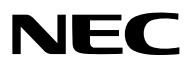

*Projector Portátil*

# *P420X/P350X/P350W*

*Manual do utilizador*

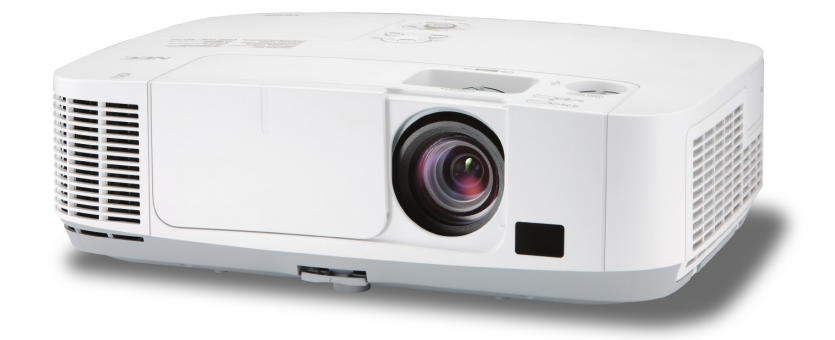

- • Macintosh, Mac OS X e PowerBook são marcas registadas da Apple Inc. nos Estados Unidos e noutros países.
- • Microsoft, Windows, Windows Vista, Internet Explorer, .NET Framework e PowerPoint são ou marcas registradas ou marcas comerciais da Microsoft Corporation nos Estados Unidos e/ou outros países.
- • MicroSaver é uma marca registrada de Kensington Computer Products Group, uma divisão de ACCO Brands.
- A Virtual Remote Tool usa a livraria WinI2C/DDC, © Nicomsoft Ltd.
- • HDMI, o logo HDMI e High-Definition Multimedia Interface são marcas comerciais ou marcas registadas da HDMI Licensing LLC.

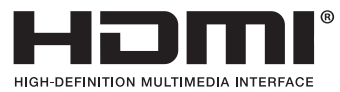

- • A marca comercial PJLink é uma marca registrada para os direitos comerciais no Japão, Estados Unidos da América, outros países e áreas.
- • Wi-Fi®, Wi-Fi Alliance®e Wi-Fi de acesso protegido (WPA, WPA2)® são marcas registadas da Wi-Fi Alliance.
- Blu-ray é uma marca comercial da Blu-ray Disc Association.
- • CRESTRON e ROOMVIEW são marcas registadas da Crestron Electronics, Inc. nos Estados Unidos e noutros países.
- • Outros produtos e nomes de empresas mencionados neste manual do utilizador podem ser marcas registadas ou marcas comerciais dos seus respectivos proprietários.
- • Licenças de software GPL/LGPL

 O produto inclui software licenciado sob GNU General Public Licence (GPL, Licença geral pública), GNU Lesser General Public Licence (LGPL, Licença geral pública inferior) e outras.

 Para mais informação sobre cada software, consulte o ficheiro "readme.pdf" dentro da pasta "about GPL&LGPL" (acerca da GPL&LGPL) no CD-ROM fornecido.

# **NOTAS**

- (1) O conteúdo neste manual de utilização não poderá ser impresso em parte ou completamente sem a devida permissão.
- (2) O conteúdo deste manual de utilização pode ser sujeito a alterações sem aviso prévio.
- (3) Este manual de utilização foi criado com enorme cuidado; no entanto, caso repare nalgum ponto que possa ser colocado em questão, erros ou omissões, por favor, contacte-nos.
- (4) Não obstante o artigo (3), NEC não se responsabiliza por quaisquer queixas ou perdas de lucro ou outras questões devidas à utilização do Projector.

# <span id="page-2-0"></span>Precauções de Segurança

# Precauções

Leia este manual atentamente antes de utilizar o seu projector NEC e mantenha o manual à mão para referência futura.

# **CUIDADO**

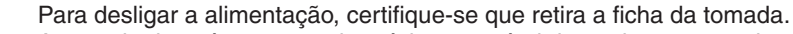

A tomada deverá estar o mais próxima possível do equipamento e deverá ser facilmente acessível.

# **CUIDADO**

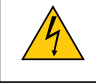

PARA PREVENIR CHOQUES ELÉCTRICOS, NÃO ABRA A ESTRUTURA. EXISTEM COMPONENTES DE ALTA VOLTAGEM NO INTERIOR. CONSULTE PESSOAL QUALIFICADO PARA PROCEDER À REPARAÇÃO.

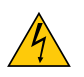

Este símbolo avisa o utilizador que a voltagem sem isolamento existente no interior do projector pode ser suficiente para causar um choque eléctrico. Por isso, é perigoso fazer qualquer tipo de contacto com qualquer peça no interior da unidade.

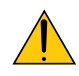

Este símbolo alerta o utilizador que foi fornecida informação importante em relação ao funcionamento e manutenção desta unidade.

A informação deverá ser lida com atenção para evitar problemas.

**AVISO:** PARA PREVENIR FOGO OU CHOQUES, NÃO EXPONHA ESTA UNIDADE À CHUVA OU HUMIDADE. NÃO UTILIZE A FICHA DESTA UNIDADE COM UMA EXTENSÃO OU NUMA TOMADA, EXCEPTO SE TODOS OS DENTES PUDEREM SER COMPLETAMENTE INSERIDOS.

# **CUIDADO**

Evite mostrar imagens paradas durante um longo período de tempo.

Isso pode fazer com que as imagens fiquem temporariamente na superfície do painel LCD.

Caso isso aconteça, continue a utilização do seu projector. O fundo estático das imagens anteriores desaparece.

# Deitar fora o seu produto usado

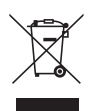

A legislação na UE implementada em cada Estado Membro requer que os produtos eléctricos ou electrónicos usados com a marca (esquerda) sejam colocados no lixo separados do lixo doméstico convencional. Isto inclui projectores e os seus acessórios eléctricos ou lâmpadas. Quando deitar fora tais produtos, por favor siga as normas locais e/ou peça na loja onde adquiriu o produto.

Após serem recolhidos, os produtos usados são reutilizados e reciclados de um modo adequado. Este esforço ajuda-nos a reduzir os desperdícios ao mínimo, bem como o impacto negativo que o mercúrio existente numa lâmpada pode ter na saúde humana e no ambiente.

A marca nos produtos eléctricos e electrónicos aplica-se apenas nos actuais Estados Membros da União Europeia.

# Notas Importantes de Segurança

Estas instruções de segurança servem para assegurar uma longa duração de vida do seu projector e para prevenir fogo e choques eléctricos. Por favor, leia-as com atenção e preste atenção aos avisos.

# A Instalação

- Não coloque o projector nas seguintes condições:
	- num carrinho, suporte ou mesa instável.
	- perto de água, banheiras ou salas húmidas.
	- à luz directa do sol, perto de aquecedores ou de radiadores.
	- em ambientes fumarentos, poeirentos ou com vapor.
	- numa folha de papel ou tecido, tapetes ou carpetes.
- Se desejar instalar o projector no tecto:
	- Não tente instalar o projector sozinho.
	- O projector tem de ser instalado por um técnico qualificado, de modo a assegurar um funcionamento correcto e reduzir o risco de lesões corporais.
	- Além disso, o tecto tem de ser suficientemente forte para suportar o projector e a instalação tem de estar de acordo com os códigos locais quanto a edifícios.
	- Para mais informações, por favor, consulte o seu revendedor.

#### **AVISO:**

• Não use outro objecto que não a tampa deslizante da lente do projector para tapar a lente enquanto o projector está ligado.

 Isso pode causar o sobreaquecimento do objecto e resultar possivelmente num fogo ou estrago devido ao calor emitido pela saída de luz.

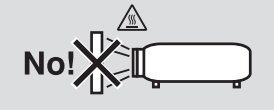

# Coloque o projector na posição horizontal

O ângulo de inclinação do projector não deverá exceder os 10 graus e o projector não deverá ser instalado de modo algum para além da montagem numa mesa ou tecto, caso contrário, o tempo de vida da lâmpada pode diminuir consideravelmente.

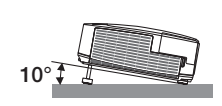

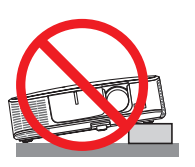

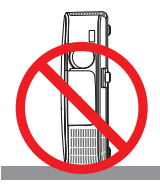

# **A** Precauções contra fogo e choques  $\overline{A}$

- • Certifique-se que existe ventilação suficiente e que as entradas de ar não se encontram obstruídas, para prevenir que o interior do seu projector fique quente. Permita que exista pelo menos 10 cm de espaço entre o seu projector e uma parede.
- • Não tente tocar na saída da ventilação na parte dianteira esquerda (quando visto do lado da frente), pois esta pode aquecer enquanto o projector está ligado e imediatamente após ter desligado o projector. Certas partes do projector podem ficar temporariamente quentes se o projector for desligado com o botão POWER ou se a fonte de alimentação de CA for desligada durante o normal funcionamento do projector. Tenha cuidado ao pegar no projector.

- • Não permita que objectos estranhos, como clipes para papel e pedaços de papel entrem para dentro do seu projector. Não tente recuperar quaisquer objectos que tenham caído para dentro do seu projector. Não insira quaisquer objectos de metal, como arames ou chaves de fenda dentro do seu projector. Se cair algo dentro do seu projector, desligue-o imediatamente e peça a pessoal técnico qualificado que o retire.
- Não coloque quaisquer objectos em cima do projector.
- • Não toque na ficha da alimentação durante uma trovoada. Se o fizer, pode sofrer um choque eléctrico ou causar um incêndio.
- • O projector foi criado para funcionar com uma fonte de alimentação de 100-240V CA 50/60 Hz. Certifique-se de que a sua alimentação se encontra dentro destes requisitos antes de tentar usar o projector.
- • Não olhe para a lente enquanto o projector estiver ligado. Se o fizer, pode lesionar gravemente os seus olhos.

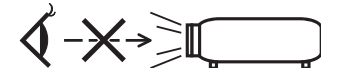

- • Mantenha quaisquer itens, como lentes, fora do alcance luminoso do projector. A luz que é projectada da lente é longa e qualquer tipo de objecto anormal pode redireccionar a luz que sai da lente e criar efeitos imprevisíveis, como fogo ou lesões nos olhos.
- • Não coloque objectos, que possam ser facilmente afectados pelo calor, à frente à saída de exaustão do projector.

 Se o fizer, o objecto pode derreter ou sofrer queimaduras nas mãos devido ao calor emitido pela saída de exaustão.

- • Manuseie com cuidado o cabo da alimentação. Um cabo da alimentação danificado ou gasto pode dar origem a choques eléctricos ou fogo.
	- Não utilize outros cabos da alimentação para além do fornecido.
	- Não dobre nem puxe excessivamente o cabo da alimentação.
	- Não coloque o cabo da alimentação debaixo do projector ou de objectos pesados.
	- Não cubra o cabo da alimentação com outros materiais suaves, como tapetes.
	- Não aqueça o cabo da alimentação.
	- Não manuseie o cabo da alimentação com as mãos molhadas.
- • Desligue o projector, retire a ficha do cabo de alimentação da tomada e solicite a reparação do projector a pessoal de assistência qualificado sob as seguintes condições:
	- Quando o cabo da alimentação ou a ficha estiverem danificados ou dobrados.
	- Se for derramado líquido em cima do projector, ou se este tiver sido exposto à chuva ou água.
	- Se o projector não funcionar normalmente quando seguir as instruções descritas neste manual de utilização.
	- Se deixar cair o projector, ou se a estrutura exterior ficar danificada.
	- Se o projector apresentar uma distinta mudança no desempenho, indicando a necessidade de reparação.
- • Desligue o cabo da alimentação ou quaisquer outros cabos antes de transportar o projector.
- • Desligue o projector e retire a ficha da tomada antes de proceder à limpeza da estrutura exterior ou de substituir a lâmpada.
- • Desligue o projector e retire a ficha do cabo de alimentação da tomada se não pretender usar o projector por um longo período de tempo.
- • Quando usar um cabo de rede (apenas modelos com porta LAN RJ-45): Por segurança, não ligue à cablagem de dispositivos periféricos que possa ter voltagem excessiva.

# **CUIDADO**

- • Não utilize o pé de inclinação para outros intuitos diferentes dos indicados. A má utilização, como segurar o pé de inclinação ou pendurar na parede pode dar origem a danos no projector.
- • Não envie o projector numa caixa pouco resistente por correio ou por despacho. O projector no interior de uma caixa pouco resistente pode ficar danificado.
- • Seleccione [ALTO] no modo ventilador se continuar a usar o projector por dias consecutivos. (A partir do menu, seleccione [CONFIG.] → [OPÇÕES(1)] → [MODO VENTILADOR] → [ALTO].)
- • Não tente tocar na saída do ventilador na frente do lado esquerdo (visto pela frente) pois esta pode ficar quente quando o projector estiver ligado e imediatamente após ser desligado.
- • Não desligue a alimentação durante 60 segundos após a lâmpada ter sido ligada e enquanto o indicador POWER estiver a piscar a azul. Se o fizer, pode fazer com que a lâmpada falhe prematuramente.

# Precauções com o Comando à Distância

- Manuseie cuidadosamente o comando à distância.
- Se o comando à distância ficar molhado, limpe-o imediatamente.
- Evite um calor ou humidade excessivos.
- Não curto-circuite, aqueça ou desmantele as baterias.
- Não deite baterias para o fogo.
- Se não utilizar o comando à distância durante um longo período de tempo, retire as pilhas.
- Certifique-se de que a polaridade das pilhas (+/-) está alinhada correctamente.
- Não misture pilhas novas com pilhas usadas, nem use diferentes tipos de pilhas.
- Deite fora as pilhas gastas de acordo com as normas locais.

# Substituição da lâmpada

- Utilize a lâmpada especificada para segurança e desempenho.
- Para substituir a lâmpada, siga todas as instruções existentes na página [147](#page-157-0).
- Certifique-se de que substitui a lâmpada e o filtro quando aparece a mensagem [A LÂMPADA CHEGOU AO FIM **DO SEU TEMPO DE VIDA ÚTIL. POR FAVOR SUBSTITUA A LÂMPADA E O FILTRO.]**. Se continuar a usar a lâmpada após esta ter atingido o seu tempo útil de vida, a lâmpada pode estilhaçar-se e podem ficar pedaços de vidro partidos na estrutura da lâmpada. Não toque neles, pois pode lesionar-se.

 Se tal acontecer, contacte o seu fornecedor, para proceder à substituição da lâmpada.

# **Características de uma lâmpada**

O projector tem uma lâmpada de mercúrio de alta pressão como fonte de iluminação. Uma lâmpada tem uma característica, que é o facto da luminosidade desaparecer gradualmente com o tempo. Além disso, ligar e desligar repetidamente a lâmpada aumenta a possibilidade da luminosidade diminuir.

# **CUIDADO:**

- • NÃO TOQUE NA LÂMPADA imediatamente após esta ter sido usada.Ela estará extremamente quente. Desligue o projector e depois desligue o cabo de corrente.Aguarde pelo menos uma hora para a lâmpada arrefecer antes de a manusear.
- • Quando retirar a lâmpada de um projector que esteja montado no tecto, certifique-se de que ninguém se encontra debaixo do projector. Podem cair fragmentos de vidro se a lâmpada estiver fundida.

# Sobre o modo Alta Altitude

- Defina o [MODO VENTILADOR] em [ALTA ALTITUDE] quando usar o projector em altitudes de aproximadamente 5500 pés/1600 metros ou superiores. Usar o projector em altitudes de aproximadamente 5500 pés/1600 metros sem definir [ALTA ALTITUDE] pode provocar sobreaquecimento do projector e o protector pode desligar-se.Se tal acontecer, aguarde alguns minutos e ligue novamente o projector.
- Usar o projector em altitudes inferiores a aproximadamente 5500 pés/1600 metros e definir [ALTA ALTITUDE] pode provocar que a lâmpada arrefeça demasiado, provocando tremulação da imagem. Comute o [MODO VEN-TILADOR] em [AUTO].
- Usar o projector em altitudes de aproximadamente 5500 pés/1600 metros ou superiores pode encurtar o tempo de vida dos componentes ópticos tais como a lâmpada.

## Acerca dos direitos de autor das imagens projectadas originais:

Tenha em atenção que a utilização deste projector para fins de ganhos comerciais ou para atrair a atenção do público num local, como um café ou um hotel, e o emprego de compressão ou expansão à imagem do ecrã com as seguintes funções pode levantar questões quanto à infracção dos direitos de autor que são protegidos pela lei de direitos de autor.

[RELAÇÃO DE APRESENTAÇÃO], [TRAPEZÓIDE], Função de ampliação e outras funções semelhantes.

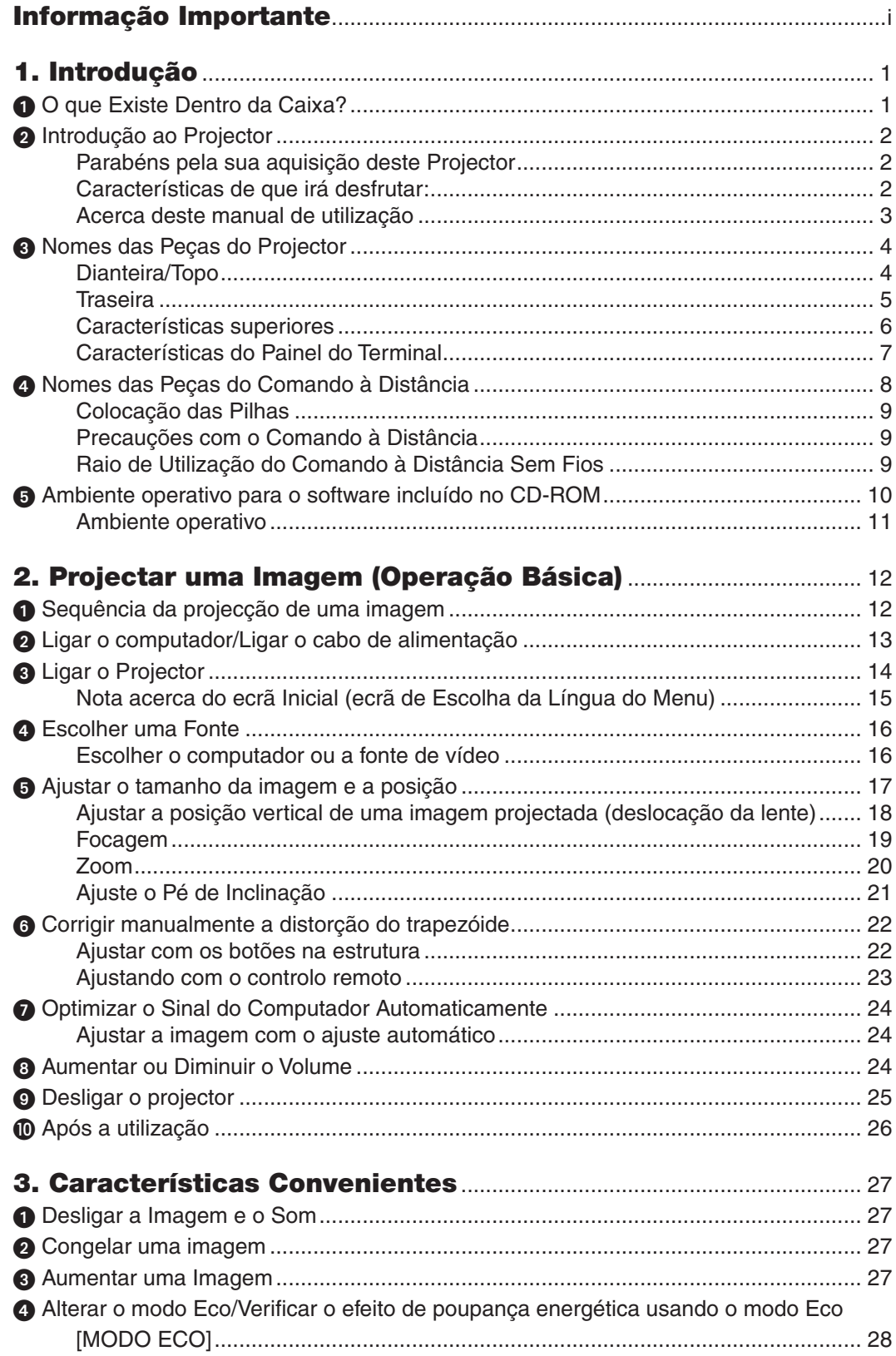

# Índice

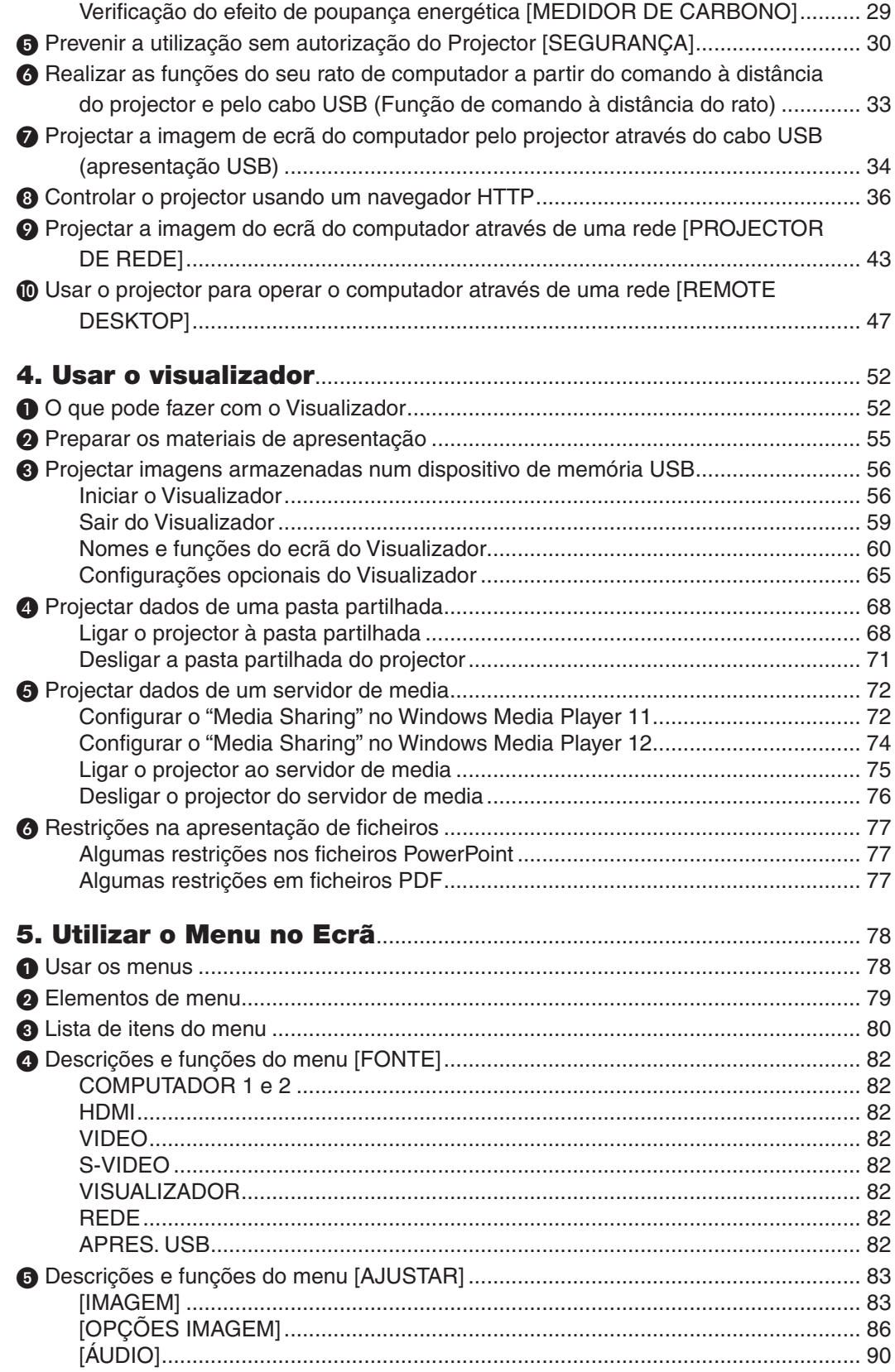

# Índice

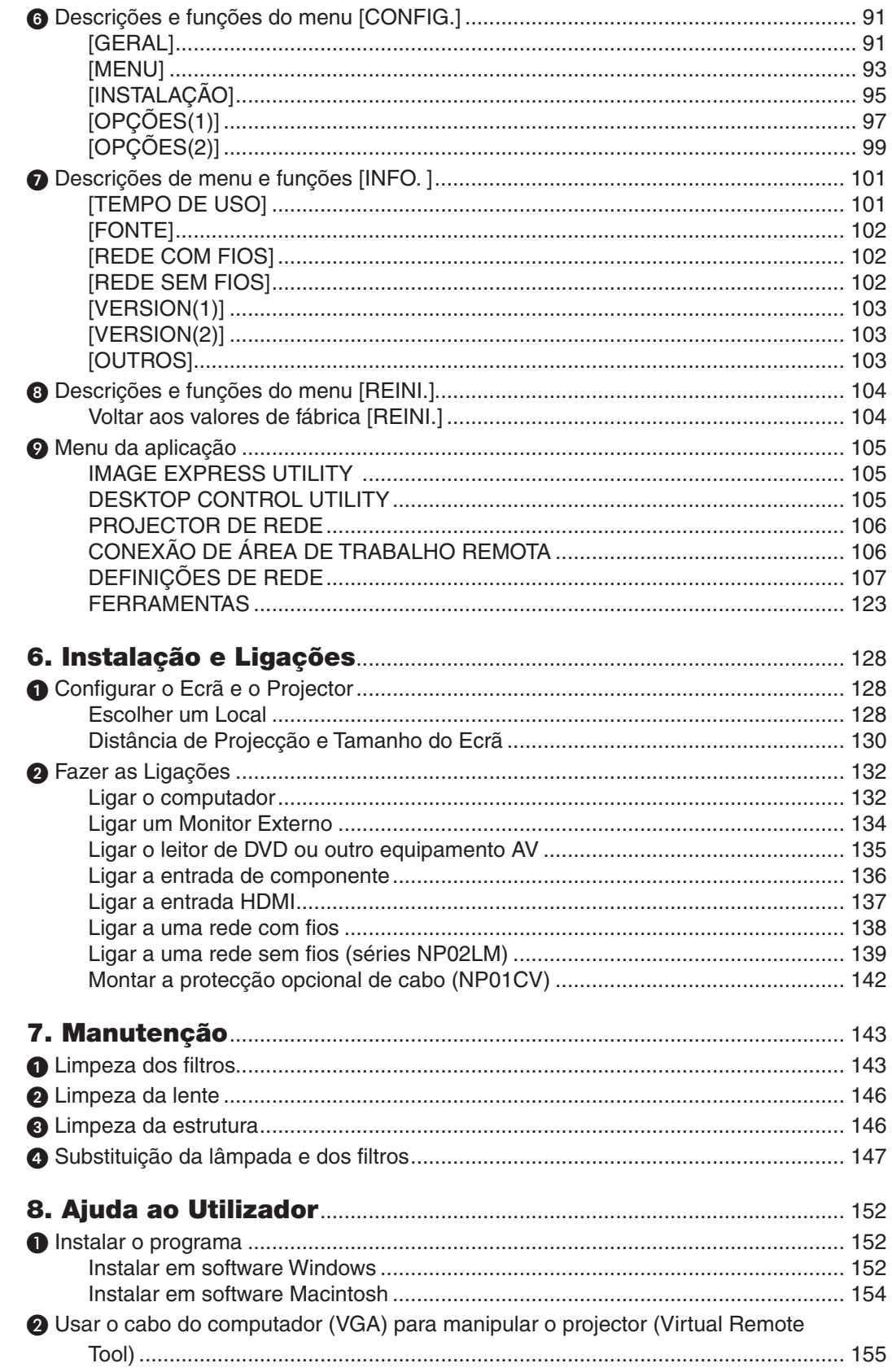

# Índice

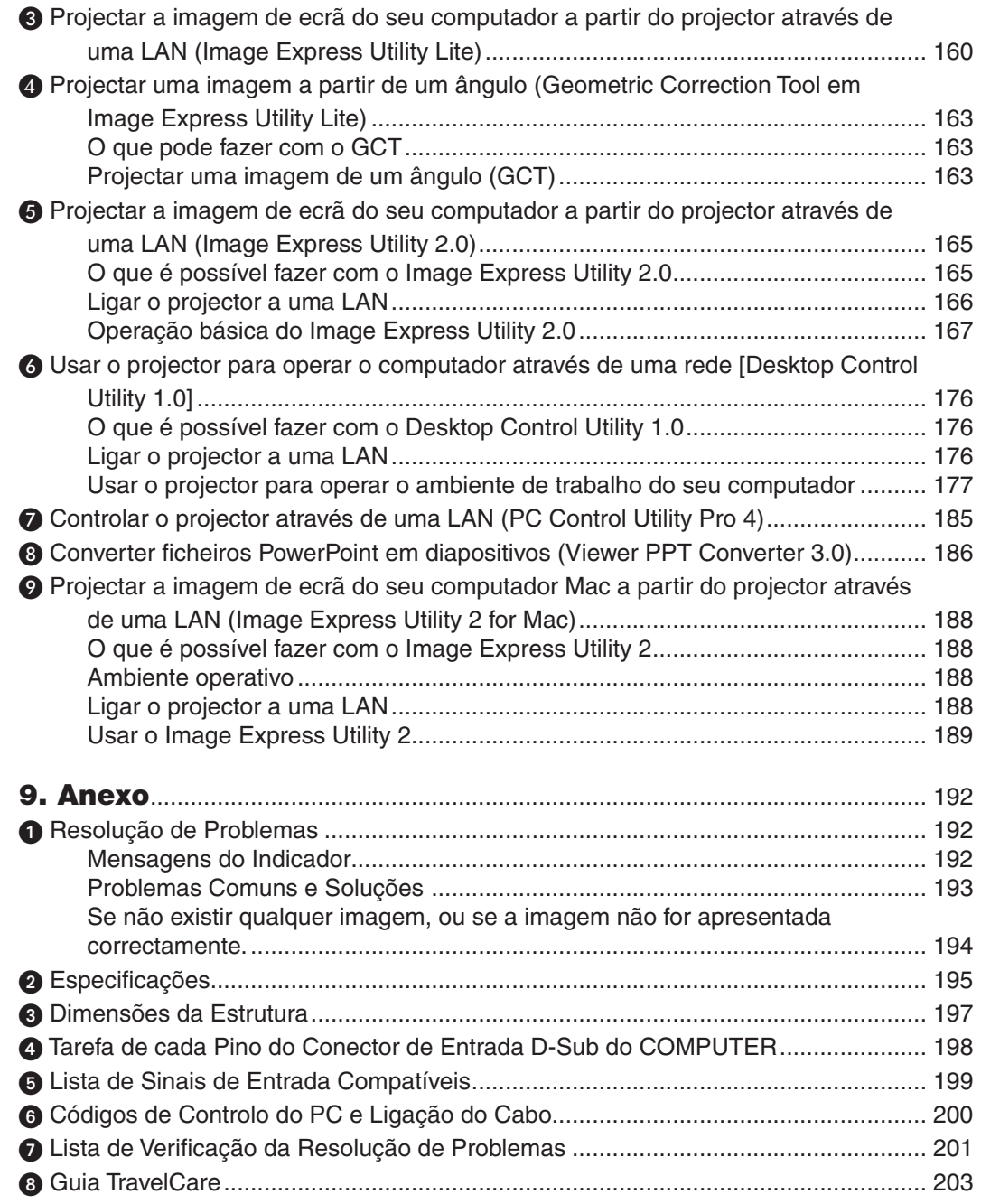

# <span id="page-11-0"></span>1. Introdução

# **0 O que Existe Dentro da Caixa?**

Certifique-se que a sua caixa contém tudo o que vem listado. Se faltar alguma peça, contacte o seu fornecedor. Por favor, guarde a caixa original e os materiais de empacotamento para o caso de alguma vez precisar de enviar o seu projector por correio.

*Projector*

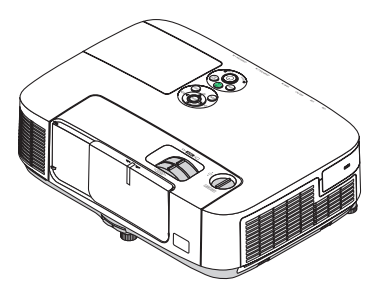

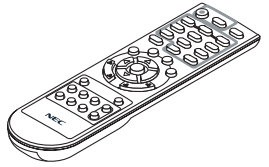

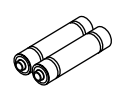

*Comando à distância (7N900922)*

*Pilhas (AAA × 2)*

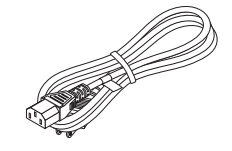

*Cabo da alimentação (EUA: 7N080236) (UE: 7N080022)*

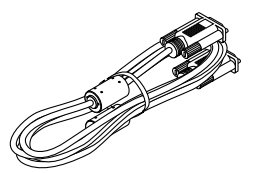

*Cabo de computador (VGA) (7N520073)*

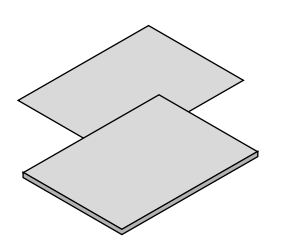

- • Informação importante (para América do *Norte: 7N8N1261) (para outros países*  que não a América do Norte: 7N8N1261 e *7N8N1272)*
- • Guia de configuração rápida (para América *do Norte: 7N8N1281) (para outros países*  que não a América do Norte: 7N8N1281 e *7N8N1291)*

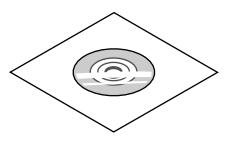

*CD-ROM NEC Projector Manual do utilizador (PDF) e software utilitário (7N951555)*

**Apenas para a América do Norte** Cartão de registo Garantia limitada **Para clientes na Europa:**

Encontrará a nossa actual Política de Garantia válida no nosso website: www.nec-display-solutions.com

Nalgumas áreas e países, o projector vem com a unidade de rede sem fios USB opcional.Se comprou o modelo do projector sem a unidade de rede sem fios USB opcional, a mesma deve ser instalada para utilizar o projector através de uma ligação sem fios.

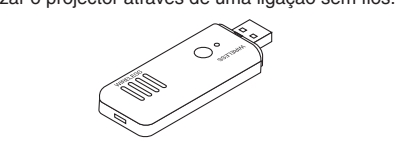

Excepto se descrito de outro modo no manual do utilizador, os desenhos da estrutura do projector apresentam exemplos do P420X.

# <span id="page-12-0"></span>**@ Introdução ao Projector**

Esta secção apresenta-lhe o seu novo projector e descreve as características e controlos.

## Parabéns pela sua aquisição deste Projector

Este projector é um dos melhores projectores que existe actualmente no mercado. O projector permite-lhe projectar imagens precisas com até 300 polegadas diagonais do seu PC ou Macintosh (computador de secretária ou portátil), leitor de videocassete, leitor de DVD ou câmara de documentos.

Pode utilizar o projector no cimo de uma mesa ou carrinho, para projectar imagens por detrás do ecrã e pode ainda montá-lo permanentemente num tecto\*1. Pode usar o comando à distância sem fios.

\*1 Não tente montar sozinho o projector no tecto.

 O projector tem de ser instalado por técnicos qualificados, de modo a assegurar um funcionamento correcto e reduzir o risco de lesões corporais.

 Além disso, o tecto tem de ser forte o suficiente para suportar o projector e a instalação tem de ser feita de acordo com quaisquer normas locais de construção. Por favor, consulte o seu fornecedor para mais informações.

### Características de que irá desfrutar:

#### **• Início rápido (3 segundos\*1), Desligar rápido (0 segundos), Desligar directamente**

 3 segundos\*<sup>1</sup> depois de ligar a alimentação, o projector fica pronto a exibir imagens do PC ou vídeo.

 O projector pode ser guardado imediatamente depois de ser desligado. Não é necessário nenhum período de arrefecimento depois do projector ser desligado a partir do controlo remoto ou do painel de controlo.

 O projector tem uma função chamada "Desligar directamente".Esta função permite que o projector seja desligado (mesmo quando está a projectar uma imagem) usando o Interruptor da Alimentação ou desligando a fonte de alimentação CA.

 Para desligar a fonte de alimentação CA enquanto o projector está ligado, use uma ficha múltipla com interruptor e disjuntor.

 \*1 O tempo de início rápido é apenas quando o [MODO ESPERA] está definido como [NORMAL] na mensagem do ecrã.

### 0,2 W (100-130 V CA)/0,4 W (200-240 V CA) em modo de espera com a tecnologia de poupança energéti**ca**

 Escolher [ECONOMIZAR ENERGIA] para [MODO ESPERA], a partir do menu, coloca o projector no modo de economizar energia que apenas consome 0,2 W (100–130 V CA)/0,4 W (200–240 V CA).

#### **• Medidor de Carbono**

Esta função mostra os efeitos da poupança energética, em termos de redução da emissão de CO<sub>2</sub> (kg), quando o [MODO ECO] do projector está [AUTO ECO] ou [ECO1].

O nível de redução de emissões de  $CO<sub>2</sub>$  será exibido na mensagem de confirmação ao desligar-se e na INFO. do menu do ecrã.

### **• Tempo de vida da lâmpada até 5000 horas (P350X)/3500 horas (P420X/P350W) sem limpeza regular dos filtros**

 A utilização em Modo Eco permite-lhe prolongar a vida da lâmpada até 5000 horas (até 4000 horas em modo NORMAL (Modo ECO DESLIG.)).

 Para o P420X e P350W:

 A utilização em Modo Eco permite-lhe prolongar a vida da lâmpada até 3500 horas (até 3000 horas em modo NORMAL (Modo ECO DESLIG.))

 Os grandes filtros, de duas camadas, não necessitam de limpeza regular. É necessária a substituição do filtro apenas quando é feita a substituição da lâmpada.

#### **• Mecanismo de deslocação vertical da lente permite flexibilidade na instalação**

 A deslocação manual da lente pode ser ajustada usando os discos no cimo do projector.

<span id="page-13-0"></span>**• Porta de entrada HDMI fornece sinal digital**

 A entrada HDMI fornece sinais digitais compatíveis com HDCP. A entrada HDMI também suporta sinal áudio.

**• Altifalante de 10 W incorporado, para uma solução de áudio integrado**

 Potente altifalante monofónico de 10 watt fornece o volume necessário para grandes salas.

**• O comando à distância fornecido permite-lhe atribuir uma CONTROL ID ao projector**

 Podem ser operados vários projectores separada e independentemente com o mesmo e único controlo remoto, atribuindo um ID numérico a cada projector.

#### **• Correcção trapezoidal vertical**

 A função trapezoidal permite que o projector corrija a distorção vertical.

**• Apresentação por USB**

 A utilização de um cabo USB disponível comercialmente (compatível com as especificações de USB 2.0) para ligar o computador ao projector permite-lhe enviar a imagem do ecrã do computador para o projector sem necessidade do cabo de computador tradicional (VGA).

**• Conector RJ-45 integrado para possibilidade de ligação em rede com fios além da possibilidade de ligação a rede sem fios**

 Um conector RJ-45 é padrão. Para os modelos distribuídos na América do Norte, o projector traz uma unidade de rede sem fios. Está disponível uma rede sem fios opcional para modelos da Europa, Austrália, Ásia e outros países que não a América do Norte.

### **• Programas de software (User Supportware) contidos no CD-ROM fornecido**

 O projector NEC inclui sete programas: Virtual Remote Tool, Image Express Utility Lite, Image Express Utility 2.0, Desktop Control Utility 1.0, PC Control Utility Pro 4, Viewer PPT Converter 3.0 e Image Express Utility 2 for Mac.

### **• Visualizador compatível com LAN**

 O Visualizador embutido no projetor permite-lhe ver imagens ou arquivos de filme na pasta partilhada do seu computador ligado a uma rede com ou sem fios.

 \* O Visualizador suporta a funcionalidade do compartilhamento de mídia do Windows Media Player 11.

# **• Funções LIGAÇÃO AUTOMÁTICA e DESLIGAÇÃO AUTOMÁTICA**

 As funções LIGAÇÃO AUTOM.(AC), LIGAÇÃO AUTOM.(COMP1), DESLIGAÇÃO AUTOMÁTICA e TEMPORIZ.P/ DESLIGAR evitam ter de estar sempre a utilizar o botão POWER no controlo remoto ou na caixa do projector.

**• Impedir a utilização não autorizada do projector**

 Definições de segurança avançadas para a protecção do teclado, bloqueio do painel de controlo e engate para corrente de segurança, para impedir o acesso, regulações não autorizadas e o roubo.

**• Alta resolução até UXGA**

 Monitor de alta resolução - compatível até UXGA, resolução nativa XGA (P420X/P350X)/WXGA (P350W).

**• CRESTRON ROOMVIEW suportado**

 O projector suporta o CRESTRON ROOMVIEW que lhe permite controlar e gerir, a partir do computador, o equipamento ligado à rede.

# Acerca deste manual de utilização

O modo mais rápido de começar é levar o seu tempo e fazer tudo correctamente à primeira. Leve alguns minutos a rever o manual do utilizador. Isto pode poupar-lhe algum tempo posteriormente. No início de cada secção do manual, encontrará uma revisão. Se a secção não se aplicar, pode saltá-la.

# <span id="page-14-0"></span> Nomes das Peças do Projector Dianteira/Topo

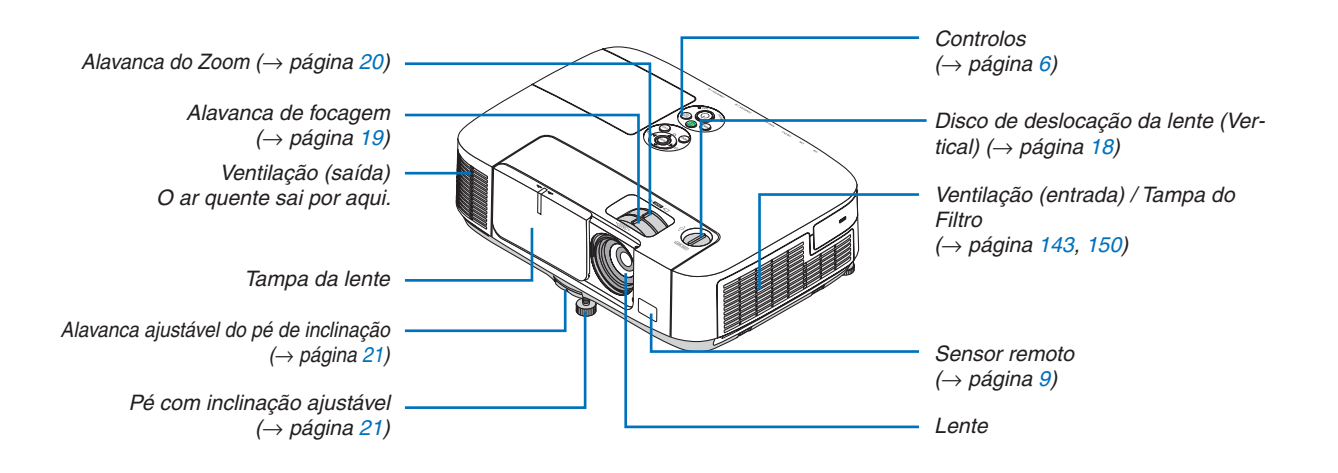

## <span id="page-15-0"></span>Traseira

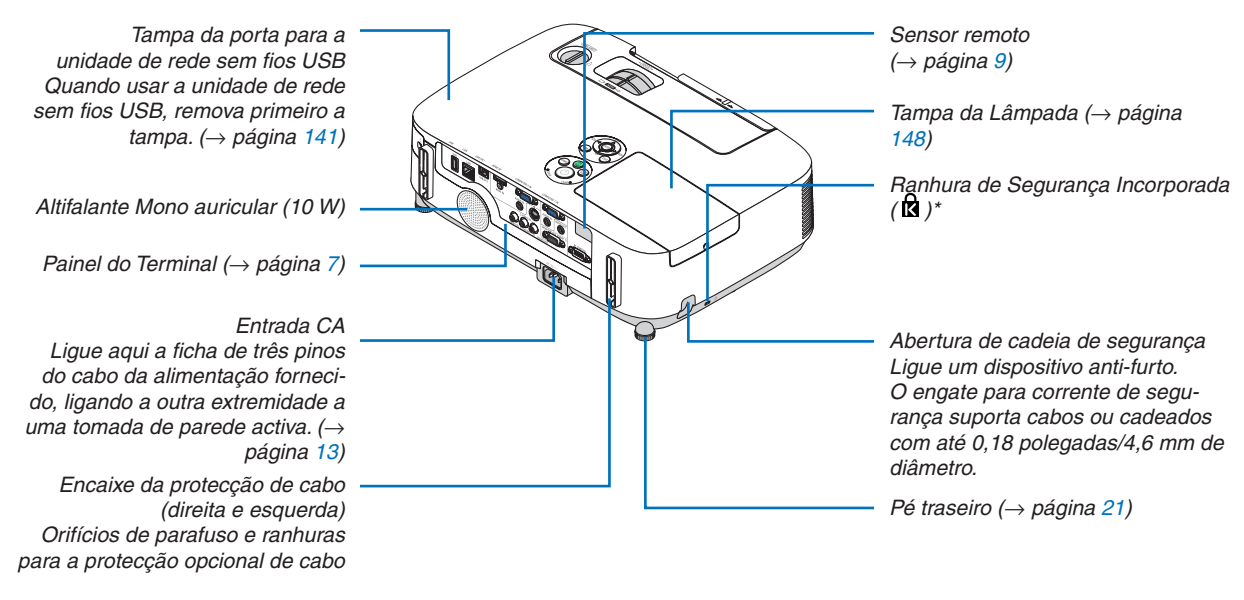

\* Esta ranhura de segurança suporta o Sistema de Segurança MicroSaver ®.

# Abrir e fechar a tampa da lente

Deslize a tampa da lente para a esquerda para descobrir a lente.

Para tapar a lente, deslize a tampa da lente para a direita.

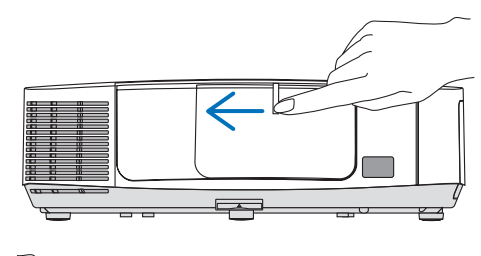

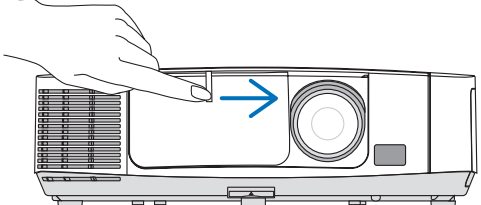

*NOTA:*

- • A tampa da lente funciona em conjunto com a função AV mudo. Fechar a tampa da lente desligará a imagem e o som durante a operação normal do projector; abri-la restaurará a imagem e o som. Com a tampa da lente fechada, a imagem e o som estão desligados, mas a lâmpada fica acesa. Se o projector permanecer assim por cerca de 2 horas, desligar-se-á automaticamente.
- • Não deslize a tampa da lente com força excessiva nem aplique demasiada pressão no sentido ascendente ou descendente. Fazer isso pode danificar o mecanismo de deslize da tampa da lente!

## <span id="page-16-0"></span>Características superiores

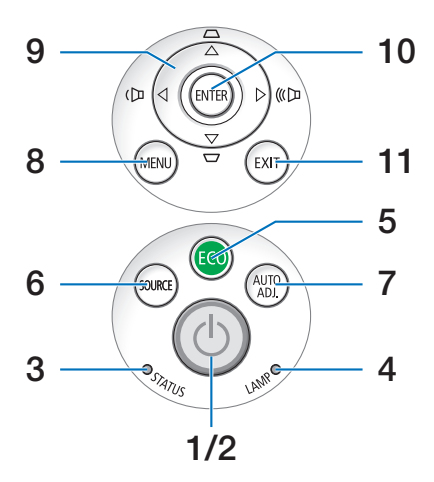

- **1. Botão (ALIMENTAÇÃO)** (→ página [14](#page-24-0), [25](#page-35-0))
- **2.** Indicador **POWER** ( $\rightarrow$  página [13](#page-23-0), [14,](#page-24-0) [25,](#page-35-0) [192](#page-202-0))
- **3. Indicador STATUS** (→ página [192](#page-202-0))
- **4.** Indicador  $LAMP$   $(→$  página [147](#page-157-0), [192](#page-202-0))
- **5. Botão ECO** (→ página [28](#page-38-0))
- **6. Botão SOURCE** (→ página [1](#page-26-0)6)
- **7. Botão AUTO ADJ.** (→ página [24](#page-34-0))
- **8. Botão MENU** (→ página [78](#page-88-0))
- **9. / Botões de volume / Botões do trapezóide ▲▼** (→ página [22](#page-32-0), [24](#page-34-0))
- **10. Botão ENTER** (→ página [78](#page-88-0))
- **11. Botão EXIT** (→ página [78](#page-88-0))

<span id="page-17-0"></span>Características do Painel do Terminal

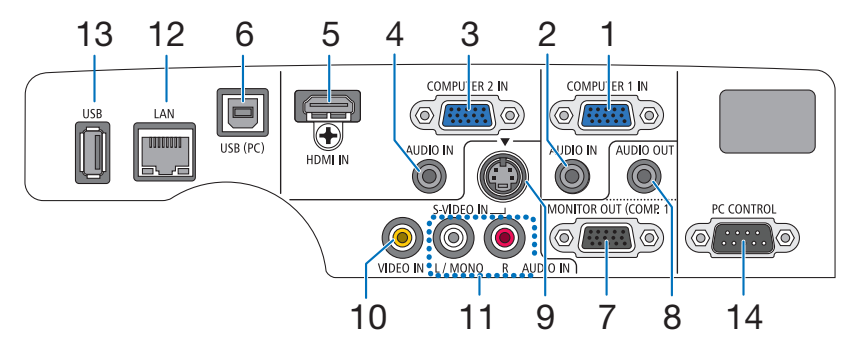

- **1. Conector de entrada COMPUTER 1 IN/ Componente (Mini D-Sub 15 Pinos)** (→ página [132,](#page-142-0) [13](#page-146-0)6, [157](#page-167-0))
- **2. Mini Entrada (Estéreo Mini) COMPUTER 1 AUDIO IN**

```
(→ página 132, 134, 136)
```
- **3. Conector de entrada COMPUTER 2 IN/ Componente (Mini D-Sub 15 Pinos)**(→ página [132](#page-142-0), [13](#page-146-0)6)
- **4. Mini Entrada COMPUTER 2 AUDIO IN** (Estéreo Mini) (→ página [132,](#page-142-0) [134,](#page-144-0) [13](#page-146-0)6)
- **5. Conector HDMI IN (HDMI de 19 pinos tipo A)**  $(\rightarrow)$  página [132](#page-142-0), [137](#page-147-0))
- **6. Porta (Tipo B) USB (PC)** (→ página [33](#page-43-0), [34](#page-44-0), [132](#page-142-0))
- **7. Conector (Mini D-Sub 15 Pinos) MONITOR OUT (COMP. 1)** (→ página [134](#page-144-0))
- **8. Mini Entrada (Estéreo Mini) AUDIO OUT** (→ página [134](#page-144-0))
- **9. Conector S-VIDEO IN (Mini DIN 4 Pinos)**  $(\rightarrow)$  página [135](#page-145-0))
- **10. Conector (RCA) VIDEO IN** (→ página [135](#page-145-0))
- **11. VIDEO/S-VIDEO AUDIO IN L/MONO, R (RCA)**  $(\rightarrow)$  página [135](#page-145-0))
- **12. Porta de LAN (RJ-45)** (→ página [141](#page-151-0))
- **13. Porta USB (Tipo A)** (→ página [59](#page-69-0), [180](#page-190-0))
- **14. Porta PC CONTROL [PC CONTROL] (D-Sub 9 Pinos)**

```
(\rightarrow)200)
```
 Use esta porta para fazer a ligação a um PC ou a um sistema de controlo. Isto permite-lhe controlar o projector usando o protocolo de comunicação em série. Se estiver a escrever o seu próprio programa, os códigos de controlo de um PC normal encontram-se na página [200](#page-210-0).

# <span id="page-18-0"></span>Nomes das Peças do Comando à Distância

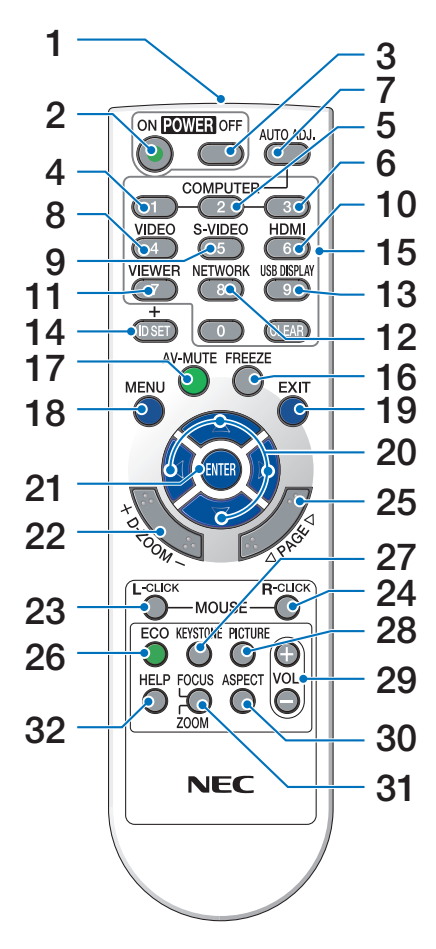

- **1. Transmissor por Infravermelhos**  $(\rightarrow$  página [9](#page-19-0))
- **2. Botão POWER ON**  $(\rightarrow$  página [14](#page-24-0))
- **3. Botão POWER OFF**  $(\rightarrow$  página [25](#page-35-0))
- **4, 5, 6. Botão COMPUTER 1/2/3**  $(\rightarrow$  página [1](#page-26-0)6) (botão COMPUTER3 não disponível).
- **7. Botão AUTO ADJ.**  $(\rightarrow)$  página [24](#page-34-0))
- **8. Botão VIDEO**  $(\rightarrow)$  página [1](#page-26-0)6)
- **9. Botão S-VIDEO**  $(\rightarrow)$  página [1](#page-26-0)6)
- **10. Botão HDMI** (→ página 1[6\)](#page-26-0)
- **[1](#page-26-0)1. Botão VIEWER** (→ página 16, [5](#page-66-0)6)
- **12. Botão NETWORK** (→ página 1[6\)](#page-26-0)
- **13. Botão USB DISPLAY** (→ página [1](#page-26-0)6)
- **14. Botão ID SET**  $(\rightarrow$  página [9](#page-106-0)6)
- **15. Botão teclado numérico/Botão CLEAR**  $(\rightarrow$  página [9](#page-106-0)6)
- **16. Botão FREEZE**  $(\rightarrow$  página [27](#page-37-0))
- **17. Botão AV-MUTE**  $(\rightarrow$  página [27](#page-37-0))
- **18. Botão MENU**  $(\rightarrow$  página [78](#page-88-0))
- **19. Botão EXIT** (→ página [78](#page-88-0))
- 20. **AV < Botão** (→ página [78](#page-88-0))
- **21. Botão ENTER** (→ página [78](#page-88-0))
- **22. Botão D-ZOOM (+)(−)**  $(\rightarrow$  página [27](#page-37-0))
- **23. Botão MOUSE L-CLICK\***  $(\rightarrow)$  página [33](#page-43-0))
- **24. Botão MOUSE R-CLICK\***  $(\rightarrow)$  página [33](#page-43-0))
- **25. Botão PAGE /\***  $(\rightarrow)$  página [33](#page-43-0))
- **26. Botão ECO** (→ página [28](#page-38-0))
- **27. Botão KEYSTONE**  $(\rightarrow$  página [23](#page-33-0))
- **28. Botão PICTURE**  $(\rightarrow$  página [83](#page-93-0), [85](#page-95-0))
- **29. Botão VOL. (+)(–)**  $(\rightarrow$  página [24](#page-34-0))
- **30. Botão ASPECT**  $(\rightarrow$  página [88](#page-98-0))
- **31. Botão FOCUS/ZOOM** (não disponível nesta série de projectores)
- **32. Botão HELP**

 $(\rightarrow$  página [101](#page-111-0))

\* Os botões PAGE  $\forall/\triangle$ , AVI>MOUSE L-CLICK e MOUSE R-CLICK funcionam apenas quando está ligado um cabo USB com o computador.

# <span id="page-19-0"></span>Colocação das Pilhas

**1** Prima firmemente <sup>e</sup> faça deslizar **2** Instale novas pilhas (AAA). Certifia tampa do compartimento das pilhas para fora.

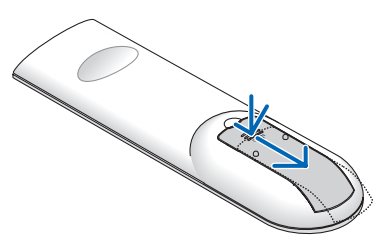

que-se que coloca as pilhas com a polaridade correcta (+/−).

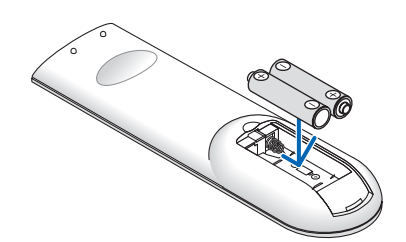

**3** Volte <sup>a</sup> colocar <sup>a</sup> tampa traseira por cima das pilhas até que esta fique fixa no devido lugar. Não misture diferentes tipos de pilhas ou pilhas novas com pilhas usadas.

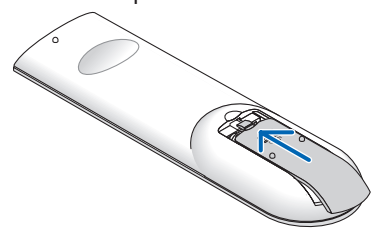

### Precauções com o Comando à Distância

- Manuseie o comando à distância com cuidado.
- Se o comando à distância ficar molhado, limpe-o imediatamente.
- Evite calor e humidade excessivos.
- Não faça curto-circuito, aqueça ou desmantele as baterias.
- Não deite baterias para o fogo.
- Se não utilizar o comando à distância durante um longo período de tempo, retire as pilhas.
- Certifique-se que coloca as pilhas com a polaridade correcta (+/−).
- Não misture pilhas novas com pilhas usadas, nem diferentes tipos de pilhas.
- Deite fora as pilhas gastas de acordo com as normas locais.

### Raio de Utilização do Comando à Distância Sem Fios

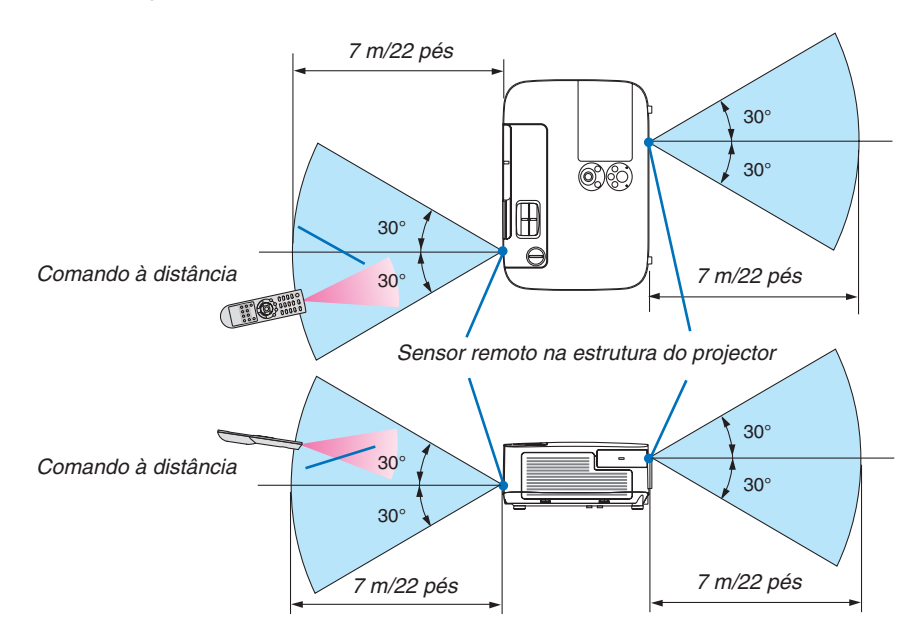

- O sinal de infravermelhos funciona através de uma via desimpedida a uma distância de cerca de 22 pés/7 m e num ângulo de 60 graus do comando à distância à estrutura do projector.
- O projector não responderá se existirem objectos entre o comando à distância e o sensor, ou se uma luz forte incidir sobre o sensor. As pilhas fracas também impedem que o comando à distância funcione correctamente.

# <span id="page-20-0"></span>Ambiente operativo para o software incluído no CD-ROM

Nomes e funcionalidades dos programas do pacote de software

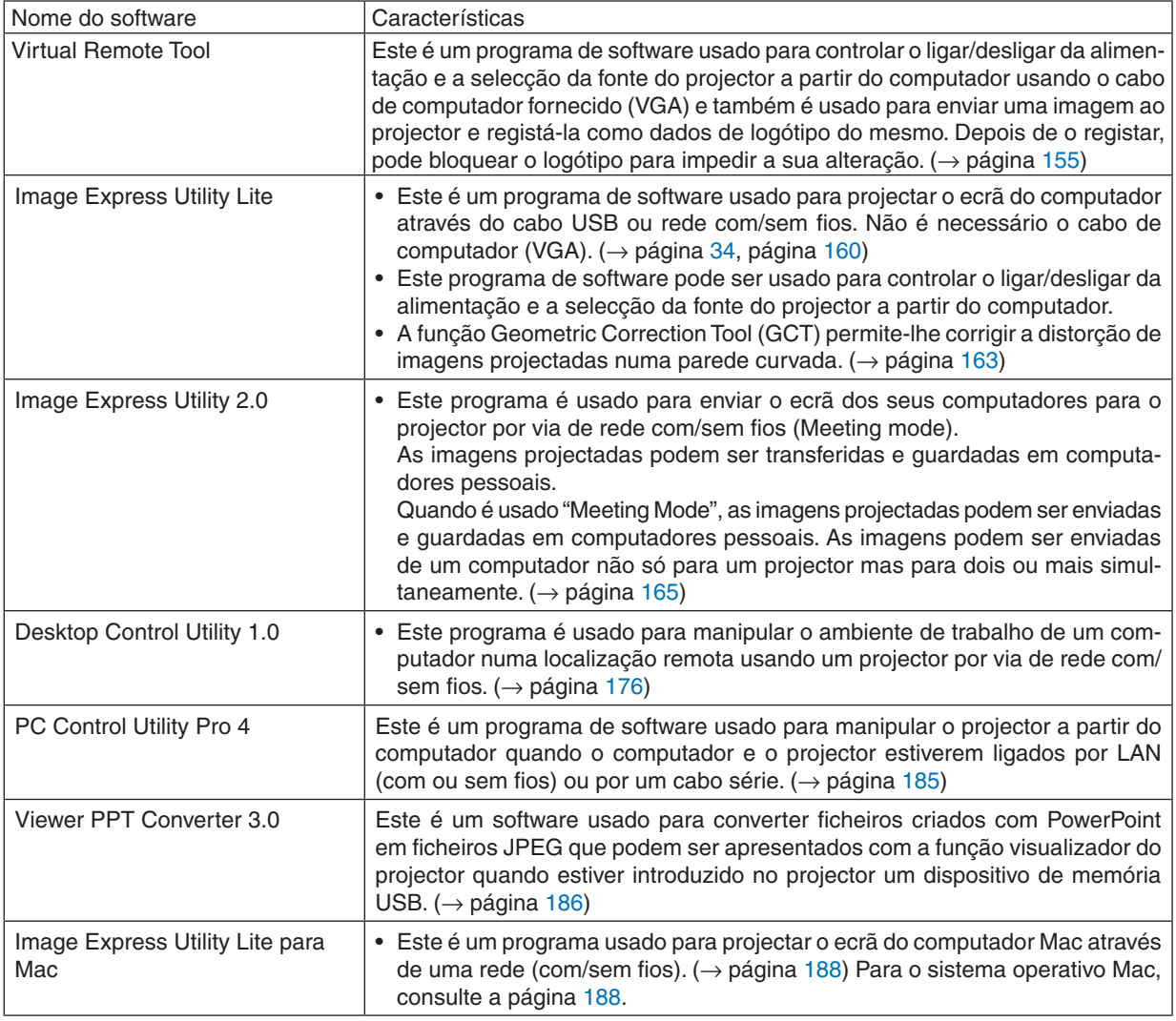

*NOTA:*

• O Image Express Utility Lite não suporta o "Meeting Mode" do Image Express Utility 2.0 e Image Express Utility 2 for Mac incluído noutros modelos.

## **Serviço de descarregamento**

Para obter informações actualizadas sobre estes programas, visite o nosso site: URL: [http://www.nec-display.com/dl/en/index.htm](http://www.nec-display.com/dl/en/index.html)l

# <span id="page-21-0"></span>Ambiente operativo

O seguinte corresponde ao ambiente operativo para o Image Express Utility Lite. Para o ambiente operativo do outros programas de software, consulte a função de ajuda de cada programa.

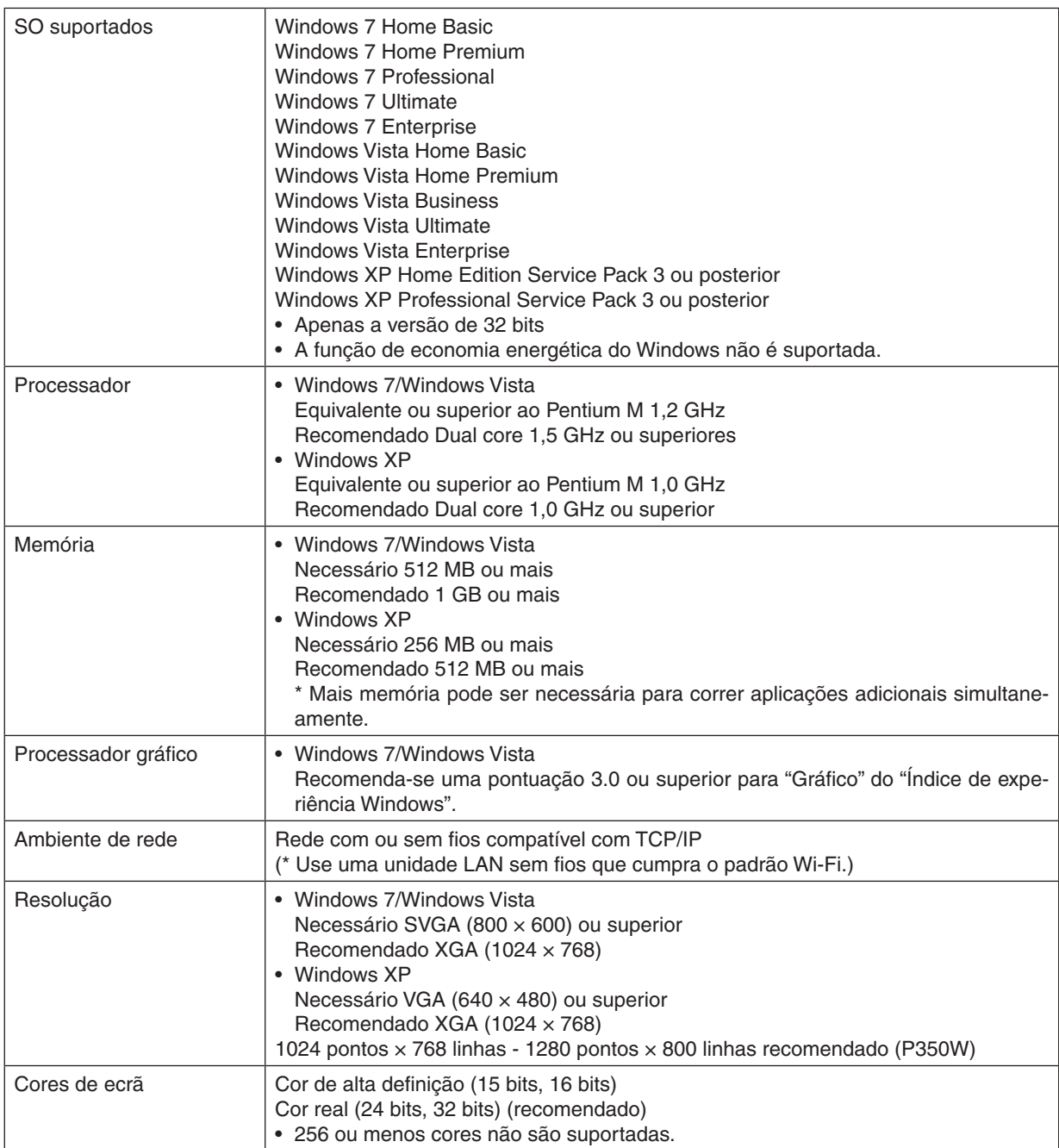

# <span id="page-22-0"></span>2. Projectar uma Imagem (Operação Básica)

Esta secção descreve como ligar o projector e projectar uma imagem no ecrã.

# Sequência da projecção de uma imagem

# *Passo 1*

**• Ligar o computador / Ligar o cabo de alimentação (**→ **página** *[13](#page-23-0))*

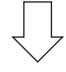

# *Passo 2*

**• Ligar o projector (**→ **página** *[14](#page-24-0))*

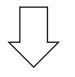

# *Passo 3*

**• Seleccionar uma fonte (**→ **página** *[16\)](#page-26-0)*

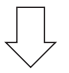

# *Passo 4*

- **• Ajustar o tamanho e posição da imagem (**→ **página** *[17\)](#page-27-0)*
- **• Corrigir a distorção trapezoidal [TRAPEZÓIDE] (**→ **página** *[22\)](#page-32-0)*

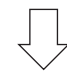

# *Passo 5*

- **• Ajustar a imagem e o som**
	- *- Optimizar automaticamente um sinal de computador (*→ página *[24](#page-34-0))*
	- *- Aumentar ou diminuir o volume (*→ página *[24](#page-34-0))*

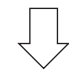

# *Passo 6*

**• Fazer uma apresentação**

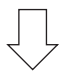

# *Passo 7*

**• Desligar o projector (**→ **página** *[25\)](#page-35-0)*

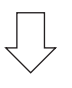

# *Passo 8*

**• Depois de usar (**→ **página** *[26\)](#page-36-0)*

# <span id="page-23-0"></span>Ligar o computador/Ligar o cabo de alimentação

### **1. Ligar o computador ao projector.**

 Esta secção apresenta uma ligação básica a um computador. Para informações sobre outras ligações, consulte "6. Instalação e Ligações" na página *[132](#page-142-0).*

 Ligue o cabo do computador (VGA) entre o conector COMPUTER 1 IN do projector e a porta do computador (mini D-sub de 15 pinos). Rode, à mão, os parafusos dos dois conectores para fixar o cabo do computador (VGA).

#### **2. Ligar o cabo de alimentação fornecido ao projector.**

 Primeiro ligue a ficha de três pinos do cabo da alimentação a AC IN no projector, e depois ligue a outra ficha do *cabo de alimentação à tomada de corrente.*

 O indicador de alimentação do projector pisca durante alguns segundos e depois acende em laranja\* (modo es*pera).*

 O indicador STATUS (Estado) também acende em verde\*.

 \* Isto aplica-se aos dois indicadores quando [NORMAL] estiver seleccionado para [MODO ESPERA]. Consulte a secção Indicador de Alimentação. (→ página *[192](#page-202-0))*

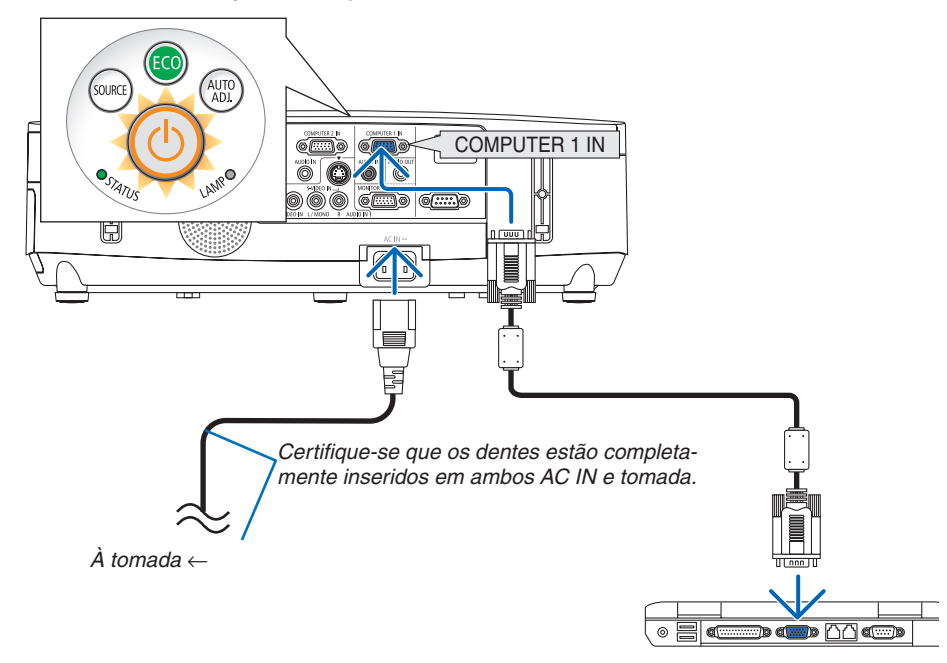

# **CUIDADO:**

Certas partes do projector podem ficar temporariamente quentes se o projector for desligado com o botão POWER ou se a fonte de alimentação de CA for desligada durante o normal funcionamento do projector. Tenha cuidado ao pegar no projector.

# <span id="page-24-0"></span>**8 Ligar o Projector**

**1. Deslize a tampa da lente para a esquerda para desco****brir a lente.**

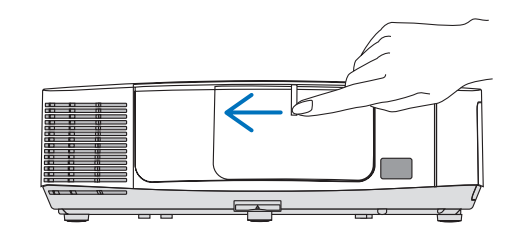

#### **2. Prima o botão (POWER) (Alimentação) na estrutura do projector ou o botão POWER ON (Ligar alimentação) no comando à distância.**

*O indicador POWER acende a azul e o projector está pronto a usar.*

## SUGESTÃO:

- • Quando for apresentada a mensagem "PROJECTOR ESTÁ BLOQUEADO! INTRODUZA A SUA SENHA. " tal significa que a funcionalidade [SEGURANÇA] está activada. (→ página *3*[0](#page-40-0)*)*
- • Quando a mensagem ECO é apresentada, significa que está seleccionado [LIGADO] para [MENSAGEM ECO]. (→ página *[94](#page-104-0))*
- • A pressão de botões como o botão de alimentação e o botão de MENU irá produzir um som. Para desligar o som bip seleccione, a partir do menu, [DESLIG.] para [BIP]. (→ página *[98](#page-108-0))*

 Depois de ligar o seu projector, certifique-se que o computador ou a fonte de vídeo está ligada e que a tampa da *lente está aberta.*

NOTA: Quando não estiver presente nenhum sinal de entrada, o guia sem-sinal é apresentado (definição de menu de fábrica).

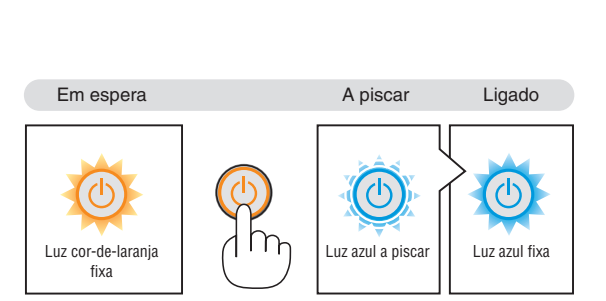

 $(\rightarrow$  página [192](#page-202-0))

sourc

AUTO<br>AD L

# <span id="page-25-0"></span>Nota acerca do ecrã Inicial (ecrã de Escolha da Língua do Menu)

Quando ligar o projector pela primeira vez, aparece o menu Iniciar. Este menu permite-lhe seleccionar uma das 27 línguas do menu.

**Para seleccionar um idioma do menu, siga estes passos:**

**1.** Use o botão **A**, ▼, ◀ ou ▶ para seleccionar um dos 27 **idiomas para o menu.**

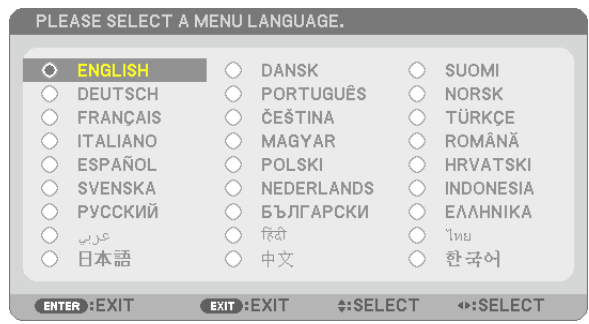

**2. Prima o botão ENTER (confirmar) para executar a selecção.**

Depois disto ter sido feito, pode continuar a operação do menu.

Se quiser, pode seleccionar mais tarde o idioma do menu.  $(\rightarrow$  [IDIOMA] na página [80](#page-90-0) e [93](#page-103-0))

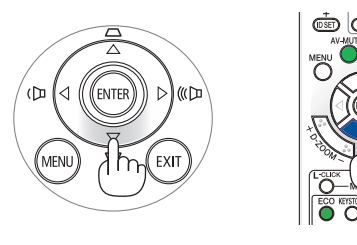

 $(\mathcal{U})$ 

 $\overline{a}$ 

**AFN** 

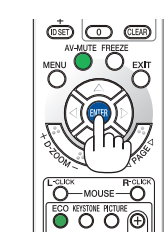

## *NOTA:*

- • Quando desligar e ligar de novo a alimentação de corrente usando uma tomada múltipla ou um disjuntor. Aguarde pelo menos 1 segundo entre desligar a alimentação de corrente e ligar de novo. Caso não o faça poderá fazer com que não chegue corrente ao projector. (Não acenderá o LED de espera) Se tal acontecer, desligue o cabo de alimentação e torne a ligá-lo. Ligue a corrente.
- • Se acontecer uma das seguintes coisas, o projector não se liga.
- • Se a temperatura interna do projector for demasiado elevada, o projector detecta uma temperatura elevada anormal. Nesta condição, o projector não liga para projectar o sistema interno. Se isto acontecer, espere que os componentes internos do projector arrefeçam.
- • Quando a lâmpada chegar ao fim do seu tempo de vida útil, o projector não se liga. Se isto acontecer, substitua a lâmpada.
- • Se o indicador STATUS (Estado) acender em laranja com o botão de alimentação premido, tal significa que o [BLOQ. PAINEL CONTROLO] está activo. Cancele o bloqueio desligando-o. (→ página *[95](#page-105-0))*
- • Se a lâmpada não acender e se o indicador STATUS começar a piscar num ciclo de seis vezes, espere um minuto e volte a ligar a energia.
- • Enquanto o indicador POWER (Alimentação) estiver a piscar em azul em ciclos curtos, a alimentação não pode ser desligada usando o botão de alimentação.
- • Mal ligue o projector, podem ocorrer oscilações no ecrã. Isto é normal. Espere 3 a 5 minutos até que a iluminação da lâmpada esteja estabilizada.
- • Quando o projector é ligado, pode levar algum tempo até que a luz da lâmpada se torne brilhante.
- • Se ligar o projector imediatamente após a lâmpada ser apagada, ou quando a temperatura for muito elevada, as ventoinhas funcionam sem apresentar nenhuma imagem durante algum tempo e depois o projector apresenta a imagem.

# <span id="page-26-0"></span>**4 Escolher uma Fonte**

# Escolher o computador ou a fonte de vídeo

NOTA: Ligue o computador ou o equipamento da fonte de vídeo ao projector.

# **Detectar automaticamente o sinal**

Prima uma vez o botão SOURCE. O projector procura a fonte de entrada disponível e apresenta-a. A fonte de entrada comutará como se segue:

 $COMPUTADOR1 \rightarrow COMPUTADOR2 \rightarrow HDMI \rightarrow VIDEO \rightarrow S-VIDEO \rightarrow$ VISUALIZADOR  $\rightarrow$  APRES. USB  $\rightarrow$  COMPUTADOR1  $\rightarrow$  ...

Com o ecrã FONTE apresentado, pode pressionar o botão SOURCE algumas vezes para seleccionar a fonte de entrada.

SUGESTÃO: Se não existir qualquer sinal de entrada, a entrada será saltada.

## **Usar o Comando à Distância**

Prima qualquer dos botões COMPUTER1, COMPUTER2, HDMI, VIDEO, S-VIDEO, VIEWER, NETWORK ou USB DISPLAY.

# **Escolher uma Fonte por Defeito**

Pode escolher uma fonte por defeito como a sua fonte predefinida, de modo a que esta seja apresentada cada vez que o projector for ligado.

### **1. Prima o botão MENU.**

 O menu é apresentado.

- **2. Prima duas vezes o botão para seleccionar [CONFIG.] e prima o botão ou o botão ENTER para seleccionar [GERAL].**
- *3.* **Prima três vezes o botão para seleccionar [OPÇÕES(2)].**
- **4. Prima seis vezes o botão** H **para seleccionar [SELECÇÃO FONTE PADRÃO] e prima o botão ENTER.**

 É apresentado o ecrã [SELECÇÃO FONTE PADRÃO].

*(*→ página *[100\)](#page-110-0)*

- **5. Escolha uma fonte como a fonte por defeito e prima o botão EN***-***TER.**
- **6. Prima o botão EXIT algumas vezes para fechar o menu.**
- **7. Reinicie o projector.**

*A fonte que escolheu no passo 5 será projectada.*

NOTA: Mesmo quando [AUTO] estiver activado, a [REDE] não será automaticamente seleccionada. Para definir a sua rede como fonte padrão, seleccione [REDE].

#### SUGESTÃO:

- • Quando o projector está no modo de espera, a aplicação de um sinal de computador de um computador ligado à entrada COMPUTER 1 IN faz acender o projector e faz projectar simultaneamente a imagem do computador. ([LIGAÇÃO AUTOM.(COMP1)] → página [100](#page-110-0)*)*
- • No teclado do Windows 7, uma combinação das teclas Windows e P permite definir a apresentação externa rápida e facilmente.

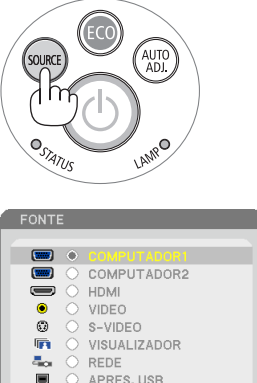

 $EXIT$ 

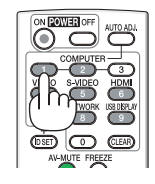

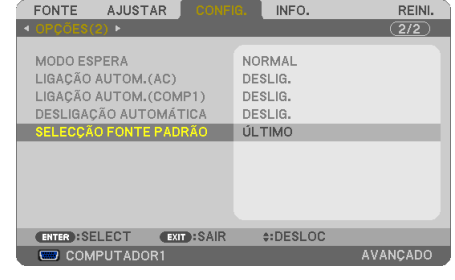

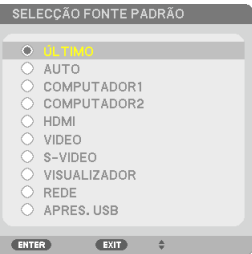

# <span id="page-27-0"></span>Ajustar o tamanho da imagem e a posição

Utilize o disco de deslocação da lente, a alavanca ajustável do pé de inclinação, a alavanca do zoom ou a alavanca de focagem para ajustar o tamanho e a posição da imagem.

*Neste capítulo, omitimos desenhos e cabos para que seja mais claro.*

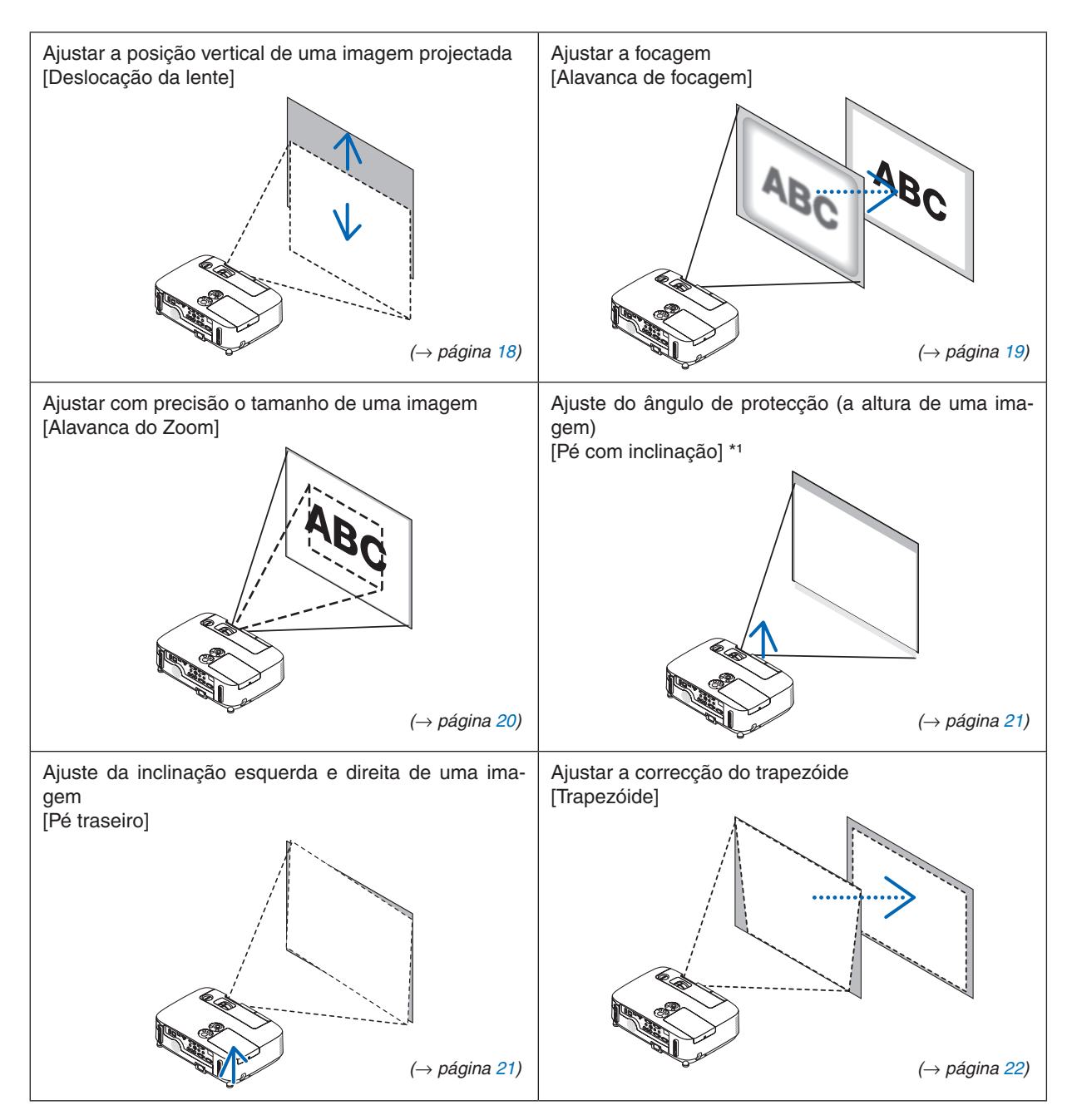

NOTA\*1: Ajuste o ângulo de projecção (a altura de uma imagem) quando a posição da imagem estiver acima do alcance de ajuste de deslocação da lente.

# <span id="page-28-0"></span>Ajustar a posição vertical de uma imagem projectada (deslocação da lente)

Rodar o disco de deslocação da lente.

Neste manual de utilizador, a deslocação máxima para cima é mencionada como "posição normal".

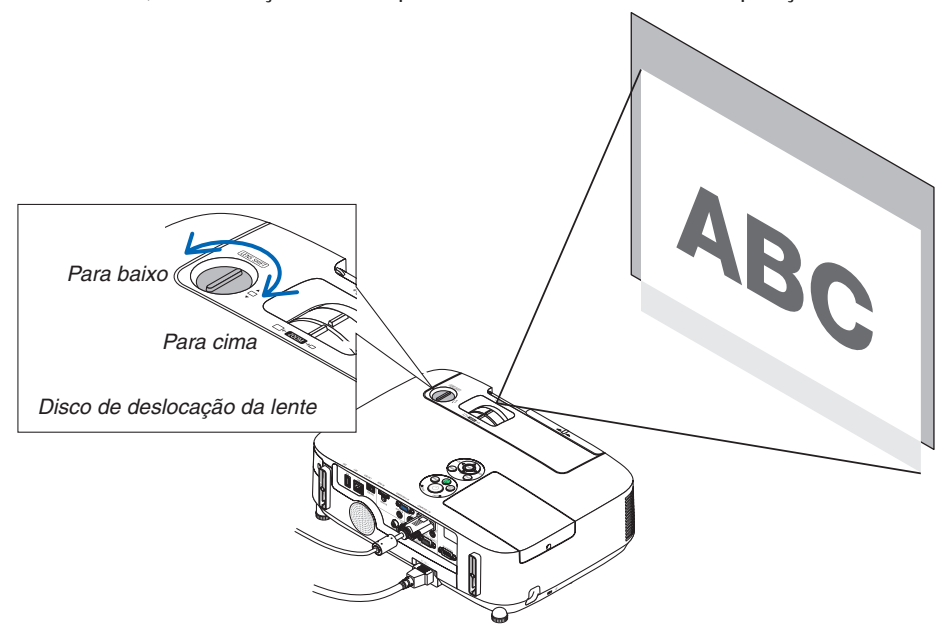

#### *NOTA:*

O disco de deslocação da lente não pode ser rodado além da deslocação máxima para cima ou para baixo. A rotação excessiva poderá causar danos ao projector.

#### SUGESTÃO:

A deslocação da lente pode ser ajustada na gama abaixo. Se pretende subir a imagem além deste limite, use o pé de inclinação do projector.

# **Frente da secretária [P420X/P350X]**

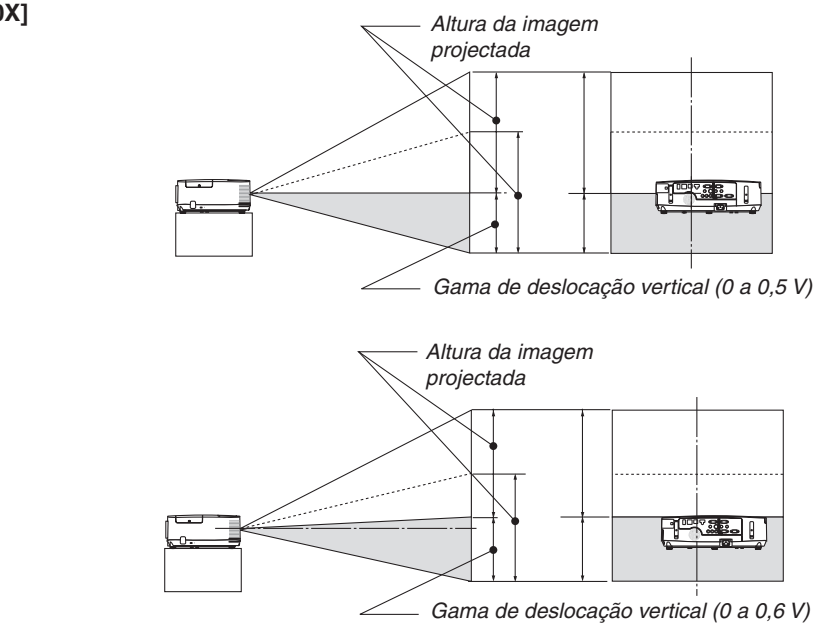

**[P350W]**

# <span id="page-29-0"></span>**Frente de tecto [P420X/P350X]**

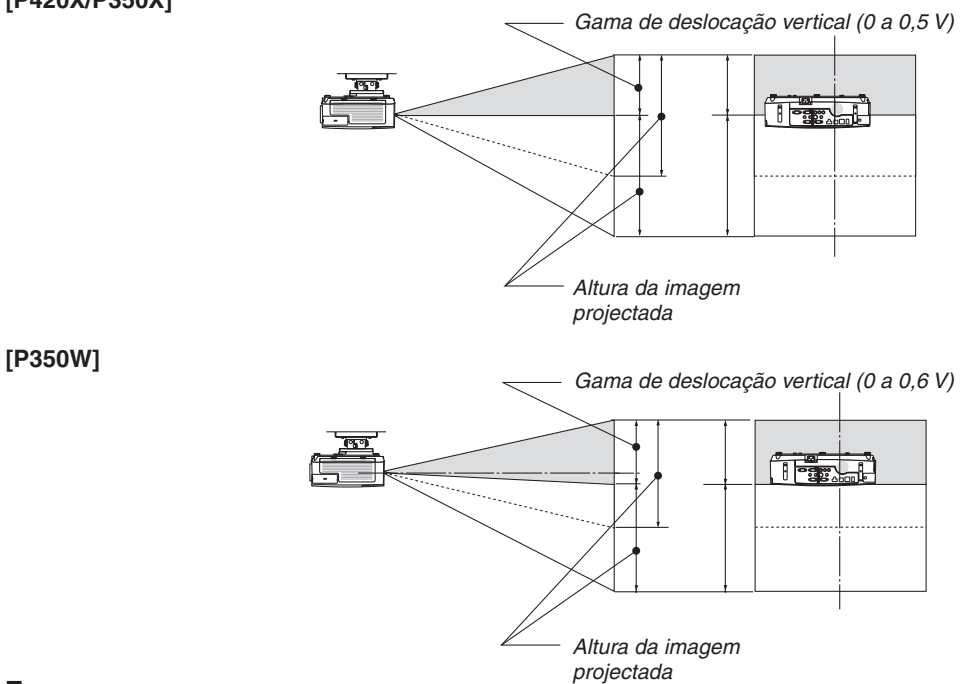

# Focagem

Use a alavanca FOCUS para obter a melhor focagem.

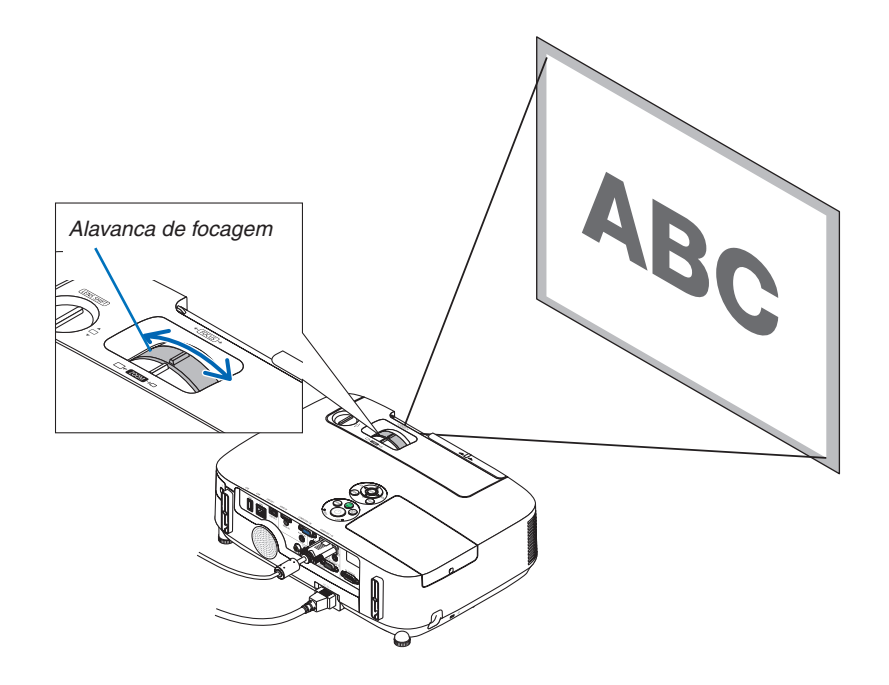

## <span id="page-30-0"></span>Zoom

Use a alavanca do ZOOM para ajustar o tamanho de imagem no ecrã.

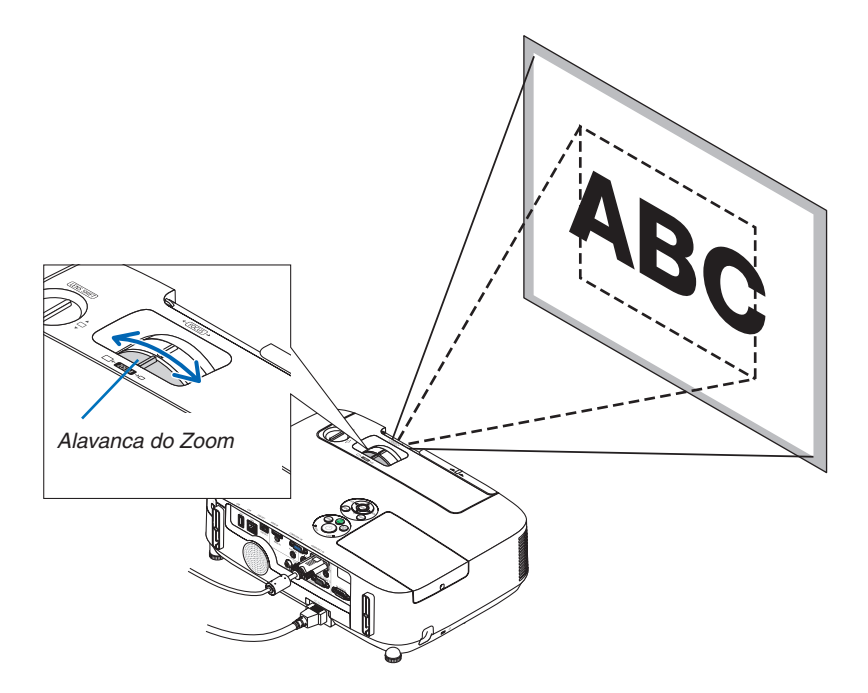

# 2. Projectar uma Imagem (Operação Básica)

# <span id="page-31-0"></span>Ajuste o Pé de Inclinação

**1. Levante a extremidade dianteira do projector.**

# **CUIDADO:**

Não tente tocar na saída da ventilação durante o ajuste do pé de inclinação, pois esta pode ficar quente enquanto o projector estiver ligado e depois de ter sido desligado.

- **2. Empurre para cima e mantenha a alavanca do pé de inclinação ajustável na parte frontal do projector para prolongar o pé de inclinação ajustável.**
- **3. Baixe a parte dianteira do projector até à altura desejada.**
- **4. Solte a alavanca do pé de inclinação ajustável para bloquear o pé de inclinação ajustável.**

 O pé com inclinação pode ser prolongado até 40 mm.

 Existem cerca de 10 graus (para cima) para ajustar a parte dianteira *do projector.*

 Rode o pé traseiro para a altura desejada, de modo a nivelar a imagem *na superfície de projecção.*

# **CUIDADO:**

• Não use o pé de inclinação com outros intuitos para além dos estipulados.

 A má utilização, como usar o pé de inclinação para transportar ou pendurar (na parede ou tecto) o projector pode causar danos no projector.

# **Ajuste da inclinação esquerda e direita de uma imagem [Pé traseiro]**

## **• Rode o pé traseiro.**

 O pé traseiro pode ser prolongado até 12 mm. Se rodar o pé traseiro *o projector pode ser colocado na horizontal.*

#### *NOTA:*

Não prolongue mais o pé traseiro do que a altura limite (12 mm). Se fizer isso pode fazer com que o pé traseiro saia do projector.

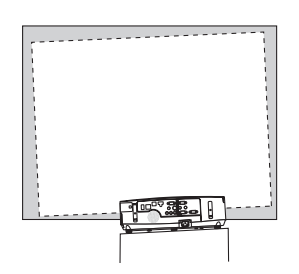

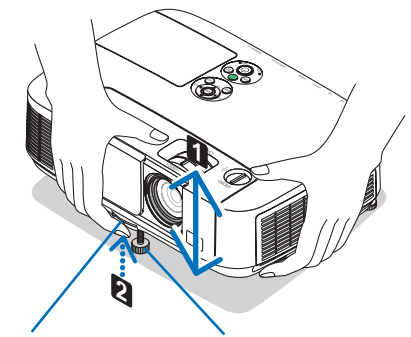

*Alavanca ajus*tável do pé de *inclinação*

Pé com Inclinação *Ajustável*

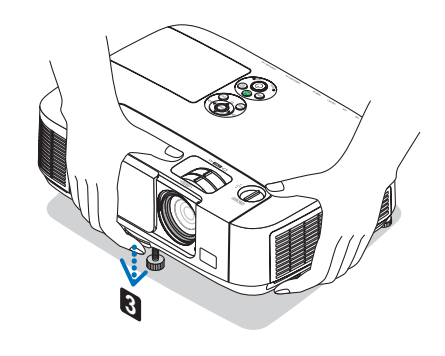

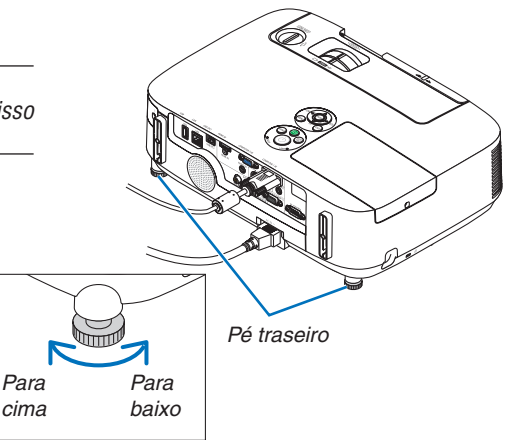

# <span id="page-32-0"></span>Corrigir manualmente a distorção do trapezóide

Se o ecrã estiver inclinado verticalmente, a distorção trapezoidal aumenta. Para corrigir manualmente a distorção de trapezóide, proceda com os passos seguintes.

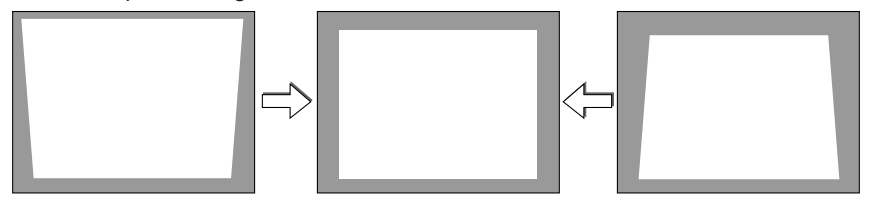

*NOTA:*

- O alcance máximo de correcção do trapezóide vertical é +/- 30 graus.
- • A correcção do trapezóide pode dar origem a uma ligeira desfocagem da imagem, porque a correcção é feita electronicamente.
- • O raio de correcção do trapezóide pode ser mais estreito, dependendo da escolha do sinal ou do formato.

### Ajustar com os botões na estrutura

- **1. Prima o botão**  *ou*  **sem que haja menus apresentados.**
	- *A barra do trapezóide será apresentada.*

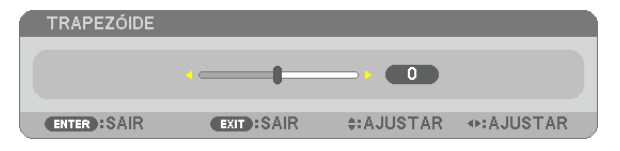

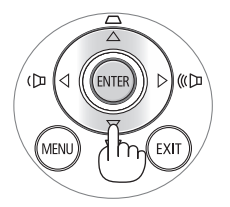

### *2. Use ou*  **para corrigir a distorção do trapezóide.**

#### **3. Prima o botão ENTER (Entrar).**

*A barra do trapezóide será fechada.*

*NOTA:*

• Quando o menu é apresentado, a operação apresentada acima não se encontra disponível. Quando o menu é apresentado, prima o botão MENU para fechar o menu e começar a correcção do trapezóide.

 A partir do menu, escolha [CONFIG.] → [GERAL] → [TRAPEZÓIDE]. As alterações podem ser guardadas com [SALVAR TRAPE-ZÓIDE]. (→ página *9*[1](#page-101-0)*)*

• O controlo trapezóide não está disponível com o botão ▲ ou ▼ quando é usado o VISUALIZADOR ou REDE.

## <span id="page-33-0"></span>Ajustando com o controlo remoto

**1. Prima o botão KEYSTONE.**

 A barra do trapezóide será exibida.

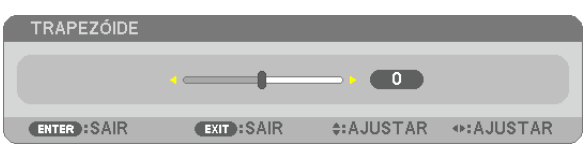

**2. Use o botão**  *ou*  **para corrigir a distorção do trapezóide.** Ajuste para que os lados esquerdo e direito fiquem paralelos.

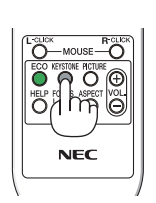

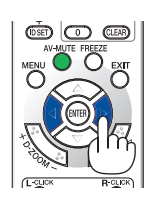

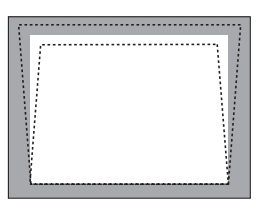

**3. Prima o botão EXIT.** *A barra Trapezóide será encerrada.*

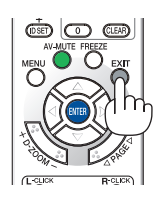

# <span id="page-34-0"></span>**@ Optimizar o Sinal do Computador Automaticamente**

# Ajustar a imagem com o ajuste automático

Optimizar uma imagem de computador automaticamente. (COMPUTADOR1/COMPUTADOR2) Prima o botão AUTO ADJ. para optimizar automaticamente uma imagem do computador. Este ajuste pode ser necessário quando ligar o seu computador pela primeira vez.

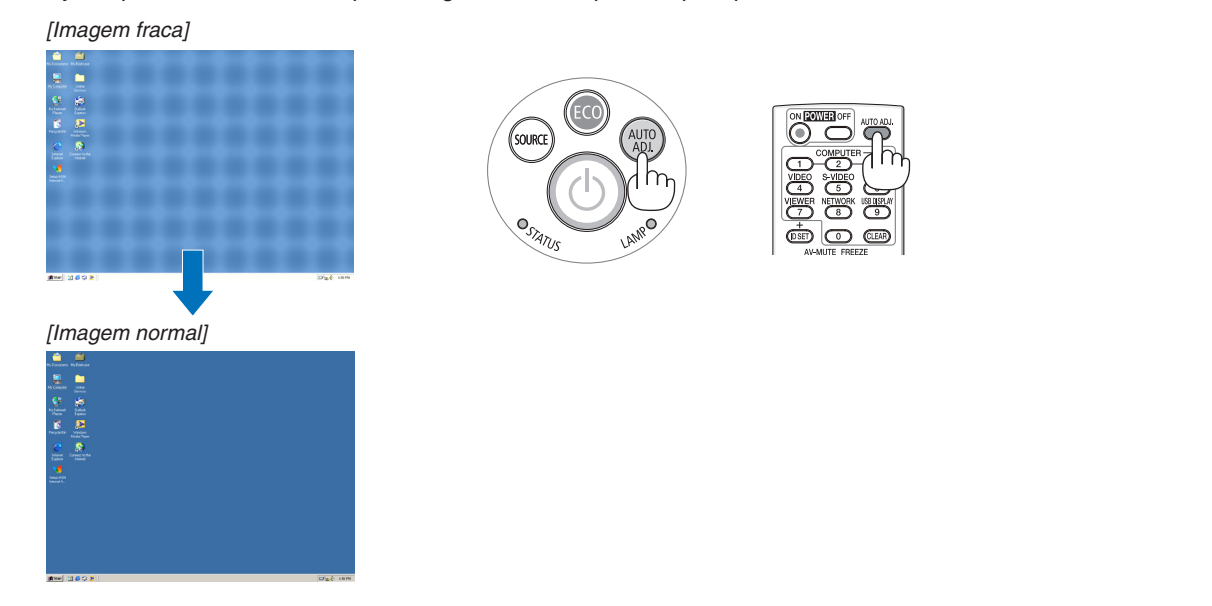

#### *NOTA:*

Alguns sinais podem levar tempo a aparecer, ou podem não ser apresentados correctamente.

• Se a operação de ajuste automático não conseguir optimizar o sinal do computador, tente ajustar a posição [HORIZONTAL], [VERTICAL], [RELÓGIO] e [FASE] manualmente. (→ página *[86](#page-96-0)*, *8*[7](#page-97-0)*)*

# **63 Aumentar ou Diminuir o Volume**

Pode ajustar o nível do som do altifalante.

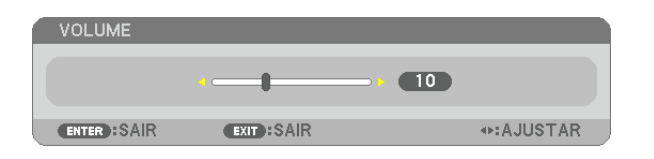

SUGESTÃO: Quando não aparecer qualquer menu, pode utilizar os botões  $\blacktriangleleft e \blacktriangleright$ na estrutura do projector como controlo do volume.

#### *NOTA:*

- O controlo de volume não está disponível com o botão  $\triangleleft$  ou  $\triangleright$  quando uma imagem é ampliada usando o botão D-ZOOM (+) ou quando o menu é apresentado.
- $\bullet$  0 controlo de volume não está disponível com o botão  $\blacktriangle$  ou  $\nabla$  quando é usado o VISUALIZADOR ou REDE.

#### SUGESTÃO:

- • O volume de som do [BIP] não pode ser ajustado. Para desligar o som [BIP] seleccione, a partir do menu, [CONFIG.]  $\rightarrow$  [OPCOES(1)]  $\rightarrow$  [BIP]  $\rightarrow$  [DES-LIG.].
- O volume pode ser controlado a partir do menu ([AJUSTAR]  $\rightarrow$  [ÁUDIO])

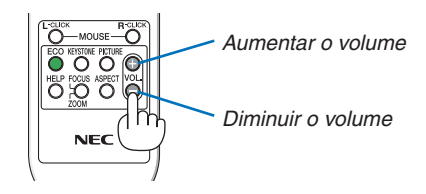

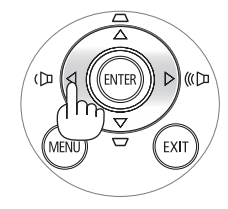

# <span id="page-35-0"></span>**Q Desligar o projector**

**Para desligar o projector:**

**1. Primeiro, prima o botão (POWER) (alimentação) na estrutura do projector,ou o botão POWER OFF (desligar alimentação) no comando à distância.**

 Aparece a mensagem [DESLIGAR ALIMENTAÇÃO / TEM A CERTEZA? / SESSÃO DE POUPANÇA DE CARBONO 0,000[g-CO2].

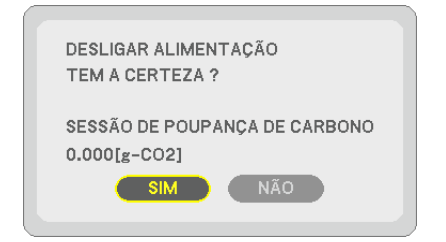

**2. A seguir, prima o botão ENTER ou prima novamente o botão (POWER) ou POWER OFF.**

 A lâmpada desligar-se-á e o projector entrará em modo de *espera. Quando em modo de espera, o indicador POWER acenderá para laranja e o indicador STATUS para verde*  quando está seleccionado [NORMAL] para [MODO ES*-*PERA<sub>l</sub>.

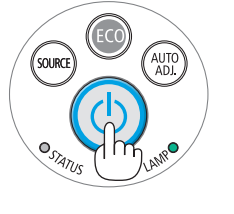

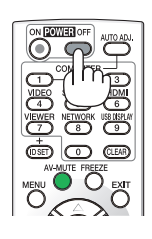

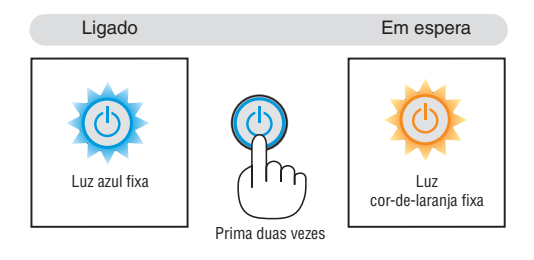

# **CUIDADO:**

Certas partes do projector podem ficar temporariamente quentes se o projector for desligado com o botão POWER ou se a fonte de alimentação de CA for desligada durante o normal funcionamento do projector. Tenha cuidado ao pegar no projector.

### *NOTA:*

- • Enquanto o indicador POWER (Alimentação) estiver a piscar em azul em ciclos curtos, a alimentação não pode ser desligada.
- • Não é possível desligar a alimentação durante os 60 segundos imediatamente após a ter ligado e a apresentar uma imagem.
- • Não desligue o cabo de alimentação de CA do projector no espaço de 10 segundos após fazer ajustes ou alterar configurações e fechar o menu. Fazê-lo pode levar à perda de ajustes e definições.
# Após a utilização

**Preparação: Certifique-se que o projector está desligado.**

- **1. Desligue o cabo da alimentação.**
- **2. Desligue quaisquer outros cabos.**
	- • Remova a memória USB se esta estiver inserida no projector.
- **3. Retraia o pé de inclinação ajustável se este estiver esticado.**
- **4. Deslize a tampa da lente para a direita para cobrir a lente.**

# 3. Características Convenientes

# **1 Desligar a Imagem e o Som**

Prima o botão AV-MUTE para desligar a imagem e o som durante um curto período de tempo. Prima novamente para recuperar a imagem e o som.

A função do projector para economizar energia entrará em funcionamento 10 segundos depois da imagem ser desligada. Como resultado, a potência da lâmpada irá diminuir.

*NOTA:*

- • Ainda que a imagem esteja desligada, o menu continua a permanecer no ecrã.
- • O som da tomada AUDIO OUT (mini estéreo) pode ser desligado.
- • Para repor a imagem, mesmo que pressione o botão AV-MUTE imediatamente depois de iniciar a função para economizar energia, o brilho da lâmpada pode não ser recuperado para o nível original.

# 2 Congelar uma imagem

Prima o botão FREEZE para congelar uma imagem. Prima novamente para continuar o movimento.

NOTA: A imagem é congelada mas o vídeo original continua a ser reproduzido.

# Aumentar uma Imagem

Pode aumentar a imagem até quatro vezes.

NOTA: A ampliação máxima pode ser menos do que quatro vezes, dependendo do sinal.

Para o fazer:

#### **1. Prima o botão D-ZOOM (+) para ampliar a imagem.**

Para mover a imagem ampliada, use o botão **△,▼, ◀** ou ▶.

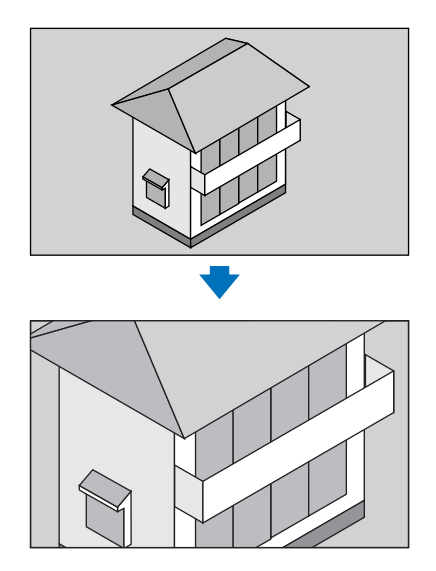

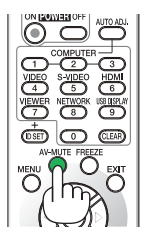

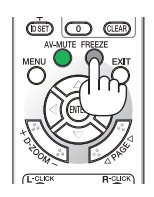

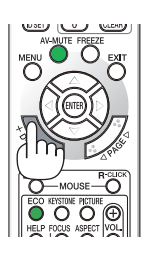

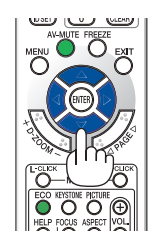

### *2.* **Prima o botão** *.*

A área da imagem ampliada será deslocada

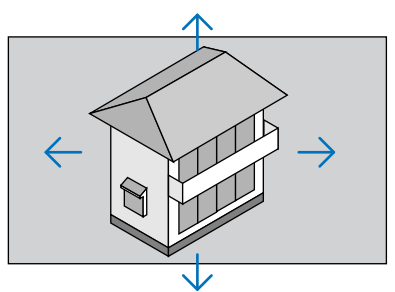

# **3. Prima o botão D-ZOOM (−).**

 De cada vez que o botão D-ZOOM (−) é premido, a imagem é reduzida. *NOTA:*

- • A imagem será ampliada ou reduzida no centro do ecrã.
- • A apresentação do menu irá cancelar a ampliação actual.

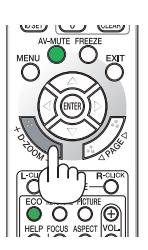

# Alterar o modo Eco/Verificar o efeito de poupança energética usando o modo Eco [MODO ECO]

O MODO ECO (ECO1) aumenta a vida da lâmpada, diminui o consumo de energia e reduz as emissões de CO2. Podem ser seleccionados três modos de luminosidade: modos [DESLIG.], [AUTO ECO] e [ECO1].

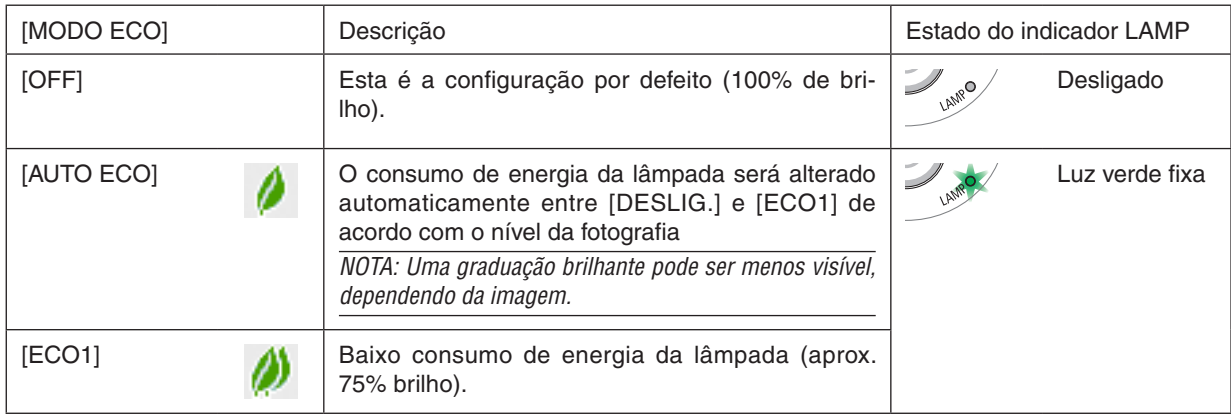

Para ligar o [MODO ECO], faça o seguinte:

**1. Prima o botão ECO no comando à distância para ver o ecrã [MODO ECO].**

#### **2. Prima novamente o botão ECO para seleccionar o modo que desejar.**

- • Cada vez que o botão ECO for premido, as escolhas serão alteradas: DESLIG. → *AUTO ECO* → *ECO1* → DESLIG.
- • Quando o projector estiver em modo ECO, o indicador LAMP (Lâmpada) acende em verde.

#### SUGESTÃO:

• O símbolo da folha no fundo do menu indica a selecção presente do modo ECO.

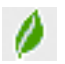

#### *NOTA:*

• O [MODO ECO] pode ser alterado com o menu. Escolha [CONFIG.]  $\rightarrow$  [GERAL]  $\rightarrow$  [MODO ECO].

- • O tempo de vida que a lâmpada ainda tem e as horas que utilizou a lâmpada podem ser verificadas em [TEMPO DE USO]. Escolha [INFO. ] →[TEMPO DE USO].
- • O projector permanece em [ECO1] por 90 segundos depois da lâmpada ser ligada e enquanto o indicador POWER está a piscar a verde. A condição da lâmpada não será afectada mesmo quando o [MODO ECO] for alterado.
- • Depois de um intervalo de 1 minuto desde quando o projector apresenta o guia sem-sinal, um ecrã azul, preto ou o logótipo, [MODO ECO] muda automaticamente para [ECO1]. O projector volta para [DESLIG.] desde que seja recebido um sinal.
- • Se o projector estiver demasiado quente no modo [DESLIG.], pode haver o caso do [MODO ECO] mudar automaticamente para o modo [ECO1], para proteger o projector. Quando o projector estiver no modo [ECO1], a luminosidade da imagem diminui. Quando o projector volta à temperatura normal, o [MODO ECO] volta ao modo [DESLIG.].

 O símbolo do termómetro [ ] indica que o [MODO ECO] está definido automaticamente para o modo [ECO1], porque a temperatura interna é demasiado elevada.

# Verificação do efeito de poupança energética [MEDIDOR DE CARBONO]

Esta função apresenta o efeito de poupança energética em termos de redução de emissão de CO<sub>2</sub> (kg) quando o [MODO ECO] do projector estiver definido como [AUTO ECO] ou [ECO1]. Esta função chama-se [MEDIDOR DE CARBONO].

Há duas mensagens: [POUP.TOT. DE CARB.] e [SESSÃO DE POUPANÇA DE CARBONO]. A mensagem [POUP.TOT. DE CARB.] mostra o total de redução da emissão de CO<sub>2</sub> desde a expedição do produto até agora. Pode verificar a informação sobre [TEMPO DE USO] a partir de [INFO.] do menu.  $(\rightarrow)$  página [101](#page-111-0))

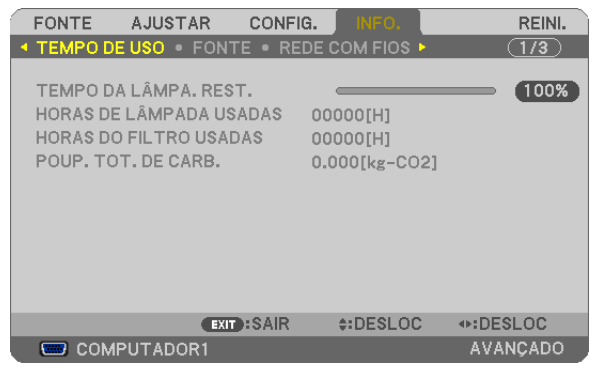

A mensagem [SESSÃO DE POUPANCA DE CARBONO] mostra a redução da emissão de CO<sub>2</sub> entre o tempo de mudar para MODO ECO imediatamente depois de ligado e desligado. A mensagem [SESSÃO DE POUPANÇA DE CARBONO] será exibida na mensagem [DESLIGAR ALIMENTAÇÃO/ TEM A CERTEZA? ] quando se desliga.

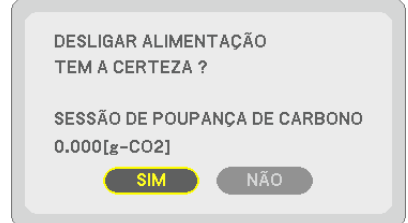

#### SUGESTÃO:

- $\bullet$  A fórmula que se mostra abaixo é a utilizada para calcular a redução da emissão de CO<sub>2</sub>.
- Redução da emissão de CO2 = (Consumo energético em DESLIG. para MODO ECO Consumo energético em AUTO ECO/ECO1 para MODO ECO) × Factor de conversão de CO<sub>2</sub>. \* Quando a imagem é desligada com o botão AV-MUTE ou ao fechar a tampa da lente, o nível de redução das emissões de  $CO<sub>2</sub>$  também aumenta.
- \* O cálculo para a redução da emissão de CO<sub>2</sub> é baseado numa publicação da OCDE "Emissões de CO<sub>2</sub> a partir da combustão de combustíveis, Edição de 2008".
- • A [POUP. TOT. DE CARB.] é calculada com base na poupança gravada em intervalos de 15 minutos.
- • Esta fórmula não se aplicará ao consumo energético uma vez que este não é afectado quer o [MODO ECO] esteja ligado ou desligado.

# 5 Prevenir a utilização sem autorização do Projector [SEGURANÇA]

Pode ser definida uma senha para o projector usando o menu, para evitar a operação por um utilizador não autorizado. Quando for definida uma senha, ao ligar o projector é apresentado o ecrã de introdução da senha. Se a senha correcta não for introduzida, o projector não pode projectar nenhuma imagem.

• A definição de [SEGURANÇA] não pode ser cancelada utilizando [REINI.] no menu.

#### **Para activar a função de segurança:**

#### **1. Prima o botão MENU.**

 O menu é apresentado.

- 2. Prima duas vezes o botão ▶ para seleccionar [CONFIG.] e prima o botão ▼ ou o botão ENTER para selec**cionar [GERAL].**
- **3. Prima o botão para seleccionar [INSTALAÇÃO].**
- **4. Prima três vezes o botão para seleccionar [SEGURANÇA] e prima o botão ENTER.**

| <b>FONTE</b><br>AJUSTAR                                                                                                    | <b>CONFIG.</b><br>INFO.                                               | REINI.          |
|----------------------------------------------------------------------------------------------------|-----------------------------------------------------------------------|-----------------|
| <b>4 GERAL • MENU • INSTALAÇÃO • OPÇÕES(1) ▶</b>                                                                                                    |                                                                       | 1/2             |
| <b>ORIENTACÃO</b><br>BLOQ, PAINEL CONTROLO<br><b>SEGURANCA</b><br>VELOC, DE COMUNICAÇÃO<br><b>SENSOR REMOTO</b><br>ID DE CONTROLO<br>PADRÃO DE TESTE<br>DEFINICÕES DE REDE | FRENTE DE SECRETÁRIA<br>DESLIG.<br>DESLIG.<br>38400bps<br>FRENTE/TRÁS |                 |
| <b>EXIT:SAIR</b><br>ENTER : SELECT                                                                                                    | $\div$ :DESLOC                                                        |                 |
| COMPUTADOR1                                                                                                    |                                                                       | <b>AVANCADO</b> |

É apresentado o menu DESLIG./LIGADO.

**5. Prima o botão para seleccionar [LIGADO] e prima o botão ENTER.**

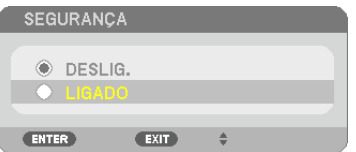

 O ecrã de [SENHA DE SEGURANÇA] é apresentado.

#### **6. Introduza a mesma combinação dos quatro botões e prima o botão ENTER.**

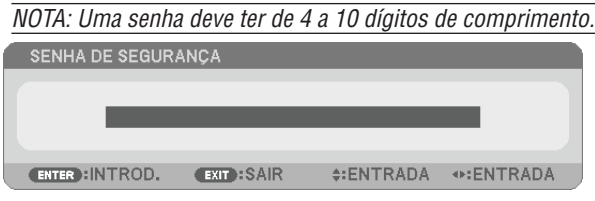

NOTA: Anote a sua senha e guarde-a num local seguro.

O ecrã [CONFIRME A SENHA] é apresentado.

**7. Introduza a mesma combinação dos quatro botões e prima o botão ENTER.**

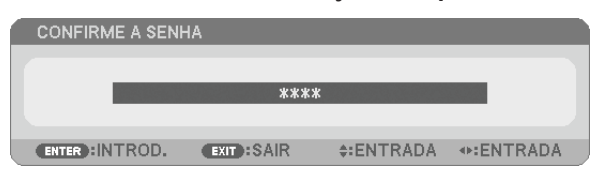

 O ecrã de confirmação é apresentado.

**8. Seleccione a opção [SIM] e prima o botão ENTER.**

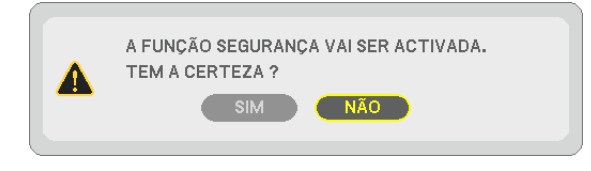

 A função de SEGURANÇA foi activada.

#### **Para ligar o projector quando [SEGURANÇA] estiver activada:**

#### **1. Prima o botão POWER.**

 O projector será ligado e aparecerá uma mensagem para efeitos de bloqueio do projector.

#### **2. Prima o botão MENU.**

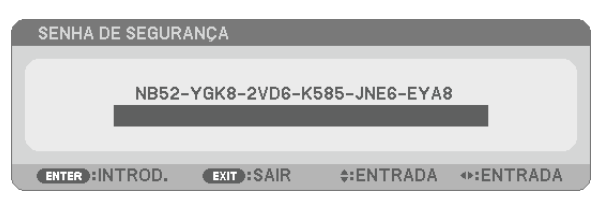

**3. Introduza a senha correcta e prima o botão ENTER. O projector apresenta uma imagem.**

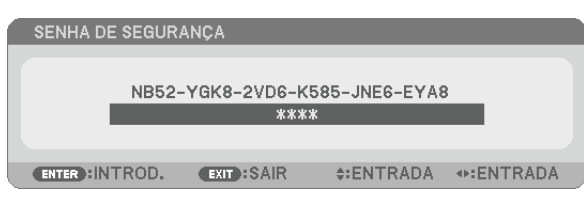

NOTA: O modo de desactivação de segurança é mantido até que a alimentação de corrente seja desligada ou que seja retirada a ficha do cabo de corrente.

#### **Para desactivar a função de SEGURANÇA:**

#### **1. Prima o botão MENU.**

 O menu é apresentado.

**2. Seleccione [CONFIG.]** → **[INSTALAÇÃO]** → **[SEGURANÇA] e prima o botão ENTER.**

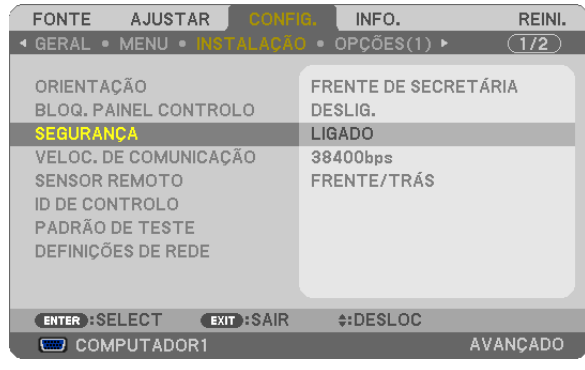

 É apresentado o menu DESLIG./LIGADO.

#### **3. Seleccione [DESLIG.] e prima o botão ENTER.**

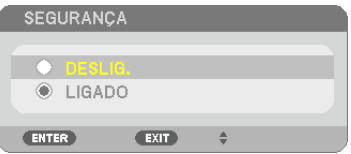

 O ecrã de [SENHA DE SEGURANÇA] é apresentado.

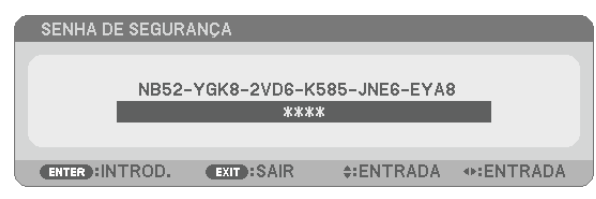

#### **4. Introduza a sua senha e prima o botão ENTER.**

 Quando a senha correcta é introduzida, a função de SEGURANÇA é desactivada.

NOTA: Se se esquecer da sua senha, contacte o seu revendedor. O seu revendedor fornecer-lhe-á a sua senha contra a apresentação do seu código de pedido. O seu código de pedido é apresentado no ecrã de confirmação da senha. Neste exemplo [NB52-YGK8- 2VD6-K585-JNE6-EYA8] é um código de pedido.

# Realizar as funções do seu rato de computador a partir do comando à distância do projector e pelo cabo USB (Função de comando à distância do rato)

A função incorporada de comando à distância do rato permite realizar as funções do rato do computador a partir do comando à distância fornecido quando o projector está ligado a um computador através de um cabo USB disponível comercialmente (compatível com as especificações de USB 2.0).

A função de comando à distância do rato funciona para as entradas COMPUTER 1 OU COMPUTER 2 enquanto o ecrã do computador é apresentado.

A função de comando à distância do rato não funcionará enquanto congelar ou aumentar uma imagem.

Usando o cabo USB para ligar o projector ao computador também iniciará a função Apres. USB. ( $\rightarrow$  página [34](#page-44-0))

![](_page_43_Figure_6.jpeg)

#### *NOTA:*

- • O cabo USB deverá suportar as especificações USB 2.0.
- A função rato pode ser usada com os seguintes sistemas operativos: Windows 7, Windows XP ou Windows Vista
- • Numa versão anterior SP2 do Windows XP, se o cursor do rato não se mover correctamente, faça o seguinte: Limpe a caixa de verificação da precisão do ponteiro por debaixo da barra deslizante da velocidade do rato na caixa de diálogo das Propriedades do Rato [Separador das Opções do Ponteiro].
- • Aguarde pelo menos 5 segundos após desligar o cabo USB antes de tornar a ligar o cabo e vice versa. O computador poderá não identificar o cabo USB se este for repetidamente ligado e desligado em intervalos rápidos.

*NOTA:*

• Ligue o computador e o projector com um cabo USB depois de iniciar o computador. Não o fazer poderá implicar que o computador não se inicie.

#### **Utilizar o rato do seu computador a partir do comando à distância**

Pode utilizar o rato do seu computador a partir do comando à distância.

- Botão PAGE  $\triangledown/\triangle$ .................................corre a área de visualização da janela, ou passa para o diapositivo anterior ou seguinte em PowerPoint no seu computador.
	- Botões �������������������������������move o cursor do rato no computador.

Botão MOUSE L-CLICK/ENTER........funciona como o botão esquerdo do rato.

Botão MOUSE R-CLICK<sup>\*</sup> ..................funciona como o botão direito do rato.

#### *NOTA:*

• Quando utilizar o seu computador com o botão  $\blacktriangle \blacktriangledown \blacktriangle \circ \omega \blacktriangleright$  com o menu apresentado, tanto o menu como o ponteiro do rato serão afectados. Feche o menu e efectue a operação do rato.

SUGESTÃO: Pode mudar a velocidade do ponteiro na caixa de diálogo das propriedades do rato no Windows. Para mais informações, consulte a documentação do utilizador ou a ajuda online fornecida com o seu computador.

# <span id="page-44-0"></span> Projectar a imagem de ecrã do computador pelo projector através do cabo USB (apresentação USB)

Utilizando um cabo USB disponível comercialmente (compatível com as especificações de USB 2.0) para ligar o computador ao projector permite-lhe enviar a imagem do ecrã do computador para o projector para apresentação. Ligar/desligar a alimentação e a selecção da fonte do projector pode ser feita a partir do computador sem ligar um cabo de computador (VGA).

#### *NOTA:*

- • Para tornar disponível o APRES. USB no Windows XP, a conta de utilizador do Windows deverá ter privilégios de "Administrador".
- • Apres. USB usa funções do Image Express Utility Lite contidas no CD-ROM do NEC Projector (→ página [160](#page-170-0)). Todavia, iniciar a Apres. USB não instalará o Image Express Utility Lite no seu computador. Isto porque a Apres. USB apenas executa o programa do projector.
- • A Apres. USB não funcionará em [ECONOMIZAR ENERGIA] para [MODO ESPERA]. (→ página *[99](#page-109-0))*

#### **1. Inicie o computador.**

- 2. Ligue o cabo de alimentação do projector à tomada de corrente e ponha o projector em modo de espera.
	- • Abra a tampa da lente do projector.
- **3. Use o cabo USB para ligar o computador ao projector.**

![](_page_44_Figure_11.jpeg)

- A mensagem "O projector está em modo espera. Ligá-lo?" será apresentada no ecrã do computador.
- • A janela de controlo do Image Express Utility Lite será apresentada no topo do ecrã.

![](_page_44_Picture_616.jpeg)

#### **4. Clique "Sim".**

 O projector é ligado e a mensagem "O projector está a preparar-se. Por favor aguarde." será apresentada no ecrã do computador. Esta mensagem desaparecerá em poucos segundos.

#### 5. Manipular a janela de controlo.

![](_page_45_Picture_2.jpeg)

- (1) **Example 2** (Fonte)....... Selecciona uma fonte de entrada do projector.
- (2) [1] (Imagem)... Liga ou desliga as funções AV-MUTE (silenciamento de imagem). FREEZE (congelar uma imagem) e Geometric Correction Tool (GCT).
- (3) (3) (3) (50m) ........ Liga ou desliga AV-MUTE (desligar som), reproduz o som e aumenta e diminui o volume.
- (4) @ (Etc)........... Usa "Actualizar", "Servidor HTTP"\*, "Definicões" e "Informação".
	- \* O Servidor HTTP não pode ser seleccionado quando estiver ligado um cabo USB.
- (5) O (Sair) ......... Sair do Image Express Utility Lite. Pode também desligar o projector ao mesmo tempo.
- (6) <sup>2</sup> (Ajuda)......... Apresenta a ajuda de Image Express Utility Lite.

# Controlar o projector usando um navegador HTTP

# Visão geral

A função de Servidor HTTP garante definições e funcionamentos para:

### **1. Configurar redes com/sem fios (NETWORK SETTINGS)**

 Para usar a ligação de rede sem fios, é necessária a unidade opcional de rede sem fios USB. (→ página *[139](#page-149-0))* (Os modelos Norte Americanos são distribuídos, de forma padrão, com a unidade de rede sem fios USB).

 Para usar uma ligação LAN com/sem fios, ligue o projector ao computador com um cabo LAN disponível comer*cialmente. (*→ página *[138](#page-148-0))*

#### **2. Configurar email de alerta (ALERT MAIL)**

 Quando o projector está ligado a uma rede com/sem fios, o tempo de substituição da lâmpada ou as mensagens *de erro serão enviadas por e-mail.*

**3. Trabalhar com o projector**

 É possível ligar/desligar, seleccionar a entrada, controlar o volume e ajustar a imagem.

# **4. Configurar PJLink PASSWORD e AMX BEACON**

Estão disponíveis duas formas de acesso à função de servidor HTTP:

- **• Inicie o navegador web no computador através da rede ligada ao projector e introduza o seguinte URL: http://<endereço de IP do projector> /index.html**
- **• Use o Image Express Utility Lite incluído no CD-ROM do projector NEC fornecido.**

SUGESTÃO: O endereço IP definido de fábrica é [DHCP ON].

#### *NOTA:*

- • Para usar o projector numa rede fale com o administrador de rede sobre as respectivas configurações.
- • A resposta do ecrã ou do botão pode ser retardada ou a operação pode não ser aceite, dependendo das definições da sua rede. Se tal acontecer, consulte o seu administrador de rede. O projector poderá não responder se os seus botões forem repetidamente premidos em intervalos curtos. Se tal acontecer, aguarde um momento e repita. Se continuar a não obter nenhuma resposta, desligue e torne a ligar o projector.
- • Se o ecrã PROJECTOR NETWORK SETTINGS (Definições de rede do projector) não aparecer no browser da Internet, prima as teclas Ctrl+F5 para actualizar o seu browser da Internet (ou limpar a memória cache).
- • Este dispositivo usa "JavaScript" e "Cookies" e o navegador deve estar configurado para aceitar estas funções. O método de configuração varia de acordo com a versão do navegador. Consulte os ficheiros de ajuda e a outra informação fornecida com o software.

# Preparação antes de usar

Ligue o projector a um cabo LAN (comum, disponível no mercado) antes de iniciar as operações no navegador. (→ página [138](#page-148-0))

A operação com um navegador que use um servidor proxy poderá não ser possível, dependendo do tipo de servidor proxy e do método de configuração. Apesar de o tipo de servidor proxy ser um factor, é possível que os itens que já foram definidos não sejam apresentados, dependendo da eficácia do cache, e o conteúdo definido a partir do navegador poderá não ser reflectido na operação. Recomenda-se não usar um servidor proxy a menos que tal seja inevitável.

#### Tratamento do endereço para operação através de um navegador

Em relação ao endereco real que é introduzido para endereco ou introduzido na coluna URL quando a operação do projector é feita através de um navegador, o nome do hospedeiro pode ser usado tal como é quando o nome do hospedeiro correspondente ao endereco IP do projector tiver sido registado no servidor do nome do domínio por um administrador da rede, ou nome do hospedeiro correspondente ao endereço IP do projector tiver sido definido no ficheiro "HOSTS" do computador em uso.

Exemplo 1: Quando o nome de hospedeiro do projector tiver sido definido para "pj.nec.co.jp", é permitido o acesso às definições de rede especificando http://pj.nec.co.jp/index.html

para o endereço ou a coluna de entrada do URL.

Exemplo 2:Quando o endereço IP do projector for "192.168.73.1", é permitido o acesso às definições de rede especificando

http://192.168.73.1/index.html

para o endereço ou a coluna de entrada do URL.

#### **PROJECTOR ADJUSTMENT**

![](_page_47_Picture_86.jpeg)

POWER: Controla a alimentação do projector. LIGADO.................. A alimentação está ligada. DESLIG. ................. A alimentação está desligada.

VOLUME: Controla o volume do projector.

- A ............................ Aumenta o valor do ajuste de volume.
- 
- AV-MUTE: Controla a função de silenciar do projector.

PICTURE ON .......... Silencia o vídeo.

PICTURE OFF......... Cancela o silenciamento do vídeo.

SOUND ON ............ Silencia o áudio.

- SOUND OFF ........... Cancela o silenciamento do áudio.
- ALL ON .................. Silencia cada uma das funções vídeo e áudio.
- ALL OFF ................. Cancela o silenciamento de cada uma das funções vídeo e áudio.
- PICTURE: Controla o ajuste de vídeo do projector.
	- BRIGHTNESS ▲ .... Aumenta o valor de ajuste de brilho.
	- BRIGHTNESS ▼ .... Diminui o valor de aiuste de brilho.
	- CONTRAST ▲ ........ Aumenta o valor de aiuste de contraste.
	- CONTRAST ▼ ........ Diminui o valor de ajuste de contraste.
	- COLOR ▲ .............. Aumenta o valor de ajuste de cor.
	- COLOR ▼ ............... Diminui o valor de ajuste de cor.
	- HUE ▲ ................... Aumenta o valor de ajuste de matiz.
	- HUE ▼ .................... Diminui o valor de aiuste de matiz.
	- SHARPNESS ▲ ..... Aumenta o valor de ajuste de nitidez.
	- SHARPNESS ▼ ..... Diminui o valor de ajuste de nitidez.
	- As funcões que podem ser controladas variam dependendo do sinal a ser introduzido no projector. ( $\rightarrow$  página  $\bullet$ 85)

SOURCE SELECT: Comuta o conector de entrada do projector.

- COMPUTER 1 ........ Comuta para o conector COMPUTER 1 IN.
- COMPUTER 2 ........ Comuta para o conector COMPUTER 2 IN.
- HDMI ...................... Comuta para o conector HDMI IN.
- VIDEO .................... Comuta para o conector VIDEO IN.
- S-VIDEO ................ Comuta para o conector S-VIDEO IN.
- VISUALIZADOR ..... Comuta para os dados no dispositivo de memória USB.
- REDE ..................... Comuta para o sinal LAN.
- APRES. USB .......... Comuta para a porta USB (PC).

PROJECTOR STATUS: Apresenta a condição do projector.

TEMPO DA LÂMPA. REST.................Apresenta a vida restante da lâmpada em percentagem.

HORAS DE LÂMPADA USADAS .......Apresenta quantas horas a lâmpada foi usada.

- HORAS DO FILTRO USADAS ...........Apresenta quantas horas o filtro foi usado.
- 

LOG OFF: Faz o seu projector sair do sistema e voltar ao ecrã de autenticação (ecrã LOGON).

# DEFINIÇÕES DE REDE

![](_page_49_Picture_622.jpeg)

# **• DEFINIÇÕES**

#### **WIRED ou WIRELESS**

![](_page_49_Picture_623.jpeg)

#### **Definição para WIRED LAN**

![](_page_49_Picture_624.jpeg)

#### **Definição para WIRELESS LAN (unidade de rede sem fios opcional necessária para a Europa, Austrália e países Asiáticos)**

![](_page_49_Picture_625.jpeg)

![](_page_50_Picture_904.jpeg)

![](_page_51_Picture_759.jpeg)

# **• NAME**

![](_page_51_Picture_760.jpeg)

# **• ALERT MAIL**

![](_page_51_Picture_761.jpeg)

# **• NETWORK SERVICE**

![](_page_52_Picture_609.jpeg)

NOTA: Se se esquecer da sua senha, contacte o seu revendedor.

\*O que é PJLink?

PJLink é a normalização do protocolo usado para controlar projectores de diferentes fabricantes. Este protocolo padrão foi estabelecido por Japan Business Machine and Information System Industries Association (JBMIA) em 2005.

O projector suporta todos os comandos de PJLink Class 1.

A definição de PJLink não será afectada mesmo quando se fizer [RESET] no menu.

### **• CRESTRON**

![](_page_52_Picture_610.jpeg)

# **• INFORMATION**

![](_page_52_Picture_611.jpeg)

# Projectar a imagem do ecrã do computador através de uma rede [PROJECTOR DE REDE]

Seleccionando o projector ligado à mesma rede que aquela do seu PC, a imagem do último pode ser projectada através da rede. Não há necessidade de fazer uma ligação usando o cabo de computador (VGA).

![](_page_53_Picture_3.jpeg)

#### **Ambiente de operação**

![](_page_53_Picture_408.jpeg)

# **Configurar o projector para modo de entrada de projector de rede**

#### **1. Com o projector ligado, prima o botão FONTE no corpo do projector.**

*Aparece a janela de selecção da entrada.*

 Outra forma de apresentar a janela de selecção de entrada é premindo o botão NETWORK no controlo remoto. Será apresentado o MENU DA APLICAÇÃO. Vá para o passo 3.

![](_page_53_Picture_10.jpeg)

<span id="page-54-0"></span>**2. Prima o botão SELECT**  *ou*  **para seleccionar [NETWORK] e prima o botão ENTER.** É apresentado o menu [MENU DA APLICAÇÃO] no ecrã.

![](_page_54_Picture_90.jpeg)

**3. No menu [MENU DA APLICAÇÃO], seleccione [NETWORK PROJECTOR].**

 Será apresentado o [PROJECTOR NAME/DISPLAY RESOLUTION/PASSWORD/URL].

![](_page_54_Picture_91.jpeg)

### **Projectar a imagem com o projector de rede**

- **1. Clique em [Iniciar] no ambiente de trabalho do Windows 7.**
- **2. Clique em [Todos os programas].**
- **3. Clique em [Acessórios].**
- **4. Clique em [Ligar a um projector de rede].**

 Quando aparecer a janela de [Permissão para ligar a um projector de rede], clique em [Sim]. Aparece a janela "Ligar a um projector de rede".

![](_page_55_Picture_7.jpeg)

**5. Clique em [**→ **Procurar por um projector (recomendado)].**

 Na caixa "Projectores disponíveis", é apresentado "P420 Series".

#### **6. Clique em [P420 Series].**

 A mensagem "Introduza a senha para o projector que seleccionou." é apresentada no fundo da janela.

**7. Introduza a senha na respectiva caixa apresentada no passo 3 da página** *[44.](#page-54-0)*

![](_page_56_Picture_441.jpeg)

#### **8. Clique em [Ligar].**

 A função projector de rede é activada e o ecrã do Windows 7 é apresentado pelo projector.

• Se a resolução do ecrã do seu computador for diferente da resolução de ecrã do projector, a função PROJEC*-TOR DE REDE pode não funcionar. Se isto acontecer, altere a resolução do ecrã de computador para uma*  resolução inferior àquela apresentada no Passo 3 na página *[44.](#page-54-0)*

NOTA: Quando a função de projector de rede é activado, a cor de fundo do ambiente de trabalho muda para uma cor uniforme. Quando o projector de rede é parado, a cor de fundo original é reposta.

Referência: Se o projector não for detectado no passo 5, clique em [ → Introduzir o endereço do projector]. Depois introduza o "Endereço de rede" (exemplo: http://10.32.97.61/lan) e a "Senhaprojector" (exemplo: 82291627) apresentados no ecrã exibido pelo projector.

#### **Sair do funcionamento de projector de rede**

**1. Clique em [Projecting: P420 Series] na barra de tarefas do Windows Vista.**

![](_page_56_Picture_442.jpeg)

#### **2. Clique em [Disconnect].**

 A função de projector de rede é interrompida.

![](_page_56_Figure_13.jpeg)

**3. Prima o botão SOURCE do projector para seleccionar um terminal de entrada que não [NETWORK].** Quando usar o controlo remoto, prima outro botão que não o botão NETWORK.

# Usar o projector para operar o computador através de uma rede [REMOTE DESKTOP]

Ao seleccionar o PC ligado à mesma rede que a do projector, a imagem do ecrã do PC pode ser projectada através da rede.

 Então, com o auxílio do teclado, pode manipular o Windows 7, Windows Vista ou Windows XP no PC ligado à rede.

Com a função Ambiente de trabalho remoto, pode manipular remotamente o PC colocado a uma distância do projector.

![](_page_57_Figure_5.jpeg)

*NOTA:*

- A função [REMOTE DESKTOP] irá trabalhar nas seguintes edições do Windows. Windows 7 Professional Windows 7 Ultimate Windows 7 Enterprise Windows Vista Business Windows Vista Ultimate Windows Vista Enterprise Windows XP Professional com Service Pack 3 (Nota)
- • Neste manual de utilizador, esta característica é descrita usando o Windows 7 como exemplo, mas o Windows Vista e o Windows XP Professional com Service Pack 2 ou posterior também irão trabalhar com esta funcionalidade.
- • É necessário um teclado para usar a função de Ambiente de trabalho remoto.
- • A função de Ambiente de trabalho remoto pode ser executada com um teclado. Usando um rato sem fios com um teclado sem fios é mais útil para a manipulação.

Utilize um teclado e rato sem fios e um receptor sem fios USB disponíveis comercialmente. Utilize um teclado e rato USB comercialmente disponíveis.

- • Um teclado USB com um hub USB incorporado não pode ser usado com o projector.
- Um teclado sem fios ou rato que suporte Bluetooth não pode ser usado com o projector.
- • Não garantimos que a porta USB do projector suportará todas as memórias USB à venda no mercado.

Prepare um teclado sem fios comercialmente disponível (versão de disposição dos EUA).

Ligue o receptor sem fios USB à porta USB (tipo A) do projector. Estabeleça todas as configurações necessárias para o teclado e rato sem fios.

![](_page_57_Picture_17.jpeg)

#### **Definir a senha para a conta de utilizador do Windows 7**

SUGESTÃO: Se tiver sido definida uma senha para um conta, os passos 1 a 9 podem ser ignorados.

- **1. Clique em [Iniciar] no ambiente de trabalho do Windows 7.**
- **2. Clique em [Painel de Controlo].**
- **3. Clique em [Adicionar ou remover contas de utilizador] apresentado sob [Contas de utilizador].**
- **4. Quando a janela de [Controlo de Conta de Utilizador] aparecer, clique [Continuar].**
- **5. Clique em [Administrador].**
- **6. Clique em [Criar uma senha].**
- **7. Introduza a senha na caixa [Nova senha].**
- **8. Introduza a mesma senha que no passo 7 na caixa [Confirmar nova senha].**
- **9. Clique em [Criar uma senha].**

 O Administrador é alterado para [Protegido por senha].

#### **Definir o acesso remoto**

- **1. Clique em [Iniciar] a partir do ambiente de trabalho do Windows 7.**
- **2. Clique em [Painel de controlo].**
- **3. Clique em [Sistema e segurança].**
- **4. Clique em [Permitir acesso remoto] apresentado sob [Sistema].**
- **5. Quando a janela de [Controlo de Conta de Utilizador] aparecer, clique [Continuar].**

 Aparece a janela de [Propriedades do sistema].

**6. Clique em [Permitir ligações de computadores com qualquer versão do Ambiente de trabalho remoto (menos seguro)] na caixa do Ambiente de trabalho remoto e clique em [OK].**

![](_page_58_Picture_507.jpeg)

#### **Verificar o endereço de IP no Windows 7**

- **1. Clique em [Iniciar] no ambiente de trabalho do Windows 7.**
- **2. Clique em [Painel de Controlo].**
- **3. Clique em [Ver estado da rede e tarefas] apresentado sob [Rede e Internet].**

**4. Clique em [Ver estado] apresentado a azul à direita de [Ligação da área local] na janela.**

 Aparece a janela do [Estado da ligação da área local].

![](_page_59_Picture_256.jpeg)

### **5. Clique em [Detalhes…].**

Aponte o valor de "Endereço de IP IPv4" (xxx.xxx.xxx.xxx) apresentado.

![](_page_59_Picture_257.jpeg)

#### **6. Clique em [Fechar].**

#### **7. Clique no [X] no canto superior direito da janela.**

 O sistema regressa ao ambiente de trabalho.

#### **Iniciar o Ambiente de trabalho remoto**

#### **1. Com o projector ligado, prima o botão FONTE no corpo do projector.**

*Aparece a janela de selecção da entrada.*

 Outra forma de apresentar a janela de selecção de entrada é premindo o botão NETWORK no controlo remoto. O ecrã NETWORK é apresentado. Vá para o passo 3.

![](_page_59_Picture_14.jpeg)

**2. Prima o botão SELECT**  *ou*  **para seleccionar [NETWORK] e prima o botão ENTER.** Será apresentado o menu [NETWORK].

![](_page_60_Picture_343.jpeg)

**3. A partir do menu [NETWORK], utilize o teclado sem fios para seleccionar [REMOTE DESKTOP CONNEC***-***TION].**

 Aparece a janela [REMOTE DESKTOP CONNECTION].

![](_page_60_Picture_344.jpeg)

- 4. Trabalhe com o teclado sem fios para introduzir o endereço de IP do Windows 7 e clique em "Connect". O ecrã de autenticação do Windows 7 é apresentado no ecrã exibido pelo projector.
- **5. Trabalhe com o teclado sem fios para introduzir a senha do utilizador e prima "Enter".**

 A função do ambiente de trabalho remoto é inicializada.

 O ambiente de trabalho do Windows 7 é apresentado no ecrã exibido pelo projector.

*Termine a sessão do computador.*

 Utilize o teclado sem fios ligado ao projector para trabalhar com o Windows 7.

NOTA: Quando a projecção é feita com a função de ambiente de trabalho remoto, a cor de fundo do ambiente de trabalho muda para uma cor uniforme.

### **Sair do Ambiente de trabalho remoto**

1. Trabalhe com o teclado sem fios para clicar em [Iniciar] no ecrã do ambiente de trabalho apresentado pelo **projector.**

![](_page_61_Picture_3.jpeg)

**2. Clique em [X] no lado direito do menu iniciar.**

 A função de Ambiente de trabalho remoto é parada.

**3. Prima o botão SOURCE do projector para seleccionar um terminal de entrada que não [NETWORK].**

 Quando usar o controlo remoto, prima outro botão que não o botão NETWORK.

#### SUGESTÃO:

Configurar [OPTIONS] em REMOTE DESKTOP

Clicar em [OPTIONS] apresenta o ecrã de [PERFORMANCE].

Fazer configurações às [OPTIONS] irá permitir-lhe apresentar o fundo do ambiente de trabalho ou activar a função de animação de janela durante o funcionamento do Ambiente de trabalho remoto. Todavia, esta configuração irá causar uma diminuição na resposta do mostrador ou do rato.

Se a resposta do mostrador ou do rato estiver mais lenta, tente uma das seguintes sugestões:

DESKTOP BACKGROUND: Retire a marca de confirmação para apresentar o fundo do ambiente de trabalho numa cor uniforme.

MENU AND WINDOW ANIMATION: Retire a marca de confirmação para desactivar as animações de o menu e janela.

THEMES: Retire a marca de confirmação para não utilizar temas.

SHOW CONTENTS OF WINDOW WHILE DRAGGING: Retire a marca de confirmação para mostrar apenas os limites da janela enquanto a arrastar.

# ❶ O que pode fazer com o Visualizador

A funcionalidade do visualizador permite-lhe ver diapositivos ou ficheiros de filme armazenados numa memória USB no projector ou numa pasta partilhada num computador ligado à rede. O Visualizador tem as seguintes características.

Quando uma memória USB disponível no mercado que armazena imagens é inserida na porta USB (Tipo A) do projector, o Visualizador permite visualizar os ficheiros de imagem na memória USB.

 Mesmo que nenhum computador esteja disponível, as apresentações poderão ser conduzidas apenas com o projector.

- Pode ser reproduzido um ficheiro de filme com áudio.
- Um ficheiro Microsoft PowerPoint ou Adobe PDF podem ser simplesmente projectados no ecrã sem a ligação de um computador.
- Podem ser projectados ficheiros de imagem e de filme armazenados numa pasta partilhada num computador ligado à rede.

Pode utilizar-se um computador com o "Media Sharing" do Windows Media Player 11 ligado, como servidor de media.

# **Formatos gráficos suportados**

![](_page_62_Picture_791.jpeg)

\* Usando o PPT Converter 3.0, o ficheiro PowerPoint é convertido em ficheiro índex (com extensão ".idx")

\* Se for seleccionada uma imagem não suportada, o ícone será apresentado.

#### *NOTA:*

O número máximo de pixéis de uma imagem que podem ser apresentados é:

- JPEG Baseline: 10000 × 10000
- JPEG Progressivo: 1280 × 1280
- • GIF: 1280 × 1280
- • Outros: 4000 × 4000
- Alguns dos ficheiros que respeitam os requisitos acima podem não ser reproduzidos.

# **Ficheiros de filme suportados**

![](_page_62_Picture_792.jpeg)

# **Requisitos de reprodução:**

Resolução: 320 × 240 to 1280 × 720 Taxa de frames de vídeo: até 30 fps Taxa de bits: até 15 Mbps Taxa de amostragem de áudio: até 48 kHz Canal: até 2 canais estéreo Taxa de bits de áudio: até 256 Kbps Tamanho máx. de ficheiro: até 2 GB

<span id="page-63-0"></span>*NOTA:*

- • Os ficheiros de filme convertidos usando um formato de vídeo/áudio que não é suportado por este projector não podem ser reproduzidos.
- Neste caso, não haverá nenhum ícone que mostre que a reprodução não é possível.
- • Ficheiros com protecção Digital Rights Management(DRM) não podem ser reproduzidos.
- • Alguns dos ficheiros de filme que cumprem com os requisites acima não podem ser reproduzidos.
- • Um ficheiro de formato de vídeo WMV será apresentado com uma relação de apresentação de 1 para 1 independentemente da sua relação de apresentação original.
- • Os ficheiros que se podem reproduzir no servidor de media são ficheiros de gráficos e filmes. No Windows Media Player 11 (Windows XP/Windows Vista), os ficheiros mp4 não se podem reproduzir.

# **Ficheiros PDF suportados**

![](_page_63_Picture_756.jpeg)

*NOTA:*

- • As fontes não incluídas no PDF podem não ser apresentadas
- • Não irão funcionar ou ser apresentadas as funções acrescentadas ao ficheiro PDF depois da sua criação. As funções adicionadas que não serão apresentadas são marcadores, caixas com a ferramenta de formulário e notas.

 O virar de página automático e a transição automática não irão funcionar.

• Alguns ficheiros PDF podem não ser apresentados.

#### **Ficheiros de PowerPoint suportados**

![](_page_63_Picture_757.jpeg)

*NOTA:*

- • Estão restritas as fontes reproduzíveis, cores, ornamentos de fontes, o posicionamento, a inserção de objectos e a animação.
- Podem não ser apresentados alguns ficheiros Microsoft PowerPoint 97 2007.

#### **Dispositivos de memória USB suportados**

Certifique-se de que utiliza um dispositivo de memória USB formatado para o sistema de ficheiros FAT, exFAT, FAT32 ou FAT16.

 O projector não suporta a memória USB com o formato NTFS.

 Se o projector não reconhecer a sua memória USB, verifique se o formato é suportado.

 Para formatar a sua memória USB no seu computador, consulte o documento ou o ficheiro de ajuda que vem com o seu Windows.

Não garantimos que a porta USB do projector suportará todas as memórias USB à venda no mercado.

### **Avisos relativos a pastas partilhadas e servidor de media**

- Ficheiros de uma pasta partilhada ou servidor de media podem não ser projectados se estiver instalado um software de segurança ou antivírus.
- Abra as seguintes portas de firewall:
	- Servidor de media

![](_page_64_Picture_666.jpeg)

Pasta partilhada

![](_page_64_Picture_667.jpeg)

- Configure o seu computador relativamente à partilha e segurança para garantir acesso aos ficheiros na pasta partilhada e configure o software de segurança ou antivírus para garantir esse mesmo acesso. Para mais informações consulte o administrador da sua rede.
- Os ficheiros de filme na pasta partilhada ou no servidor de media podem não ser reproduzidos correctamente dependendo do ambiente da sua rede ou da taxa de bits do seu ficheiro.

#### *NOTA:*

Não desligue o projector e o computador removendo o cabo de rede ou desligando o projector quando um ficheiro PowerPoint ou PDF está a ser reproduzido a partir de uma pasta partilhada. Fazê-lo irá tornar o Visualizador inoperável.

#### *NOTA:*

- • As seguintes operações através da utilização dos botões do projector não são possíveis quando o ecrã VISUALIZADOR, tal como o ecrã de diapositivos e o ecrã de miniaturas, é apresentado.
	- - Correcção trapezoidal através da utilização do botão ▲/▼
	- Ajuste Automático através da utilização do botão AUTO ADJ.
	- Controlo de volume com o botão ◀ ou ▶
- • Congelar a imagem através da utilização do botão FREEZE, ASPECT ou AUTO ADJ. no controlo remoto não é possível quando o ecrã do VISUALIZADOR, tal como o ecrã de diapositivos e o ecrã de miniaturas, estiver a ser apresentado.
- • Executando [REINI.] → [TODOS OS DADOS] a partir do menu reporá as definições da barra de ferramentas do visualizador nos valores de fábrica.

# ❷ Preparar os materiais de apresentação

- **1. Crie os seus materiais de apresentação e guarde-os num formato suportado no seu computador.**
	- • Consulte a página *[77](#page-87-0)* para formatos suportados de ficheiro.
	- Certifique-se de que o ficheiro PowerPoint é apresentado no Visualizador antes de proceder com a apresentação *real.*

 Pode converter os ficheiros PowerPoint em ficheiros índex, com o Viewer PPT Converter 3.0 contido no CD-*ROM fornecido, que podem ser apresentados no Visualizador.*

• Quando criar um ficheiro PDF, inclua as fontes no mesmo ficheiro.A inclusão das fontes requer o Adobe Acrobat. Isto não se pode fazer no Adobe Reader.

#### SUGESTÃO:

#### **• Utilizar o comando de impressão**

Exemplo para a inclusão de fontes usando o comando de impressão. Consulte a ajuda do Adobe Acrobat para mais informação.

Status:<br>Type:

wout Paper/Duality **3 Adobs PDF Settings**<br>Adobe PDF Conversion Settings

Default Settings: Standard

Adobe PDF Output Eolder Prompt for Adobe PDF filename

Dentisch all fonts

Embed OpenTy<br>
y Subset embedd<br>
than as<br>Only fonts with a Ō

:<br>Font Soun

Save As.

When embedding Warn and continue -

be PDF Segurity: Nane

Adobe PDF Page Sige: A4

**DI View Adobe PDF** ard - Adobe PDF 9

General<br>Callinaps<br>Callinaps<br>Call Adverced<br>Call Standards

Show All Settings

Adobe PDF Conversion Settings<br>Use these settings to create Adobe PDF documents suitable for reliable viewing and<br>Use these settings documents. Created PDF documents can be opened with Acrobat<br>Adobe Reader \$3 and later.

Edit.

 $\bullet$   $\Box$  Browse.

 $\overline{\bullet}$  Add.

.<br>Indhindra ail lia amhaitian

Always Embed

Cancel

 $Heb$ 

 $\bullet$ Edit

- **1. Seleccione "Imprimir" a partir do menu "Ficheiro".**
- **2. Seleccione "Adobe PDF" para "Nome de impressora" e clique no botão "Propriedades".**
- **3. Clique no botão "Editar" no separador "Definições do Adobe PDF".**
- **4. Clique no separador das fontes no ecrã Editar para seleccionar o ecrã de inclusão de fontes.**
- **5. Coloque um visto em "Incluir todas as fontes".** Clique em "OK" para voltar ao ecrã de impressão e clique em "OK" para iniciar a criação do ficheiro PDF.

#### **2. Guarde um ficheiro para a sua unidade.**

 Para guardar um ficheiro para a memória USB: Utilize o Explorador do Windows para copiar o ficheiro para a memória USB. Para colocar um ficheiro numa pasta partilhada que criou no computador, consulte a página *[68.](#page-78-0)* Para usar o "Media Sharing" no Windows Media Player 11, consulte a página *[72.](#page-82-0)*

# ❸ Projectar imagens armazenadas num dispositivo de memória USB

Esta secção explica a utilização básica do Visualizador.

A explicação apresenta o procedimento operacional quando a barra de ferramentas do visualizador tem as definições de fábrica.

Preparação: Antes de iniciar o Visualizador, guarde as imagens na memória USB utilizando o seu computador.

# Iniciar o Visualizador

- **1. Ligue o projector. (**→ **página** *[14\)](#page-24-0)*
- **2. Introduza a memória USB na porta USB do projector.**

#### *NOTA:*

• Não remova a memória USB do projector enquanto o seu LED estiver a piscar. Se o fizer poderá corromper os dados.

#### SUGESTÃO:

Pode introduzir uma memória USB no projector quando o ecrã da lista de unidades for apresentado.

**3. Prima o botão SOURCE para seleccionar [VISUALIZA***-***DOR].**

*Premir o botão SOURCE irá apresentar o ecrã de selecção da fonte.*

 Mais pressões do botão SOURCE irão levar à apresentação *do ecrã da lista de unidades.*

 Outra forma de seleccionar o [VISUALIZADOR] é premir o respectivo botão VISUALIZADOR no controlo remoto.

#### SUGESTÃO:

- • Para mais informações sobre o ecrã da lista de unidades, consulte a página *6*[0.](#page-70-0)
- • Para apresentar gráficos numa pasta partilhada consulte a página *[68](#page-78-0)*; para apresentar imagens paradas ou ficheiros de filme num servidor de media consulte página [72.](#page-82-0)

![](_page_66_Picture_19.jpeg)

![](_page_66_Picture_20.jpeg)

![](_page_66_Picture_414.jpeg)

![](_page_66_Picture_415.jpeg)

**4. Prima o botão** ▶ **para seleccionar [USB1] e prima o botão ENTER.**

 O ecrã de miniatura "USB1" será apresentado.

#### SUGESTÃO:

• Para mais informações sobre o ecrã da lista de unidades, consulte a página *6*[2.](#page-72-0)

![](_page_67_Picture_5.jpeg)

#### **5. Use o botão** ▲▼◀ *ou* ▶ **para seleccionar um ícone.**

• O símbolo  $\rightarrow$  (seta) à direita indica que à mais páginas *. premir o botão PAGE* ▽ (página abaixo) irá apresentar a próxima página: premir PAGE  $\triangle$  (página acima) irá apresentar a página anterior.

![](_page_67_Picture_8.jpeg)

#### **6. Prima o botão ENTER (Entrar).**

 A operação varia de acordo com o ficheiro seleccionado.

#### **• Imagem parada**

*Será apresentado o diapositivo seleccionado.*

*O botão* ◀ *ou* ▶ *pode ser usado para seleccionar o diapo*sitivo seguinte (direita) ou o anterior (esquerda) no ecrã de *miniaturas.*

• Premir o botão ENTER irá apresentar a barra de controlo que é usada para seleccionar ou rodar um diapositivo. *(*→ página *[63\)](#page-73-0)*

![](_page_67_Picture_15.jpeg)

![](_page_67_Picture_16.jpeg)

#### **• Ficheiro de cinema**

 O ficheiro de cinema começará a ser reproduzido.

 Depois de a reprodução terminar o ecrã irá ficar preto.Para voltar a fechar o ecrã de miniaturas, prima o botão EXIT.

Premir o botão ENTER irá apresentar a barra de controlo do filme com que pode pausar, acelerar e efectuar outras operações sobre a reprodução.

#### **• Ficheiro Microsoft PowerPoint**

#### Será apresentado o diapositivo na primeira página.

*Prima* ▶ para seleccionar o próximo diapositivo; prima ◀ *para seleccionar o dispositivo anterior.*

• Também pode usar o botão ▼ *ou* ▲ *para seleccionar uma*  página. Para regressar ao ecrã de miniaturas, prima o botão EXIT.

#### *NOTA:*

• Ficheiros de apresentação de diapositivos ou efeitos de animação podem não ser correctamente apresentados no Visualizador. Consulte "Ficheiros de PowerPoint suportados" na página *[53](#page-63-0)*, [77](#page-87-0).

#### **• Ficheiro Adobe PDF**

 A primeira página será apresentada.

• O ficheiro PDF irá preencher a largura do ecrã.

*Premir o botão* ▼ *ou* ▲ irá puxar o ecrã para cima ou para baixo.

*O botão PAGE* ▼ *ou PAGE* ▲ irá mover o ecrã uma página para baixo ou para cima.

 Para regressar ao ecrã de miniaturas, prima o botão EXIT.

• Quando é apresentado um ecrã de introdução de senha significa que o ficheiro PDF está protegido por senha. *Premir o botão ENTER irá apresentar o teclado virtual. Utilize-o para introduzir a sua senha.*

Seleccione [OK] e prima o botão ENTER. O ficheiro PDF *será apresentado.*

Para mais informações sobre o teclado virtual, consulte a página *[118](#page-128-0).*

#### *NOTA:*

Marcadores e notas adicionadas depois da conversão PDF não serão apresentados.

Se as fontes não foram incluídas na altura da conversão em PDF, então essas fontes não serão apresentadas.

#### SUGESTÃO:

Demora algum tempo (cerca de 30 segundos a dois minutos) a apresentar um ficheiro grande ou a passar páginas de um ficheiro PDF que tenha muitas páginas.

![](_page_68_Picture_25.jpeg)

![](_page_68_Figure_26.jpeg)

![](_page_68_Figure_27.jpeg)

![](_page_68_Figure_28.jpeg)

#### **• Ficheiro index (extensão: .idx)**

- Os arquivos Index, que são convertidos usando o Viewer *PPT Converter 3.0, aparecerão na tela de miniaturas.* Apenas as pastas e arquivos JPEG convertidos usando o *Viewer PPT Converter 3.0 aparecerão na tela de miniaturas.*
- Para selecionar uma apresentação de slides dos arquivos índex, abra a pasta [PRESENTATION] na tela DRIVE LIST. Todavia, os arquivos índex não aparecerão. Apenas as pastas e arquivos JPEG aparecerão.
- Até quatro pastas índex são apresentadas no seu dispositivo USB e pasta partilhada. As quatro pastas serão apresentadas numa ordem cronológica inversa
- Quando você insere o dispositivo de memória USB que armazena os arquivos índex, enquanto o Visualizador está *funcionando, o respectivo conteúdo desses arquivos será apresentado.*

#### *NOTA:*

• O modo de reprodução (MANUAL/AUTO) para dispositivos de arquivos índex funciona da seguinte maneira:

 No caso de mudar de [MANUAL] para [PLAY MODE] Quando selecionar [OPTIONS]  $\rightarrow$  [SLIDE SETTING]  $\rightarrow$  [PLAY MODE]  $\rightarrow$ [MANUAL], os arquivos índex serão configurados para uma reprodução manual, independentemente de [INTERVAL] estar configurado. No caso de mudar de [AUTO] para [PLAY MODE]

Quando selecionar [OPTIONS]  $\rightarrow$  [SLIDE SETTING]  $\rightarrow$  [PLAY MODE]  $\rightarrow$  [AUTO], os arquivos índex serão configurados para reprodução automática em intervalos definidos em [INTERVAL].

 Quando, todavia, [-1] estiver selecionado para [INTERVAL], o modo de reprodução será definido para reprodução automática de acordo com a configuração para  $[OPTIONS] \rightarrow [SLIDE SET TING] \rightarrow [INTERVAL]$ .

#### **7. Remova a memória USB do projector.**

 Voltar ao ecrã da lista de unidades. Verifique se o LED da memória USB não está a piscar antes de remover a memória USB.

Se remover a memória USB do projector com um diapositivo projectado, o projector poderá deixar de funcionar correctamente. Se isto acontecer, desligue o projector e o cabo de alimentação da tomada. Aguarde 3 minutos, em seguida, conecte o cabo de alimentação à tomada e ligue o projector.

### Sair do Visualizador

**1. Prima o botão SOURCE para seleccionar outra fonte que não o [VISUALIZADOR].**

*Premir o botão SOURCE irá apresentar o ecrã de selecção da fonte.*

 Mais pressões do botão SOURCE irão levar à apresentação *do ecrã da lista de unidades.*

• Para sair do Visualizador utilizando o controlo remoto, seleccione uma fonte diferente de [VISUALIZADOR].

![](_page_69_Picture_19.jpeg)

![](_page_69_Picture_20.jpeg)

![](_page_69_Picture_21.jpeg)

### <span id="page-70-0"></span>Nomes e funções do ecrã do Visualizador

O Visualizador tem três ecrãs: Ecrã da lista de unidades, ecrã de miniaturas e ecrã de diapositivos.

![](_page_70_Figure_3.jpeg)

#### **• Ecrã da lista de unidades**

Apresenta uma lista de unidades ligadas ao projector.

#### **Operação do menu**

• Utilize o botão ▼ ou ▲ para mover o cursor para cima ou para baixo. Seleccione o item do menu e prima **o botão ENTER para apresentar o submenu.**

#### **Operação para o ecrã da lista de unidades**

**1. Prima o botão** ▶ **para mover o cursor para a lista de unidades.**

*(Use o botão* ◀ *ou* ▶ *para alternar entre o menu e a lista de unidades).*

*Prima o botão* ▼ *ou* ▲ para seleccionar um tipo de unidade; prima o botão ◀ *ou* ▶ *para seleccionar uma unidade*  ligada ao projector.

2. Seleccione uma unidade e prima o botão ENTER para entrar no ecrã de miniaturas da unidade seleccio*nada.*

# **Funções**

![](_page_71_Picture_694.jpeg)

\* É apresentado num número de três dígitos (arredondando)

*NOTA:*

Quando é apresentado o menu de OPÇÕES, a lista de unidades não será apresentada. Para a apresentar seleccione o ícone [RETURN] e prima o botão ENTER.
#### **• Ecrã de miniaturas**

Apresenta uma lista de pastas, miniaturas e ícones na unidade seleccionada no ecrã da lista de unidades.

#### **Operação do menu**

• Utilize o botão ▼ ou ▲ para mover o cursor para cima ou para baixo. Seleccione o item do menu e prima **o botão ENTER para apresentar o submenu.**

#### **Operação para o ecrã de miniaturas**

- 1. Prima o botão ▶ para mover o cursor para o ecrã de miniaturas quando o menu OPTIONS não é apresen*tado.*
- **2. Prima o botão** ▼*,* ▲*,* ◀ *ou* ▶ **para seleccionar um ficheiro ou pasta.**
- **3. Prima o botão ENTER para iniciar a apresentação de diapositivos ou reprodução do ficheiro seleccionado. Seleccionar uma pasta irá apresentar o ecrã de miniaturas.**

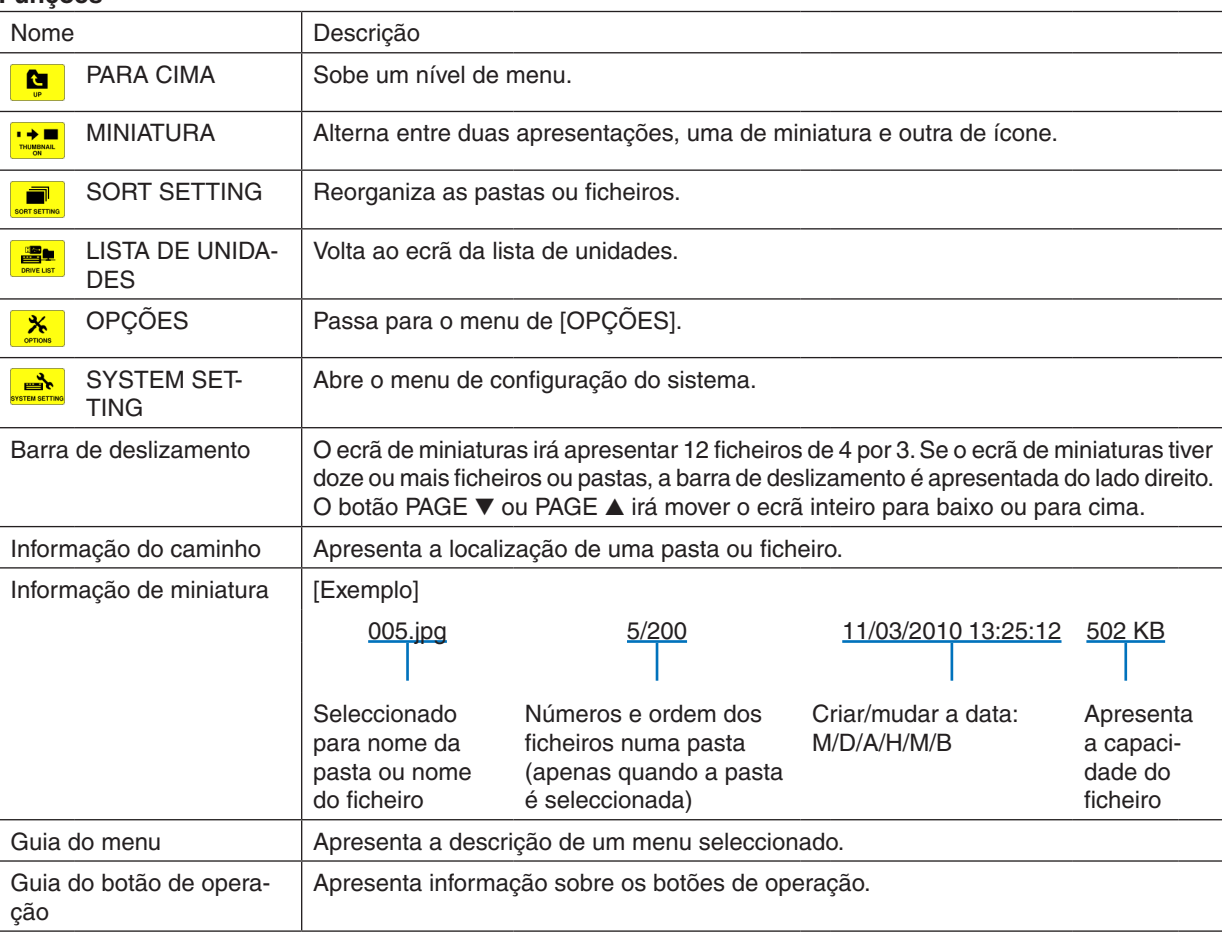

#### **Funções**

#### SUGESTÃO:

- • Se for seleccionada uma imagem não suportada, o ícone [?] será apresentado.
- • O número máximo de apresentação de imagens é 300 no ecrã de miniaturas, incluindo o número de pastas.
- • Se um nome de ficheiro ou caminho de uma pasta for maior que o especificado, será apresentado com caracteres centrados ou com o caminho omitido.

 Exemplo: "123456789.jpg" será apresentado como "123..789.jpg".

#### **• Ecrã de diapositivos (imagem parada/filme)**

Reproduz um ficheiro seleccionado de uma lista de miniaturas ou ícones.

• Para manipular um ficheiro Microsoft PowerPoint e Adobe PDF, consulte a página [58](#page-68-0).

#### **Operação da barra de controlo**

- • A barra de controlo será apresentada apenas quando uma imagem parada (ou ficheiro índex) e um ficheiro de filme forem seleccionados.
- • A barra de controlo para imagens paradas é diferente da barra para ficheiros de filme.

#### 1. Premir o botão ENTER no ecrã de diapositivos irá apresentar a barra de controlo no fundo do ecrã.

#### **2. Utilize o botão** ◀ *ou* ▶ **para seleccionar um ficheiro e prima o botão ENTER.**

• A função seleccionada será executada.

#### **Funções da barra de controlo da imagem parada**

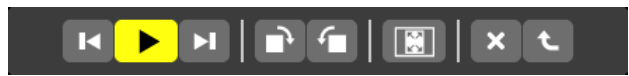

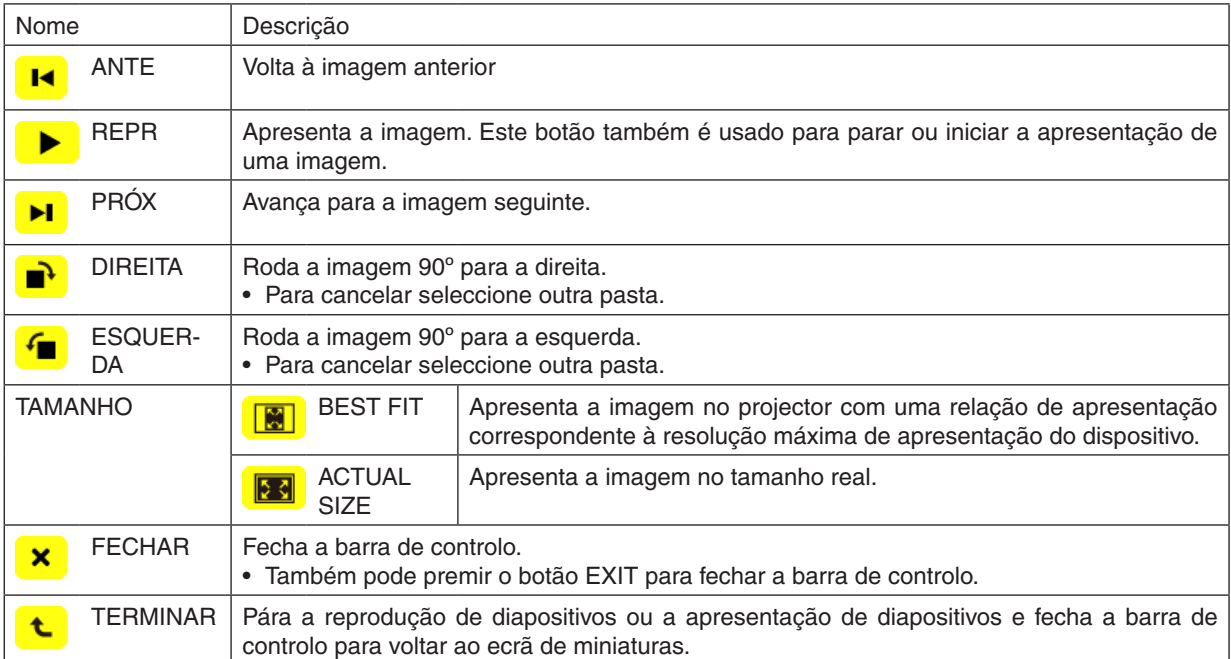

**Funções da barra de controlo de filme**

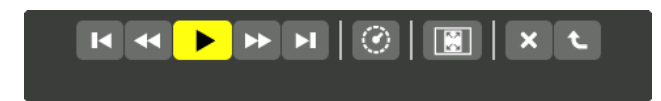

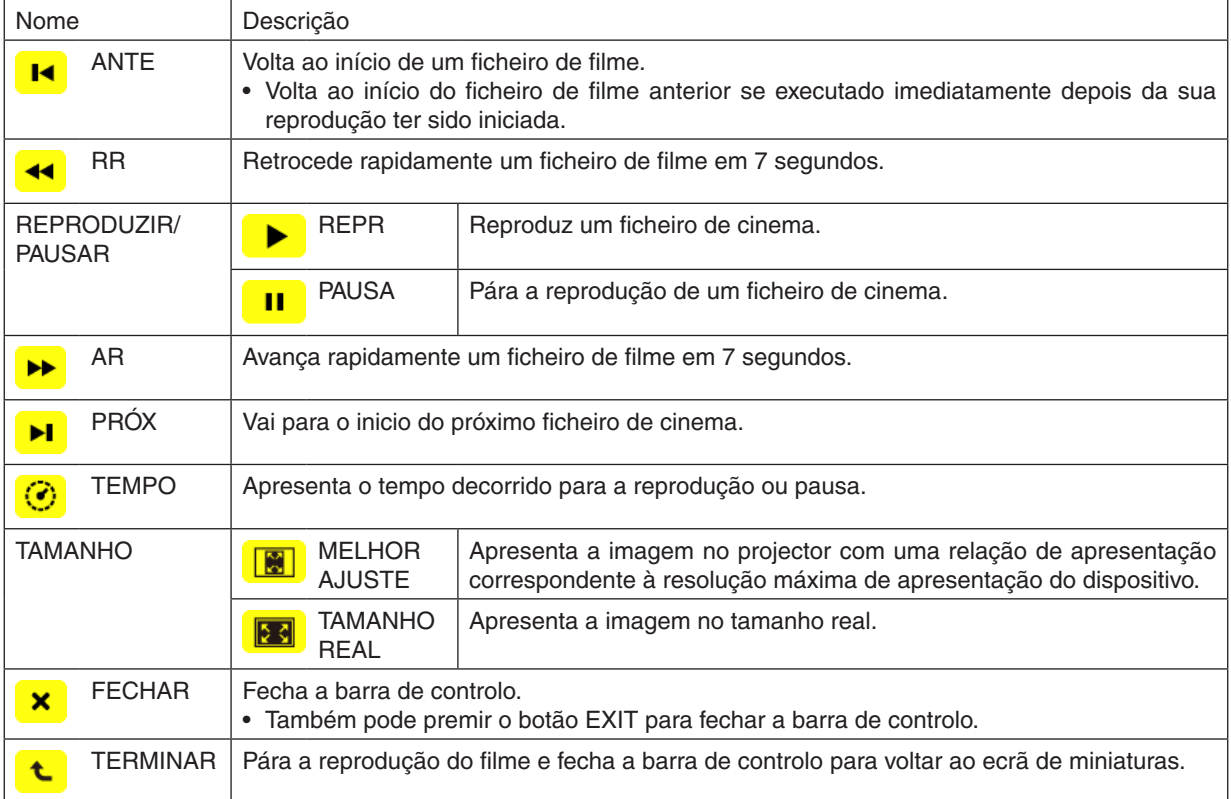

### Configurações opcionais do Visualizador

### **• DEFINIÇÃO DE DIAPOSITIVO**

Configura imagens paradas ou diapositivos.

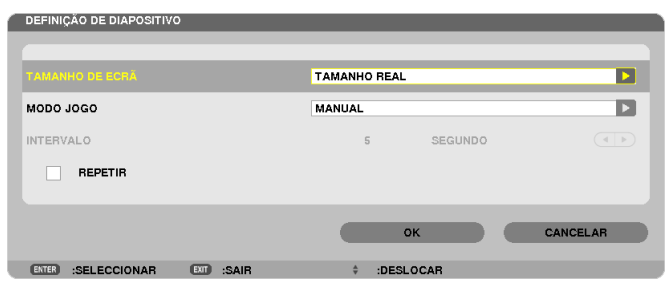

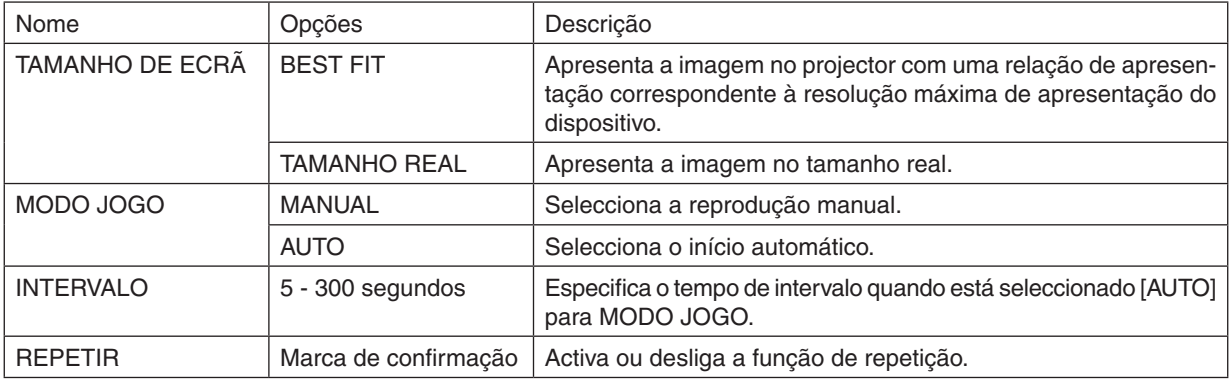

SUGESTÃO

• Para reproduzir um ou mais diapositivos, coloque esses ficheiros numa pasta.

### **• DEFINIÇÃO DE CINEMA**

Configura as funções para um ficheiro de cinema.

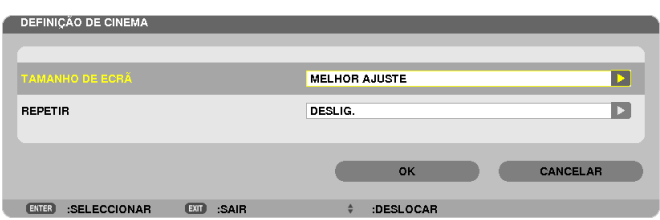

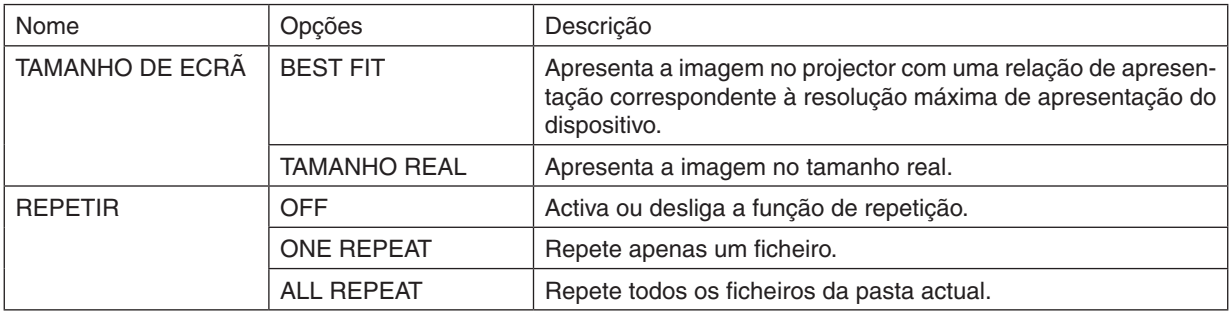

#### SUGESTÃO

• Ligar [REPEAT] irá apresentar um ecrã preto durante o intervalo entre filmes.

### **• DEFINIÇÕES DE INÍCIO AUTOMÁTICO**

Define a reprodução automática para apresentação de diapositivos quando um dispositivo de memória USB é inserido na respectiva porta do projector ou quando está seleccionado [VISUALIZADOR] para [FONTE].

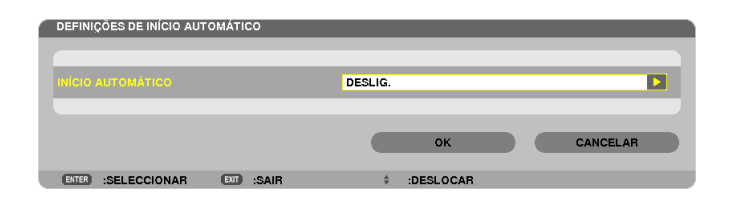

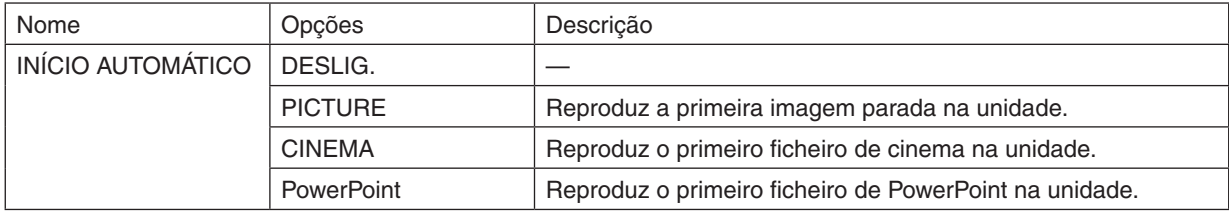

#### SUGESTÃO

- • O comportamento da reprodução automática é diferente quando um dispositivo de memória USB é inserido na porta USB do projector e quando o [VISUALIZADOR] está escolhido para [FONTE].
- • A reprodução automática começa para o primeiro ficheiro encontrado que suporte a configuração de tipo de ficheiro definida para Reprodução Automática. O ficheiro será procurado na raiz da unidade ou num nível inferior.
- • Quando está seleccionado [VISUALIZADOR] para [FONTE], o ultimo ficheiro seleccionado será automaticamente reproduzido se for encontrado ou a última pasta seleccionada será procurada e o primeiro ficheiro encontrado será automaticamente reproduzido. Para reproduzir automaticamente um ficheiro de filme numa memória USB, guarde um ficheiro de filme ou altere o seu nome para que possa ser procurado primeiro.

## **• CONFIGURAÇÃO ORDENAR**

Define a ordem da apresentação de miniaturas ou diapositivos.

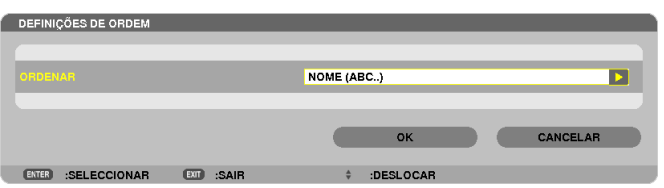

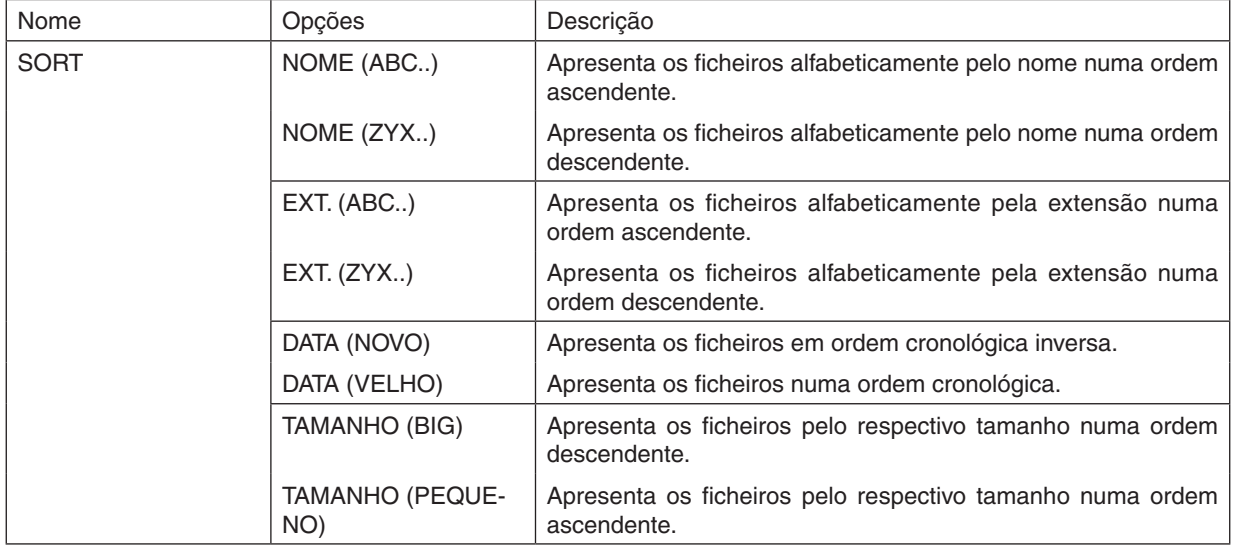

## ❹ Projectar dados de uma pasta partilhada

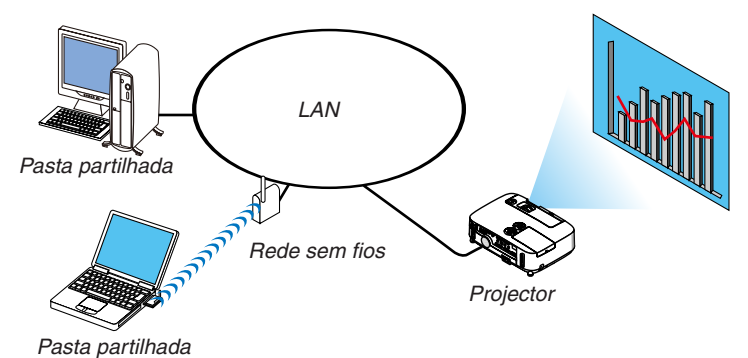

#### **Preparação**

Para o projector: Ligar o projector à rede.

Para o computador: Colocar os ficheiros a projector numa pasta partilhada e anotar o caminho da pasta. Memorize ou escreva o caminho para mais tarde o utilizar.

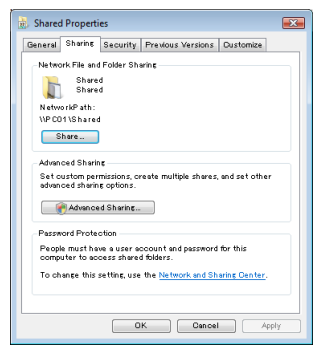

- Para partilhar uma pasta, consulte o guia ou ficheiro de ajuda que acompanha o seu computador Windows.
- Utilize um teclado para dar um nome à pasta partilhada usando caracteres alfanuméricos.
- Para ligar a pasta partilhada além da subnet, defina [WINS CONFIGURATION] em [DEFINICÕES DE REDE] a partir do menu.
- A assinatura digital (assinatura SMB) não é suportada.

#### Ligar o projector à pasta partilhada

**1. Prima o botão VIEWER no comando à distância.**

*Será apresentada a janela da unidade.*

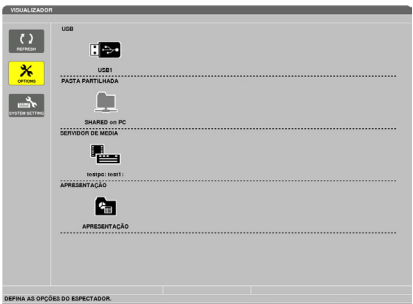

Outra maneira para iniciar o VISUALIZADOR é premir o botão SOURCE algumas vezes na estrutura do projector. *(*→ página *[16\)](#page-26-0)*

#### **2. Apresenta o menu de [OPÇÕES].**

*Prima o botão* ▼ *para seleccionar o ícone* (OPÇÕES) e prima o botão ENTER.

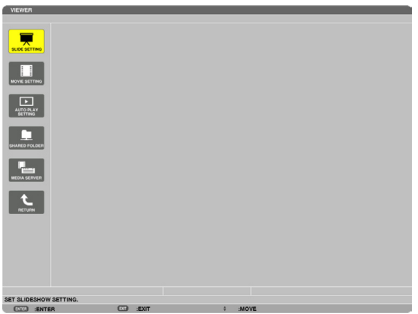

• Quando é apresentado o menu de OPÇÕES, a lista de unidades não será apresentada.

#### **3. Apresenta o ecrã de [CONFIGURAÇÃO DA PASTA PARTILHADA].**

*Prima o botão* ▼ para seleccionar o ícone (CONFIGURAÇÃO DA PASTA PARTILHADA) e prima o botão EN*-TER.*

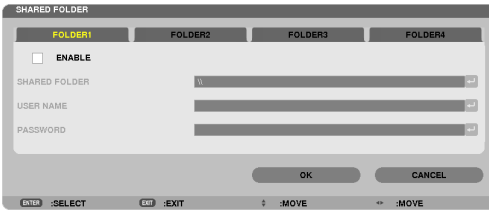

#### **4. Seleccione um numero de pasta e coloque-o para activar.**

*Prima o botão* ◀ *ou* ▶ *num número de pasta partilhada e prima o botão* ▼ para seleccionar [ENABLE] pressionando *depois o botão ENTER.*

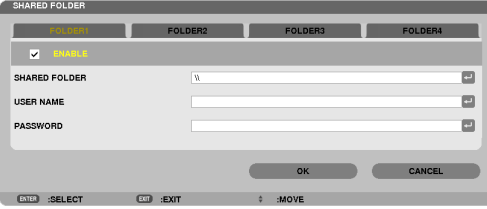

#### **5. Introduza o caminho, o nome de utilizador e a senha para a pasta partilhada.**

*Prima o botão* ▼ para seleccionar o campo [PASTA PARTILHADA]. Será apresentado o teclado virtual.

 Para utilizar o teclado virtual, consulte a página *[118.](#page-128-0)*

- • Se o seu computador não estiver protegido com uma senha, a sua introdução não é necessária.
- • Podem adicionar-se até quarto pastas partilhadas.
- • O comprimento máximo de um caminho para a pasta partilhada deve ter 15 caracteres alfanuméricos para o nome do computador e 23 caracteres alfanuméricos para o nome da pasta.

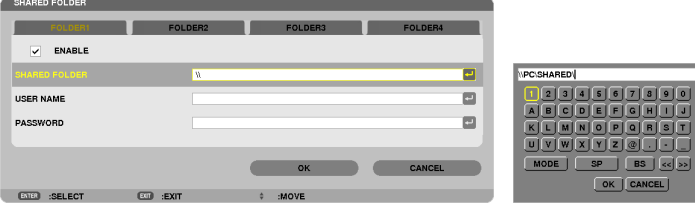

#### **6. Sair da configuração.**

*Prima o botão* ▼ para seleccionar [OK] e prima o botão ENTER. Isto irá fechar o ecrã [SHARED FOLDER].

• Se aparecer uma mensagem de erro, as suas definições não estão correctas. Tente de novo.

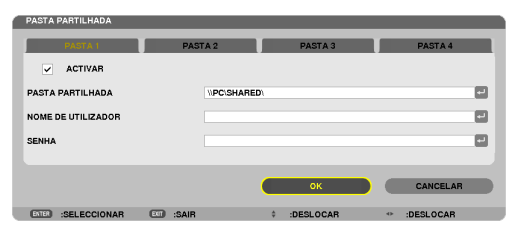

### Desligar a pasta partilhada do projector

#### **• Desative o número de uma pasta partilhada que pretende desligar**

*Prima o botão* ▼ para seleccionar [ENABLE] e prima o botão ENTER para a eliminar.

#### *NOTA:*

• Não desligue o cabo LAN quando um ficheiro PowerPoint ou PDF é apresentado. Se o fizer, o Visualizador não irá funcionar.

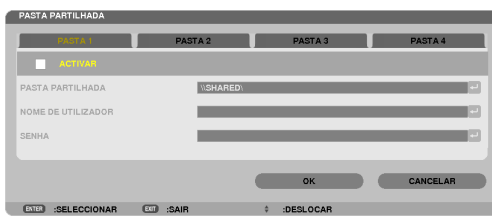

SUGESTÃO:

• Definições de ligação para a Pasta partilhada Podem guardar-se as definições de até quatro pastas. Reiniciar o projector irá apresentar as pastas partilhadas com definições guardadas num ícone de pasta a cinzento no ecrã da lista de unidades.

 Seleccionar o ícone da pasta cinzenta irá evitar a introdução do caminho da pasta.

• A falha da ligação com uma pasta partilhada é representada por um ícone de pasta com um "x" como marca. Se isto acontecer, verifique as configurações da pasta.

## ❺ Projectar dados de um servidor de media

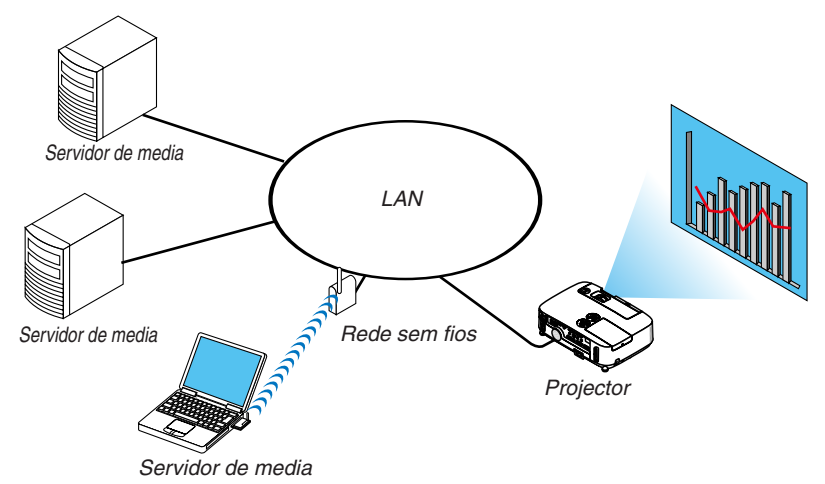

#### Preparação

Para o projector: Ligar o projector à rede.

Para o computador: Preparar os ficheiros de imagem ou filme a projectar e configurar "Media Sharing" no Windows Media Player 11 ou Windows Media Player 12.

#### *NOTA:*

- • Tanto o projector como o servidor de media deve estar na mesma subnet. Ligar ao servidor de media além da subnet não é possível.
- • Os tipos de imagens e filmes que podem ser partilhadas(os) podem variar dependendo da versão do Windows.

### Configurar o "Media Sharing" no Windows Media Player 11

- **1. Iniciar o Windows Media Player 11.**
- **2. Seleccionar "Media Sharing" (Partilha de media) em "Library" (biblioteca).**

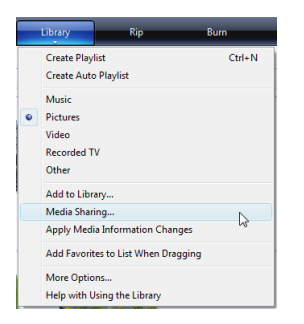

 A caixa de diálogo "Media Sharing" (Partilha de media) será apresentada.

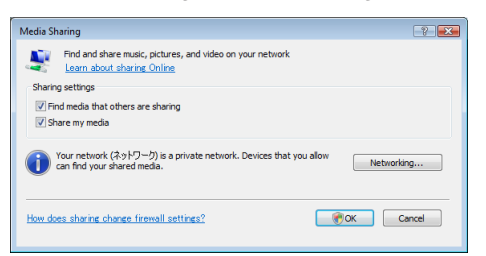

**3. Marcar a caixa "Share my media" (partilhar a minha media) e depois seleccionar OK.**

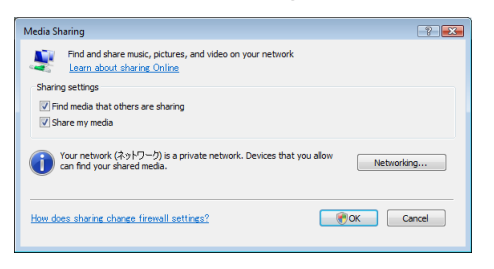

*Será apresentada uma lista com os dispositivos acessíveis.*

**4. Seleccione "P420 Series" e depois "Permitir".**

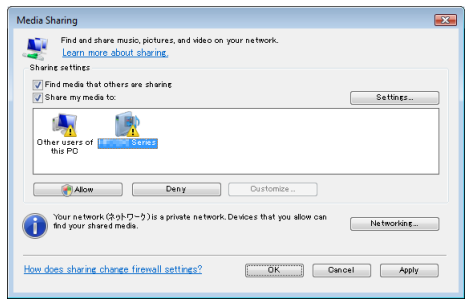

 Será acrescentada uma marca de confirmação ao ícone "P420 Series".

- O "P420 Series" corresponde a um nome de projector especificado em [DEFINIÇÕES DE REDE].
- **5. Seleccionar "OK".**

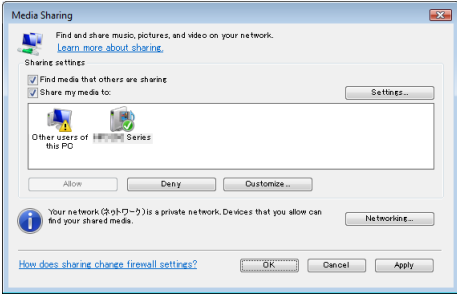

 Isto tornará as imagens e vídeos em "Library" (biblioteca) disponíveis para o projector.

#### Configurar o "Media Sharing" no Windows Media Player 12

**1. Iniciar o Windows Media Player 12.**

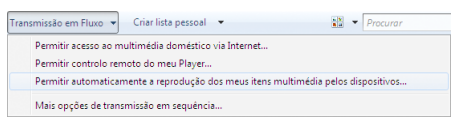

**2. Seleccione "Descarregar", e depois seleccione "Permitir automaticamente que dispositivos reproduzam os meus ficheiros de media".**

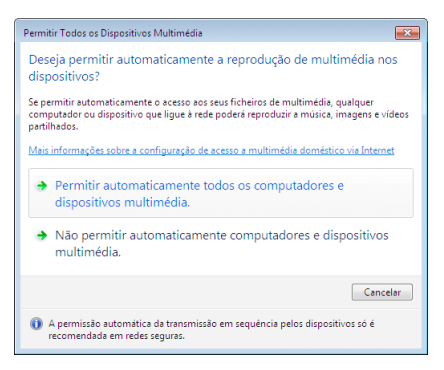

 Será apresentada a janela "Permitir todos os dispositivos de media".

**3. Seleccione "Permitir automaticamente todos os computadores e dispositivos de media".**

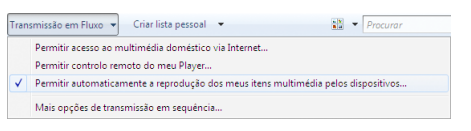

 Ficheiros de gráficos e filmes na "Livraria" podem usar-se a partir do projector,

#### Ligar o projector ao servidor de media

Prima o botão VIEWER no comando à distância. O VISUALIZADOR irá iniciar-se.

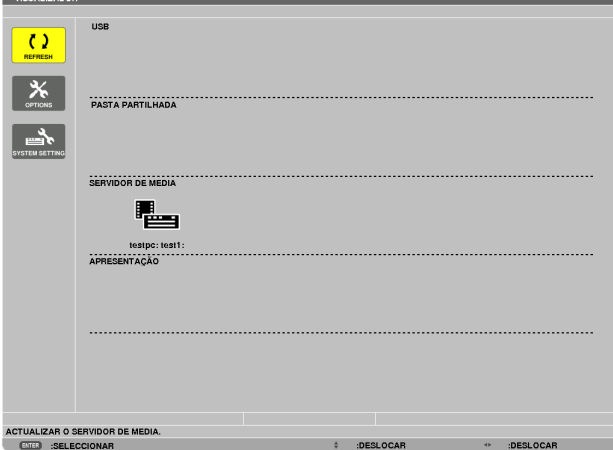

- • Outra maneira para iniciar o VISUALIZADOR é premir o botão SOURCE algumas vezes na estrutura do projector.  $(\rightarrow$  página [1](#page-26-0)6)
- Isto irá iniciar a procura, na rede, de um computador com "media sharing" (partilha de media) activada e irá adicioná-lo a "Media server" (servidor de media) no ecrã de miniaturas.

 Outra forma de fazer isto é apontar o cursor para "Media server" (servidor de media) e seleccionar [REFRESH] a partir do menu de miniaturas e premir o botão ENTER.

*NOTA:*

 $100111171000$ 

• Até quatro servidores de media acessíveis podem ser automaticamente procurados e apresentados. O quinto dispositivo ou posterior não pode ser apresentado.

 $(\rightarrow$  página [5](#page-66-0)6)

#### Desligar o projector do servidor de media

**1. Apresenta o menu de OPTIONS.**

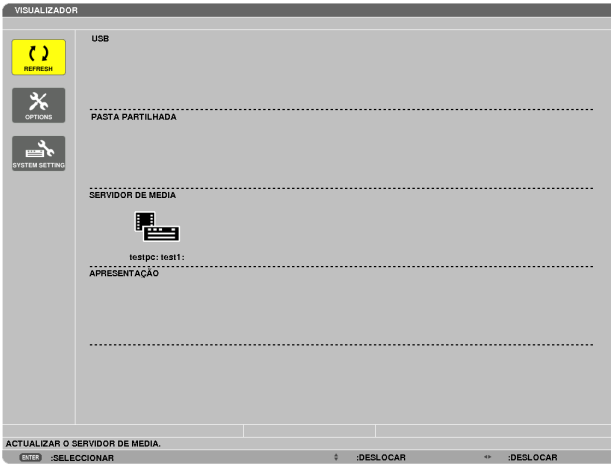

*Prima o botão* ▼ para seleccionar o ícone [OPTIONS] e seleccione o botão ENTER.

**2. Apresenta o ecrã de SERVIDOR DE MEDIA.**

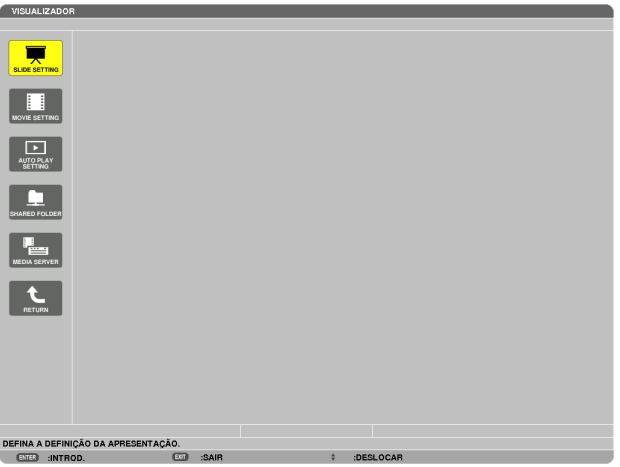

*Prima o botão* ▼ para seleccionar o ícone do SERVIDOR DE MEDIA e prima o botão ENTER.

**3. Desactive a ligação.**

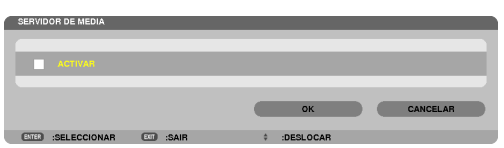

 Prima o botão ENTER para retirar a marca de confirmação para desactivar a ligação.

*Prima o botão* ▼ para seleccionar [OK] e prima o botão ENTER para fechar o ecrã de configuração do SERVIDOR DE MEDIA.

## ❻ Restrições na apresentação de ficheiros

O Visualizador permite-lhe apresentar uma exibição simplificada de um ficheiro PowerPoint ou PDF. Por isso, todavia, a representação actual pode ser diferente daquela no programa de computador.

#### Algumas restrições nos ficheiros PowerPoint

• As fontes serão automaticamente convertidas para as fontes instaladas no projector. As fontes podem variar em tamanho ou largura, causando a desorganização da disposição

 Alguns caracteres ou fontes podem não ser apresentados.

- Algumas funções incluídas na fonte não são suportadas. Exemplo: Existem algumas restrições na animação, selecção ou hiperligação.
- Pode levar mais tempo a passar de página, comparativamente a um computador
- Nalguns casos podem não ser apresentados alguns ficheiros Microsoft PowerPoint 97 2007.

#### Algumas restrições em ficheiros PDF

- As fontes não incluídas na altura da criação do PDF não serão apresentadas.
- Algumas funções incluídas na fonte não são suportadas. Exemplo: Existem algumas restrições nas anotações, selecção, forma ou espaço de cor.
- Pode levar mais tempo a passar de página, comparativamente a um computador
- Nalguns casos podem não ser apresentados os ficheiros Adobe Acrobat.

# 5. Utilizar o Menu no Ecrã

## **O** Usar os menus

NOTA: O menu no ecrã pode não ser apresentado correctamente enquanto estiver a ser projectada uma imagem de vídeo.

**1. Prima o botão MENU no controlo remoto ou no corpo do projector para apresentar o menu.**

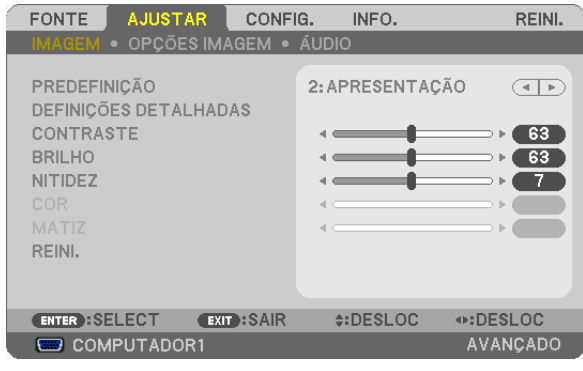

NOTA: Os comandos tais como ENTER, EXIT,  $\blacktriangle$   $\blacktriangledown$ ,  $\blacktriangleleft$  no fundo indicam botões disponíveis para operação.

- **2. Prima os botões no controlo remoto ou no corpo do projector para apresentar o submenu.**
- 3. Prima o botão ENTER no controlo remoto ou no corpo do projector para realcar o item do topo ou o pri**meiro separador.**
- 4. Use os botões AV do controlo remoto ou do corpo do projector para seleccionar o item que quer ajustar **ou definir.**

 **Pode usar os botões do controlo remoto ou do corpo do projector para seleccionar o separador que quiser.**

- **5. Prima o botão ENTER no controlo remoto ou no corpo do projector para apresentar o submenu.**
- **6. Ajuste o nível ou ligue ou desligue o item seleccionado usando os botões no controlo remoto ou no corpo do projector.**

As alterações são guardadas até serem novamente ajustadas.

7. Repita os passos 2 -6 para ajustar um item adicional, ou prima o botão EXIT do controlo remoto ou do **corpo do projector para abandonar a apresentação do menu.**

NOTA: Quando é apresentado um menu ou mensagem, podem ser perdidas várias linhas de informação, dependendo do sinal e das definições.

**8. Prima o botão MENU para fechar o menu.**

 **Para voltar ao menu anterior prima o botão EXIT.**

## **@ Elementos de menu**

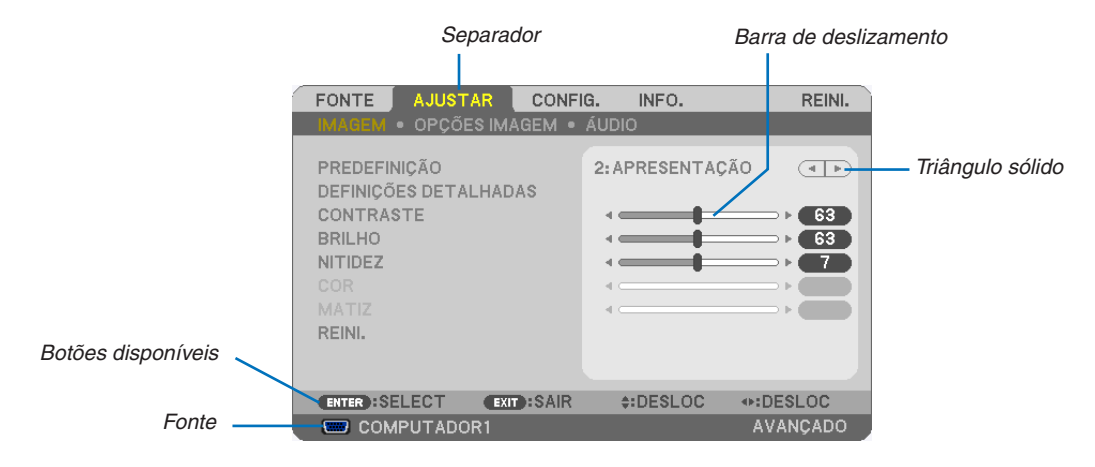

#### Realçado

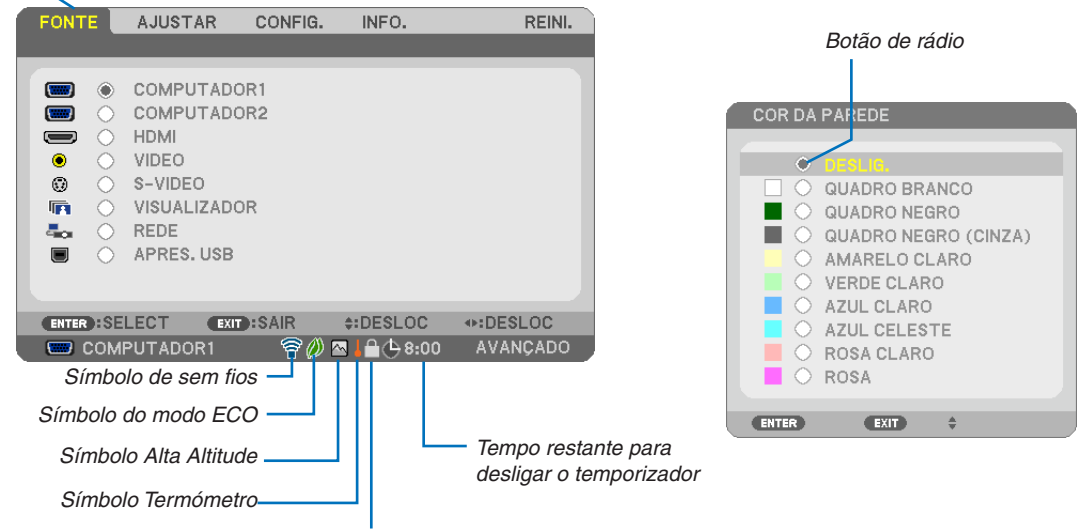

Símbolo Bloqueio do Teclado

#### As janelas de menu ou as caixas de diálogo têm tipicamente os seguintes elementos:

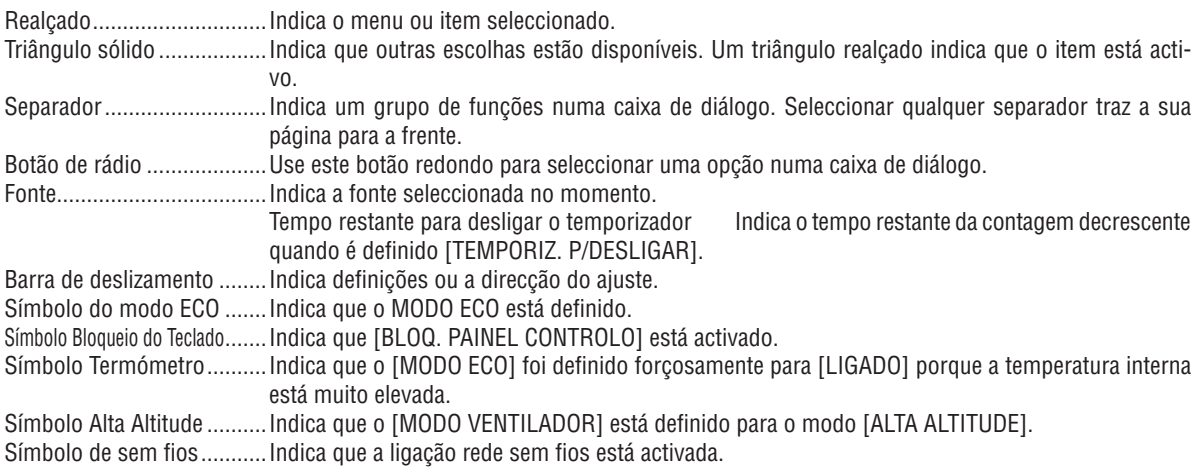

## <sup>3</sup> Lista de itens do menu

• Os itens básicos de menu estão indicados a sombreado.

Alguns itens do menu não estão disponíveis dependendo da fonte de entrada.

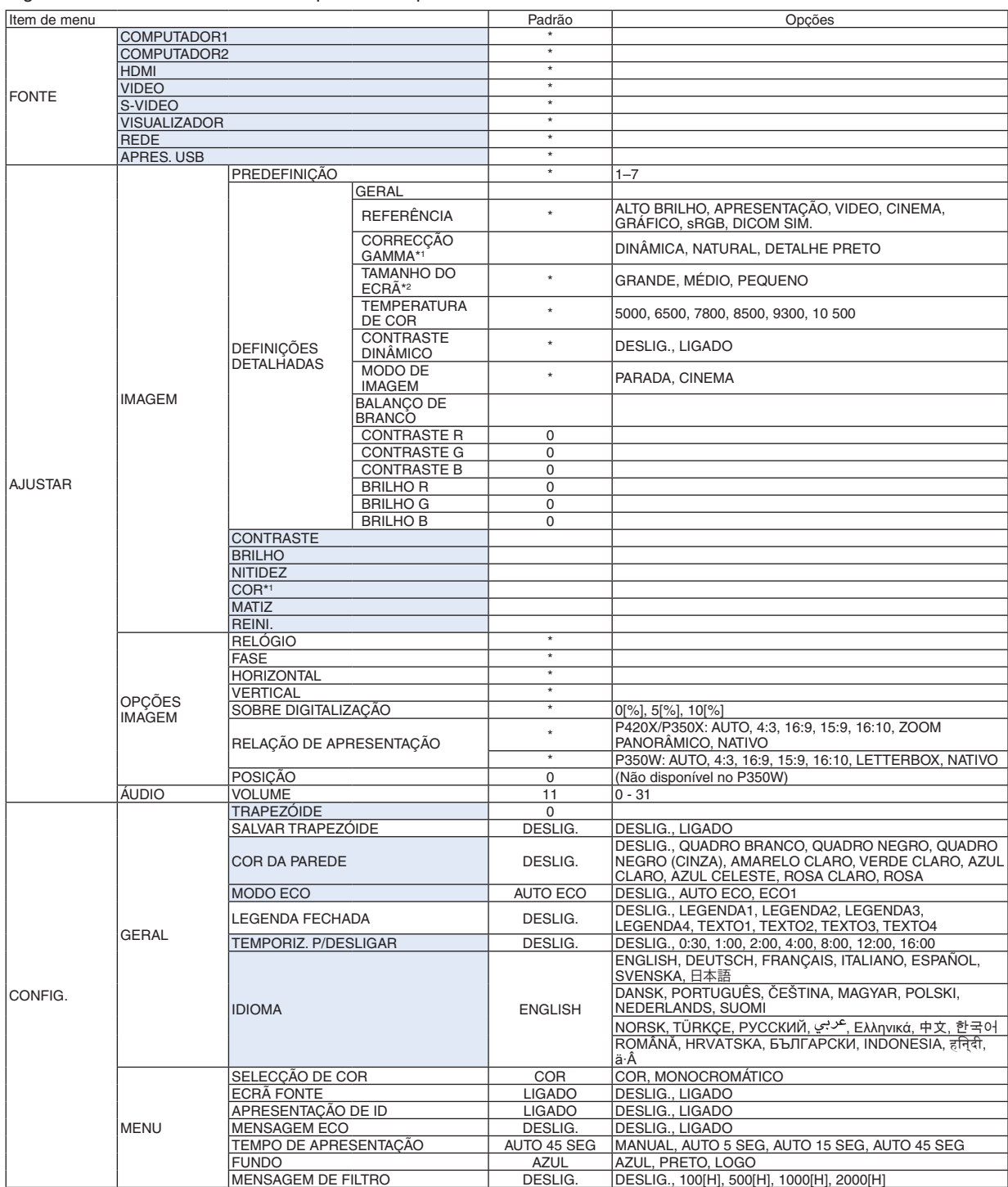

O asterisco (\*) indica que as definições padrão variam dependendo do sinal.

\*1 O item de [CORRECÇÃO GAMMA] está disponível quando outro item que não [DICOM SIM. ] está seleccionado para [REFERÊNCIA].

\*2 O item de [TAMANHO DE ECRÃ] está disponível quando [DICOM SIM. ] está seleccionado para [REFERÊNCIA].

### 5. Utilizar o Menu no Ecrã

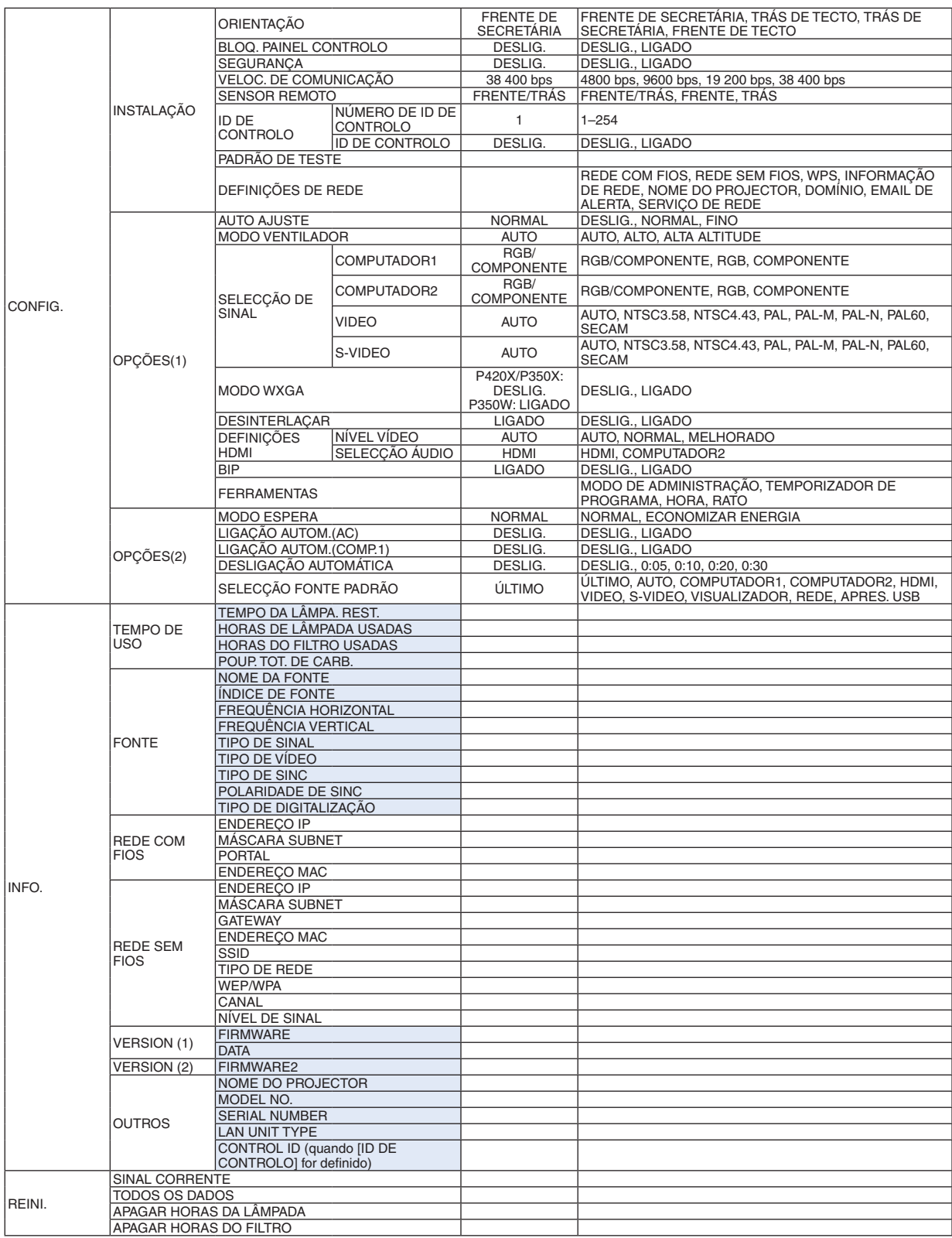

\* O asterisco (\*) indica que as definições padrão variam dependendo do sinal.

## 4 Descrições e funções do menu [FONTE]

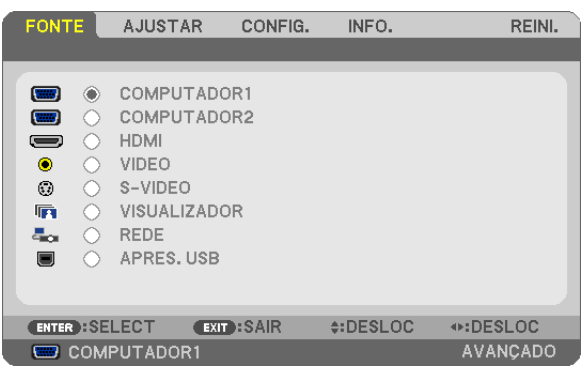

### COMPUTADOR 1 e 2

Selecciona o computador ligado ao sinal do conector de entrada COMPUTER 1 ou COMPUTER 2.

NOTA: Quando o sinal de entrada do componente for ligado ao conector COMPUTER 1 IN ou COMPUTER 2 IN, seleccione [COMPU-TADOR1] ou [COMPUTADOR2], respectivamente. O projector determina automaticamente se o sinal de entrada do COMPUTADOR1 ou 2 é um sinal RGB ou um sinal componente.

### HDMI

Selecciona o equipamento compatível HDMI ligado ao seu conector HDMI IN.

#### VIDEO

Selecciona o que está conectado à sua entrada VIDEO - videogravador, leitor DVD ou câmara de documentos.

### S-VIDEO

Selecciona o que está conectado à sua entrada S-VIDEO - videogravador ou leitor DVD.

NOTA: Um fotograma poderá congelar por um curto período de tempo quando um vídeo é reproduzido em avanço rápido ou recuo rápido com uma fonte Video ou S-Video.

### VISUALIZADOR

Esta funcionalidade permite-lhe fazer apresentações usando uma memória USB que contenha diapositivos.  $(\rightarrow)$  página [52](#page-62-0) "4. Usar o visualizador")

#### REDE

Selecciona um sinal da porta LAN (RJ-45) ou da unidade sem fios USB instalada (opcional para modelos da Europa, Austrália, Ásia e outros países além da América do Norte).

#### APRES. USB

Selecciona o computador ligado à porta USB(PC) (tipo B) usando um cabo USB disponível comercialmente. (→ página [34](#page-44-0))

## **6 Descrições e funções do menu [AJUSTAR]** [IMAGEM]

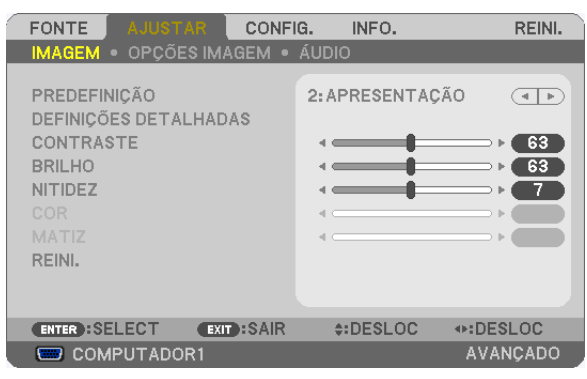

### **IPREDEFINICÃO1**

Esta função permite seleccionar as definições optimizadas para sua imagem projectada.

Pode ajustar a tonalidade neutra para o amarelo, ciano ou magenta.

Existem sete predefinições optimizadas de fábrica para os diferentes tipos de imagem. Você também pode usar [DEFI-NIÇÕES DETALHADAS] para preparar as definições ajustáveis pelo utilizador para personalizar cada gama ou cor. As definições podem ser quardadas de [PREDEFINICÃO 1] a [PREDEFINICÃO 7].

ALTO BRILHO ........ Recomendada para uso numa sala muito iluminada.

APRESENTAÇÃO.... Recomendada para uma apresentação usando um ficheiro PowerPoint.

VIDEO ..................... Recomendado para visualização típica de um programa de televisão.

CINEMA ................. Recomendado para filmes.

GRÁFICO................ Recomendado para gráficos.

sRGB .................... Valores de cor padrão

DICOM SIM. .......... Recomendado para formato simulação DICOM.

 $MOTA$ 

- A opção [DICOM SIM. ] é apenas para treino/referência e não deve ser utilizada para realizar diagnósticos reais.
- DICOM representa Digital Imaging and Communications in Medicine (Imagiologia digital e comunicações em medicina). É uma norma desenvolvida pelo American College of Radiology (ACR) e o National Electrical Manufacturers Association (NEMA). A norma especifica como podem ser movidos os dados de imagens digitais de um sistema para outro.

### [DEFINICÕES DETALHADAS]

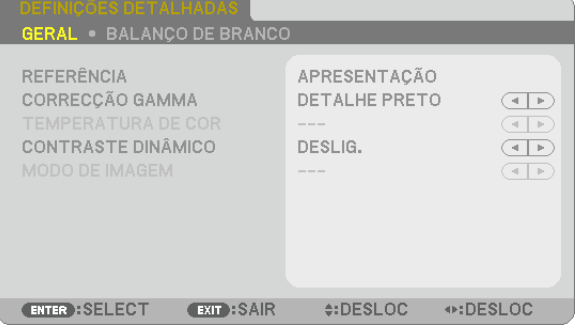

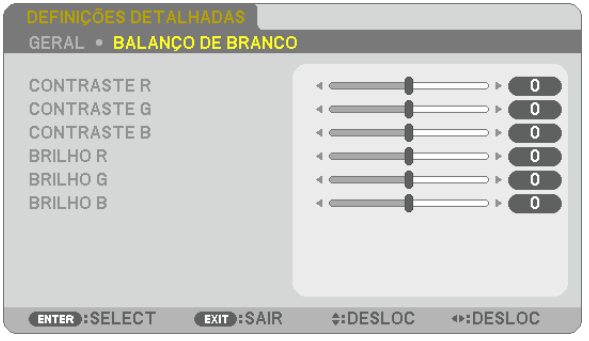

### [GERAL]

### Guardar as definições personalizadas [REFERÊNCIA]

Esta função permite guardar as definições personalizadas de [PREDEFINIÇÃO 1] a [PREDEFINIÇÃO 7]. Em primeiro lugar, seleccione um modo de predefinição de base em [REFERÊNCIA], depois defina [CORRECÇÃO GAMMAI e ITEMPERATURA DE CORI.

ALTO BRILHO ........ Recomendada para uso numa sala muito iluminada.

APRESENTAÇÃO.... Recomendada para uma apresentação usando um ficheiro PowerPoint.

VIDEO ..................... Recomendado para visualização típica de um programa de televisão.

CINEMA ................. Recomendado para filmes.

GRÁFICO................ Recomendado para gráficos.

sRGB .................... Valores de cor padrão.

DICOM SIM. .......... Recomendado para formato simulação DICOM.

### Selecção do modo de correcção gama [CORRECÇÃO GAMMA]

Cada modo é recomendado para:

DINÂMICA ............. Cria uma imagem de alto contraste.

NATURAL............... Reprodução natural da imagem.

DETALHE PRETO ... Enfatiza os detalhes nas áreas escuras da imagem.

NOTA: Esta funcão não está disponível quando [DICOM SIM. ] estiver seleccionado para [DEFINICÕES DETALHADAS].

### Seleccionar o tamanho do ecrã para DICOM SIM. [TAMANHO DE ECRA]

Esta função realizará a correcção de gama apropriada para o tamanho de ecrã.

GRANDE ............... Para ecrãs de 150"

MÉDIO ................... Para ecrãs de 100"

PEQUENO .............. Para ecrãs de 50"

NOTA: Esta funcão está disponível apenas quando [DICOM SIM. ] estiver seleccionado para [DEFINICÕES DETALHADAS].

### Ajuste da temperatura de cor [TEMPERATURA DE COR]

Esta opção permite-lhe seleccionar a temperatura de cor de sua preferência.

NOTA: Quando estiver seleccionado [APRESENTACÃO] ou [ALTO BRILHO] em [REFERÊNCIA], esta função não está disponível.

### Ajustar o Brilho e o Contraste [CONTRASTE DINAMICO]

Esta função permite-lhe ajustar opticamente a relação de contraste usando a íris embutida. Para aumentar a relação de contraste, seleccione [LIGADO].

### Seleccionar Modo de Imagem Parada ou Modo Em Movimento [MODO DE IMAGEM]

Esta função permite-lhe seleccionar o modo de imagem parada ou o modo em movimento.

PARADA.................. Este modo é para uma imagem parada.

CINEMA ................. Este modo é para uma imagem em movimento.

#### NOTA: Esta função está apenas disponível quando [ALTO BRILHO] é seleccionado para [REFERÊNCIA].

### Ajustar o Balanço de Branco [BALANÇO DE BRANCO]

Esta opção permite ajustar o balanço de branco. O contraste de cada cor (RGB) para ajustar o nível de branco no ecrã; O brilho para cada cor (RGB) é utilizado para ajustar o nível de preto no ecrã.

### **[CONTRASTE]**

Ajusta a intensidade da imagem de acordo com o sinal de entrada.

### **[BRILHO]**

Ajusta o nível do brilho ou a intensidade de rastreio do preto.

### **[NITIDEZ]**

Controla o pormenor da imagem.

### **[COR]**

Aumenta ou diminui o nível de saturação de cor.

### **[MATIZ]**

Faz variar o nível de cor de +/− verde a +/− azul. O nível de vermelho é usado como referência.

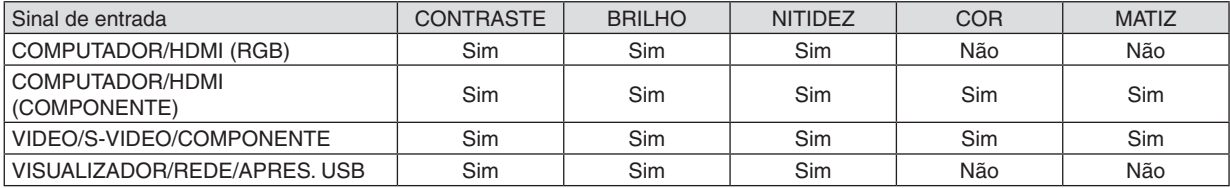

Sim = Ajustável, Não = Não ajustável

### **[REINI.]**

As definições e ajustes de [IMAGEM] serão repostas nas definições de fábrica com a excepção do seguinte; Números predefinidos e [REFERÊNCIA] dentro do ecrã [PREDEFINIÇÃO].

As definições e ajustes em [DEFINIÇÕES DETALHADAS] dentro do ecrã [PREDEFINIÇÃO] que não estiverem seleccionadas no momento não serão repostas.

### [OPÇÕES IMAGEM]

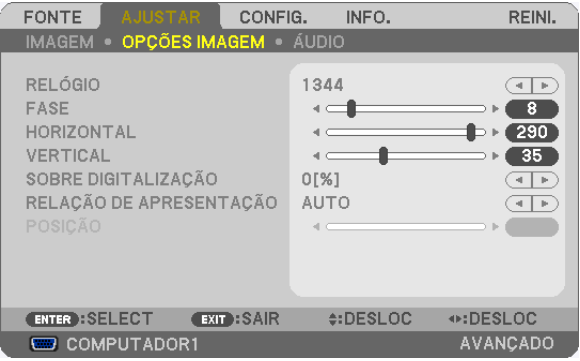

### Ajuste de relógio e de fase [RELÓGIO/FASE]

Isto permite-lhe ajustar manualmente o RELÓGIO e a FASE.

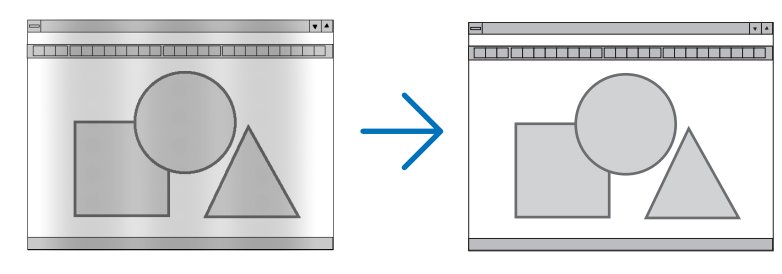

RELÓGIO ............... Use este item para afinar a imagem do computador ou para remover quaisquer bandas verticais que possam aparecer. Esta função ajusta as frequências do relógio que eliminam as bandas horizontais da imagem. Este ajuste pode ser necessário quando ligar o seu computador pela primeira vez.

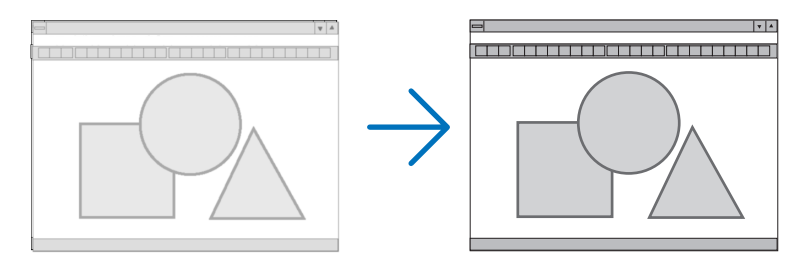

FASE ...................... Use este item para ajustar a fase do relógio ou para reduzir o ruído de vídeo, interferência de pontos ou diafonia. (Isto é evidente quando parte da imagem parece tremer.)

Use [FASE] apenas após o [RELÓGIO] estar completo.

NOTA: Os itens [RELÓGIO] e [FASE] estão disponíveis apenas para sinais RGB.

### **Ajustar a posição horizontal/vertical [HORIZONTAL/VERTICAL]**

Ajusta a localização da imagem horizontalmente e verticalmente.

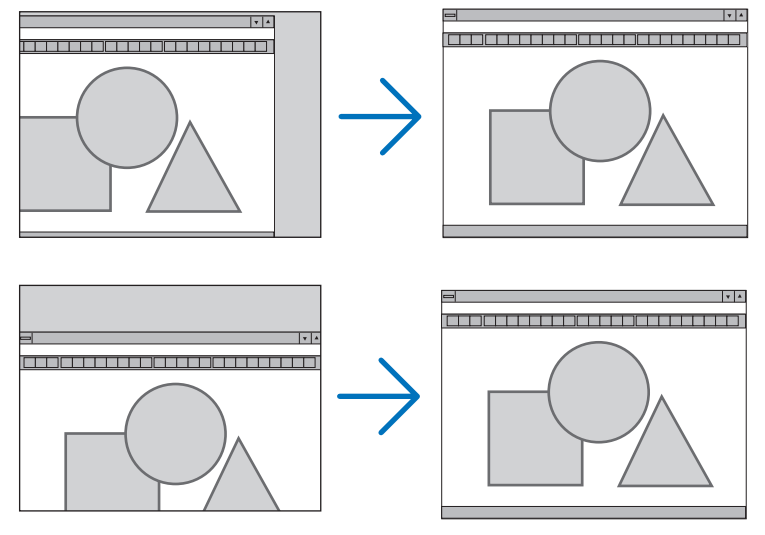

NOTA: Os itens [HORIZONTAL] e [VERTICAL] não estão disponíveis para VIDEO, S-VIDEO, HDMI, VISUALIZADOR, REDE e APRES. USB.

- Uma imagem pode ser distorcida durante o ajuste de [RELÓGIO] e [FASE]. Isto não é um mau funcionamento.
- Os ajustes para [RELÓGIO], [FASE], [HORIZONTAL] e [VERTICAL] serão guardados na memória para o sinal actual. A próxima vez em que você projectar o sinal com a mesma resolução, frequência horizontal e vertical, os seus ajustes serão invocados e aplicados.

Para apagar os ajustes guardados na memória, no menu, seleccione [REINI.] → [SINAL CORRENTE] ou [TO-DOS OS DADOS] e reinicie os ajustes.

### **Seleccionar percentagem de sobre-digitalização [SOBRE DIGITALIZAÇÃO]**

Seleccione a percentagem de sobre-digitalização (0%, 5% e 10%) para o sinal.

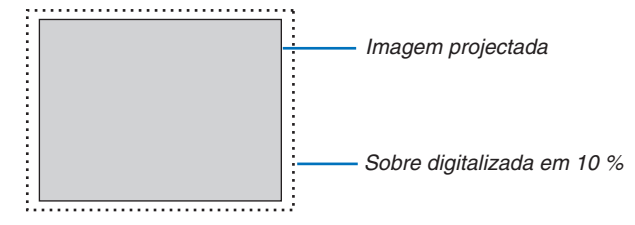

*NOTA:*

- • Não é possível seleccionar [0[%]] nas entradas VIDEO e S-VIDEO.
- • O item [SOBRE DIGITALIZAÇÃO] não está disponível:
- quando [NATIVO] está seleccionado para [RELAÇÃO DE APRESENTAÇÃO].
- quando [VISUALIZADOR], [REDE] ou [APRES. USB] está seleccionado para [FONTE]

### **Seleccionar a Relação de Apresentação [RELAÇÃO DE APRESENTAÇÃO]**

O termo "relação de apresentação" refere-se à relação entre largura e altura de uma imagem projectada.

- O projector determina automaticamente o sinal de entrada e apresenta-o na relação de apresentação apropriada.
- Esta tabela apresenta resoluções típicas e relações de apresentação suportadas pela maior parte dos computadores.

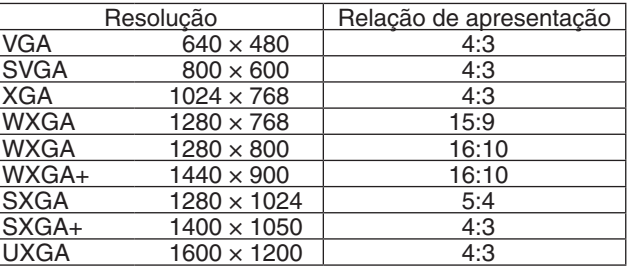

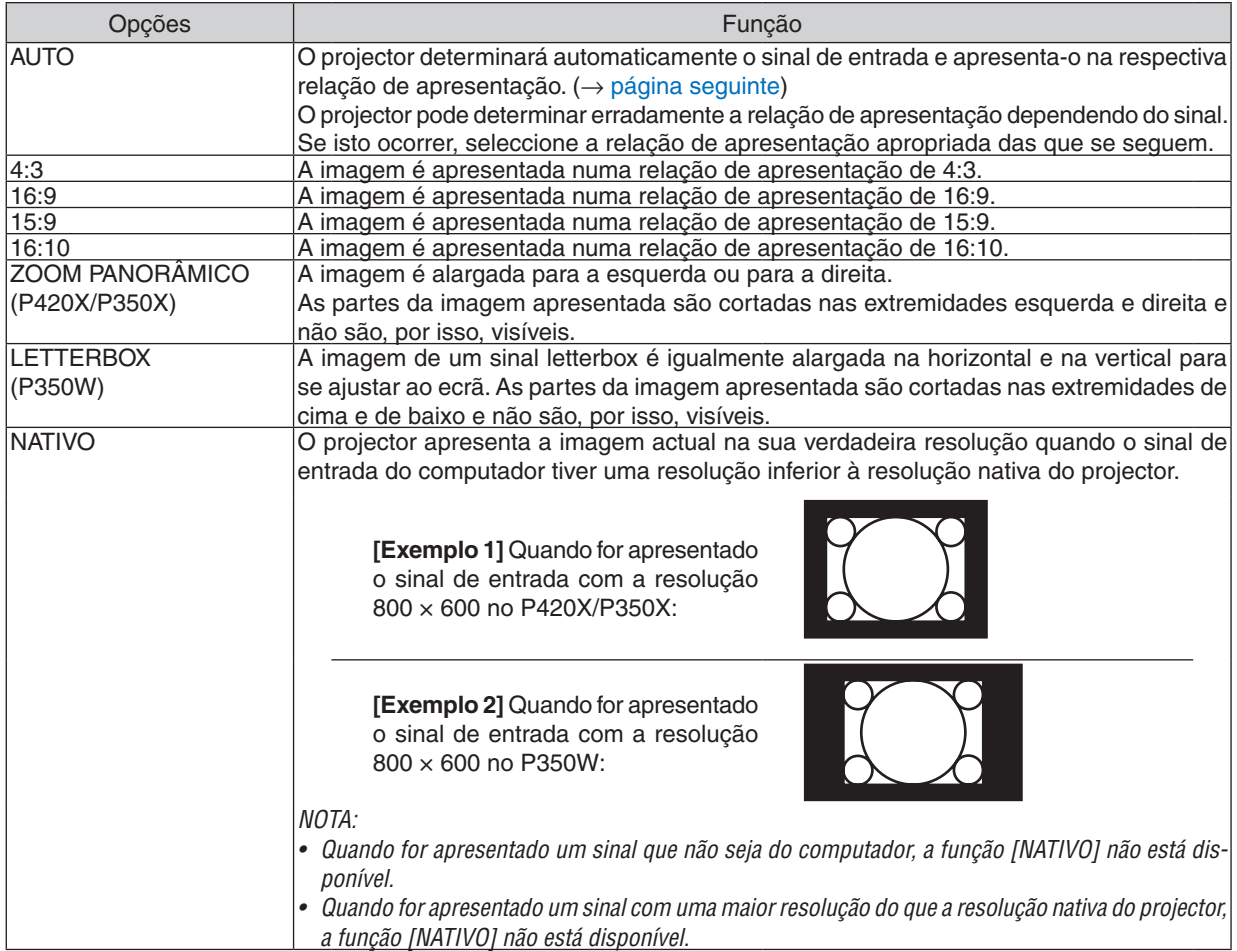

### <span id="page-99-0"></span>**Exemplo de imagem quando a relação de apresentação apropriada for automaticamente determinada**

#### **P420X/P350X**

[Sinal de computador]

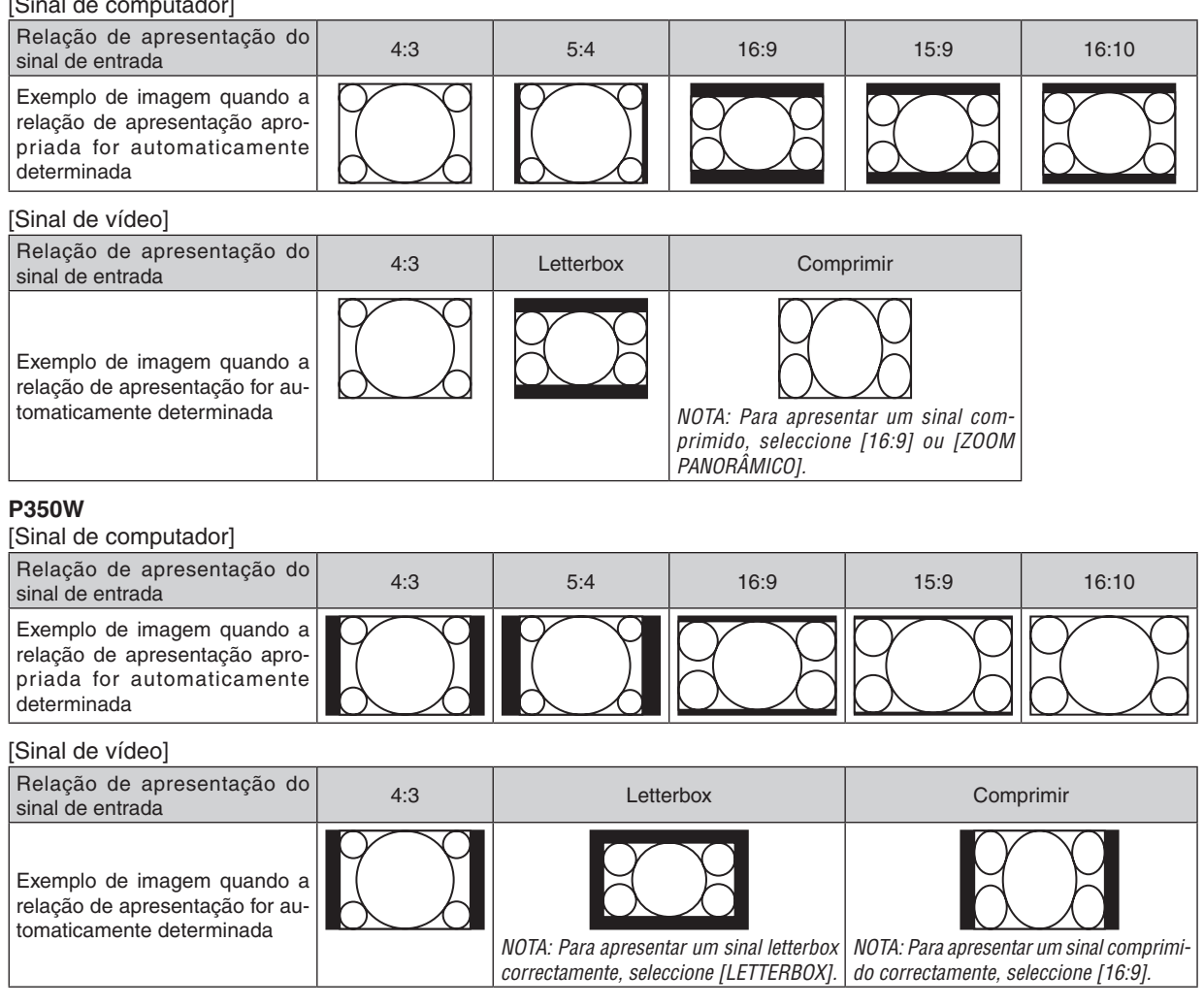

SUGESTÃO:

- • A posição da imagem pode ser ajustada verticalmente utilizando [POSIÇÃO] quando as relações de apresentação [16:9], [15:9], ou [16:10] forem seleccionadas.
- • O termo "letterbox" refere-se a uma imagem mais orientada horizontalmente em comparação com uma imagem 4:3, que é a relação de apresentação standard para uma fonte de vídeo.

 O sinal letterbox tem relações de apresentação com o tamanho vista "1.85:1" ou tamanho de cinema "2.35:1" para filmes.

• O termo "comprimir" refere-se à imagem comprimida cuja relação de apresentação é convertida de 16:9 para 4:3.

### **Ajuste da posição vertical da imagem [POSIÇÃO] (não disponível no P350W)**

(apenas quando estiver seleccionado [16:9], [15:9], ou [16:10] para [RELAÇÃO DE APRESENTAÇÃO])

Quando estiver seleccionado [16:9], [15:9], ou [16:10] em [RELAÇÃO DE APRESENTAÇÃO], a imagem é apresentada com bordos pretos na parte superior e inferior.

Pode ajustar a posição vertical desde o topo até ao fundo da área em preto.

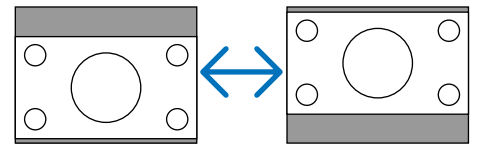

## [ÁUDIO]

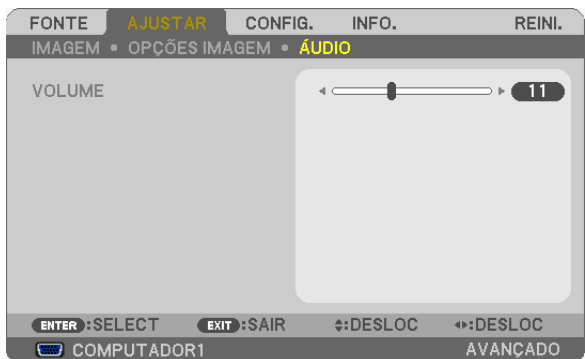

### **Aumentar ou Diminuir o som**

Ajusta o volume do altifalante do projector e AUDIO OUT (ficha mini estéreo).

#### SUGESTÃO:

• Quando não aparecer qualquer menu, pode utilizar os botões ◀ e ▶ na estrutura do projector e os botões VOL. +/- no controlo do volume. (→ página [2](#page-34-0)*4)*

## **6 Descrições e funções do menu [CONFIG.]**

### [GERAL]

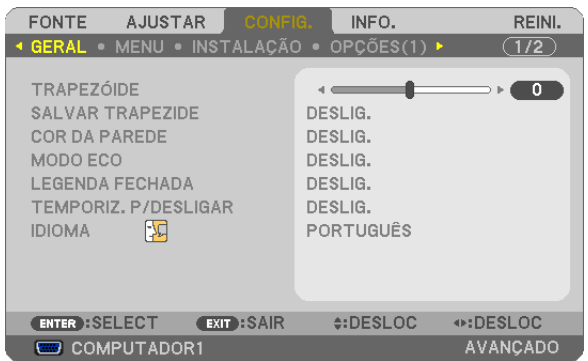

### Correcção manual da distorção de trapezóide vertical [TRAPEZÓIDE]

Pode corrigir manualmente a distorção vertical. (→ página 22)

SUGESTÃO: Quando esta opção for realçada, premindo o botão ENTER é exibida a barra de cursor para ajuste.

### Salvar a correcção do trapezóide vertical [SALVAR TRAPEZÓIDE]

Esta operação permite salvar as definições actuais do trapezóide.

- DESLIG................. Não salva definições actuais de correcção do trapezóide. Voltará as definições de correcção do trapezóide para "zero".
- LIGADO.................. Guarda as definições actuais de correcção do trapezóide

Guardar a alteração afecta todas as fontes. As alterações são guardadas quando o projector é desligado.

#### **Usando a correcção de cor de parede [COR DA PAREDE]**

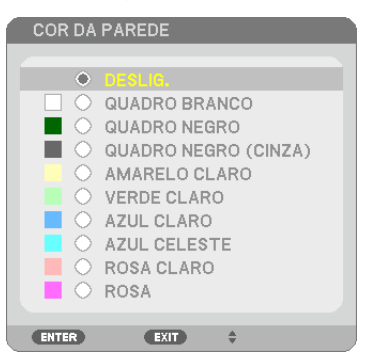

Esta função permite uma rápida correcção de adaptação de cor em aplicações em que o material do ecrã não é branco.

NOTA: Seleccionar [QUADRO BRANCO] reduz a luminosidade da lâmpada.

### **Definir Modo Eco [MODO ECO]**

O MODO ECO aumenta a vida da lâmpada, diminui o consumo de energia e reduz as emissões de CO<sub>2</sub>. Podem ser seleccionados três modos de luminosidade: modos [DESLIG.], [AUTO ECO] e [ECO1].  $(\rightarrow$  página [28](#page-38-0))

### **Definição de Legenda fechada [LEGENDA FECHADA]**

Esta opção define vários modos de legenda fechada que permitem que seja sobreposto texto à imagem projectada de vídeo ou S-Video.

DESLIG.................. Fecha o modo de legenda fechada.

LEGENDA 1-4 ........ O texto é sobreposto.

TEXTO 1-4 ............. O texto é apresentado.

*NOTA:*

• A legenda fechada não fica disponível nas seguintes condições:

- quando se apresenta as mensagens ou menus.
- quando uma imagem é ampliada, parada ou silenciada.
- • Partes de texto ou legendas sobrepostos poderão ficar truncados. Se tal acontecer, tente colocar o texto ou legenda sobrepostos dentro do ecrã.

#### **Usar o temporizador para desligar [TEMPORIZ. P/DESLIGAR]**

- 1. Seleccione o tempo desejado entre 30 minutos e 16 horas: DESLIG., 0:30, 1:00, 2:00, 4:00, 8:00, 12:00, **16:00.**
- **2. Prima o botão ENTER no controlo remoto.**

**3. Começa a contagem decrescente do tempo restante.**

#### **4. O projector desliga depois da contagem decrescente terminar.**

*NOTA:*

- • Para cancelar o tempo predefinido, defina [DESLIG.] para o tempo predefinido ou desligue a alimentação.
- • Quando o tempo restante chegar a 3 minutos antes do projector ser desligado, a mensagem [O PROJECTOR DESLIGARÁ DENTRO DE 3 MINUTOS] é apresentada no fundo do ecrã.

### **Selecção do menu idioma [IDIOMA]**

Pode escolher um dos 27 idiomas do menu no ecrã.

NOTA: A sua definição não será afectada, mesmo quando se fizer [REINI.] no menu.

### [MENU]

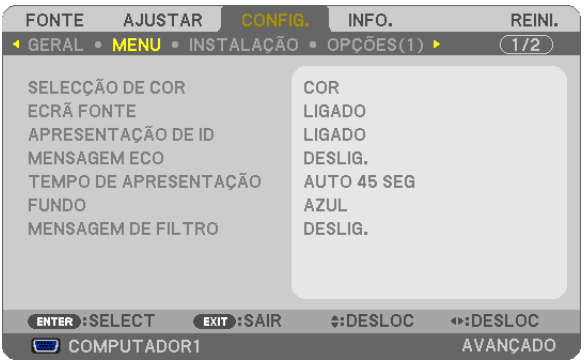

### **Selecção da cor do menu [SELECÇÃO DE COR]**

Pode escolher entre duas opções para a cor do menu: COR e MONOCROMÁTICO.

### **Ligar / Desligar Ecrã Fonte [ECRÃ FONTE]**

Esta opção activa e desactiva a apresentação do nome da entrada tal como COMPUTADOR1, COMPUTADOR2, HDMI, VIDEO, S-VIDEO, VISUALIZADOR, REDE, APRES. USB, a apresentar no canto superior direito do ecrã. Quando não estiver presente nenhum sinal de entrada, será apresentado o guia sem-sinal, ao centro do ecrã, que lhe irá pedir para procurar por uma entrada disponível. O guia sem-sinal não será apresentado quando o item [VISU-ALIZADOR] ou [REDE] for seleccionado para [FONTE].

### **Ligar/Desligar (ON/OFF) ID de Controlo [APRESENTAÇÃO DE ID]**

APRESENTAÇÃO DE ID. Esta opção liga e desliga o número ID que é apresentado quando o botão ID SET no controlo remoto é premido.

### **Ligar / Desligar Mensagem Eco [MENSAGEM ECO]**

Esta opção liga ou desliga as seguintes mensagens quando o projector é ligado.

A mensagem Eco pergunta se o utilizador pretende economizar energia. Quando [DESLIG.] estiver seleccionado para [MODO ECO] uma mensagem será apresentada a perguntar se pretende seleccionar [AUTO ECO] ou [ECO1] para [MODO ECO].

Quando [AUTO ECO] ou [ECO1] for seleccionado para [MODO ECO]

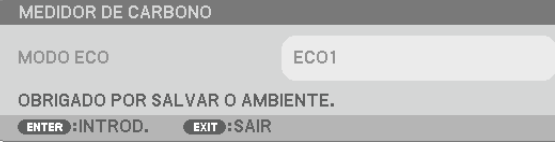

Para fechar a mensagem, prima qualquer um dos botões. A mensagem desaparecerá se não utilizar nenhum botão por cerca de 30 segundos.

Quando [DESLIG.] está seleccionado para [MODO ECO]

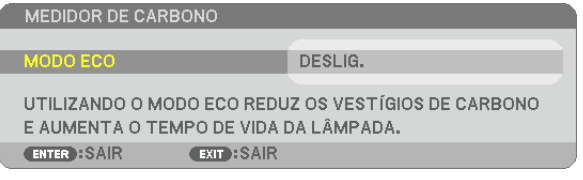

Premir o botão ENTER exibirá o ecrã de [MODO ECO]. (→ página [28](#page-38-0)) Para fechar a mensagem, prima o botão EXIT.

### **Selecção do tempo de apresentação do menu [TEMPO DE APRESENTAÇÃO]**

Esta opção permite-lhe seleccionar quanto tempo o projector aguarda após o último toque de um botão para desligar o menu. As escolhas predefinidas são [MANUAL], [AUTO 5 SEG], [AUTO 15 SEG] e [AUTO 45 SEG]. A escolha [AUTO 45 SEG] é predefinida de origem.

### **Selecção de uma cor ou logótipo para fundo [FUNDO]**

Use esta função para apresentar um ecrã azul/preto ou logótipo quando não houver nenhum sinal disponível.O fundo por defeito é [AZUL].

*NOTA:*

- • Se o item [LOGO] for seleccionado para [FUNDO] sendo [REDE] ou [APRES. USB] selecção para fonte, o item [AZUL] será seleccionado independentemente da sua selecção.
- • Quando estiver ligado [ECRÃ FONTE], será apresentado o guia sem-sinal, ao centro do ecrã, que lhe irá pedir para procurar por uma entrada disponível independentemente da sua selecção.
- • A sua definição não será afectada, mesmo quando se fizer [REINI.] no menu.

### **Selecção do Tempo de Intervalo para a Mensagem de Filtro [MENSAGEM DE FILTRO]**

Esta opção permite-lhe seleccionar o intervalo de tempo para a apresentação da mensagem de filtro. Limpe o filtro quando aparecer a mensagem "POR FAVOR LIMPE O FILTRO. " (→ página [143](#page-153-0)) Há cinco opções disponíveis: DESLIG., 100[H], 500[H], 1000[H], 2000[H] A definição padrão é [DESLIG.].

NOTA: A sua definição não será afectada, mesmo quando se fizer [REINI.] no menu.

### [INSTALAÇÃO]

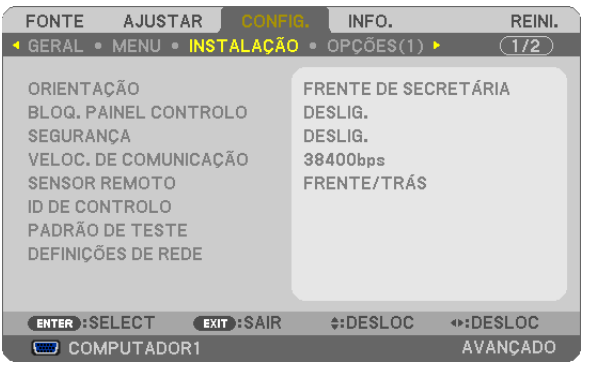

### **Selecção da orientação do projector [ORIENTAÇÃO]**

Isto reorienta a imagem para o tipo de projecção. As opções são: frente de secretária, trás de tecto, trás de secretária e frente de tecto.

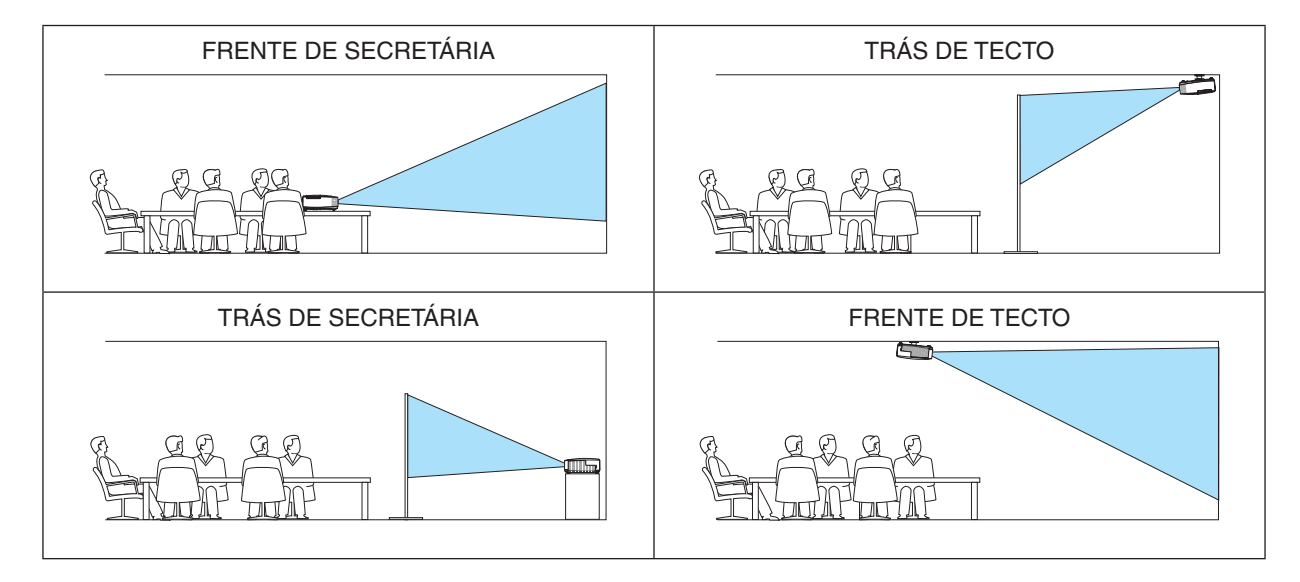

### **Desactivar os botões do corpo do projector [BLOQ. PAINEL CONTROLO]**

Esta opção liga e desliga a função BLOQ. PAINEL CONTROLO.

#### *NOTA:*

- • Este BLOQ. PAINEL CONTROLO não afecta as funções de controlo remoto.
- • Quando o painel de controlo estiver bloqueado, premindo e mantendo premido o botão EXIT no corpo do projector durante cerca de 10 segundos altera a definição para [DESLIG.].

SUGESTÃO: Quando o [BLOQ. PAINEL CONTROLO] estiver ligado, será apresentado um ícone de bloqueio de teclas [ ] no canto inferior esquerdo do menu.

### **Activar a segurança [SEGURANÇA]**

Esta função liga e desliga a função SEGURANÇA. Se a senha correcta não for introduzida, o projector não pode projectar nenhuma imagem. (→ página [30](#page-40-0))

NOTA: A sua definição não será afectada, mesmo quando se fizer [REINI.] no menu.

### **Selecção da velocidade de comunicação [VELOC. DE COMUNICAÇÃO]**

Esta função define a taxa baud da porta de controlo do PC (D-Sub 9P). Suporta taxas de dados de 4800 a 38 400 bps. A taxa padrão é 38 400 bps. Seleccione a taxa baud apropriada para o equipamento ligado (dependendo do equipamento, uma taxa baud mais baixa poderá ser recomendada para uso com cabos longos).

NOTA: A velocidade de comunicação seleccionada não será afectada mesmo quando for usado [REINI.] no menu.

#### **Ligar ou desligar o sensor remoto [SENSOR REMOTO]**

Esta opção determina que sensor remoto do projector é activado em modo sem fios.

As opções são: FRENTE/TRÁS, FRENTE, e TRÁS.

Se o sistema do controlo remoto não funcionar quando nele houver luz solar directa ou uma forte iluminação, mude para outra opção.

### **Definir ID em [ID DE CONTROLO] do projector**

Você pode operar múltiplos projectores separada e independentemente com um controlo remoto único que tenha a função ID DE CONTROLO. Se você atribuir o mesmo ID a todos os projectores, poderá operar convenientemente todos os projectores em conjunto usando um único controlo remoto. Para o fazer, deve atribuir um número ID a cada projector.

NÚMERO DE ID DE CONTROLO ... Seleccione um número de 1 a 254 que deseje atribuir ao projector.

ID DE CONTROLO ............... Seleccione [DESLIG.] para desligar o ID DE CONTROLO e seleccionar [LIGADO] para ligar a definição de ID DE CONTROLO.

*NOTA:*

- • Quando [LIGADO] está seleccionado para [ID DE CONTROLO], o projector não pode ser operado usando o controlo remoto que não suporta a função ID DE CONTROLO. (Neste caso, podem usar-se os botões no corpo do projector.)
- • A sua definição não será afectada, mesmo quando se fizer [REINI.] no menu.
- Premir e manter premido o botão ENTER da estrutura do projector durante 10 segundos apresentará o menu de cancelamento do ID de Controlo.

#### **Atribuir ou alterar o ID de controlo**

#### **1. Ligue o projector.**

**2. Prima o botão ID SET no controlo remoto.**

 Será apresentado o ecrã ID DE CONTROLO.

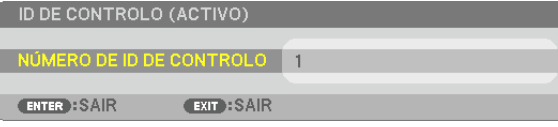

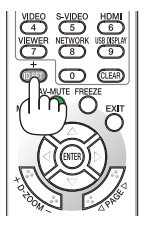

Se o projector puder ser operado com o ID de controlo remoto actual, será apresentado [ACTIVO]. Se o projector puder ser operado com o ID de controlo remoto actual, será apresentado [ACTIVO]. Para operar o projector inactivo, atribua o ID de controlo usado para o projector utilizando o seguinte procedimento (Passo 3).

#### **3. Prima um dos botões do teclado numérico enquanto prime e mantém premido o botão ID SET do controlo remoto.**

#### **Exemplo:**

 Para definir "3", prima o botão "3" no controlo remoto.

 Nenhum ID significa que todos os projectores podem ser operados com um único controlo remoto. Para definir "Nenhum ID", introduza "000" ou prima o botão CLEAR.

SUGESTÃO: A gama de IDs é de 1 a 254.

#### **4. Liberte o botão ID SET.**

 Será apresentado o ecrã ID DE CONTROLO.

### *NOTA:*

- Os IDs podem ser apagados alguns dias depois de as baterias se esgotarem ou serem removidas.
- Premir acidentalmente qualquer um dos botões do controlo remoto, com as baterias removidas, irá limpar o ID especificado.

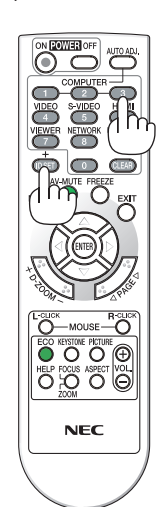

### **Usar o padrão de teste [PADRÃO DE TESTE]**

Apresenta o padrão de teste para verificar a distorção de imagem aquando da configuração do projector. Para apresentar o padrão de teste pressione o botão ENTER; para fechar o padrão de teste e regressar ao menu, prima o botão EXIT (sair). Quando o padrão de teste é apresentado não é possível trabalhar com o menu nem efectuar a correcção do trapezóide.

### **[DEFINIÇÕES DE REDE]**

Consulte o " MENU DA APLICAÇÃO" na página [107](#page-117-0).

### [OPÇÕES(1)]

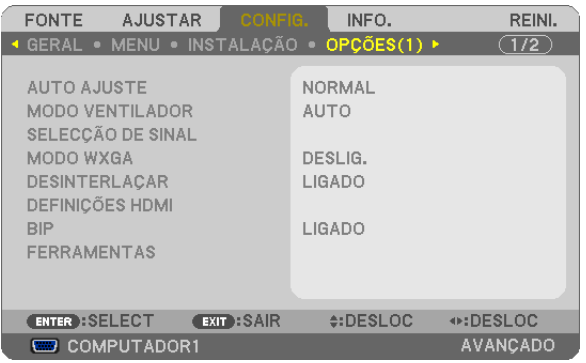

### **Configurar o Ajuste Automático [AUTO AJUSTE]**

Esta característica define o modo de Ajuste Automático de modo a que o sinal do computador possa ser ajustado automática ou manualmente quanto a distorções e estabilidade. Pode fazer os ajustes automaticamente de duas formas: [NORMAL] e [FINO].

- DESLIG.................. O sinal do computador não será ajustado automaticamente. Pode optimizar automaticamente o sinal do computador.
- NORMAL................ Configuração predefinida. O sinal do computador será ajustado automaticamente. Seleccione geralmente esta opção.
- FINO ..................... Seleccione esta opção se for necessário um ajuste fino. Pode levar mais tempo a passar para a fonte do que quando selecciona a opção [NORMAL].

### **Seleccionar o modo ventilador [MODO VENTILADOR]**

Esta opção permite seleccionar três modos para a velocidade do ventilador: modo automático, modo alta velocidade e modo de alta altitude.

AUTO ..................... Os ventiladores incorporados funcionam a uma velocidade variável de acordo com a temperatura interna. ALTO���������������������� Os ventiladores incorporados funcionam a alta velocidade. ALTA ALTITUDE ..... Os ventiladores incorporados funcionam a alta velocidade. Seleccione esta opção quando usar o projector em altitudes de cerca de 5500 pés/1600 metros ou superior.

Quando desejar arrefecer rapidamente a temperatura interior do projector, seleccione [ALTO].

#### *NOTA:*

- Quando está seleccionada [ALTA ALTITUDE] para [MODO VENTILADOR], um ícone será apresentado ao fundo do menu.
- • Recomenda-se que seleccione o modo de velocidade alta se usar o projector sem paragens por dias consecutivos.
- Defina o [MODO VENTILADOR] em [ALTA ALTITUDE] quando usar o projector em altitudes de aproximadamente 5500 pés/1600 metros ou superiores.
- • Usar o projector em altitudes de aproximadamente 5500 pés/1600 metros sem definir [ALTA ALTITUDE] pode provocar sobreaquecimento do projector e o protector pode desligar-se. Se tal acontecer, aguarde alguns minutos e ligue novamente o projector.
- Usar o projector em altitudes inferiores a aproximadamente 5500 pés/1600 metros e definir [ALTA ALTITUDE] pode provocar que a lâmpada arrefeça demasiado, provocando tremulação da imagem. Comute o [MODO VENTILADOR] em [AUTO].
- Usar o projector em altitudes de aproximadamente 5500 pés/1600 metros ou superiores pode encurtar o tempo de vida dos componentes ópticos tais como a lâmpada.
- • A sua definição não será afectada, mesmo quando se fizer [REINI.] no menu.
# **Seleccionar o Formato do Sinal [SELECÇÃO DE SINAL]**

#### [COMPUTADOR1], [COMPUTADOR2]

Permite-lhe escolher [COMPUTADOR1] ou [COMPUTADOR2] para uma fonte RGB como o computador, ou [COMPO-NENTE] para uma fonte de vídeo componente, como o leitor de DVD.No geral, escolha a opção [RGB/COMPONENTE] e o projector detecta automaticamente um sinal componente. No entanto, pode haver alguns sinais componentes que o projector não consegue detectar. Se for este o caso, seleccione a opção [COMPONENTE].

#### [Selecção do Sistema VIDEO e S-VIDEO]

Esta característica permite-lhe seleccionar automática ou manualmente padrões de vídeo composto.

No geral, escolha a opção [AUTO] e o projector detecta automaticamente o padrão de vídeo.

Se o projector tiver dificuldades em detectar o padrão de vídeo, escolha o padrão de vídeo adequado a partir do menu.

Isto tem de ser feito para VIDEO e S-VIDEO respectivamente.

# **Activar ou Desactivar Modo WXGA [MODO WXGA]**

Ao seleccionar [LIGADO] dará prioridade a um sinal WXGA (1280 × 768) no reconhecimento de um sinal de entrada.

Quando o [MODO WXGA] está definido para [LIGADO], um sinal XGA (1024 × 768) pode não ser reconhecido nos modelos P420X/P350X. Neste caso, seleccione [DESLIG.].

*NOTA:*

- • É seleccionado [DESLIG.] de fábrica para P420X/P350X.
- • É seleccionado [LIG.] de fábrica para o P350W.

# **Ligar a opção de desinterlaçar [DESINTERLAÇAR]**

Liga e desliga a função de desinterlaçar para um sinal telecinema.

DESLIG.................. Seleccione esta opção se existirem instabilidades ou artefactos no vídeo.

LIGADO.................. Configuração padrão por defeito.

NOTA: Esta função não está disponível para sinais de HDTV (progressivo) e de computador.

# **Definir HDMI [DEFINIÇÕES HDMI]**

Faça as definições para o nível de vídeo e nível de áudio quando ligar equipamento HDMI tal como um leitor DVD.

NÍVEL VÍDEO ��������� Seleccione [AUTO] para detectar automaticamente o nível de vídeo. Se a detecção automática não funcionar bem, seleccione [NORMAL] para desactivar a função [MELHORADO] do seu equipamento HDMI ou seleccione [MELHORADO] para melhorar o contraste da imagem e aumentar o detalhe em áreas escuras.

SELECÇÃO ÁUDIO � Seleccione [HDMI] para comutar o sinal áudio digital HDMI IN e seleccione [COMPUTADOR 2] para comutar o sinal áudio de entrada COMPUTER 2.

# **Activar o som das teclas e o som de erro [BIP]**

Esta função liga ou desliga o som do botão ou alarme quando ocorre um erro ou são executadas as seguintes operações.

- Apresentação do menu principal
- Comutar fontes
- Reiniciar dados usando [REINI.]
- Premir o botão POWER ON ou POWER OFF

# **[FERRAMENTAS]**

Consulte o " MENU DA APLICAÇÃO" na página [123](#page-133-0).

# [OPÇÕES(2)]

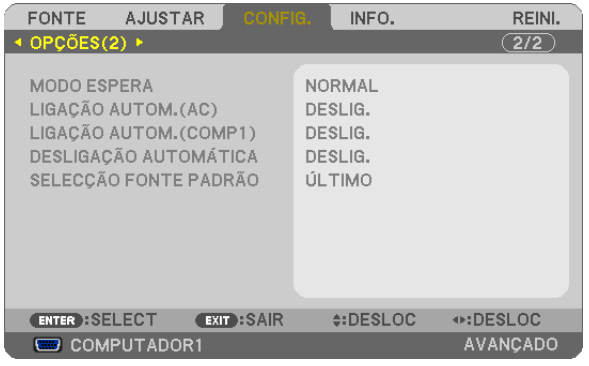

# **Seleccionar economizar energia em [MODO ESPERA]**

O projector tem dois modos de espera: [NORMAL] e [ECONOMIZAR ENERGIA].

O modo ECONOMIZAR ENERGIA é o modo que permite colocar o projector na condição de poupança de energia que consome menos energia do que o modo NORMAL. O projector é predefinido em modo NORMAL de origem.

NORMAL................. Indicador de alimentação: Luz laranja/Indicador STATUS: Luz verde

#### ECONOMIZAR ENERGIA

������������������������������ Indicador de alimentação: Luz vermelha/Indicador STATUS: Deslig.

Os seguintes conectores, botões ou funções não funcionarão durante este modo.

- Conector MONITOR OUT (COMP. 1) e conector AUDIO OUT
- Funções de alerta de Rede e Correio
- Botões além do botão POWER na estrutura
- Botões além do botão POWER ON no comando à distância
- Virtual Remote Tool, função Apres. USB

#### *NOTA:*

- • Quando [BLOQ. PAINEL CONTROLO], [ID DE CONTROLO] ou [LIGAÇÃO AUTOM.(COMP1)] estão ligados o [MODO ESPERA] não está disponível.
- • Mesmo quando [ECONOMIZAR ENERGIA] está seleccionado para [MODO ESPERA], ligar ou desligar o projector ainda é possível através da porta PC CONTROL.
- $\bullet$  O consumo energético em modo espera não será incluído no cálculo da redução na emissão de CO<sub>2</sub>.

• A sua definição não será afectada, mesmo quando se fizer [REINI.] no menu.

# **Activar Auto ligação [LIGAÇÃO AUTOM.(AC)]**

Liga automaticamente o projector quando o cabo de alimentação é introduzido numa tomada de corrente activa. Isto elimina a necessidade de usar sempre o botão POWER do controlo remoto ou do corpo do projector.

# Ligar o Projector Aplicando Sinal de Computador [LIGAÇÃO AUTOM.(COMP1)]

Quando o projector está no modo de espera, a aplicação de um sinal de computador de um computador ligado à entrada COMPUTER1 IN faz acender o projector e faz projectar simultaneamente a imagem do computador. Esta funcionalidade elimina a necessidade de usar sempre o botão POWER do controlo remoto ou do corpo do projector para ligar o projector.

Para usar essa função, primeiro ligue um computador ao projector e o projector a uma entrada CA sob tensão.

#### $NOTA.$

- · Desligar um sinal de computador do computador não desliga o projector. Recomenda-se usar esta função em combinação com a função DESLIGAÇÃO AUTOMÁTICA.
- · Essa função não estará disponível nas seguintes condições:
	- quando for aplicado um sinal componente ao conector COMPUTER1 IN
	- quando for aplicado um sinal RGB Sincronizado em Verde ou um sinal composto sincronizado
- Para activar LIGAÇÃO AUTOM. (COMP1) depois de desligar o projector, aguarde 3 segundos e insira um sinal de computador. Se um sinal de computador ainda estiver presente quando o projector estiver desligado, a LIGACÃO AUTOM. (COMP1) não funcionará e o projector fica em modo de espera.

# Activar a gestão da corrente [DESLIGAÇÃO AUTOMÁTICA]

Quando seleccionar esta opção, pode fazer com que o projector se deslique automaticamente (a uma altura escolhida: 5 min., 10 min., 20 min., 30 min.) se não houver qualquer sinal recebido por uma entrada.

#### $NOTA$

• A função [DESLIGAÇÃO AUTOMÁTICA] não irá funcionar quando [VISUALIZADOR] ou [REDE] estiver seleccionado para [FON-TEI.

# Selecção da fonte padrão [SELECÇÃO FONTE PADRÃO]

Pode definir o projector como por defeito para qualquer das suas entradas de cada vez que o projector for ligado.

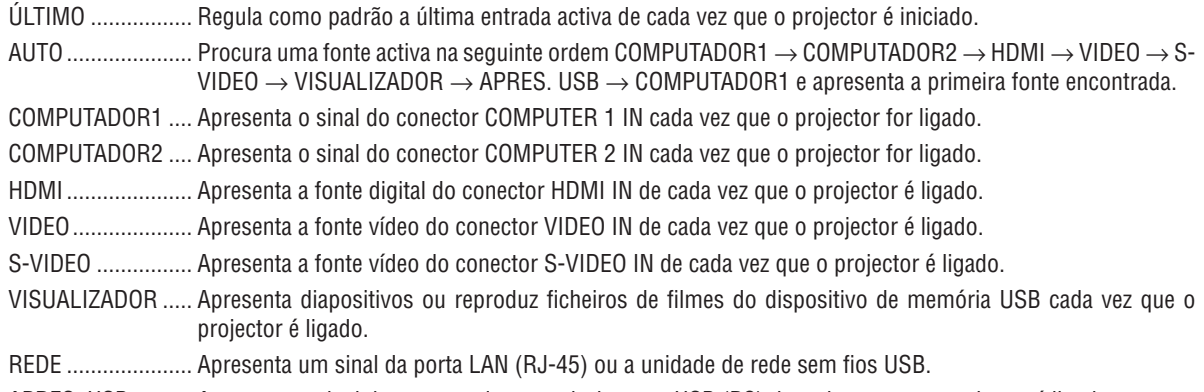

APRES. USB .......... Apresenta o sinal do computador a partir da porta USB (PC) de cada vez que o projector é ligado.

# **O** Descrições de menu e funções [INFO. ]

Apresenta o estado do sinal corrente e da utilização da lâmpada. Este item tem seis páginas. A informação incluída é a seguinte:

SUGESTÃO: Premir o botão HELP do controlo remoto apresentará os itens do menu [INFO. ].

# [TEMPO DE USO]

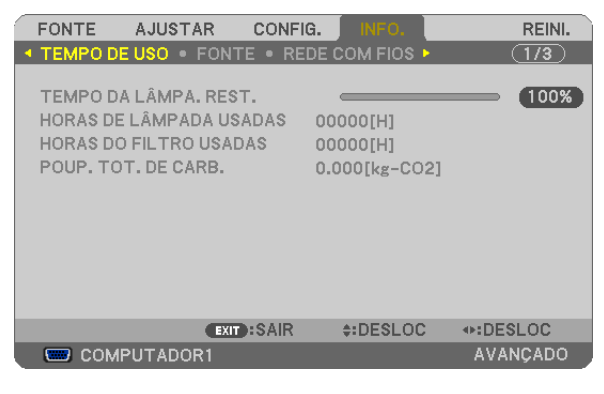

[TEMPO DA LÂMPA. REST.] (%)\* [HORAS DE LÂMPADA USADAS] (H) [HORAS DO FILTRO USADAS] (H) [POUP. TOT. DE CARB.] (kg-CO2)

O indicador de progresso mostra a percentagem da vida da lâmpada restante.

 O valor informa a quantidade de uso da lâmpada. Quando o tempo restante de lâmpada chegar a 0, a barra indicadora TEMPO DA LÂMPADA REST. mudará de 0% para 100 horas e iniciará a contagem decrescente. Se o tempo restante da lâmpada chegar a 0 horas, o projector não ligará.

Será apresentada a mensagem de que a lâmpada ou os filtros devem ser substituídos durante um minuto quando o projector for ligado e quando for premido o botão POWER do projector ou do comando à distância.

 Para cancelar a mensagem, prima qualquer botão do corpo do projector ou do controlo remoto.

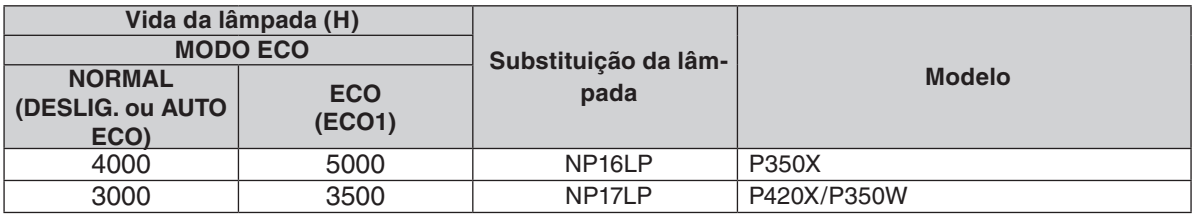

[POUP. TOT. DE CARB.]

 Isto exibe uma estimativa sobre a informação relativa à poupança de carbono em kg. O factor da pegada de carbono no cálculo da poupança de carbono é baseado na OCDE (Edição de 2008). (→ página [29](#page-39-0))

# [FONTE]

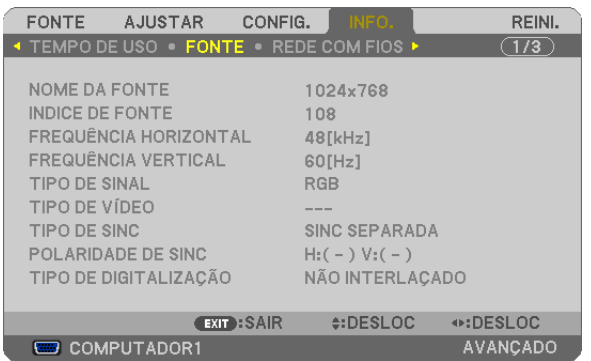

[NOME DA FONTE] [ÍNDICE DE FONTE]<br>[FREQUÊNCIA HORIZONTAL] [FREQUÊNCIA VERTICAL] [FREQUÊNCIA HORIZONTAL] [TIPO DE SINAL] [TIPO DE VÍDEO] [TIPO DE SINC] [POLARIDADE DE SINC] [TIPO DE DIGITALIZAÇÃO]

# [REDE COM FIOS]

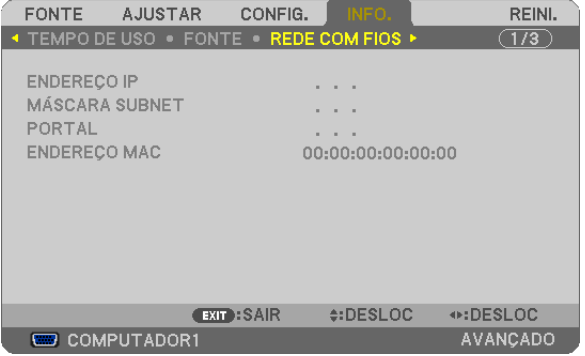

[ENDEREÇO IP] [MÁSCARA SUBNET] [PORTAL] [ENDEREÇO MAC]

# [REDE SEM FIOS]

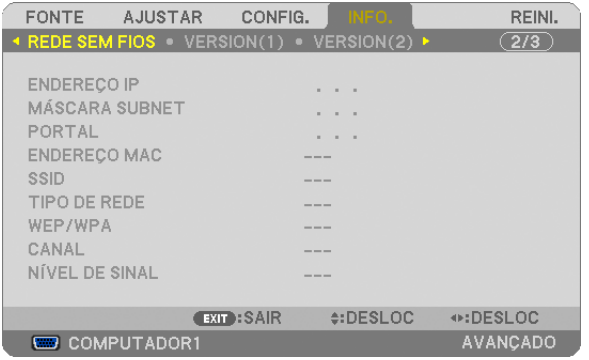

[ENDEREÇO IP] [MÁSCARA SUBNET] [PORTAL] [ENDEREÇO MAC] [SSID] **[TIPO DE REDE]** [WEP/WPA] [CANAL] [SIGNAL LEVEL]

# [VERSION(1)]

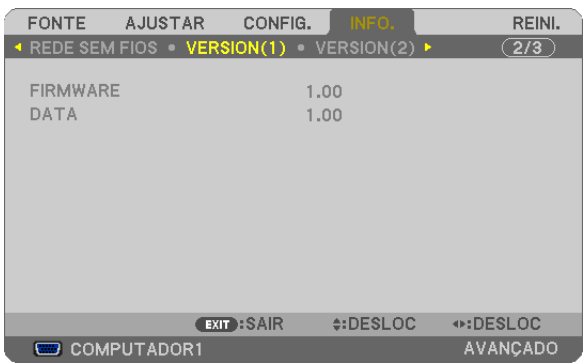

Versão de [FIRMWARE] Versão [DATA]

# [VERSION(2)]

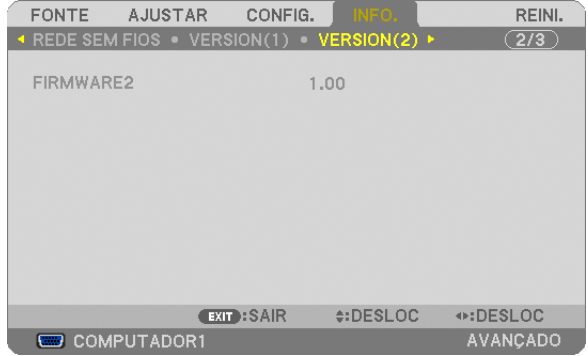

Versão de [FIRMWARE2]

# [OUTROS]

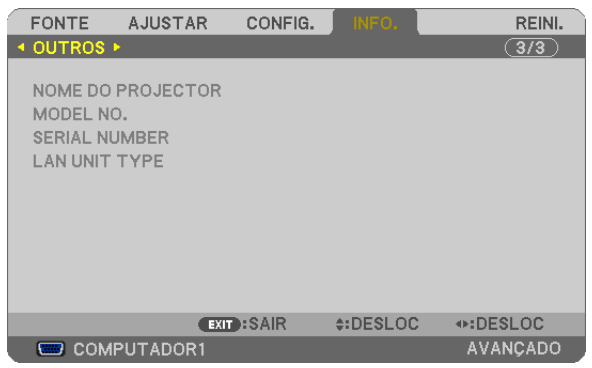

[NOME DO PROJECTOR] [MODEL NO.] [SERIAL NUMBER] [LAN UNIT TYPE] [CONTROL ID] (quando [ID DE CONTROLO] for definido)

# 8 Descrições e funções do menu [REINI.]

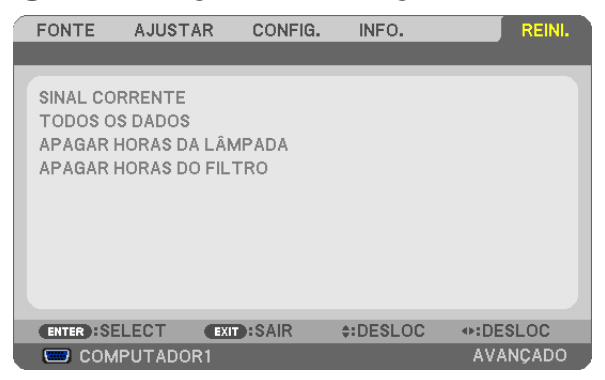

# Voltar aos valores de fábrica [REINI.]

A função REINI. permite alterar os ajustes e as definições para as predefinições de fábrica de uma (todas) fonte(s), excepto o seguinte:

#### [SINAL CORRENTE]

Reinicia os ajustes para o sinal corrente para os níveis predefinidos de fábrica.

Os itens que podem cujos valores podem ser reiniciados são: [PREDEFINIÇÃO], [CONTRASTE], [BRILHO], [COR], [MATIZ], [NITIDEZ], [RELAÇÃO DE APRESENTAÇÃO], [HORIZONTAL], [VERTICAL], [RELÓGIO], [FASE] e [ SOBRE DIGITALIZAÇÃO].

#### [TODOS OS DADOS]

Reinicia todos os ajustes e definições para todos os sinais para as predefinições de fábrica.

Todos os itens podem ser reiniciados **EXCEPTO** [IDIOMA], [FUNDO], [MENSAGEM DE FILTRO], [SEGURANÇA], [VELOC. DE COMUNICAÇÃO], [ID DE CONTROLO], [MODO ESPERA], [MODO VENTILADOR], [TEMPO DA LÂMPA. REST.], [HORAS DE LÂMPADA USADAS], [HORAS DO FILTRO USADAS], [POUP. TOT. DE CARB.], [REDE COM FIOS] e [REDE SEM FIOS].

Para reiniciar o tempo de uso da lâmpada, veja "Apagar o contador de horas da lâmpada [APAGAR HORAS DA LÂMPADA]" abaixo.

# **Apagar o contador de horas da lâmpada [APAGAR HORAS DA LÂMPADA]**

Reinicia o relógio da lâmpada a zero. Seleccionar esta opção apresenta o submenu de confirmação. Seleccione a opção [SIM] e prima o botão ENTER.

NOTA: O tempo decorrido de uso da lâmpada não será afectado mesmo quando for feito [REINI.] a partir do menu.

NOTA: O projector desligará e entrará no modo de espera quando você continuar a usar o projector por mais 100 horas após a lâmpada ter alcançado o fim da sua vida. Nesta condição, não será possível apagar o medidor de horas da lâmpada no menu. Se tal acontecer, prima o botão HELP do controlo remoto durante 10 segundos para repor o relógio da lâmpada novamente em zero. Faça isto apenas após substituir a lâmpada.

# **Apagar as Horas do Filtro [APAGAR HORAS DO FILTRO]**

Reinicia o tempo de utilização do filtro novamente em zero. Seleccionar esta opção apresenta o submenu de confirmação. Seleccione a opção [SIM] e prima o botão ENTER.

É seleccionado [DESLIG.] para [MENSAGEM DE FILTRO] de fábrica. Quando está seleccionado [DESLIG.], não é necessário apagar as horas de uso do filtro.

NOTA: O tempo decorrido de utilização do filtro não será afectado, mesmo quando escolher a opção [REINI.] no menu.

# ❾ Menu da aplicação

Quando [REDE] é seleccionado no menu [FONTE], o menu de aplicação [MENU DA APLICAÇÃO] será apresentado.

O menu de aplicação permite-lhe definir o User Supportware, as definições de rede (DEFINIÇÕES DE REDE) e ferramentas (FERRAMENTAS).

O User Supportware está incluído no NEC Projector CD-ROM fornecido.

Em [MODO DE ADMINISTRAÇÃO], quer o menu [AVANÇADO] quer o menu [BÁSICO] podem ser seleccionados.  $(\rightarrow)$  página [123](#page-133-0))

O menu [BÁSICO] contem os mínimos essenciais de menus e comandos.

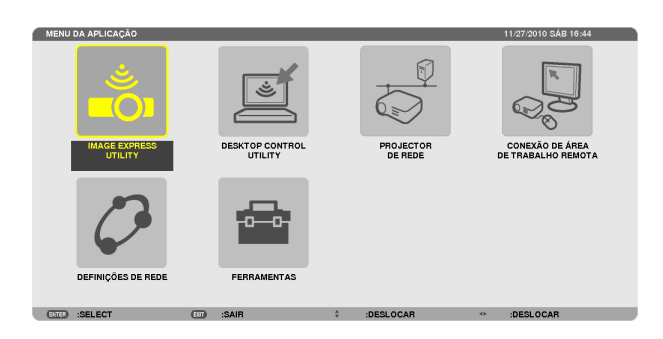

# IMAGE EXPRESS UTILITY

Isto mostra informação para o nome do projector, resolução e rede (com/sem fios) necessários para utilizar o Image Express Utility.

Utilize esta informação para configurar o seu computador.

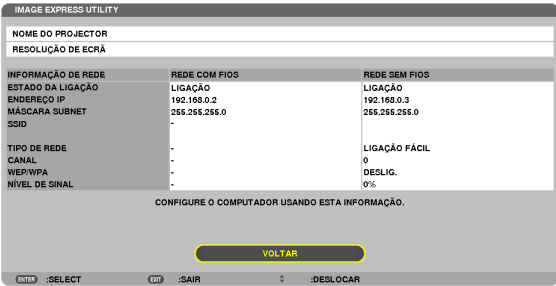

# DESKTOP CONTROL UTILITY

Isto permite-lhe preparar para a introdução/eliminação da senha, pesquisa de computador e endereço IP na rede (com/sem fios) necessários para usar o Desktop Control Utility.

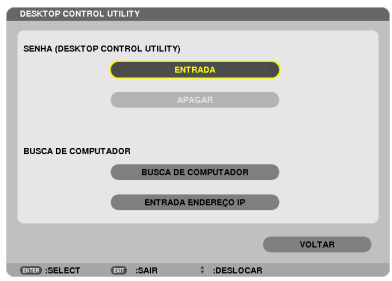

#### PROJECTOR DE REDE

Isto mostra informação para o nome do projector, resolução e rede (com/sem fios) necessários para utilizar o projector de rede.

Utilize esta informação para configurar o seu computador.

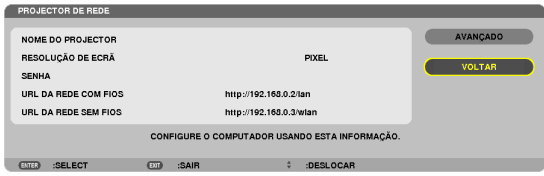

# CONEXÃO DE ÁREA DE TRABALHO REMOTA

Isto permite-lhe configurar o nome do computador e os efeitos da área de trabalho remota.

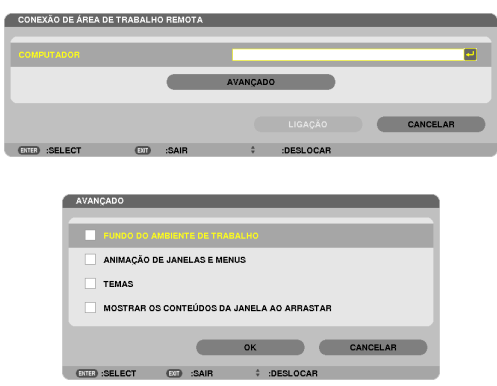

*NOTA:*

• É necessário um teclado USB para configurar a conexão da área de trabalho remota.

# DEFINIÇÕES DE REDE

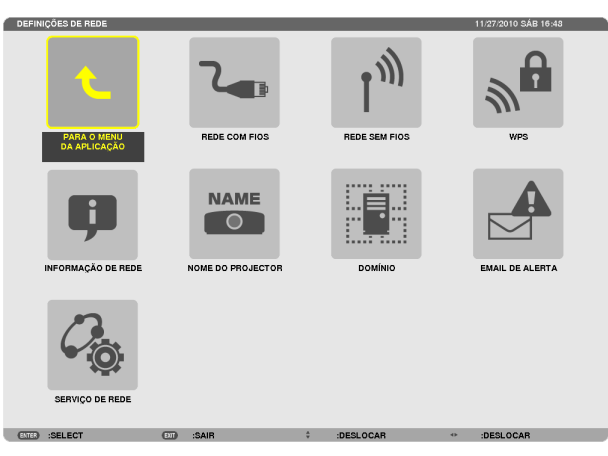

#### Importante:

- • Consulte o seu administrador de rede sobre estas definições.
- • Quando usar uma ligação de rede com fios, ligue um cabo LAN (cabo Ethernet) à porta LAN (RJ-45) do projector.(→ página [13](#page-148-0)*8)*

SUGESTÃO: As definições da rede que fizer não serão afectadas mesmo quando fizer [REINI.] a partir do menu.

#### **Sugestões sobre como definir uma ligação LAN**

#### **Para configurar o projector para uma ligação LAN:**

Seleccione [REDE COM FIOS] ou [REDE SEM FIOS] → [PERFIS] → [PERFIL 1] ou [PERFIL 2].

Podem ser definidas duas configurações para a ligação com ou sem fios.

Depois, ligue ou desligue [DHCP], [ENDEREÇO IP], [MÁSCARA SUBNET], e [PORTAL] e seleccione [OK] e prima o botão ENTER. ( $\rightarrow$  página [108](#page-118-0))

#### **Para invocar as definições LAN guardadas no número de perfil:**

Seleccione [PERFIL 1] ou [PERFIL 2] para ligação com ou sem fios e seleccione depois [OK] e prima o botão ENTER. ( $\rightarrow$  página [108](#page-118-0))

#### **Para ligar a um servidor DHCP:**

Ligue [DHCP] para a ligação com ou sem fios. Seleccione a opção [LIGADO] e prima o botão ENTER. Para especificar um endereço IP sem usar o servidor DHCP, desligue [DHCP].  $(\rightarrow$  página [109](#page-119-0))

#### **Para definir apenas para rede sem fios (TIPO REDE e WEP/WPA):**

Seleccione [PERFIL 1] ou [PERFIL 2] para ligação sem fios e seleccione depois [AVANÇADO] e [OK] e prima o botão ENTER. O menu avançado é apresentado.  $(\rightarrow)$  página [110](#page-120-0))

#### **Para seleccionar um SSID:**

Seleccione a opção [AVANÇADO] → [ANÁLISE DE SITE] e prima o botão ENTER.

Seleccione um SSID e prima o botão > para seleccionar [OK] e prima o botão ENTER.

Se não usar [ANÁLISE DE SITE], introduza o SSID e seleccione [INFRAESTRUTURA] ou [AD HOC]. (→ página [110](#page-120-0))

**Para receber o tempo de substituição da lâmpada ou mensagens de erro por email:**

Seleccione [EMAIL DE ALERTA] e defina [ENDEREÇO DO REMETENTE], [NOME DE SERVIDOR SMTP] e [EN-DEREÇO DO RECEPTOR]. Por fim seleccione [OK] e prima o botão ENTER. (→ página [121](#page-131-0))

**Para executar [LIGAÇÃO FÁCIL] usando o Image Express Utility 2.0 ou o Image Express Utility 2 for Mac:**

A [LIGAÇÃO FÁCIL] é um modo que pode abreviar as complicadas definições de LAN quando usar Image Express Utility e ligar o PC e o projector através de uma rede sem fios.

O Image Express Utility Lite, Image Express Utility 2.0 e o Image Express Utility 2 for Mac estão no NEC Projector CD-ROM fornecido.

Para utilizar a [LIGAÇÃO FÁCIL], seleccione [REDE SEM FIOS] → [PERFIS] → [LIGAÇÃO FÁCIL].

NOTA: A função [LIGAÇÃO FÁCIL] está disponível em Windows 7, Windows Vista ou Windows XP SP3.

# <span id="page-118-0"></span>**REDE COM FIOS ou REDE SEM FIOS (apenas menu AVANÇADO)**

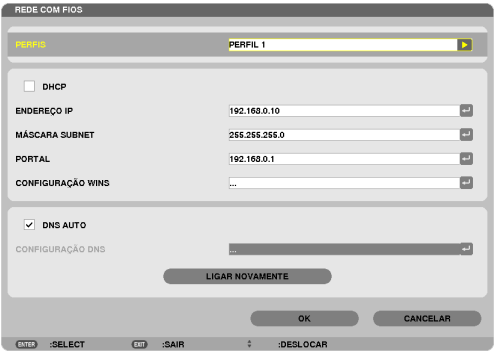

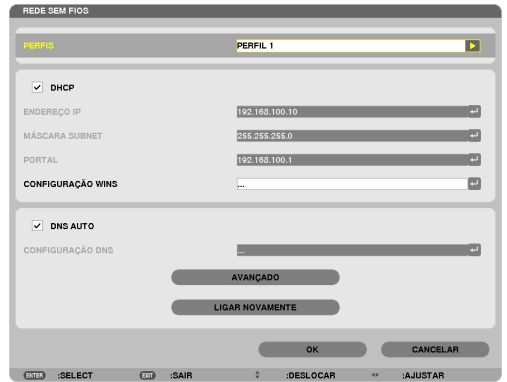

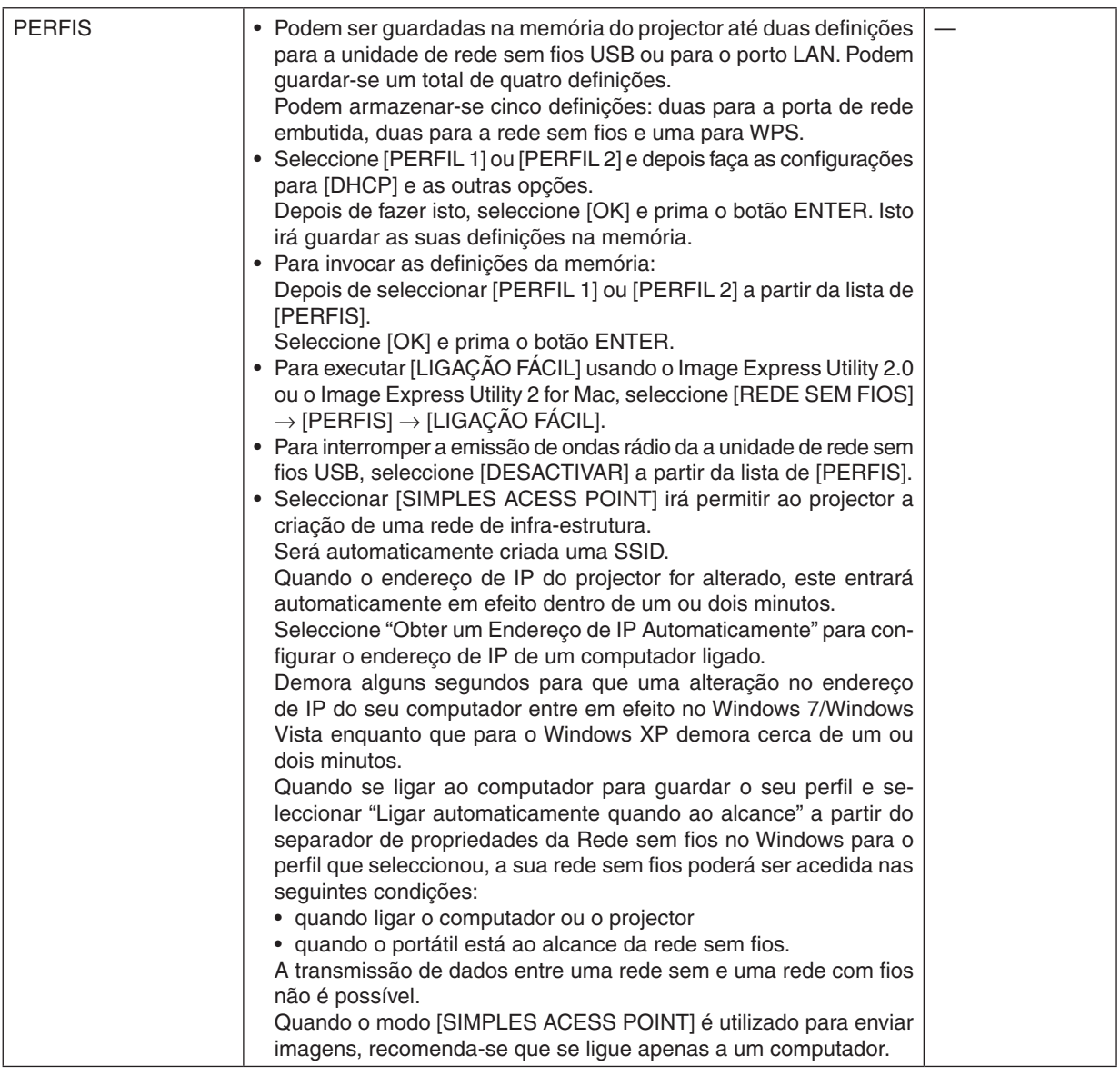

<span id="page-119-0"></span>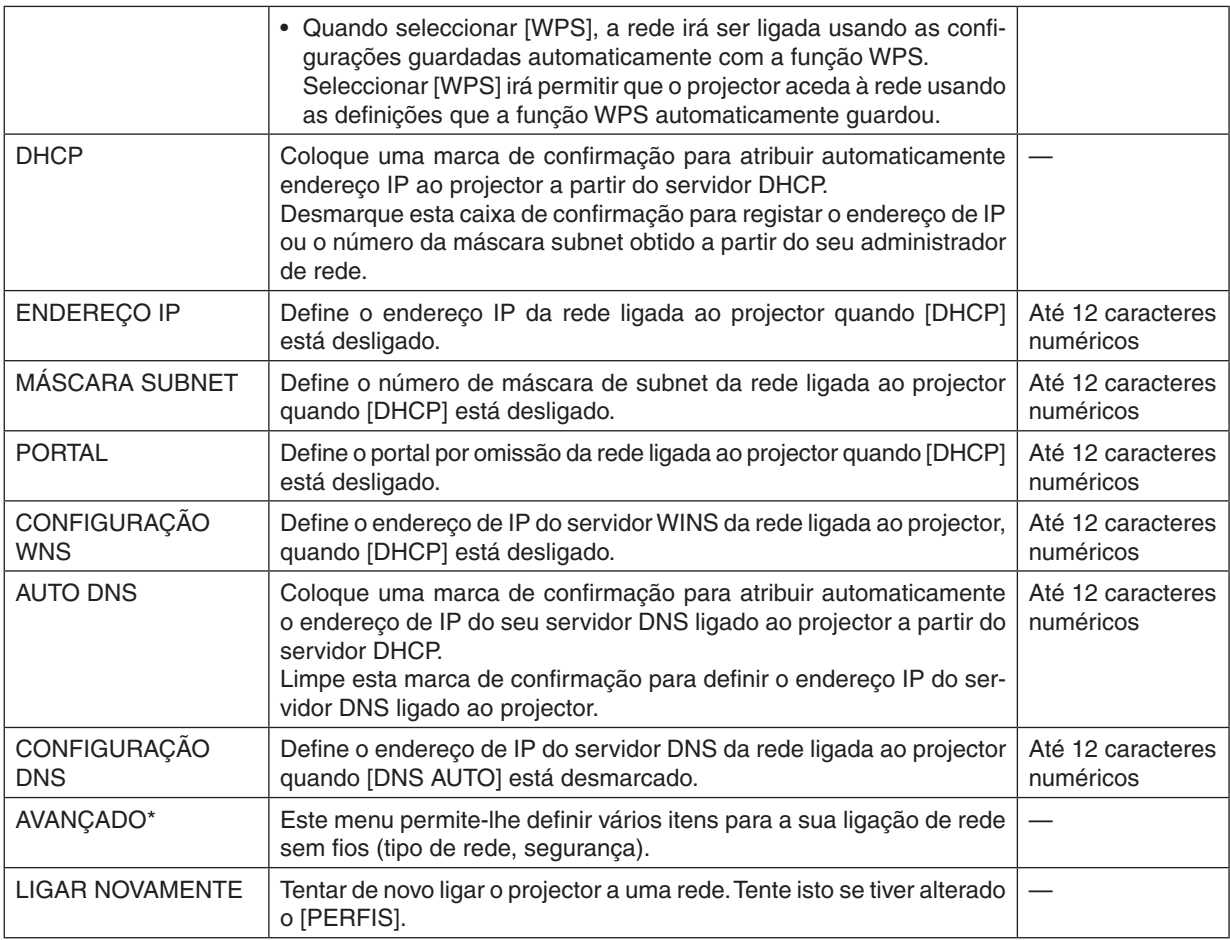

\* O ecrã de definição [AVANÇADO] está disponível apenas para [REDE SEM FIOS].

# *NOTA:*

• Se seleccionar [LIGAÇÃO FÁCIL] em [PERFIS], não pode fazer configurações ao DHCP e aos respectivos itens com excepção de [CANAL] em [AVANÇADO].

# **Definição AVANÇADA (necessária apenas para rede sem fios) (apenas menu AVANÇADO)**

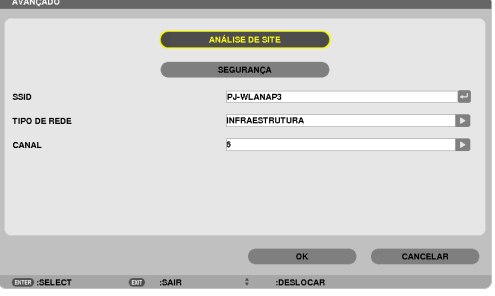

<span id="page-120-0"></span>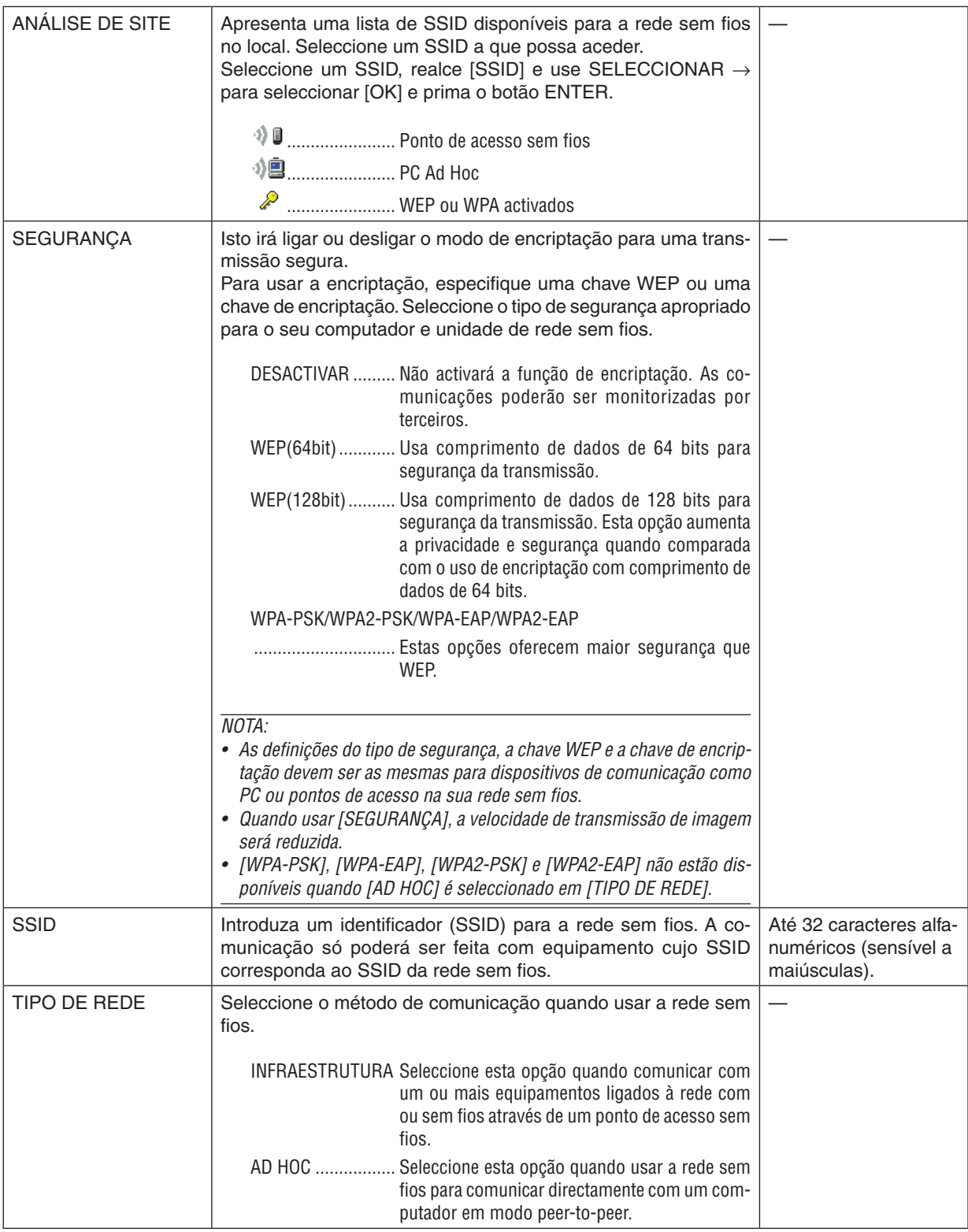

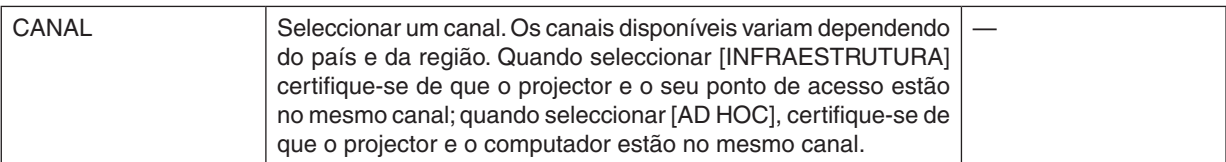

# **Quando está seleccionado [WEP(64bit)] ou [WEP(128bit)] para [TIPO DE SEGURANÇA]**

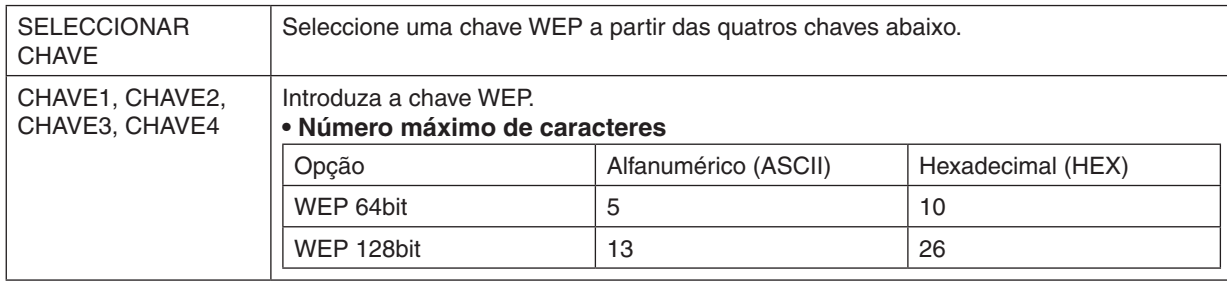

# **Quando [WPA-PSK], [WPA-EAP], [WPA2-PSK] ou [WPA2-EAP] está seleccionado para [TIPO DE SEGURANÇA]**

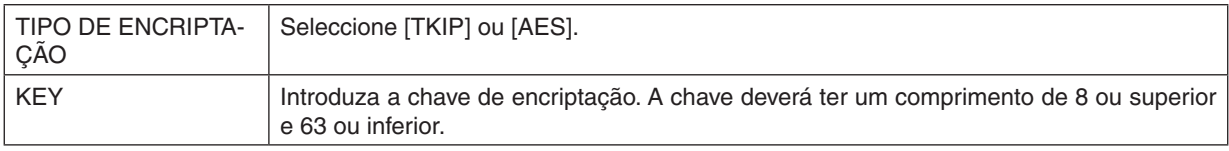

#### **[AUTENTICAÇÃO] (necessário apenas para rede sem fios)**

A definição é necessária para utilizar WPA-EAP ou WP2-EAP.

#### **Preparação antes da configuração**

Seleccione uma rede sem fios que permita a autenticação WPA-EAP ou WPA2-EAP e instale um certificado digital no projector.

#### **1. Defina a [DATA E HORA] no projector. (**→ **página** *[127](#page-137-0))*

**2. Utilize um computador para guardar certificados digitais (ficheiros) de definiçõesWPA-EAP ouWPA2-EAP no dispositivo de memória USB.**

 Depois de terminar de guardar o ficheiro, remova o dispositivo de memória USB do computador.

Importante:

- • Os formatos de ficheiro de certificado digital que são suportados pelo projector são apenas DER e PKCS#12.
- • O projector não pode manipular qualquer certificado digital cujo tamanho de ficheiro exceda os 8 KB.
- • Não é suportado CRL (Certificate Relocation List, Lista de relocação de certificados).
- • A cadeia de certificados de cliente não é suportada.

#### **3. Introduza a memória USB na porta USB do projector.**

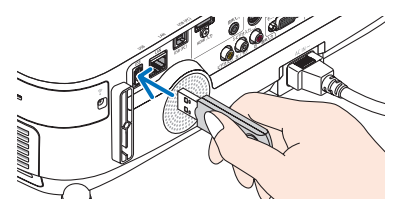

#### **Procedimentos de configuração**

**1. Seleccione [DEFINIÇÕES DE REDE]** → **[REDE SEM FIOS].**

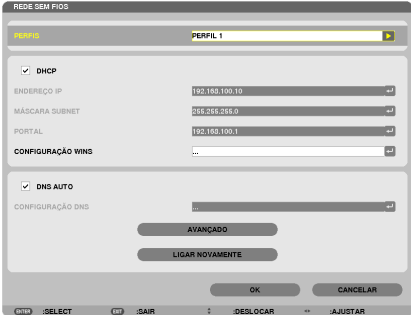

- **2. Configure os itens como PERFIS, DHCP, ENDEREÇO IP, MÁSCARA SUBNET e outros conforme necessá***rio.*
	- • Seleccione PERFIL 1 ou PERFIL 2 para [PERFIS]. Se for seleccionado [LIGAÇÃO FÁCIL], WPA-PSK, WPA2- PSK, WPA-EAP, ou WPA2-EAP não estarão disponíveis.
- **3. Seleccione a opção [AVANÇADO] e prima o botão ENTER.**

 Será apresentado o ecrã de definição [AVANÇADO].

**4. Seleccione a opção [ANÁLISE DE SITE] e prima o botão ENTER.**

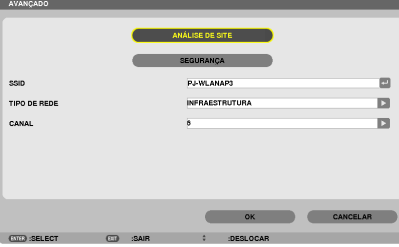

 Será apresentada a lista "SSID".

**5. Seleccione um SSID a ligar e depois seleccione [OK].**

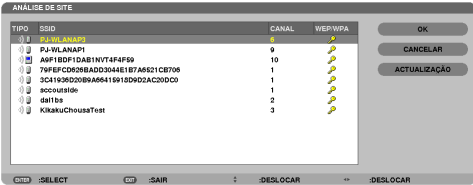

 Por fim prima o botão ENTER (Entrar).

- • Seleccione o SSID para o qual está definido WPA-PSK ou WPA2-PSK.
- Seleccione [INFRAESTRUTURA (  $\Psi$  )] para [TIPO DE REDE]. WPA-PSK, WPA2-PSK, WPA-EAP ou WPA2-EAP não estão disponíveis quando [AD HOC (49)] está seleccionado.

#### **6. Seleccione o separador de [SEGURANÇA].**

 A página de [SEGURANÇA] será apresentada.

**7. Seleccione o campo [TIPO DE SEGURANÇA] e prima o botão ENTER.**

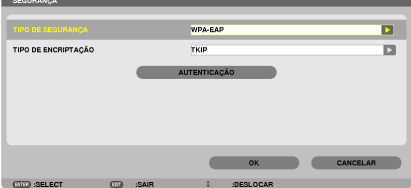

*Será apresentada a lista desdobrável.*

- **8. Seleccione a opção [WPA-EAP] ou [WPA2-EAP] e prima o botão ENTER.**
- **9. Seleccione o campo [TKIP/AES] e prima o botão ENTER.**

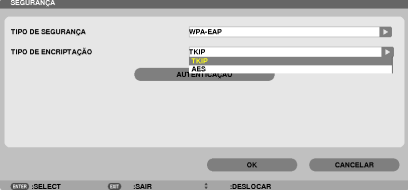

*Será apresentada a lista desdobrável..*

# **10. Seleccione a opção [TKIP] ou [AES] e prima o botão ENTER.**

 Seleccione [TKIP] ou [AES] de acordo com a configuração para o seu ponto de acesso.

*11***. Seleccione o separador de [AUTENTICAÇÃO].**

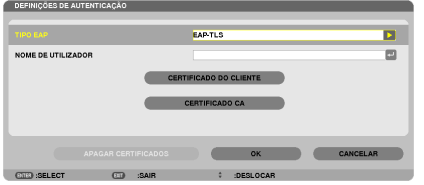

 Será apresentada a página de [AUTENTICAÇÃO].

 Seleccione quer [EAP-TLS] ou [PEAP-MSCHAPv2] para [TIPO EAP]. Os itens de definição variam dependendo *do tipo de EAP.*

 Consulte a tabela abaixo.

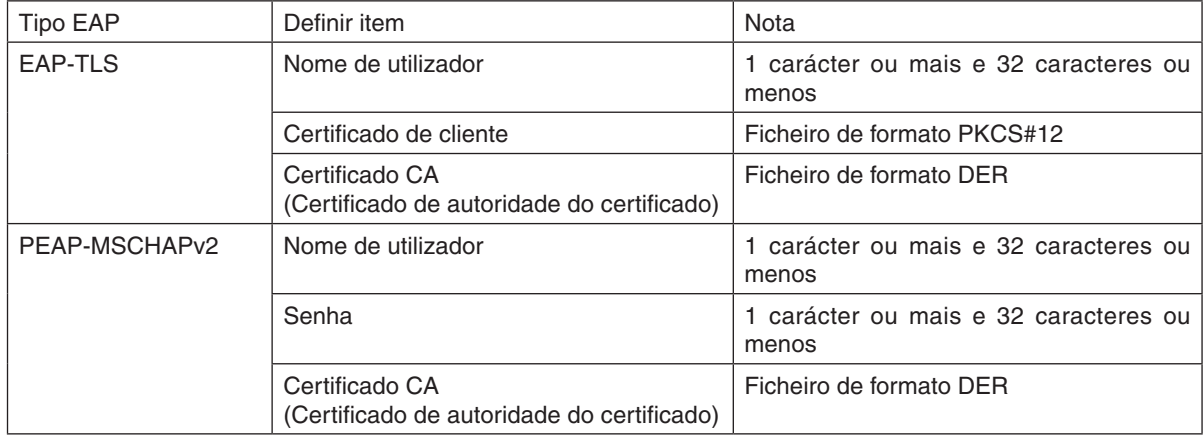

#### ① **Seleccionar [EAP-TLS] para [TIPO EAP]:**

 A secção seguinte explica a operação para seleccionar [EAP-TLS]. Para seleccionar [PEAP-MSCHAPv2], vá para o passo 12 na página *[116.](#page-126-0)*

#### *12.* **Seleccione o campo NOME DE UTILIZADOR e prima o botão ENTER.**

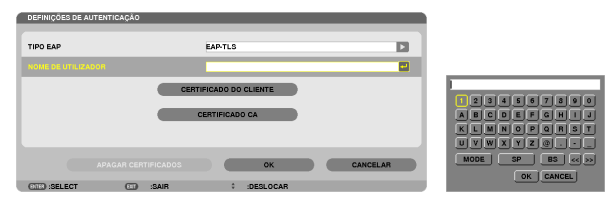

 Será apresentado o ecrã de introdução de caracteres (teclado virtual). Defina um nome de utilizador.

- • Um nome de utilizador deve ter entre 1 carácter ou mais e 32 caracteres ou menos.
- Consulte a página 26 do "Guia de configuração da rede com e sem fios" para utilizar o teclado virtual para *introduzir os caracteres.*

#### *13.* **Seleccione a opção [CERTIFICADO DE CLIENTE] e prima o botão ENTER.**

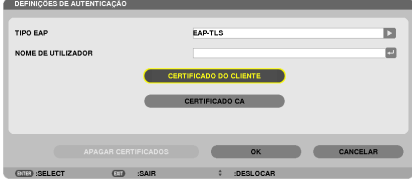

Será apresentada uma lista de ficheiros (ecrã de miniaturas).

- Para manipular o ecrã de miniaturas, consulte "4. Usar o visualizador" no "Manual de utilizador" (PDF).
- • Para voltar à página de [AUTENTICAÇÃO], prima o botão EXIT.

#### *NOTA:*

#### **Instalar um certificado digital**

Pode instalar cada certificado digital (certificado de cliente e certificado CA) para [PERFIL 1 (ou 2)] numa base ficheiro-a-ficheiro.

- • Instalar um certifica CA de raiz para um certificado CA.
- • Se instalar um certificado digital sobre um certificado digital existente, este último será substituído pelo novo certificado digital.
- • Uma vez que um certificado digital tenha sido instalado, a sua informação não pode ser apagada mesmo que pare de configurar WPA-EAP ou WPA2-EAP.
- *14.* **No ecrã de miniaturas, seleccione um certificado digital (ficheiro de formato PKCS#12) guardado no seu dispositivo de memória USB e prima o botão ENTER.**

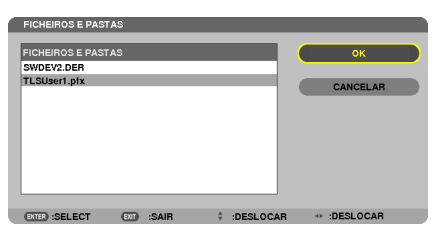

*O ecrã de senha será apresentado.*

*15.* **Seleccione o campo [SENHA] e prima o botão ENTER.**

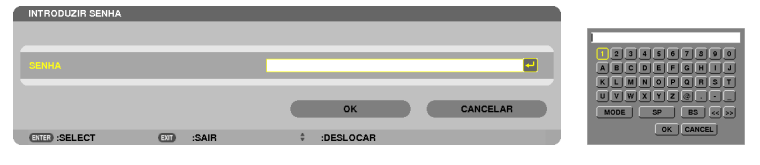

 Será apresentado o ecrã de introdução de caracteres (teclado virtual). Defina a senha da chave privada. A senha *deverá ter entre 1 carácter ou mais e 32 caracteres ou menos.*

 O ficheiro do certificado digital seleccionado será instalado no projector.

Quando o certificado CA de raiz não estiver incluído no ficheiro que foi seleccionado no passo 14, prossiga para o passo 16. Quando a certificação de raiz do certificado de autoridade estiver incluído, prossiga para o passo *18.*

#### **16. Seleccione a opção [CERTIFICADO CA] e prima o botão ENTER.**

*Será apresentado o ecrã da lista de unidades.*

#### <span id="page-126-0"></span>17.No ecrã de miniaturas, seleccione um certificado digital (ficheiro de formato DER) guardado no seu dispo**sitivo de memória USB e prima o botão ENTER.**

- • Seleccione aqui o seu certificado de raiz CA. O ficheiro do certificado digital seleccionado será instalado no projector.
- *18.* **Depois de ter completado as configurações necessárias, seleccione [OK] e prima o botão ENTER.**

 A página [SEM FIOS] será apresentada.

# *19.* **Seleccione a opção [LIGAR NOVAMENTE] e prima o botão ENTER.**

#### **20. Seleccione [OK] e prima o botão ENTER.**

Isto irá completar a definição [EAP-TLS] para [TIPO EAP] em [WPA-EAP] ou [WPA2-EAP].

#### SUGESTÃO:

#### **Apagar o certificado digital que está instalado no projector**

Para eliminar o certificado digital que está instalado no projector, siga os passos abaixo.

Ao fazer o seguinte procedimento, todos os certificados digitais para o perfil actualmente apresentado serão apagados.

**1. Seleccione [ELIMINAR CERTIFICADOS] no canto esquerdo do ecrã de definição [AVANÇADO] e prima o botão ENTER.**

 Será apresentada uma mensagem de confirmação.

**2. Seleccione a opção [SIM] e prima o botão ENTER.** Os certificados digitais serão eliminados.

#### SUGESTÃO:

• O certificado digital de formato PKCS#12 que inclui um certificado CA será instalado com um certificado de raiz CA.

# ② **Seleccionar [PEAP-MSCHAPv2] para [TIPO EAP]:**

*12.* **Da página de [AUTENTICAÇÃO], seleccione o campo [TIPO EAP] e prima o botão ENTER.**

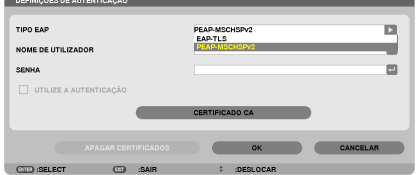

*Será apresentada a lista desdobrável.*

*13.* **Seleccione a opção [PEAP-MSCHAPv2] e prima o botão ENTER.**

#### *14.* **Seleccione a opção [NOME DE UTILIZADOR] e prima o botão ENTER.**

 Será apresentado o ecrã de introdução de caracteres (teclado virtual). Defina um nome de utilizador.

• Um nome de utilizador deverá ter 32 caracteres ou menos.

*(*→ página *[118\)](#page-128-0)*

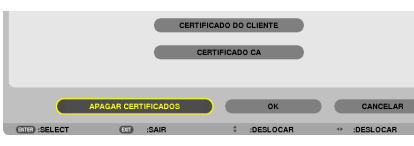

15. Depois de completar a definição de um nome de utilizador, seleccione o campo [SENHA] e prima o botão **ENTER.**

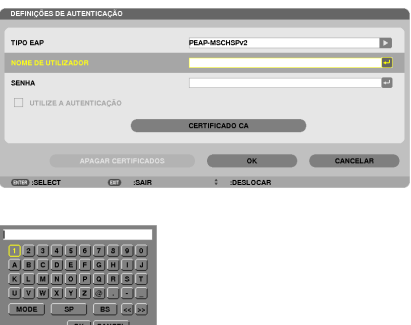

 Será apresentado o ecrã de introdução de caracteres (teclado virtual). Defina uma senha.

• A senha deverá ter 32 caracteres ou menos.

16. Depois de completar a definicão da senha, seleccione o campo [CERTIFICADO CA] e prima o botão EN-**TER.**

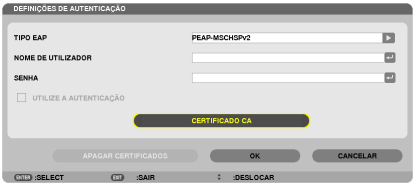

*Será apresentado o ecrã da lista de unidades.*

- • Para manipular o ecrã de miniaturas, consulte "4. Usar o visualizador" no "Manual de utilizador" (PDF).
- Para voltar à página de [AUTENTICAÇÃO] prima o botão EXIT.

#### *NOTA:*

#### **Instalar um certificado digital**

Pode instalar cada certificado digital (certificado de cliente e certificado CA) para [PERFIL 1 (ou 2)] numa base ficheiro-a-ficheiro.

- • Instalar um certifica CA de raiz para um certificado CA.
- • Se instalar um certificado digital sobre um certificado digital existente, este último será substituído pelo novo certificado digital.
- • Uma vez que um certificado digital tenha sido instalado, a sua informação não pode ser apagada mesmo que pare de configurar WPA-EAP ou WPA2-EAP.
- 17.No ecrã de miniaturas, seleccione um certificado digital (ficheiro de formato DER) quardado no seu dispo**sitivo de memória USB e prima o botão ENTER.**

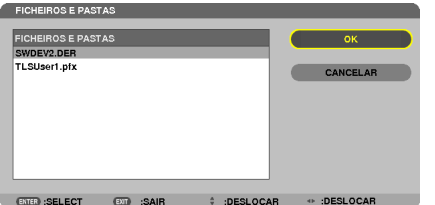

Seleccione aqui o seu certificado de raiz CA. O ficheiro do certificado digital seleccionado será instalado no projector.

 $\sim$ 

OK CANCEL

<span id="page-128-0"></span>*18.* **Depois de ter completado as configurações necessárias, seleccione [OK] e prima o botão ENTER.** A página [SEM FIOS] será apresentada.

# *19.* **Seleccione a opção [LIGAR NOVAMENTE] e prima o botão ENTER. 20. Seleccione [OK] e prima o botão ENTER.**

Isto irá completar a definição [PEAP-MSCHAPv2] para [TIPO EAP] em [WPA-EAP] ou [WPA2-EAP].

#### SUGESTÃO:

#### **Apagar o certificado digital que está instalado no projector**

Para eliminar o certificado digital que está instalado no projector, siga os passos abaixo.

Ao fazer o seguinte procedimento, todos os certificados digitais para o perfil actualmente apresentado serão apagados.

UTILIZE A AUTENTICAÇÃO

**1. Seleccione [ELIMINAR CERTIFICADOS] no canto esquerdo do ecrã de definição [AVANÇADO] e prima o botão ENTER.**

 Será apresentada uma mensagem de confirmação.

**2. Seleccione a opção [SIM] e prima o botão ENTER.**

 Os certificados digitais serão eliminados.

#### SUGESTÃO:

#### **Introduzir chaves WEP (alternar entre caracteres alfanuméricos e hexadecimais)** Faça o seguinte para introduzir da [CHAVE1] à [CHAVE4]:

**1. Seleccione uma das [CHAVE 1], [CHAVE 2], [CHAVE 3] e [CHAVE 4] e prima o botão ENTER.**

*Será apresentado o ecrã de introdução de caracteres (teclado virtual).*

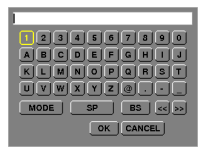

**2. Utilize o botão** ▼*,* ▲*,* ◀ *ou* ▶ **para seleccionar um carácter e prima o botão ENTER.**

- • Para introduzir uma chave ou frase senha WEP, utilize caracteres alfanuméricos (ASCII) ou hexadecimais (HEX). Para introduzir uma chave PSK, utilize caracteres alfanuméricos (ASCII).
- • Prima o botão [HEX] para mudar para [ASCII] e definir a chave em dígitos ASCII.Pode alternar este botão entre [ASCII] e [HEX].
- • Introduza 0x(numero e alfabeto respectivamente) mesmo em frente à sua chave de código.
- • O hexadecimal usa 0 a 9 e A a F.
- 3. Depois de introduzir a chave ou frase senha WEP, utilize o botão V, A, ◀ ou ▶ para seleccionar [OK] e **prima o botão ENTER.**

*O ecrã de introdução de caracteres (teclado virtual) será fechado.*

#### **WPS**

Quando o ponto de acesso de rede sem fios ligado a que o projector está ligado suporta WPS (Wi-Fi Protected Setup TM, configuração protegida Wi-Fi), pode utilizar um método de PIN ou premir botão para definir a rede sem fios para o projector.

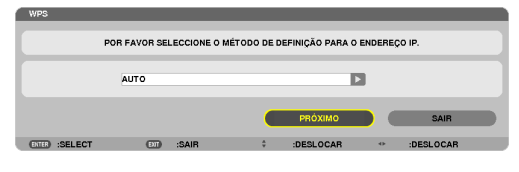

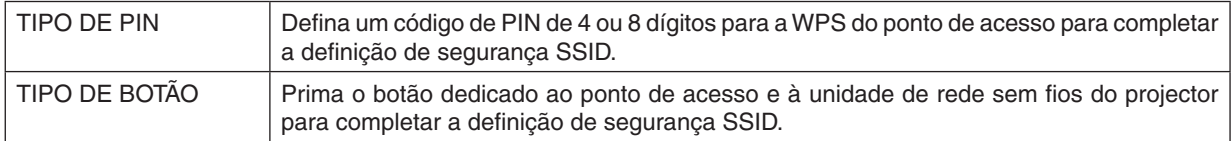

# **INFORMAÇÃO DE REDE**

A seguinte informação será apresentada quando o projector está ligado a uma rede (com ou sem fios).

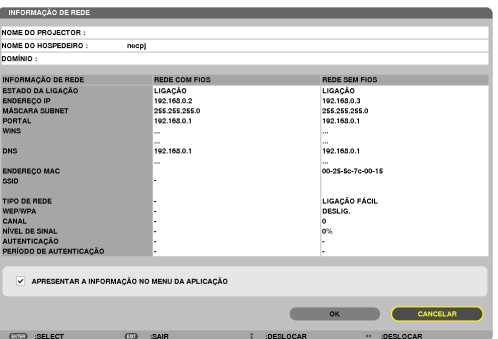

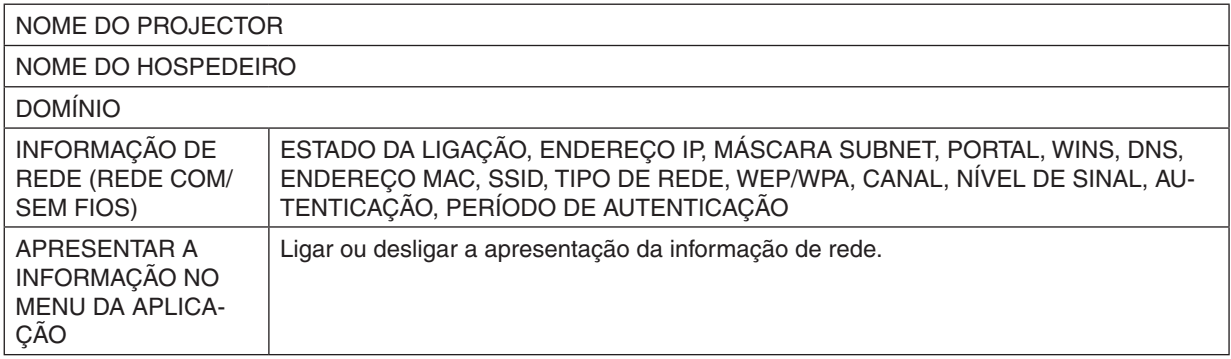

O significado destas afirmações de estado está descrito abaixo.

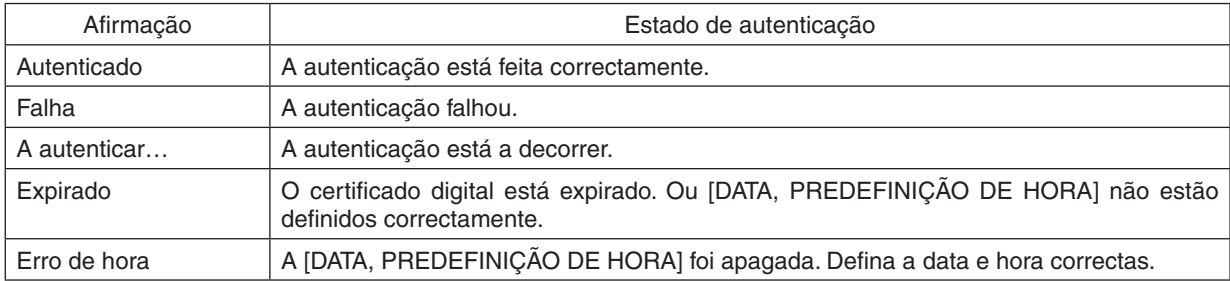

# **NOME DO PROJECTOR (apenas para o menu AVANÇADO)**

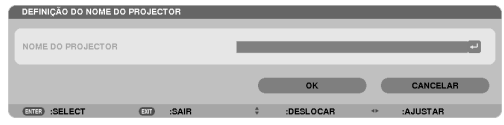

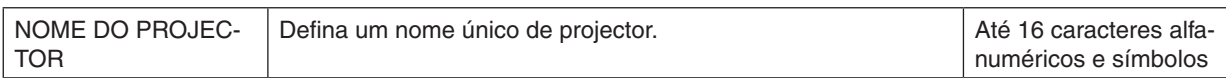

# **DOMÍNIO (apenas para o menu AVANÇADO)**

Defina um nome de hospedeiro e um nome de domínio do projector.

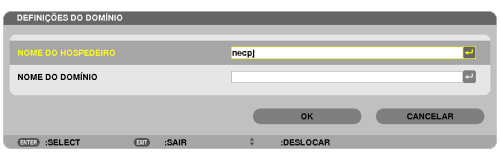

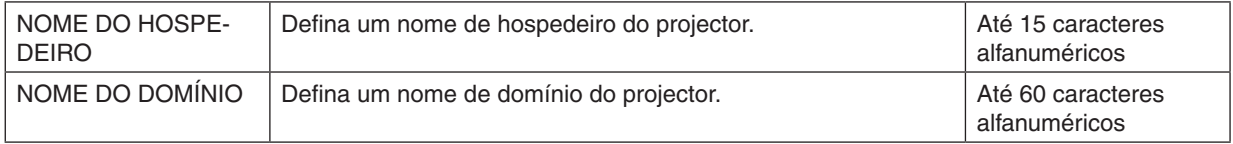

# <span id="page-131-0"></span>**E-MAIL DE ALERTA (apenas para o menu AVANÇADO)**

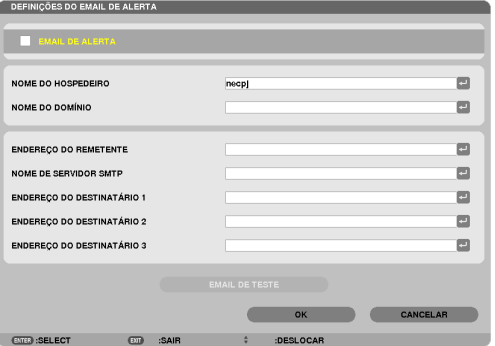

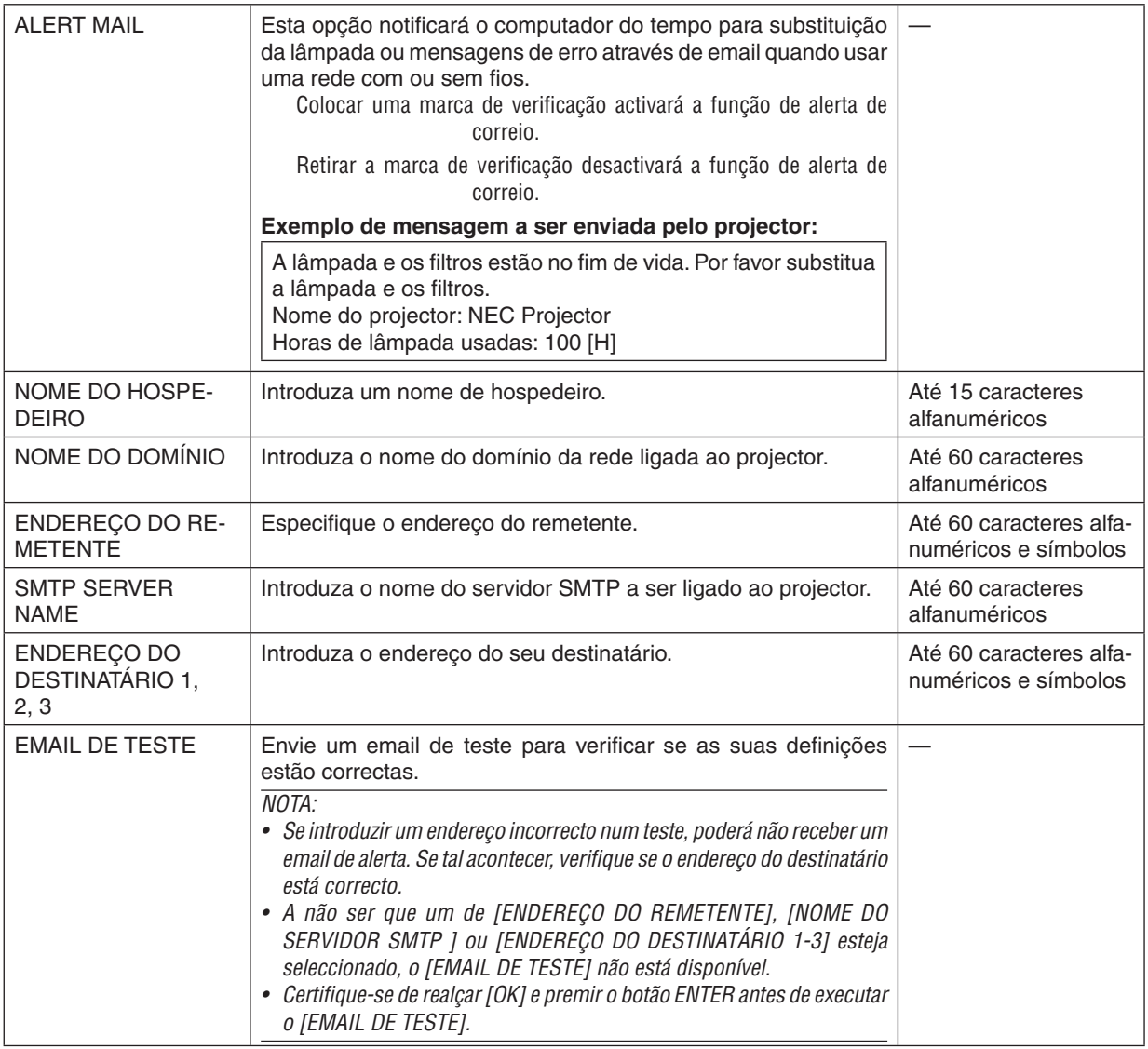

# **SERVIÇO DE REDE (apenas para o menu AVANÇADO)**

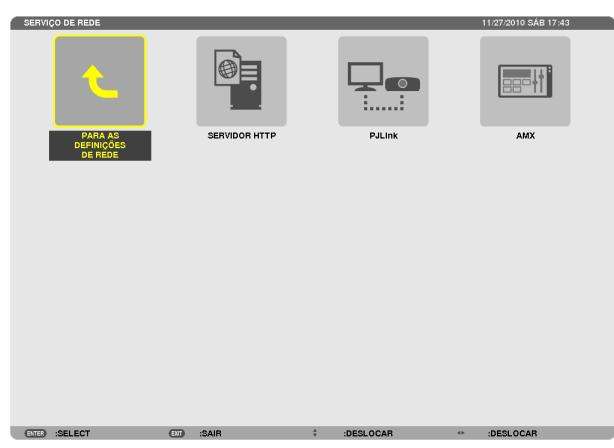

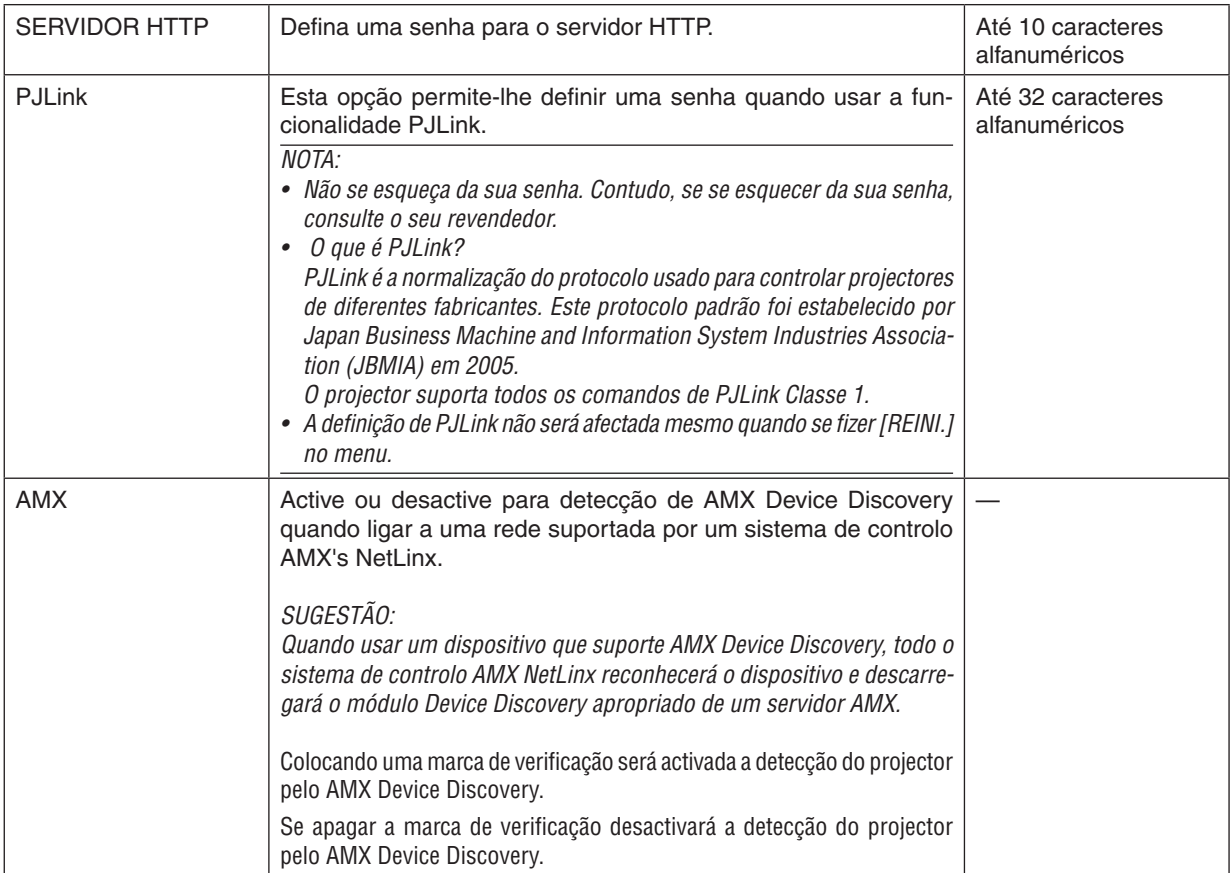

#### <span id="page-133-0"></span>FERRAMENTAS

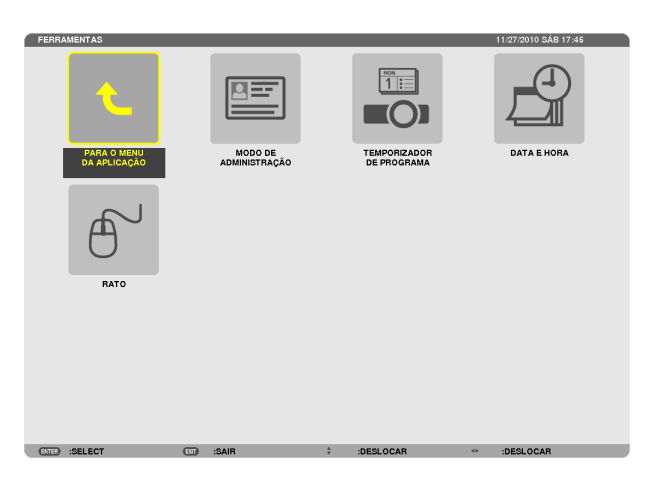

# **MODO DE ADMINISTRAÇÃO**

Isto permite-lhe seleccionar MODO MENU, guardar definições e definir uma senha para o modo de administração.

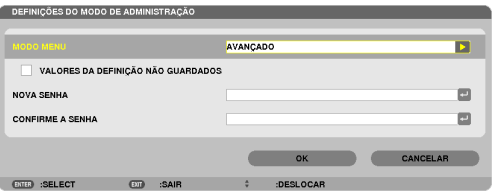

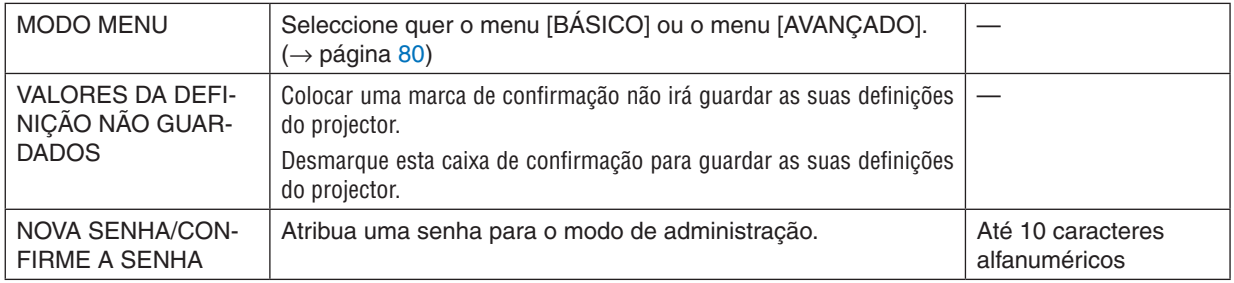

#### SUGESTÃO:

Para voltar para o menu AVANÇADO a partir do menu BÁSICO, faça o seguinte:

- **1. Utilize o botão SOURCE na estrutura ou prima o botão NETWORK no comando à distância e seleccione [REDE] para apresentar o MENU DA APLICAÇÃO.**
- **2. Seleccione [FERRAMENTAS]** → **[MODO DE ADMINISTRAÇÃO]** → **[MODO MENU]** → **[MODO AVANÇADO].**

#### **TEMPORIZADOR DE PROGRAMA**

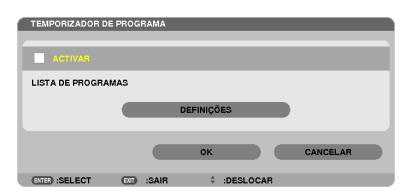

Esta opção liga/desliga o projector a altera os sinais de vídeo e selecciona o modo ECO automaticamente num horário especificado.

*NOTA:*

- • Antes de utilizar o [TEMPORIZADOR DE PROGRAMA], certifique-se de que a funcionalidade de [DATA E HORA] está configurada. (→ página [127](#page-137-0)*)*
- • Certifique-se de que o projector está na condição de espera com o cabo de ALIMENTAÇÃO ligado.
- • O projector tem um relógio embutido. O relógio manter-se-á a trabalhar durante cerca de duas semanas depois da unidade de alimentação principal ser desligada. Se a alimentação principal estiver desligada por 2 semanas ou mais, o relógio embutido irá parar.

#### **Definir um novo temporizador de programa**

**1. No ecrãTEMPORIZADOR DE PROGRAMA, utilize o botão SELECT** ▲ *ou* ▼ **para seleccionar [DEFINIÇÕES] e prima o botão ENTER.**

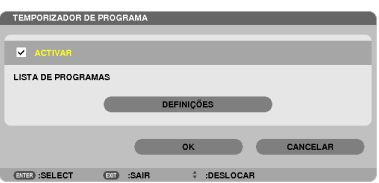

 Será apresentado o ecrã [LISTA DE PROGRAMA].

**2. Seleccione um número vazio de programa e prima o botão ENTER.**

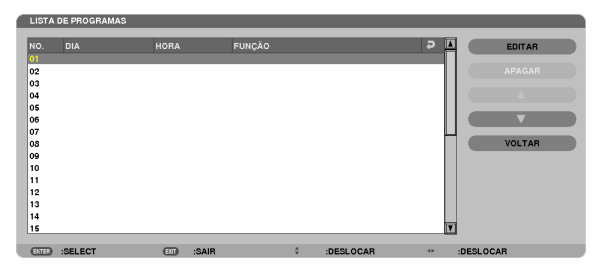

 O ecrã [EDITAR] será apresentado.

**3. Faça as configurações para cada item conforme necessário.**

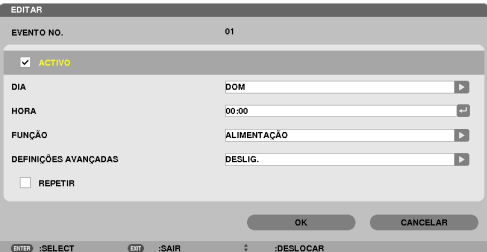

ACTIVO ................... Coloque uma marca de confirmação para activar o programa.

DIA ....................... Seleccione os dias da semana para o temporizador de programa. Para executar o programa de Segunda a Sexta, seleccione [SEG-SEX]. Para executar o programa numa base diária, seleccione [DIARIAMENTE].

TEMPO .................. Defina a hora para executar o programa. Introduza a hora num formato de 24 horas.

FUNÇÃO����������������� Seleccione uma função a executar. Seleccionar [ALIMENTAÇÃO] irá permitir-lhe ligar ou desligar o projector configurando as [DEFINIÇÕES AVANÇADAS]. Seleccionar [FONTE] irá permitir-lhe seleccionar uma fonte de vídeo configurando as [DEFINIÇÕES AVANÇADAS]. Seleccionar [MODO ECO] irá permitir-lhe seleccionar [MODO ECO] configurando as [DEFINIÇÕES AVANÇADAS].

DEFINIÇÕES AVANÇADAS

- ������������������������������ Seleccione alimentação ligada/desligada, um tipo de fonte de vídeo ou MODO ECO para o item seleccionado em [FUNÇÃO].
- REPETIR ................ Coloque uma marca de confirmação para repetir o programa de forma contínua. Para usar o programa esta semana apenas, retire a marca de confirmação.

#### **4. Seleccione [OK] e prima o botão ENTER.**

 Isto irá completar as definições.

 Irá regressar ao ecrã [LISTA DE PROGRAMAS].

- **5. Seleccione [TRÁS] e prima o botão ENTER.**
	- Irá regressar ao ecrã [TEMPORIZADOR DE PROGRAMA].

#### **6. Seleccione [OK] e prima o botão ENTER.**

 Irá regressar ao ecrã [FERRAMENTAS].

#### *NOTA:*

- • Podem-se programar até 30 diferentes definições de temporizador.
- • Quando o [TEMPORIZADOR DE PROGRAMA] está ligado, a configuração de [MODO ESPERA] é ignorada.
- • O temporizador de programa é executado numa base de tempo definido, não numa base programada.
- • Uma vez que o programa não marcado em [REPETIR] tenha sido executado, a marca de confirmação na respectiva caixa [ACTIVO] irá ser automaticamente retirada e o programa desactivado.
- • Quando o tempo ligado e o tempo desligado forem definidos para o mesmo horário, a definição de tempo desligado terá prevalência.
- • Duas fontes diferentes são definidas para o mesmo horário, o programa com maior numero irá prevalecer.
- • A definição de tempo ligado não será executada enquanto as ventoinhas de arrefecimento estão em funcionamento ou ocorreu um erro.
- • Se o tempo desligado tiver expirado sob a condição em que desligar a alimentação é impossível, a definição do temporizador para desligar não será executada até que seja possível desligar a alimentação.
- • Os programas não marcados com uma marca de confirmação em [ACTIVO] no ecrã [EDITAR], não serão executados mesmo que o temporizador de programa esteja activado.
- • Quando o projector é ligado usando o temporizador de programa e se quiser desligar o projector, defina o tempo de desligado ou faça-o manualmente para que não deixe o projector ligado durante um longo período de tempo.

#### **Activar o temporizador de programa**

- **1. Seleccione [ACTIVAR] no ecrã [TEMPORIZADOR DE PROGRAMA] e prima o botão ENTER.** [ACTIVAR] será activado.
- **2. Seleccione [OK] e prima o botão ENTER.**

 O ecrã [TEMPORIZADOR DE PROGRAMA] mudará para o ecrã [FERRAMENTA].

*NOTA:*

- • Eliminar [ACTIVAR] irá desactivar o temporizador de programa mesmo quando um programa está marcado com uma marca de confirmação no ecrã [LISTA DE PROGRAMAS].
- • Quando [ACTIVAR] está seleccionado a [LISTA DE PROGRAMAS] não pode ser editada. Para editar os programas, seleccione [ACTIVAR] para desligar o temporizador de programa.

#### **Alterar as definições programadas**

- **1. No ecrã [LISTA DE PROGRAMAS], seleccione um programa que pretende editar e prima o botão ENTER.**
- **2. Altere as definições no ecrã [EDITAR].**
- **3. Seleccione [OK] e prima o botão ENTER.**

 As definições programadas serão alteradas. Irá regressar ao ecrã [LISTA DE PROGRAMAS].

#### **Alterar a ordem dos programas**

- **1. No ecrã [LISTA DE PROGRAMAS], seleccione um programa cuja ordem pretende alterar e prima o botão SELECT** ▶*.*
- **2. Prima o botão SELECT** ▼ **para seleccionar** ▲ *ou* ▼*.*
- 3. Prima o botão ENTER algumas vezes para seleccionar uma linha para a qual pretende mover o progra**ma.**

 A ordem dos programas será alterada.

#### **Apagar os programas**

- **1. No ecrã [LISTA DE PROGRAMAS], seleccione um programa cujo número pretende alterar e prima o botão SELECT** ▶*.*
- **2. Prima o botão SELECT** ▼ **para seleccionar [APAGAR].**
- **3. Prima o botão ENTER.**

 O ecrã de confirmação é apresentado.

**4. Seleccione a opção [SIM] e prima o botão ENTER.**

 O programa será apagado.

Isto irá completar a remoção do programa.

# <span id="page-137-0"></span>**DATA E HORA**

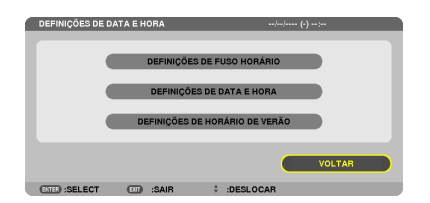

Pode definir a hora, mês, data e ano actuais.

NOTA: O projector tem um relógio embutido. O relógio manter-se-á a trabalhar durante 2 semanas depois da unidade de alimentação principal ser desligada. Se a alimentação principal estiver desligada por 2 semanas ou mais, o relógio embutido irá parar. Se o relógio embutido para, defina a data e hora de novo. O relógio embutido não irá parar enguanto em modo de espera.

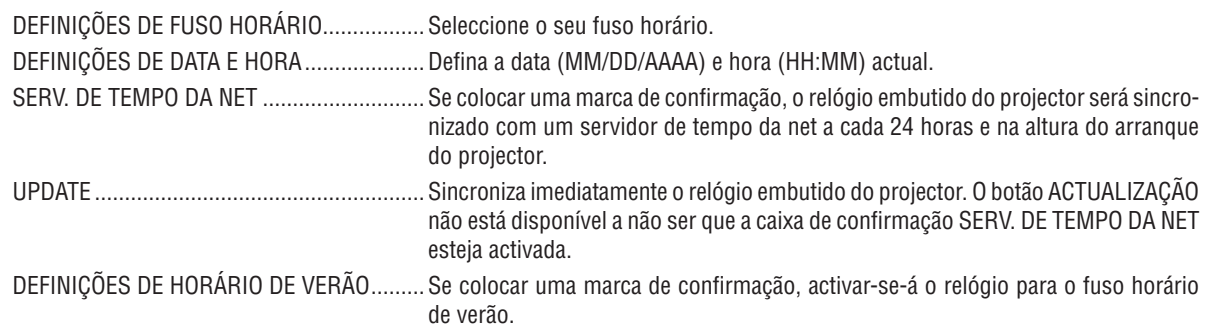

# **RATO**

Esta opção permite-lhe alterar as definições rato USB. A funcionalidade de definições do rato está disponível apenas para ratos USB. Escolha as definições que pretende:

SENSIBILIDADE DO RATO ............................. [RÁPIDO], [MÉDIO] ou [LENTO]

# 6. Instalação e Ligações

Esta secção descreve como configurar o seu projector e como ligar as fontes de vídeo e de áudio. O seu projector é simples de configurar e de utilizar. Mas antes de iniciar, primeiro tem de:

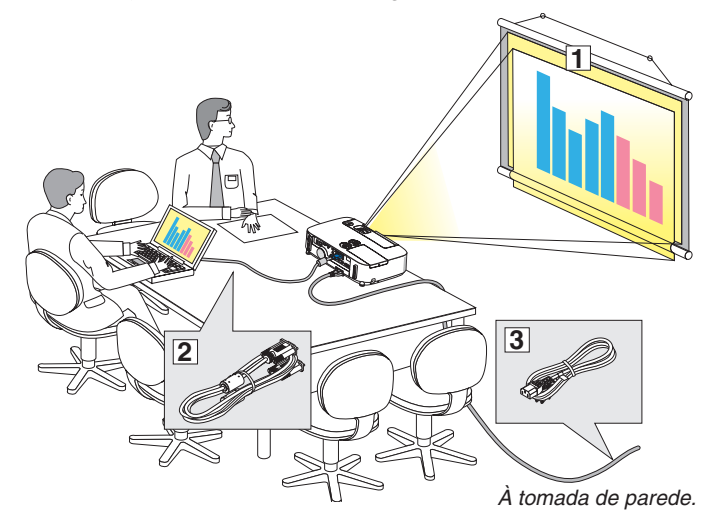

- $\boxed{1}$  Configurar um ecrã e o projector.
- $\sqrt{2}$  Ligar o seu computador ou equipamento de vídeo ao projector.
	- (→ página [132,](#page-142-0) [134,](#page-144-0) [135,](#page-145-0) [13](#page-146-0)6, [137,](#page-147-0) [138](#page-148-0))
- 3 Ligue o cabo da alimentação fornecido.  $(\rightarrow$  página [13](#page-23-0))

#### *NOTA:*

- • Certifique-se que o cabo da alimentação e quaisquer outros cabos estão desligados antes de mover o projector. Ao mover o projector ou quando não estiver a utilizá-lo, tape a lente com a tampa deslizante da lente.
- • Está disponível uma protecção opcional de cabo (NP01CV). Consulte a página [142](#page-152-0) para a montagem da protecção do cabo.

# **O Configurar o Ecrã e o Projector** Escolher um Local

#### **[P420X/P350X]**

Quanto mais afastado o projector estiver do ecrã ou parede, maior é a imagem. O tamanho mínimo da imagem pode ser de cerca de 0,64 metros medida diagonalmente quando o projector estiver a cerca de 0,9 metro da parede ou ecrã. O tamanho máximo da imagem pode ser de cerca de 7,6 metros quando o projector estiver a cerca de 11,0 metros da parede ou ecrã.

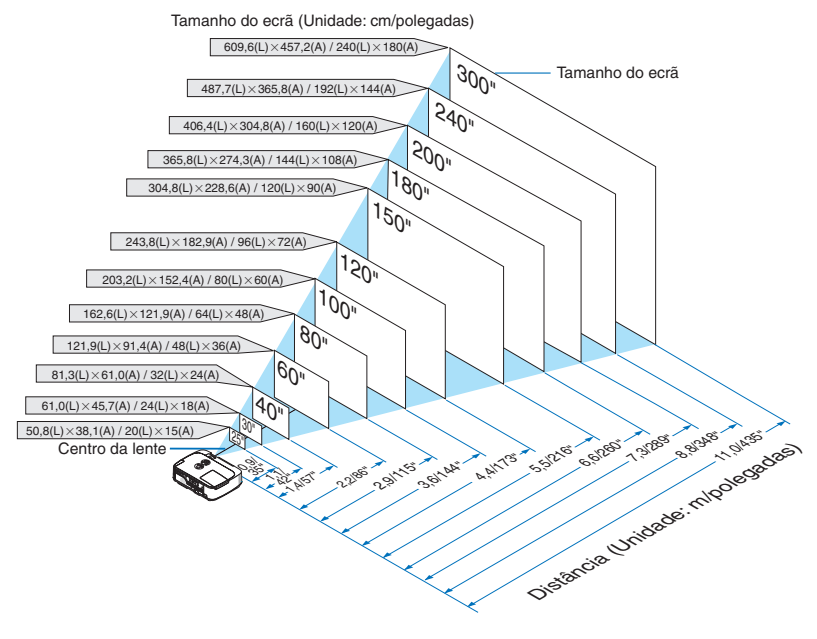

SUGESTÃO:

- • As distâncias são indicadas por valores intermédios entre tele e grande angular. Utilize-as como referência.
- • Para mais detalhes acerca da distância de projecção, consulte a página [130](#page-140-0).

#### **[P350W]**

Quanto mais afastado o projector estiver do ecrã ou parede, maior é a imagem. O tamanho mínimo da imagem pode ser de cerca de 0,64 metros medida diagonalmente quando o projector estiver a cerca de 0,9 metro da parede ou ecrã. O tamanho máximo da imagem pode ser de cerca de 7,6 metros quando o projector estiver a cerca de 11,7 metros da parede ou ecrã.

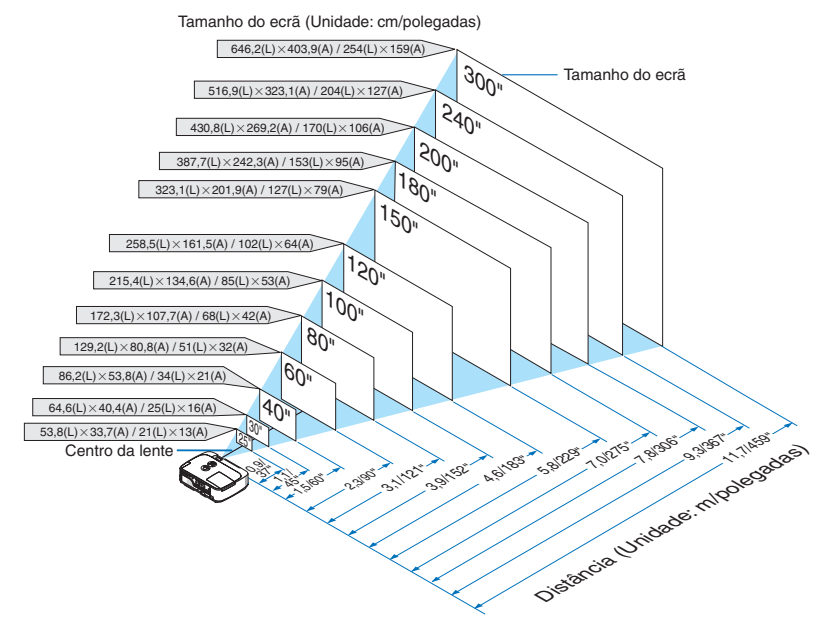

SUGESTÃO:

- • As distâncias são indicadas por valores intermédios entre tele e grande angular. Utilize-as como referência.
- • Para mais detalhes acerca da distância de projecção, consulte a página [130](#page-140-0).

# <span id="page-140-0"></span>Distância de Projecção e Tamanho do Ecrã

Mostramos a seguir as posições relativas adequadas do projector e do ecrã. Consulte a tabela para determinar a posição de instalação.

#### **Tabela da Distância**

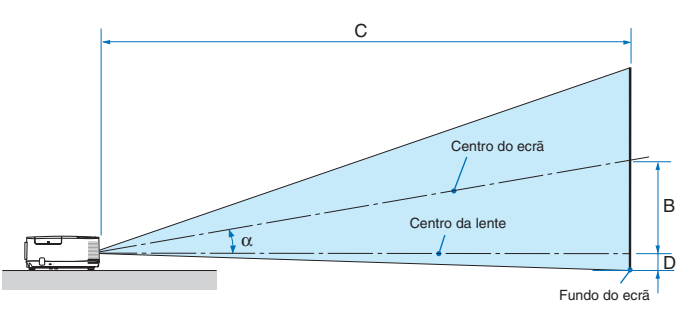

- $B =$  Distância vertical entre o centro da lente e o centro do ecrã
- C = Distância de projecção
- $D =$  Distância vertical entre o centro da lente e o fundo do ecrã (topo do ecrã em aplicações no tecto)
- $\alpha = \hat{A}$ ngulo de projecção

NOTA: Os valores das tabelas são valores ideais e podem variar.

#### **[P420X/P350X]**

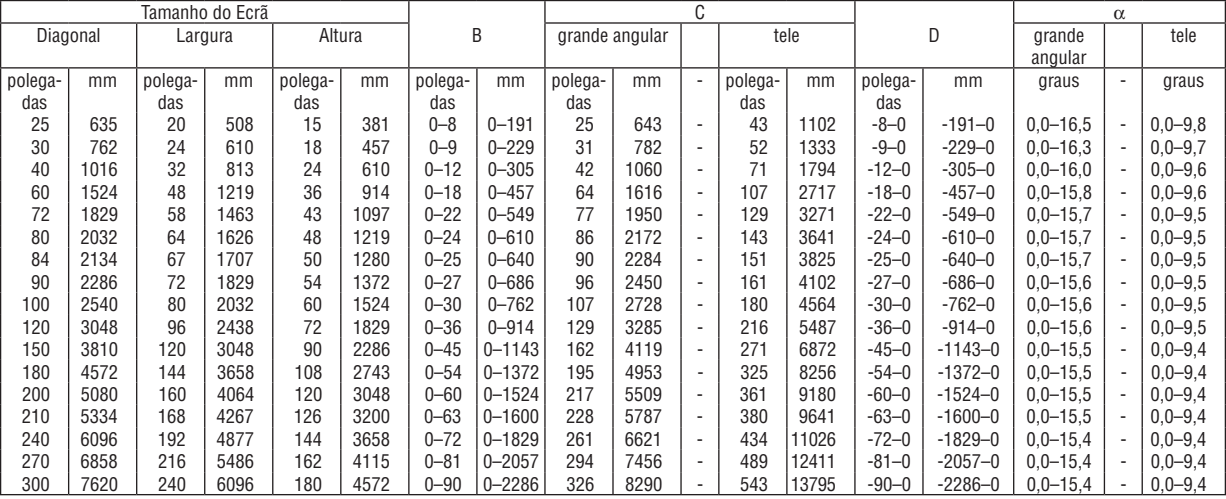

#### **[P350W]**

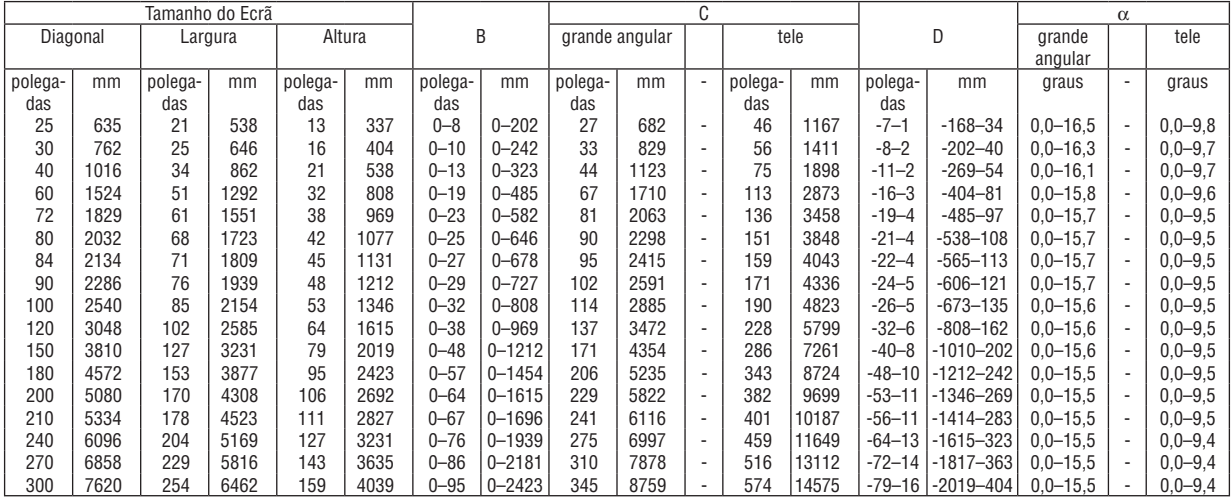

# **AVISO**

- \* A instalação do seu projector no tecto tem de ser feita por um técnico qualificado.Contacte o seu revendedor NEC para mais informações.
- \* Não tente instalar o projector sozinho.
- • Use apenas o seu projector numa superfície sólida e nivelada.Se o projector cair ao chão, pode lesionar-se, ou o projector pode ficar severamente danificado.
- • Não utilize o projector em locais onde a temperatura varie muito. O projector tem de ser usado com temperaturas entre os 5 ˚C e os 40 ˚C (Modo Eco seleccionado automaticamente entre os 35 ˚C aos 40 ˚C).
- • Não exponha o projector à humidade, pó ou fumo. Isso danifica a imagem do ecrã.
- • Certifique-se que tem a ventilação adequada em redor do seu projector, de modo a que o calor se possa dissipar. Não cubra as saídas da ventilação na parte lateral ou dianteira do projector.

#### **Reflectir a Imagem**

Usar um espelho para reflectir a imagem do seu projector permite-lhe desfrutar de uma imagem muito maior quando tiver um espaço mais pequeno. Contacte o seu revendedor NEC caso precise de um sistema de espelho. Se estiver a usar um sistema de espelho e a sua imagem estiver invertida, utilize os botões MENU e  $\blacktriangle \blacktriangledown \blacktriangle \blacktriangleright$  na estrutura do seu projector ou no seu comando à distância para corrigir a orientação. (→ página [95](#page-105-0))

# <span id="page-142-0"></span>**2 Fazer as Ligações**

NOTA: Quando usar um portátil, certifique-se que liga o projector e o computador portátil enquanto o projector estiver em modo de espera e antes de ligar a alimentação do portátil.

Em grande parte dos casos, o sinal de saída do computador portátil não é ligado, excepto se estiver ligado ao projector antes de ser ligado.

Se o ecrã ficar branco enquanto utilizar o comando à distância, pode ser devido ao protector de ecrã do seu computador ou ao software de gestão de corrente.

#### Permitir a apresentação externa do computador

Ver uma imagem no ecrã do portátil não significa forçosamente que envie um sinal para o projector.

Quando usar um portátil compatível, uma combinação de teclas de funções permite/impede a apresentação externa.

Habitualmente, a combinação da tecla "Fn" com uma das 12 teclas de funções liga ou desliga a apresentação externa. Por exemplo, os portáteis da NEC usam as teclas Fn + F3, enquanto os portáteis da Dell usam a combinação de teclas Fn + F8 para alternar entre as escolhas da apresentação externa.

# Ligar o computador

NOTA: Sinais suportados por Plug & Play (DDC2)

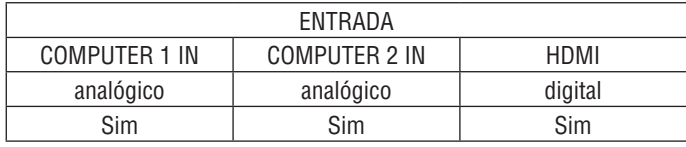

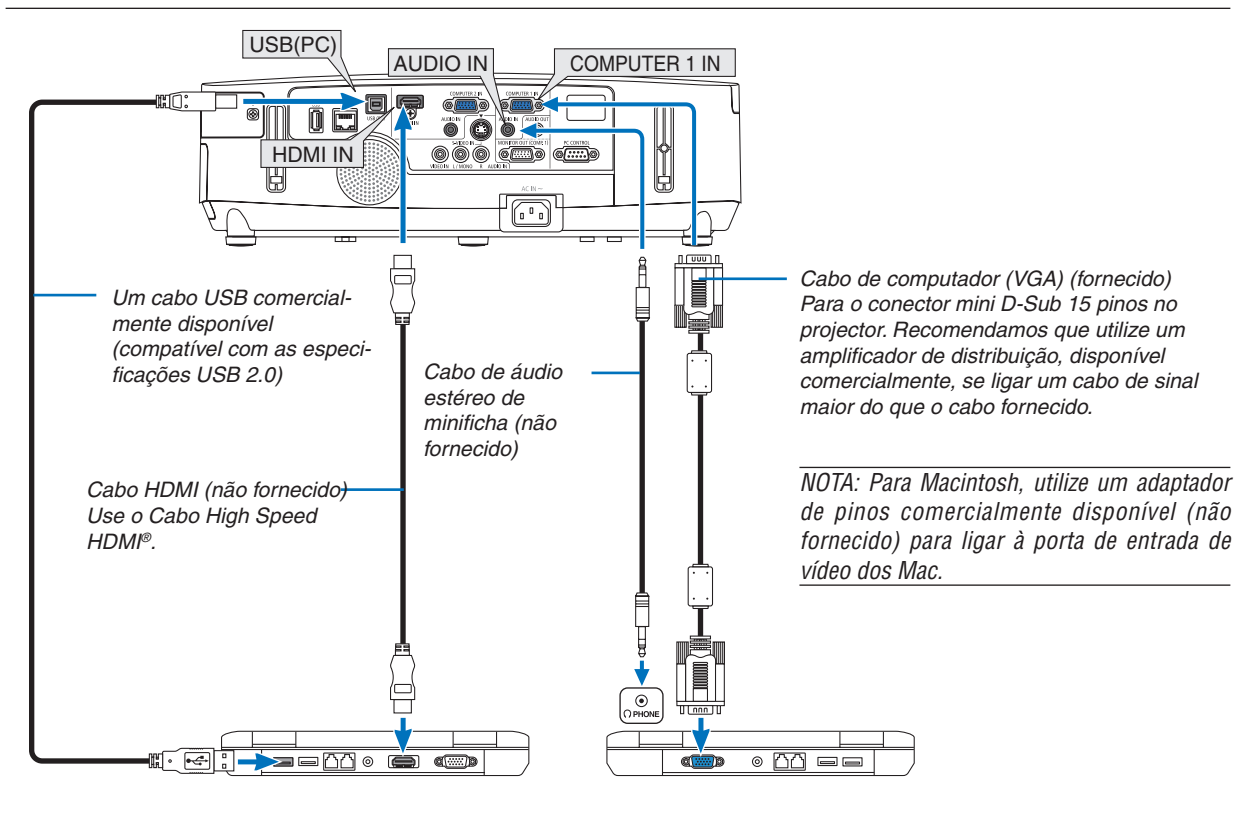

#### *NOTA:*

• Quando [VISUALIZADOR], [REDE] ou [APRES. USB] está seleccionado para [FONTE], o som da mini ficha COMPUTER 2 AUDIO IN será reproduzido pelos altifalantes.

• Seleccione o nome da fonte para o conector de entrada apropriado depois de ligar o projector.

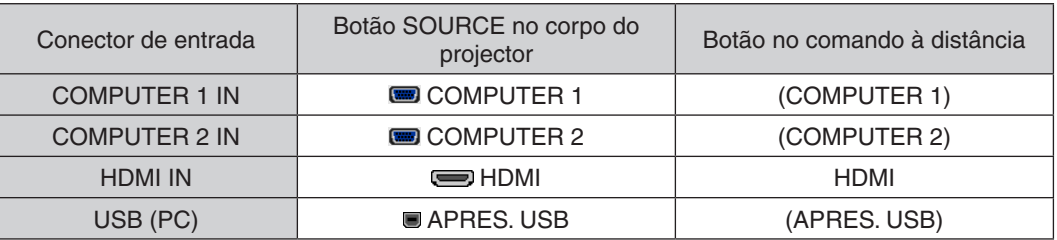

NOTA: O projector não é compatível com saídas descodificadas vídeo do comutador NEC ISS-6020.

NOTA: Uma imagem pode não ser apresentada correctamente quando uma fonte de Vídeo ou S-Video for reproduzida através de um conversor de digitalizações disponível comercialmente.

Isto deve-se ao facto do projector processar por defeito um sinal de vídeo como sinal de computador. Nesse caso, proceda do sequinte modo.

\* Quando uma imagem é apresentada na porção preta superior e inferior do ecrã, ou uma imagem preta não é apresentada correctamente:

 Projecte uma imagem para preencher o ecrã e depois prima o botão AUTO ADJ. no corpo do projector ou no comando à distância.

NOTA: Quando a visualizar um sinal DVI digital

- • Use um cabo DVI para HDMI que cumpra com a norma DDWG (Digital Display Working Group) DVI (Digital Visual Interface) revisão 1.0. O cabo deve ter menos de 5 m de comprimento.
- • Desligue o projector e o PC antes de ligar o cabo DVI para HDMI.
- • Para projectar um sinal digital DVI: Ligue os cabos, ligue o projector e depois, seleccione a entrada HDMI. Finalmente, ligue o seu PC.

 A falha no procedimento poderá não activar a saída digital da carta gráfica resultando em nenhuma imagem sendo apresentada. Caso tal aconteça, reinicie o PC.

- • Algumas cartas gráficas têm tanto o RGB analógico (D-Sub de 15 pinos) como o DVI (ou saídas DFP). O uso do conector D-Sub de 15 pinos poderá resultar em que não seja apresentada nenhuma imagem da saída digital da carta gráfica.
- • Não desconecte o cabo DVI para HDMI enquanto o projector estiver a funcionar. Se o cabo de sinal tiver sido desconectado e conectado novamente, a imagem poderá não ser correctamente apresentada. Caso tal aconteça, reinicie o PC.

NOTA: Quando [VISUALIZADOR], [REDE] ou [APRES. USB] está seleccionado para [FONTE], o som da mini ficha COMPUTER 2 AUDIO IN será reproduzido pelos altifalantes.

NOTA: Sinal de entrada HDMI

Desligar e ligar o cabo HDMI pode resultar em nenhuma imagem ser exibida a partir do equipamento HDMI enquanto o projector está a funcionar.

Se isto acontecer, seleccione a entrada de HDMI de novo.

<Duas formas de seleccionar a entrada de HDMI>

- • Prima o botão HDMI no controlo remoto.
- • Prima o botão MENU na caixa do projector e depois seleccione [HDMI] a partir de [FONTE].
# Ligar um Monitor Externo

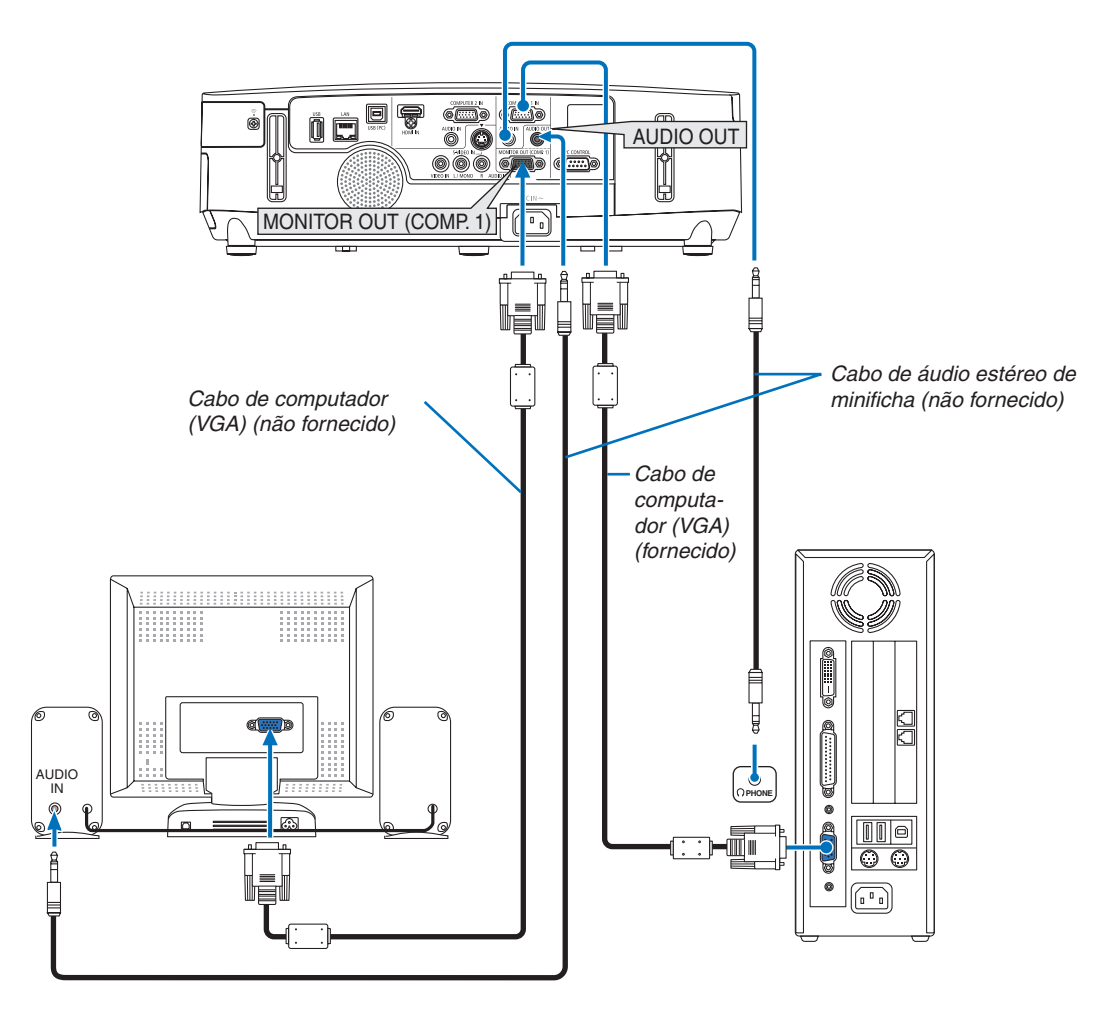

Pode ligar um monitor externo em separado ao seu projector, para ver simultaneamente num monitor a imagem analógica de computador que está a projectar.

*NOTA:*

• Não é possível uma ligação em cadeia.

• Quando o equipamento áudio estiver conectado, o altifalante do projector é desactivado.

# Ligar o leitor de DVD ou outro equipamento AV

Ligar a entrada Video/S-Video

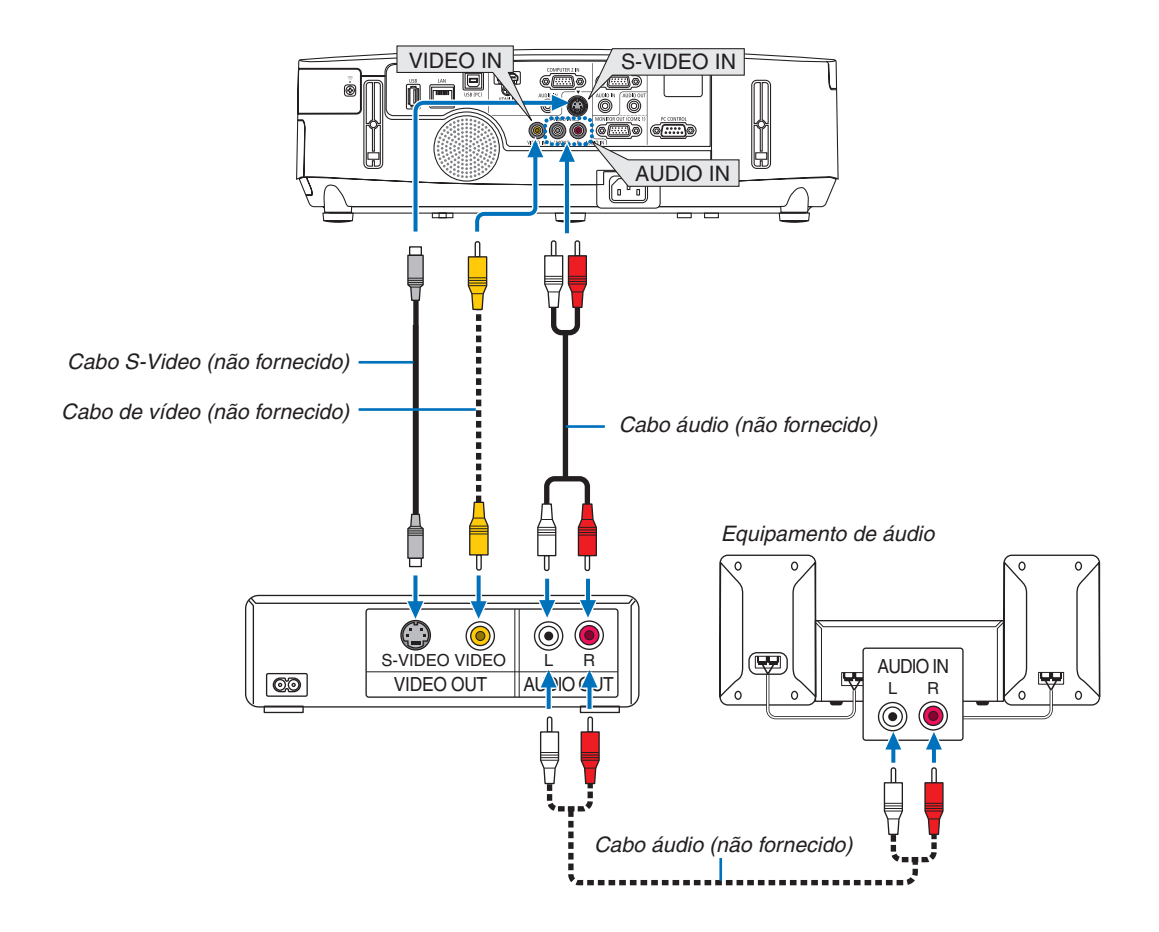

• Seleccione o nome da fonte para o conector de entrada apropriado depois de ligar o projector.

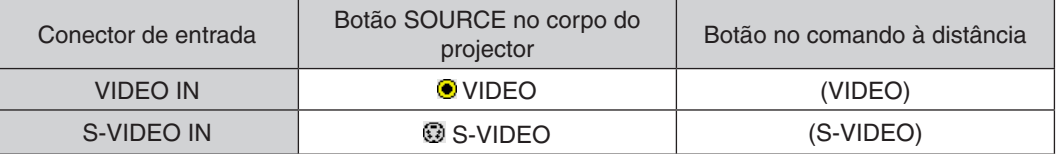

NOTA: As fichas AUDIO IN L e R (RCA) são partilhadas entre as entradas de Vídeo e S-Video.

NOTA: Consulte o manual de utilização do seu videogravador para mais informações acerca dos requisitos de saída de vídeo do seu equipamento.

NOTA: Uma imagem pode não ser apresentada correctamente quando uma fonte de Vídeo ou S-Video for reproduzida em avanço ou retrocesso rápido com um conversor de digitalizações.

# Ligar a entrada de componente

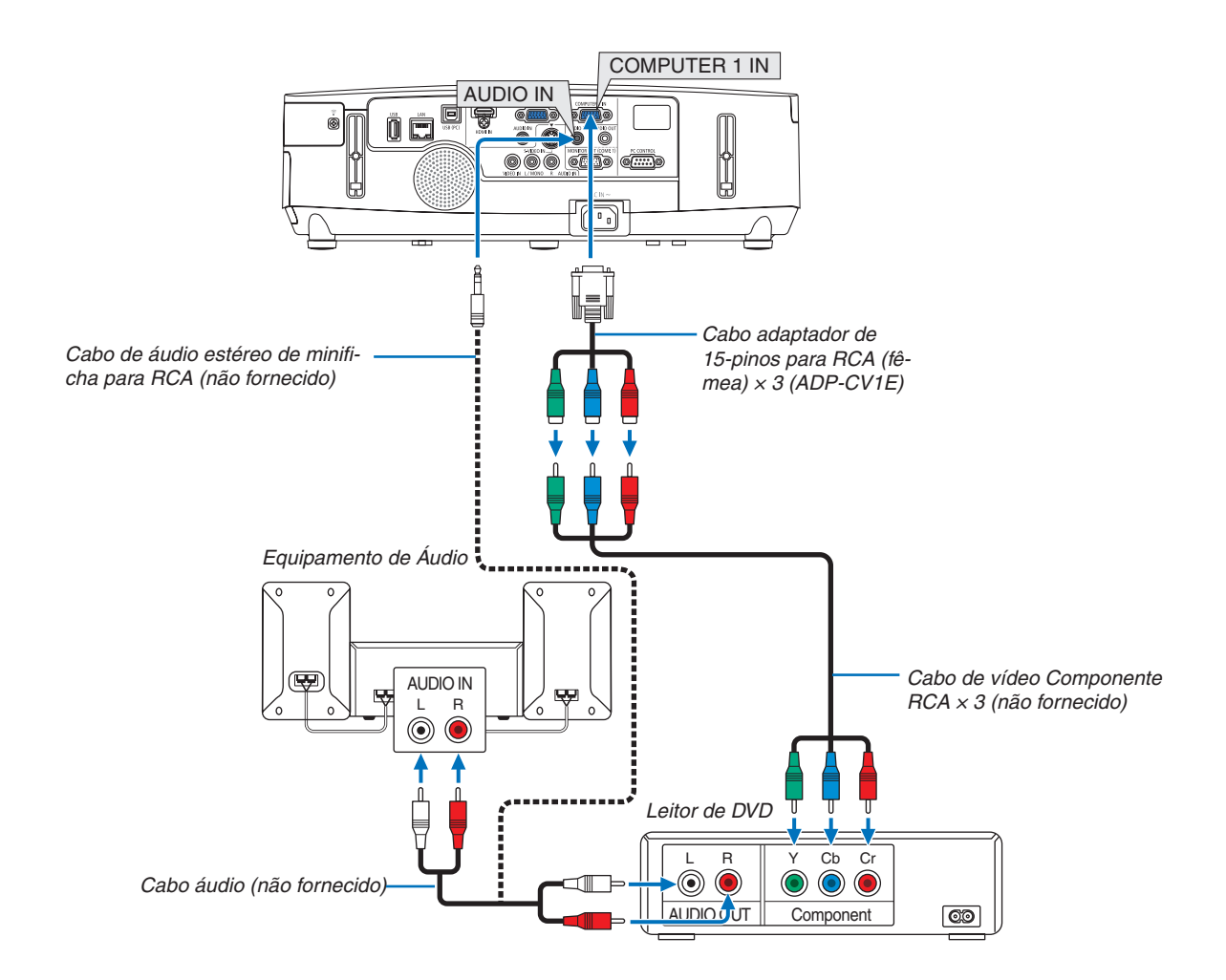

É apresentado automaticamente um sinal componente. Se não, escolha, a partir do menu,  $[CONFIG.]\rightarrow [OP-$ ÇÕES(1)] → [SELECÇÃO DE SINAL] → [COMPUTADOR1] ou [COMPUTADOR2] e coloque um sinal de verificado no botão de rádio Componente.

• Seleccione o nome da fonte para o conector de entrada apropriado depois de ligar o projector.

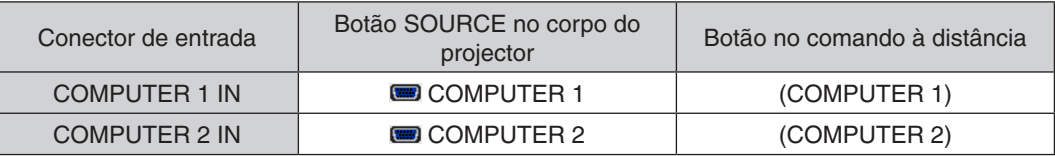

NOTA: Consulte o manual de utilizador do seu leitor de DVD para mais informações acerca dos requerimentos de saída de vídeo do leitor de DVD.

# Ligar a entrada HDMI

Pode ligar a saída HDMI do seu reprodutor de DVD, reprodutor de discos rígidos, reprodutor de Blu-ray ou PC portátil ao conector HDMI IN do projector.

NOTA: O conector HDMI IN suporta Plug & Play (DDC2B).

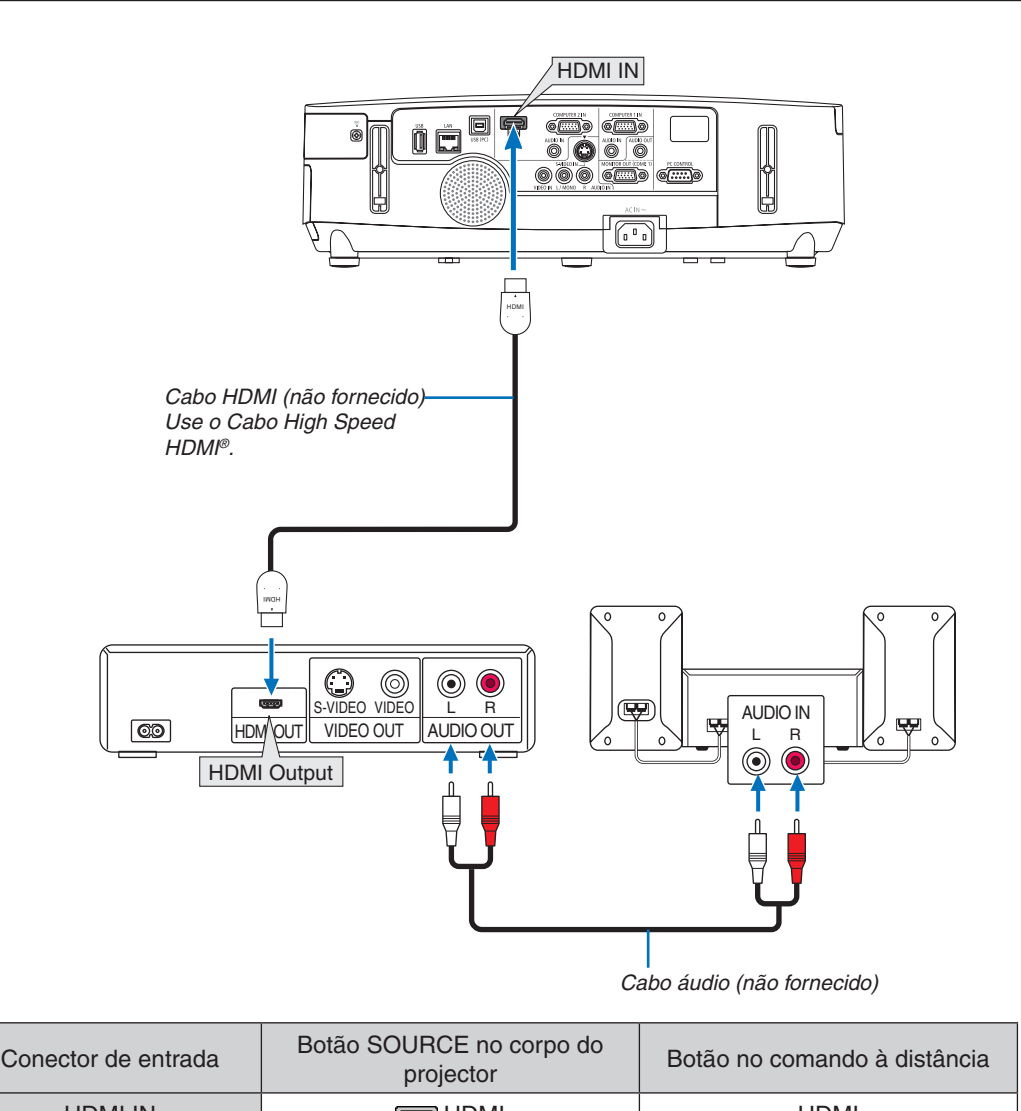

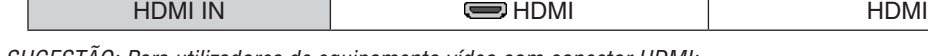

SUGESTÃO: Para utilizadores de equipamento vídeo com conector HDMI:

Seleccione "Melhorado" em vez de "Normal" se a saída HDMI for comutável entre "Melhorado" e "Normal". Isto originará um melhor contraste de imagem e áreas escuras mais detalhadas.

Para mais informações sobre as definições, consulte o manual de instruções do equipamento áudio vídeo a ser ligado.

- Quando ligar o conector HDMI IN do projector ao leitor de DVD, o nível de vídeo do projector poderá ser configurado de acordo com o nível de vídeo do leitor de DVD. No menu, seleccione [DEFINIÇÕES HDMI] → [NÍVEL VÍDEO] e estabeleça as definições necessárias.
- Se o som de entrada HDMI não puder ser escutado, seleccione no menu [DEFINIÇÕES HDMI] → [SELECÇÃO  $\text{AUDIO} \rightarrow \text{[HDMI]}.$

# <span id="page-148-0"></span>Ligar a uma rede com fios

O projector vem com uma porta LAN (RJ-45) que permite uma ligação LAN através do respectivo cabo. Para usar uma ligação LAN será necessário definir a LAN no menu do projector. Seleccione [MENU DA APLICAÇÃO]  $\rightarrow$  [DEFINIÇÕES DE REDE]  $\rightarrow$  [REDE COM FIOS]. ( $\rightarrow$  página [108](#page-118-0)).

# **Exemplo de ligação de rede**

Exemplo de ligação de rede com fios

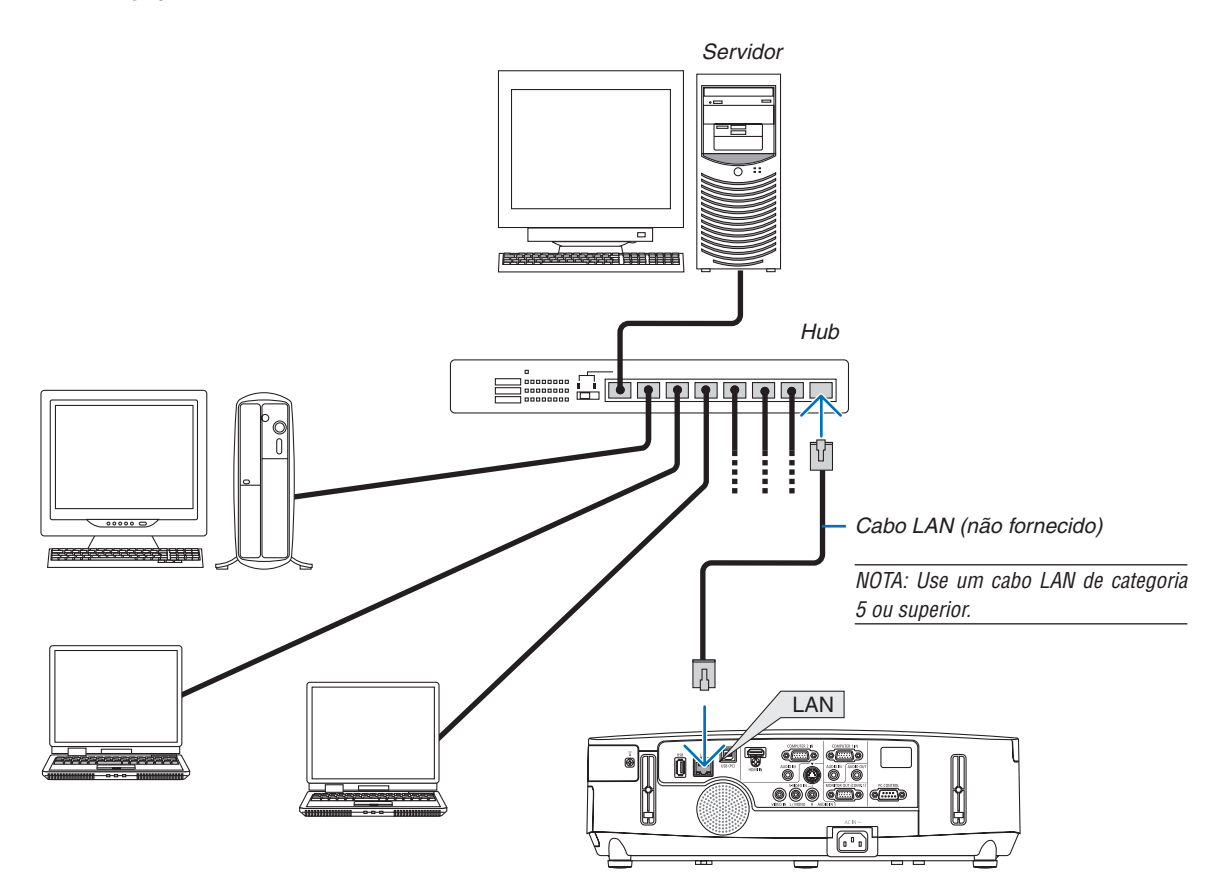

# <span id="page-149-0"></span>Ligar a uma rede sem fios (séries NP02LM)

A unidade de rede sem fios USB também disponibiliza uma ligação de rede sem fios. Para usar uma ligação de rede sem fios será necessário atribuir um endereço IP ao projector.

#### *NOTA:*

Para os modelos distribuídos na América do Norte, o projector traz uma unidade de rede sem fios. Está disponível uma rede sem fios opcional para modelos da Europa, Austrália, Ásia e outros países que não a América do Norte.

#### **Importante:**

- Se usar o projector com a unidade de rede sem fios USB numa área onde seja proibido o uso de equipamento de rede sem fios, remova a unidade de rede sem fios USB do projector.
- Adquira a unidade de rede sem fios USB apropriada para o seu país ou área.

#### *NOTA:*

- • O LED verde da unidade de rede sem fios USB pisca para indicar que a unidade de rede sem fios USB está a funcionar.
- • O adaptador da rede sem fios do seu computador (ou unidade) deverá cumprir com a norma Wi-Fi (IEEE802.11b/g/n).

# **Sequência da configuração da rede sem fios**

# **Passo 1: Instale a unidade de rede sem fios USB no projector.**

# **Passo 2: Apresentar [NETWORK SETTINGS] a partir do [APPLICATION MENU]. (**→ **página [10](#page-117-0)***7)*

**Passo 3: Seleccionar [NETWORK SETTINGS]** → **[WIRELESS LAN]** → **[PROFILES] e definir [EASY CONNEC***-***TION], [PROFILE 1] ou [PROFILE 2]. (**→ **página [10](#page-118-0)***8)*

SUGESTÃO:

Aceda à função do servidor HTTP para definir as [DEFINIÇÕES DE REDE] → [SETTINGS] → [WIRELESS] → [EASY CONNECTION], [PROFILE1], [PROFILE2].

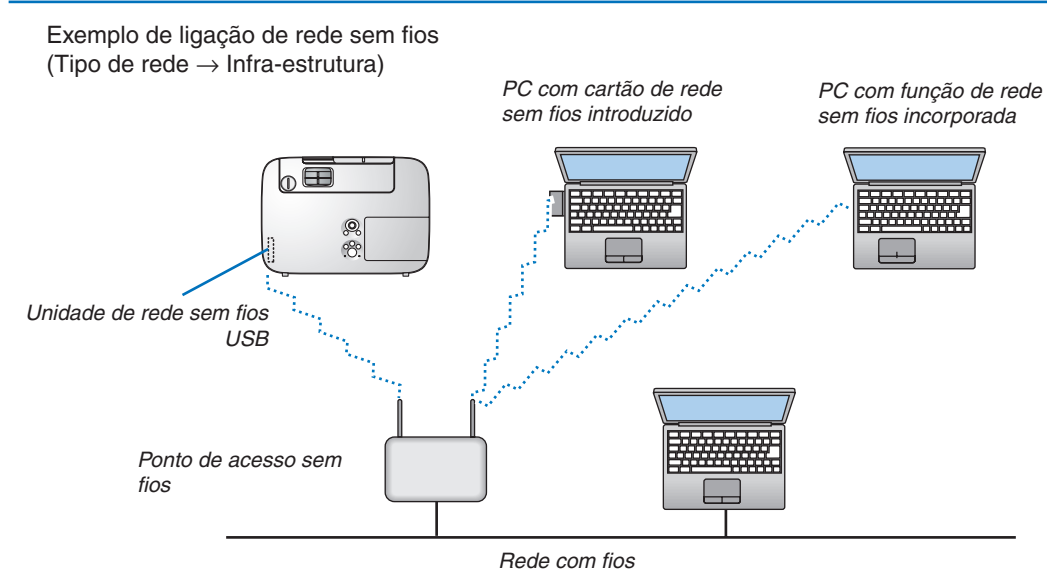

Use a função do servidor HTTP para fazer as definições. ( $\rightarrow$  página [3](#page-46-0)6)

Exemplo de ligação de rede sem fios (Tipo de rede  $\rightarrow$  Ad Hoc)

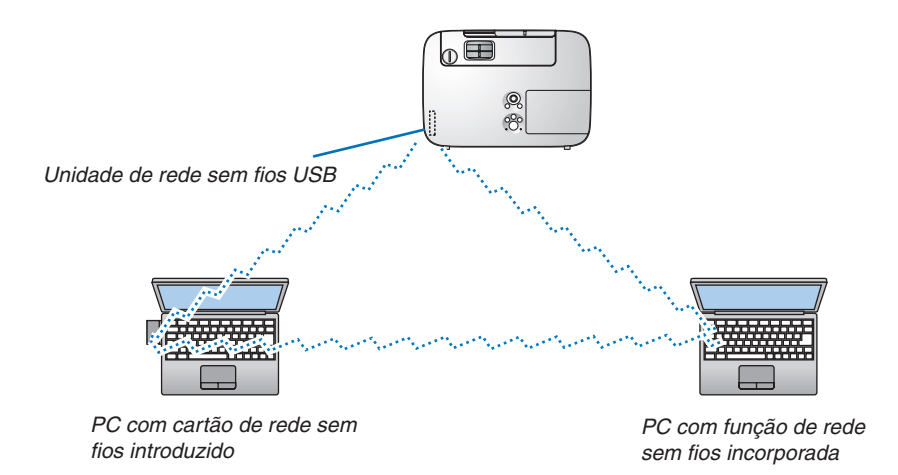

Para permitir comunicação directa (por ex., partilha de ficheiros) entre computadores e projectores, é necessário seleccionar o modo Ad Hoc.

Use a função do servidor HTTP para fazer as definições. ( $\rightarrow$  página [3](#page-46-0)6)

# **Instalar a unidade de rede sem fios USB**

# *NOTA:*

- • A unidade de rede sem fios USB deverá ser introduzida na porta da unidade de rede sem fios USB na posição correcta. Não pode ser introduzida na direcção invertida. Se a unidade de rede sem fios USB for introduzida na direcção invertida sendo aplicada força excessiva, a porta USB poderá partir.
- • Antes de tocar na unidade de rede sem fios USB, toque num objecto metálico (como a maçaneta de uma porta ou o caixilho de alumínio de uma janela) para descarregar a electricidade estática do seu corpo.
- • Introduza ou remova sempre a unidade de rede sem fios USB quando a alimentação de corrente estiver desligada. Se não o fizer poderá provocar mau funcionamento do projector ou danos na unidade de rede sem fios USB. Se o projector não funcionar correctamente, desligue o projector, desligue o cabo de alimentação, e depois torne a ligar.
- • Não introduza outros dispositivos USB na porta da unidade de rede sem fios USB. Não introduza a unidade de rede sem fios USB na porta USB (PC) (tipo B).

Prepare previamente uma chave de parafusos Philips.

- **1. Prima o botão POWER para desligar o projector e colocá-lo em modo espera, e desligue o cabo de alimentação.**
- **2. Remova a tampa da porta USB (LAN).**

 Desaperte o parafuso que segura a tampa da porta.

 • O parafuso não é amovível.

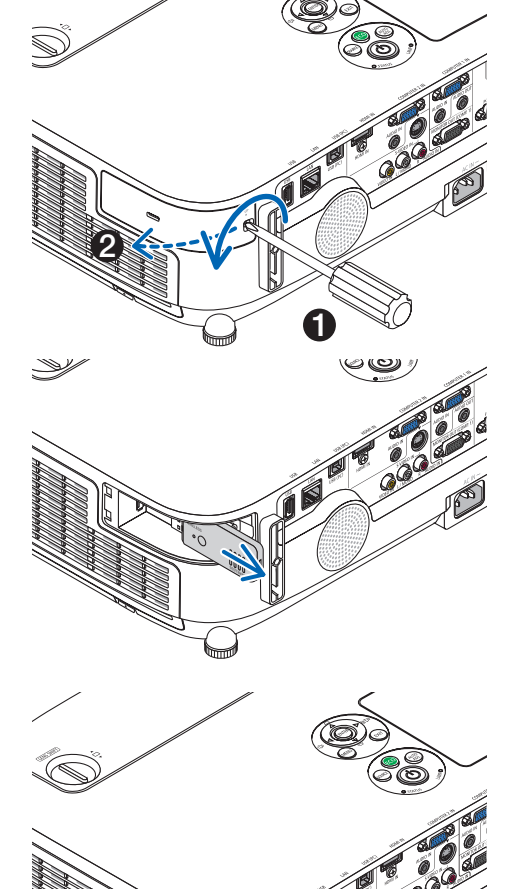

**3. Introduza lentamente a unidade de rede sem fios USB na porta USB (LAN).**

*Conserve a tampa para uso posterior.*

**4. Recoloque a USB (LAN) tampa da porta no seu lugar.**

 Introduza a lingueta da tampa da porta USB (LAN) na ranhura da estrutura do projector, e então aperte o parafuso para fixar a tampa *da porta.*

Para instalar a unidade de rede sem fios USB, desligue o cabo de alimentação e utilize o procedimento acima.

*NOTA:*

- • O LED verde da unidade da rede sem fios USB pisca para indicar que a unidade de rede sem fios está a funcionar. Se a unidade de rede sem fios USB estiver incorrectamente instalada, o LED azul não piscará.
- • Não pressione o botão na unidade de rede sem fios USB. O botão não irá funcionar com este modelo.

# Montar a protecção opcional de cabo (NP01CV)

Está disponível uma protecção opcional de cabo (NP01CV) para esconder os cabos. A protecção de cabo NP01CV está desenhada para utilização com o P420X, P350X e P350W.

# **CUIDADO:**

- • Certifique-se que aperta os parafusos depois de montar a protecção de cabo. Não o fazer pode implicar que a protecção do cabo saia e caia, resultando em lesões ou danos à protecção de cabo.
- • Não ponha cabos enovelados na protecção de cabo. Não o fazer pode causar danos no cabo de alimentação e resultar num incêndio.

# **Montar a protecção de cabo**

Monte a protecção do cabo depois de instalar o projector no tecto e de ter ligado os cabos.

- Ferramenta necessária para a montagem:
- Chave de parafusos Philips (ponta +)
- 1. Alinhe dois separadores no exterior da protecção de cabo com as ranhuras do projector e empurre a ex**tremidade superior.**

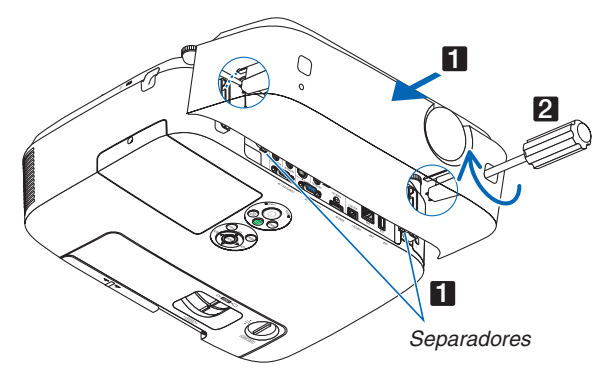

• Ao mesmo tempo, dois separadores no interior da protecção de cabos serão encaixados nas correspondentes *ranhuras do projector.*

#### *NOTA:*

• Tenha cuidado para não entalar cabos entre a protecção do cabo e o projector.

# **2. Aperte os parafusos da protecção de cabo.**

• Certifique-se que aperta os parafusos.

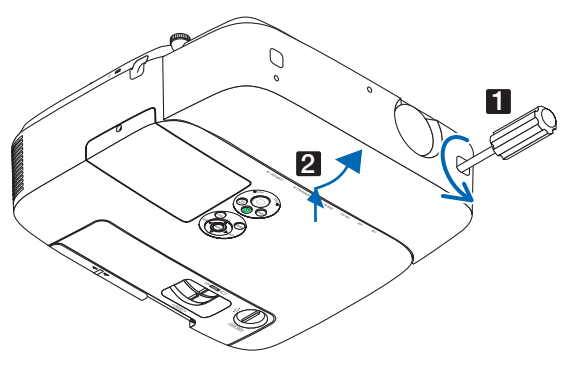

# **Remover a protecção de cabo**

*1.* **Desaperte os parafusos da protecção de cabo até que a chave Philips comece a rodar no vazio**

# 7. Manutenção

Esta secção descreve os procedimentos simples de manutenção que deverá seguir para limpar os filtros, a lente, a estrutura, e para substituir a lâmpada e os filtros.

# **n** Limpeza dos filtros

A esponja de filtro de ar impede a entrada de poeira e sujidade no projector e deverá ser frequentemente limpa. Se o filtro estiver sujo ou entupido, o projector poderá aquecer.

NOTA: A mensagem para a limpeza do filtro será apresentada durante um minuto depois de o projector ser ligado ou desligado. Quando a mensagem for apresentada, limpe os filtros. O tempo para a limpeza dos filtros está definido em [**DESLIG.**] à saída de fábrica.

Para cancelar a mensagem, prima qualquer botão na estrutura do projector ou no comando à distância.

O filtro de dupla camada do projector melhora o arrefecimento e a resistência à deposição de pó, comparativamente com os modelos convencionais.

As faces exteriores (do lado de entrada) dos filtros da primeira e da segunda camada removem o pó. Para limpar o filtro, retire a unidade do filtro e a respectiva tampa.

# **CUIDADO**

- Antes de limpar os filtros, desligue o projector, o cabo de alimentação e depois deixe que a estrutura arrefeça. Se não o fizer poderá sofrer queimaduras ou choques eléctricos.
- **1. Prima os botões à esquerda e à direita para libertar a uni****dade do filtro e puxe-a para fora.**

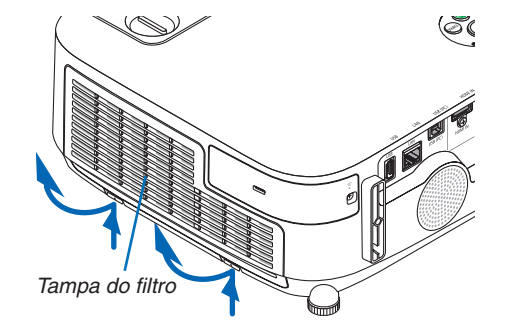

**2. Remova a unidade de filtro puxando-a para fora do encai****xe.**

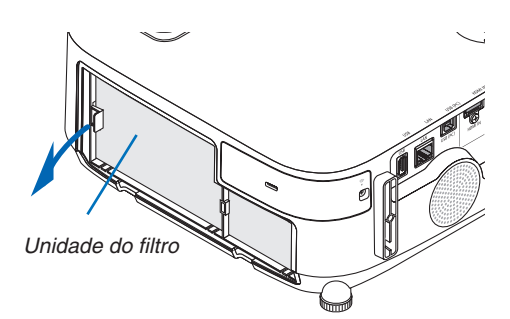

# **3. Retire os quatro filtros.**

(1) Vire a unidade de filtro e puxe os dois filtros maleáveis de acordeão para fora (grande e pequeno).

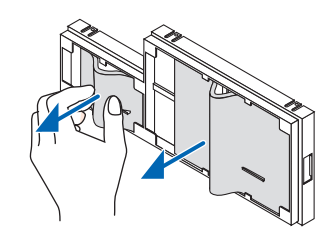

# 7. Manutenção

- (2) Empurre a extremidade esquerda de cada filtro e remova os dois filtros rígidos de favo (grande e pequeno).
	- O filtro maior não pode ser removido se for empurrado na sua extremidade direita.
- **4. Use um aspirador a vácuo para eliminar todo o pó.**

 Aspire o pó no filtro de acordeão

#### *NOTA:*

- • Sempre que aspirar o filtro, utilize a peça de escova suave. Isto é para evitar danos ao filtro.
- • Não lave os filtros com água. Fazê-lo pode levar ao entupimento do filtro.

# **5. Retire o pó da unidade do filtro e da respectiva tampa.**

 Limpe tanto o exterior como o interior.

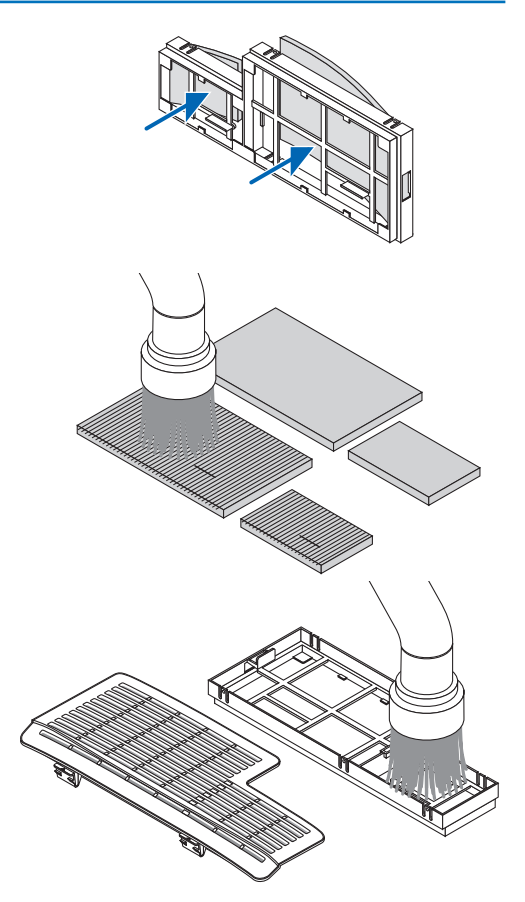

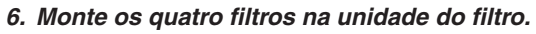

- (1) Insira primeiro a extremidade esquerda de cada filtro rígido de favo (grande e pequeno) e depois a extremidade direita de cada filtro na unidade de filtro.
	- O filtro maior não pode ser encaixado se a respectiva extremidade direita for inserida.

#### (2) Vire a unidade do filtro.

 • Instale os dois filtros maleáveis de acordeão (grande e pequeno). Cada filtro de acordeão tem uma fenda. Alinhe essa fenda com cada protuberância na unidade do filtro.

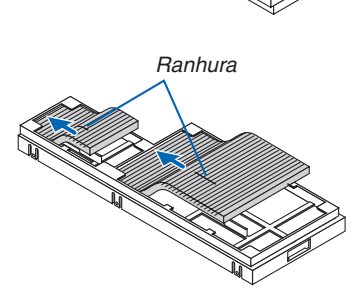

**7. Coloque novamente a unidade de filtro na estrutura do projector.**

 Certifique-se de que a unidade do filtro é colocada na orienta*ção correcta.*

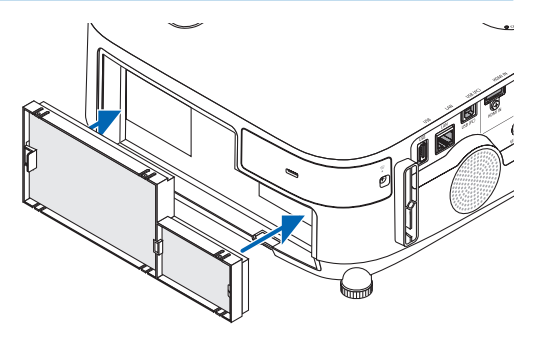

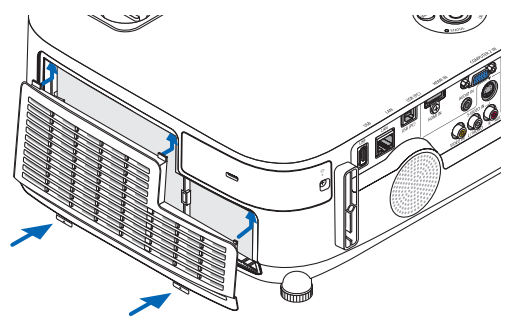

**8. Coloque novamente a tampa do filtro na estrutura do pro***jector.*

 Introduza duas linguetas do lado superior da tampa do filtro na ranhura da estrutura e empurre os botões à esquerda e à direita para fechar a tampa do filtro.

• Empurre a tampa do filtro até fazer um clique no seu lugar.

# **9. Apague as horas de uso do filtro.**

 Ligue o cabo de alimentação à tomada, e depois ligue o pro*jector.*

 A partir do menu, seleccione [REINI.] → [APAGAR HORAS DO FILTRO]. (→ página *[104](#page-114-0))*

 O tempo de intervalo para limpar os filtros está definido para [DESLIG.] à saída da fábrica. Quando utilizar o projector tal como está, não é necessário apagar as horas de uso do fil*tro*

# **2** Limpeza da lente

- Desligue o projector antes de proceder à limpeza.
- O projector tem uma lente de plástico. Utilize um detergente de lentes de plástico disponível comercialmente.
- Não risque ou estrague a superfície da lente de plástico uma vez que estas são danificadas com facilidade.
- Nunca use álcool ou líquido de limpeza de lentes de vidro pois isso danificaria a superfície de plástico da lente.

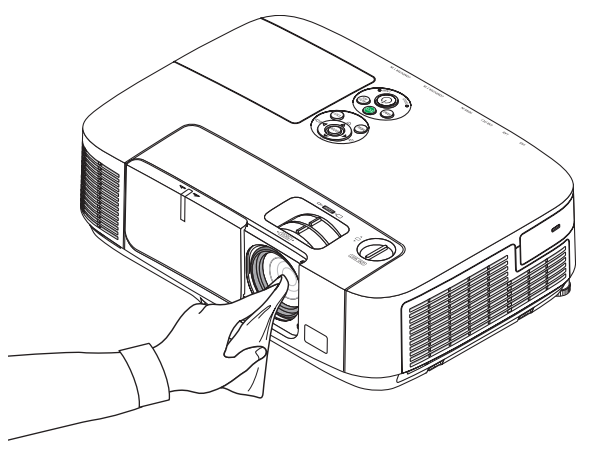

# 3 Limpeza da estrutura

Desligue o projector e retire a ficha da tomada antes de limpar.

Utilize um pano seco e macio para limpar o pó da estrutura.

 Se este estiver muito sujo, use um detergente suave.

- Nunca use detergentes nem solventes fortes tais como álcool ou diluente.
- Ao limpar, com um aspirador, as fendas de ventilação ou o altifalante, não force o pincel da peça do aspirador nas fendas da estrutura.

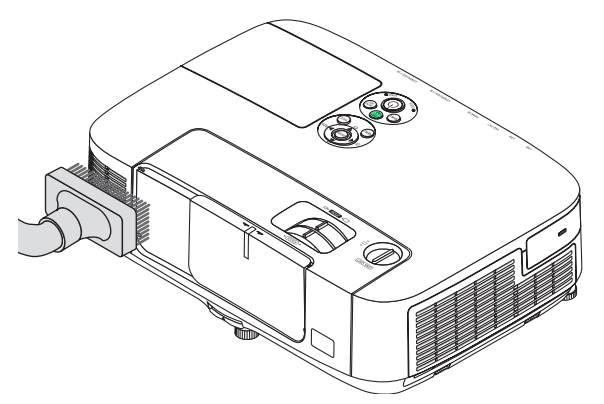

*Aspire o pó das fendas de ventilação.*

- Fendas de ventilação que estejam entupidas podem provocar um aumento na temperatura interna do projector, resultando em mau funcionamento.
- Não risque ou bata na estrutura com os dedos ou um qualquer objecto duro
- Contacte o revendedor para limpar o interior do projector.

NOTA: Não aplique agentes voláteis, como insecticidas, na estrutura, na lente ou no ecrã. Não deixe que um produto de borracha ou vinil fique em contacto prolongado com o mesmo. Doutra forma a superfície acabará por ficar deteriorada ou o revestimento começará a sair.

# 4 Substituição da lâmpada e dos filtros

Quando a lâmpada atingir o fim da sua vida, o indicador LAMP (Lâmpada) na estrutura pisca em vermelho e aparece a mensagem "A LÂMPADA CHEGOU AO FIM DO SEU TEMPO DE VIDA ÚTIL. POR FAVOR SUBSTITUA A LÂM-PADA E O FILTRO. " aparecerão (\*). Ainda que a lâmpada ainda funcione, substitua-a para manter um óptimo comportamento do projector. Após substituir a lâmpada, assegure-se de que apaga o contador de horas da lâmpada.  $(\rightarrow)$  página [104](#page-114-0))

# **CUIDADO**

- NÃO TOQUE NA LÂMPADA imediatamente após esta ter sido usada. Esta estará extremamente quente. Desligue o projector e desligue o cabo de alimentação da tomada. Aguarde pelo menos uma hora que a lâmpada arrefeça antes de a manusear.
- Utilize a lâmpada especificada para segurança e desempenho.
- NÃO REMOVA NENHUNS PARAFUSOS excepto o parafuso da tampa da lâmpada e dois parafusos do compartimento da lâmpada. Pode sofrer um choque eléctrico.
- Não parta o vidro de revestimento da lâmpada.

 Mantenha os dedos afastados da superfície de vidro de revestimento da lâmpada. Deixar dedadas na superfície do vidro pode fazer com que apareçam sombras indesejadas e uma pobre qualidade de imagem.

O projector desligará e entrará no modo de espera quando você continuar a usar o projector por mais 100 horas após a lâmpada ter alcançado o fim da sua vida. Se tal acontecer, assegure-se de que substitui a lâmpada. Se continuar a usar a lâmpada depois desta atingir o fim do seu tempo de utilização, a lâmpada poderá quebrar-se, e poderão espalhar-se pedaços de vidro na caixa da lâmpada. Não lhes toque, dado que os pedaços de vidro podem provocar ferimentos. Se tal acontecer, solicite ao representante NEC que efectue a substituição da lâmpada.

\*NOTA: Esta mensagem é apresentada nas seguintes condições:

- • durante um minuto após o projector ter sido ligado
- • quando o botão (POWER) na estrutura do projector, ou o botão POWER OFF no comando à distância for premido

Para desligar a mensagem, prima qualquer botão na estrutura do projector ou no comando à distância.

Lâmpada opcional e ferramentas necessárias para a substituição:

- Chave de parafusos Philips (ponta +)
- • Lâmpada de substituição: NP16LP (P350X) NP17LP (P420X/P350W)

# Sequência da substituição da lâmpada e filtros

*Passo 1.* **Substitua a lâmpada**

*Passo 2.* **Substitua os filtros (**→ **página** *[15](#page-160-0)***0***)*

*Passo 3.* **Apague as horas de uso da lâmpada e as horas de uso do filtro (**→ **página [10](#page-114-0)***4)*

# <span id="page-158-0"></span>**Para substituir a lâmpada:**

# **1. Retire a tampa da lâmpada.**

(1) Desaperte o parafuso da tampa da lâmpada

- O parafuso da tampa da lâmpada não é amovível.
- (2) Empurre e faça deslizar a tampa da lâmpada para fora.

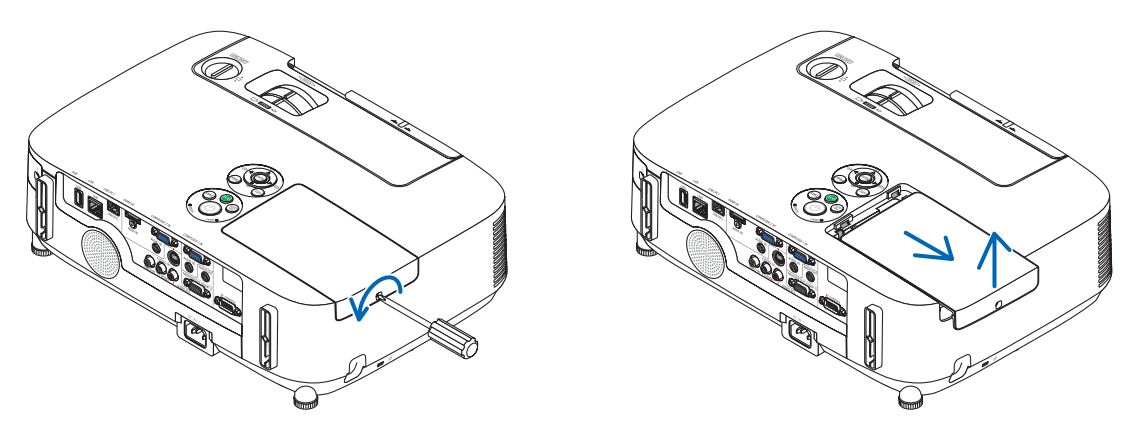

# **2. Retirar o compartimento da lâmpada.**

- (1) Desaperte os dois parafusos que seguram o compartimento da lâmpada até que a chave de estrela comece a rodar no vazio.
	- Os dois parafusos não são amovíveis.
	- Existe um engate no compartimento para prevenir o risco de choques eléctricos. Não tente alterar o sistema do engate.
- (2) Retire o compartimento da lâmpada segurando-o.

# **CUIDADO:**

Certifique-se de que o revestimento da lâmpada está suficientemente frio antes de o retirar.

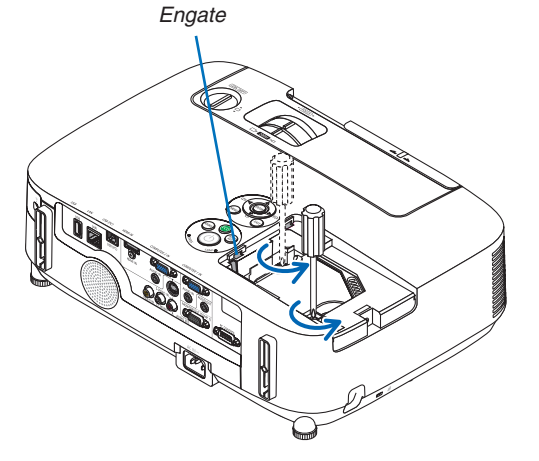

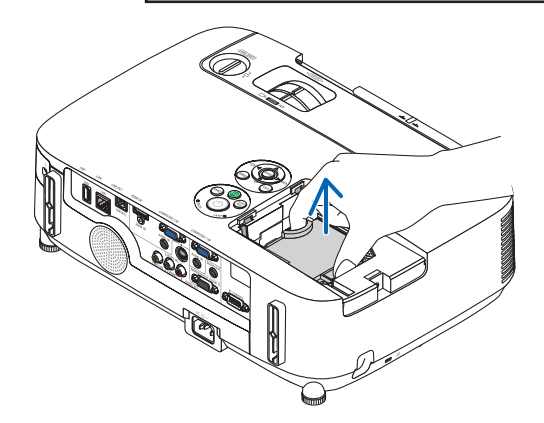

## **3. Instale um novo compartimento da lâmpada.**

- (1) Insira um novo compartimento da lâmpada até que este fique ligado na ficha.
- (2) Empurre a parte central do topo do revestimento da lâmpada para a segurar.
- (3) Fixe o compartimento no devido lugar com os dois parafusos.
	- Certifique-se que aperta os parafusos.

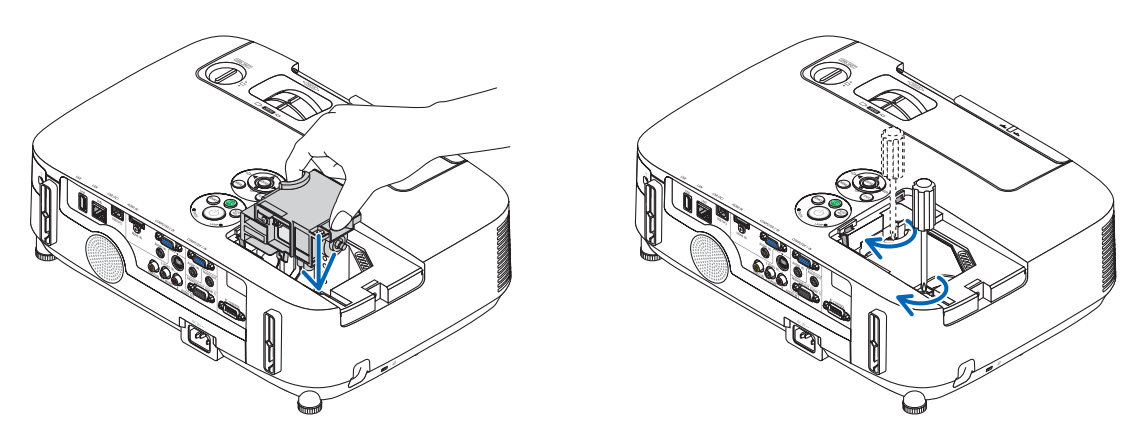

# **4. Volte a colocar a tampa da lâmpada.**

(1) Faça deslizar a tampa da lâmpada de volta para o lugar, até que ouça um clique de fixação.

(2) Aperte o parafuso para segurar a tampa da lâmpada.

 • Certifique-se de que aperta o parafuso.

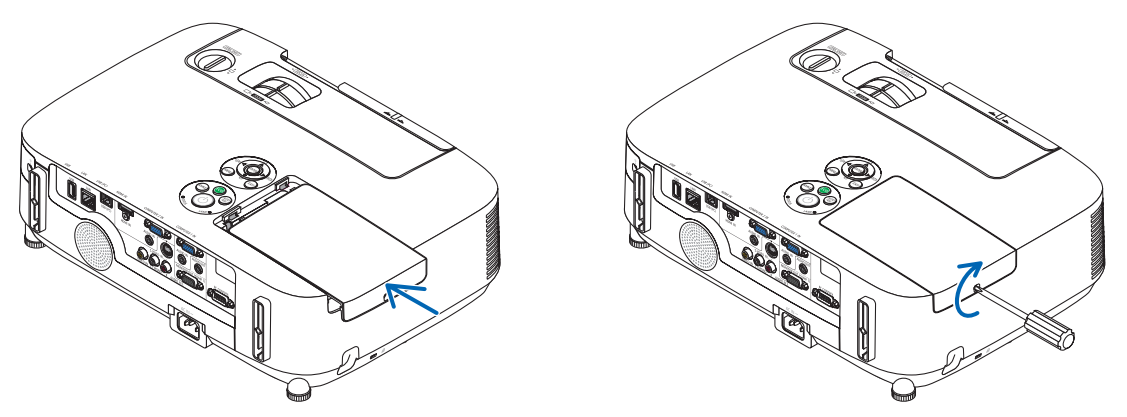

**Isto completa a substituição da lâmpada. Passe para a substituição do filtro.**

NOTA: Quando continuar a utilizar o projector por mais 100 horas depois da lâmpada ter chegado ao seu fim de vida, o projector não se pode ligar e o menu não é apresentado.

Se tal acontecer, prima o botão HELP do controlo remoto durante 10 segundos para repor o relógio da lâmpada novamente em zero.

Quando o relógio da lâmpada for reposto a zero, o indicador LAMP apaga-se.

# <span id="page-160-0"></span>**Para substituir os filtros:**

Quatro filtros são incluídos na embalagem da lâmpada de substituição. Filtro de favo (malha grossa): Tamanhos grande e pequeno (junto ao exterior da unidade de filtro) Filtro de acordeão (malha fina): Tamanhos grande e pequeno (junto ao interior da unidade de filtro)

## *NOTA:*

- • Substitua todos os quatro filtros ao mesmo tempo.
- • Antes de substituir os filtros, limpe o pó e a sujidade da estrutura do projector.
- • O projector é um equipamento de precisão. Evite a entrada de pó e sujidade durante a substituição do filtro.
- • Não lave os filtros com sabão e água. Sabão e água danificarão a membrana do filtro.
- • Ponha os filtros na sua posição. A instalação incorrecta de um filtro poderá originar a entrada de pó ou sujidade para o interior do projector.

Antes de substituir os filtros, substitua a lâmpada. ( $\rightarrow$  página [148](#page-158-0))

#### **1. Prima os botões à esquerda e à direita para libertar a unidade do filtro e puxe-a para fora.**

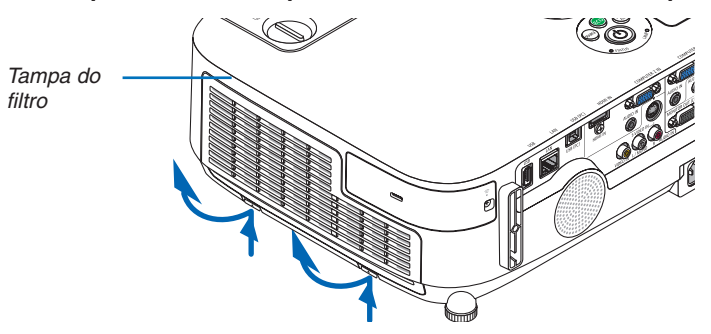

**2. Remova a unidade de filtro puxando-a para fora do encaixe.**

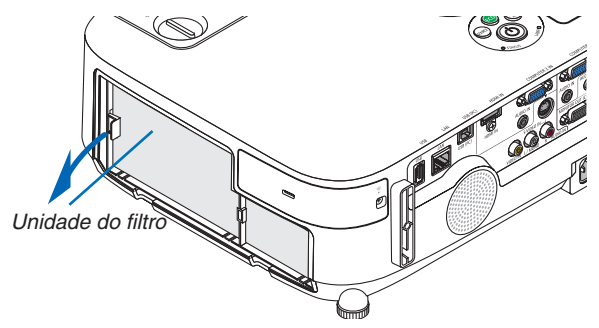

#### **3. Retire os quatro filtros.**

(1) Vire a unidade de filtro e puxe os dois filtros maleáveis de acordeão para fora (grande e pequeno).

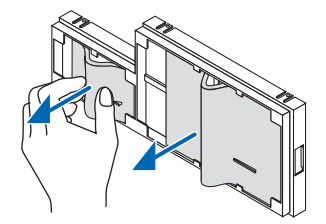

(2) Empurre a extremidade esquerda de cada filtro e remova os dois filtros rígidos de favo (grande e pequeno). • O filtro maior não pode ser removido se for empurrado na sua extremidade direita.

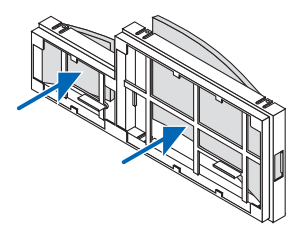

**4. Retire o pó da unidade do filtro e da respectiva tampa.**

 Limpe tanto o exterior como o interior.

#### **5. Instale quatro novos filtros na unidade de filtro.**

- (1) Insira primeiro a extremidade esquerda de cada filtro rígido de favo (grande e pequeno) e depois a extremidade direita de cada filtro na unidade de filtro.
	- O filtro maior não pode ser encaixado se a respectiva extremidade direita for inserida.

#### (2) Vire a unidade do filtro.

 • Instale os dois filtros maleáveis de acordeão (grande e pequeno).Cada filtro de acordeão tem uma fenda. Alinhe esta fenda com cada protuberância da unidade do filtro.

#### **6. Coloque novamente a unidade de filtro na estrutura do projector.**

 Certifique-se de que a unidade do filtro é colocada na orientação correcta.

#### **7. Coloque novamente a tampa do filtro na estrutura do projector.**

 Introduza duas linguetas do lado superior da tampa do filtro na ranhura da estrutura e empurre os botões à esquerda e à direita para fechar a tampa do filtro.

 Empurre a tampa do filtro até fazer um clique no seu lugar.

**Isto completa a substituição do filtro. Continue para limpar as contagens de horas da lâmpada e do filtro.**

# **Para apagar as horas de uso da lâmpada e as horas de uso do filtro:**

- **1. Coloque o projector onde o pretende usar.**
- **2. Ligue o cabo de alimentação à tomada, e depois ligue o projector.**
- **3. Apague as horas de uso da lâmpada e as horas de uso do filtro.**
	- 1. A partir do menu, seleccione [REINI.] → [APAGAR HORAS DA LÂMPADA] e reinicie as horas de uso da lâm*pada.*
	- 2. Seleccione [APAGAR HORAS DO FILTRO] e reinicie as horas de uso do filtro. (→ página *[104\)](#page-114-0)*

# 8. Ajuda ao Utilizador

# **O** Instalar o programa

# Instalar em software Windows

Os programas, com excepção do Image Express Utility 2 for Mac, suportam o Windows 7, Windows Vista e Windows XP.

*NOTA:*

- • Para instalar ou desinstalar cada programa, as contas de utilizador do Windows têm de ter privilégios de "Administrador" (Windows 7, Windows Vista) ou privilégios de "Administrador de Computador" (Windows XP).
- • Encerre todos os programas em execução antes da instalação. Se estiver qualquer programa em execução, a instalação poderá não ser terminada.
- • Para executar a Virtual Remote Tool ou o PC Control Utility Pro 4 no Windows XP Home Edition e no Windows XP Professional, é necessária a "Versão 2.0 ou superior do Microsoft .NET Framework". A versão 2.0 ou superior do Microsoft .NET Framework está disponível no website da Microsoft. Faça o download e instale-a no seu computador.
- • O Image Express Utility Lite será instalado na drive de sistema do computador. Se a mensagem "There is not enough free space on destination" (Não existe espaço livre suficiente no destino), liberte espaço suficiente (cerca de 100 MB) para instalar o programa.

**1 Introduza no drive de CD-ROM o CD-ROM do projector NEC incluído.**

*Será apresentada a janela de menu.*

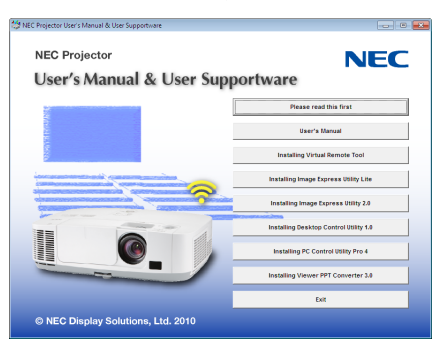

# SUGESTÃO:

Se a janela de menu não for apresentada, tente o seguinte procedimento. Para Windows 7

- **1. Clique "Iniciar" no Windows.**
- **2. Clique "Todos os programas"** → **"Acessórios"** → **"Executar".**
- **3. Introduza o nome da drive do seu CD-ROM (exemplo: "Q:\") e "LAUNCHER.EXE" em "Nome". (exemplo: Q:\LAUNCHER.EXE)**
- **4. Clique "OK".**

*será apresentada a janela de menu.*

# **2 Clique, na janela do menu, no programa que pretende instalar.**

 A instalação é iniciada.

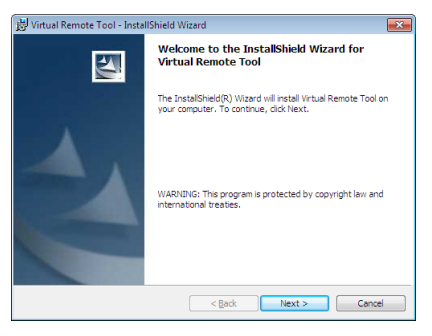

Siga as instruções dos ecrãs do instalador para completar a instalação.

#### SUGESTÃO:

#### **Desinstalar o programa**

#### **Preparação:**

Saia do programa antes de o desinstalar. Para desinstalar o programa, as contas de utilizador do Windows têm de ter privilégios de "Administrador" (Windows 7 e Windows Vista) ou privilégios de "Administrador de Computador" (Windows XP).

#### **• Para Windows 7/Windows Vista**

- **1 Clique em "Iniciar" e depois em "Painel de controlo".** A janela do painel de controlo será exibida.
- **2 Clique em "Desinstalar um programa" em "Programas"** A janela "Programas e funcionalidades" será exibida.
- **3 Seleccione o programa e clique-lhe.**
- **4 Clique "Desinstalar/Alterar" ou "Desinstalar".**

 • Quando a janela de "Controlo de Conta de Utilizador" for exibida, clique "Continuar". Siga as instruções nas diferentes telas para completar a desinstalação.

#### **• Para Windows XP**

- **1 Clique em "Iniciar" e depois em "Painel de controlo".** A janela do painel de controlo será exibida.
- **2 Clique duas vezes em "Adicionar / Remover programas".** A janela Adicionar/Remover programas será exibida.
- **3 Clique no programa a partir da lista e depois clique em "Remover".**

 Siga as instruções nas diferentes telas para completar a desinstalação.

# Instalar em software Macintosh

O Image Express Utility 2 for Mac suporta Mac OS X.

**1 Introduza no drive de CD-ROM o CD-ROM do projector NEC incluído.**

*Será apresentada a janela de menu.*

- **2 Clique duas vezes no ícone CD-ROM.**
- **3 Clique duas vezes na pasta "Mac OS X".**
- **4 Clique duas vezes em "Image Express Utility 2 (Intel).dmg".**

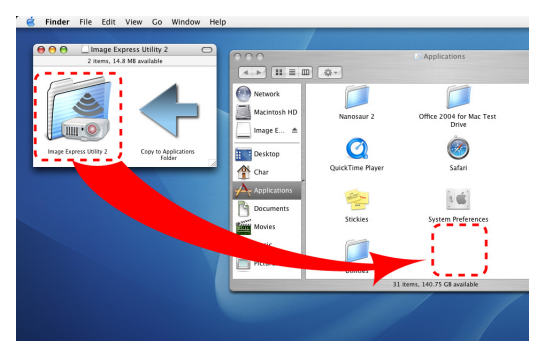

 A pasta "Image Express Utility 2" será apresentada.

- • Se o seu Mac tem por base o PowerPC, clique duas vezes em "Image Express Utility 2.dmg".
- 5 Mova a pasta "Image Express Utility 2" para a pasta "Aplicações" usando uma operação de clique e arras*te.*

#### SUGESTÃO:

- **• Desinstalar o programa**
- **1. Coloque a pasta "Image Express Utility 2" no ícone do lixo.**
- **2. Coloque o ficheiro de configuração do Image Express Utility 2 no ícone do lixo.**
	- • O ficheiro de configuração do Image Express Utility 2 está localizado em "/utilizador/o seu nome de utilizador/ livraria/Preferências/jp.co.nec.nevt.ImageExpressUtility.plist".

# Usar o cabo do computador (VGA) para manipular o projector (Virtual Remote Tool)

Utilizando o software utilitário "Virtual Remote Tool", o ecrã remoto virtual (ou barra de ferramentas) será exibido no ecrã do seu computador.

Isto auxiliará a execução de operações tais como ligar e desligar a alimentação do projector e selecção de sinal através do cabo do computador (VGA), cabo série ou ligação LAN. Apenas por via de ligação série ou LAN, é também usado para enviar uma imagem para o projector e registá-la como dados de logótipo do projector. Pode bloquear o logótipo, depois de o registar, para assim impedir a sua alteração.

# **Funções de controlo**

Alimentação ligada/desligada, selecção de sinal, congelamento de imagem, silenciamento de imagem, silenciamento de áudio\*, transferência de logótipo para o projector e operação por controlo remoto do PC.

*NOTA:*

\* Função de silenciamento de áudio não disponível no M420XV.

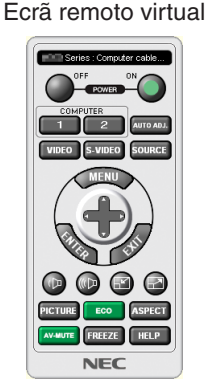

ELE Series: Computer cable (VGA)  $\mathbf{L}_{\parallel}$  [060] -2.

Janela do comando à distância Barra de ferramentas

Esta secção fornece um esboço na preparação para usar a Virtual Remote Tool. Para informações sobre como usar a Virtual Remote Tool, consulte a Ajuda da Virtual Remote Tool. (→ página [159](#page-169-0))

# SUGESTÃO:

- • A Virtual Remote Tool pode ser usada com uma ligação LAN e em série.
- • Para informação sobre como actualizar a Virtual Remote Tool, visite o nosso sitio na internet: <http://www.nec-display.com/dl/en/index.html>

#### *NOTA:*

- • Quando está seleccionado [COMPUTADOR 1] a partir da selecção de fonte, o Ecrã remoto virtual ou a Barra de ferramentas serão exibidos assim como o ecrã do seu computador.
- • Use o cabo de computador (VGA) fornecido para ligar directamente o conector COMPUTER 1 IN ao conector de saída do monitor do computador para usar a Virtual Remote Tool. Usar um comutador ou outros cabos além do cabo de computador (VGA) pode provocar falha na comunicação do sinal. Conector de cabo VGA:

 Pinos Nº. 12 e 15 são necessários para DDC/CI.

- • A Virtual Remote Tool pode não funcionar dependendo das especificações do seu computador e da versão dos adaptadores gráficos ou controladores (drivers).
- • Os dados de logótipo (gráficos) que podem ser enviados ao projector com a Virtual Remote Tool têm as seguintes restrições: (Apenas por ligação série ou LAN)
	- Tamanho do ficheiro: 64 KB ou menos
	- Tamanho de imagem (resolução): Horizontal 699 pontos × vertical 499 pontos ou menos
	- Número de cores: 256 cores ou menos
- • Os dados de logótipo enviados com a Virtual Remote Tool serão apresentados no centro do ecrã. As redondezas serão esbatidas na mesma cor que aquela de 1 ponto no cimo e à esquerda

SUGESTÃO:

• O conector COMPUTER 1 IN do projector suporta DDC/CI (Display Data Channel Command Interface). A DDC/CI é uma interface padrão para comunicação bidireccional entre display/projector e o computador.

# Passo 1: Instalar Virtual Remote Tool no computador

*NOTA:*

- • Para instalar Virtual Remote Tool, a conta de utilizador de Windows deverá ter privilégios de "Administrador"(Windows 7, Windows Vista e Windows XP).
- • Saia de todos os programas em execução antes de instalar a Virtual Remote Tool. Se estiver qualquer programa em execução, a instalação poderá não ser terminada.
- **1 Introduza no drive de CD-ROM o CD-ROM do projector NEC incluído.**

*Será apresentada a janela de menu.*

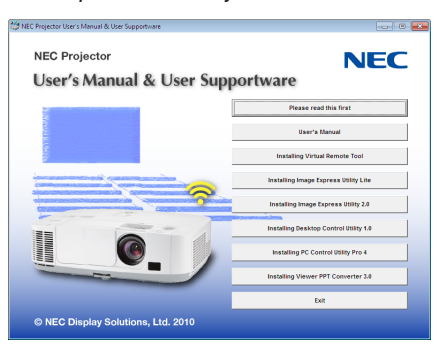

SUGESTÃO:

Se a janela de menu não for apresentada, tente o seguinte procedimento. Para Windows 7

- **1. Clique "Iniciar" no Windows.**
- **2. Clique "Todos os programas"** → **"Acessórios"** → **"Executar".**
- **3. Introduza o nome da drive do seu CD-ROM (exemplo: "Q:\") e "LAUNCHER.EXE" em "Nome". (exemplo: Q:\LAUNCHER.EXE)**
- **4. Clique "OK".**

*será apresentada a janela de menu.*

**2 Clique, na janela do menu, no programa que pretende instalar.**

 A instalação é iniciada.

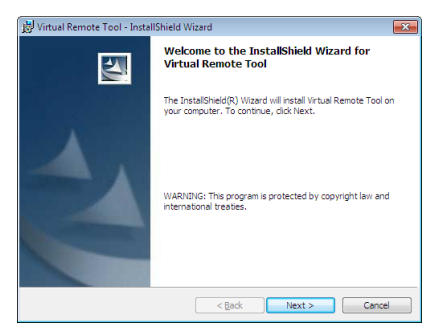

# <span id="page-167-0"></span>SUGESTÃO:

# **Desinstalar o programa**

#### **Preparação:**

Saia do programa antes de o desinstalar. Para desinstalar o programa, as contas de utilizador do Windows têm de ter privilégios de "Administrador" (Windows 7 e Windows Vista) ou privilégios de "Administrador de Computador" (Windows XP).

## **• Para Windows 7/Windows Vista**

- **1 Clique em "Iniciar" e depois em "Painel de controlo".** A janela do painel de controlo será exibida.
- **2 Clique em "Desinstalar um programa" em "Programas"** A janela "Programas e funcionalidades" será exibida.
- **3 Seleccione o programa e clique-lhe.**
- **4 Clique "Desinstalar/Alterar" ou "Desinstalar".**

 • Quando a janela de "Controlo de Conta de Utilizador" for exibida, clique "Continuar". Siga as instruções nas diferentes telas para completar a desinstalação.

#### **• Para Windows XP**

- **1 Clique em "Iniciar" e depois em "Painel de controlo".** A janela do painel de controlo será exibida.
- **2 Clique duas vezes em "Adicionar / Remover programas".** A janela Adicionar/Remover programas será exibida.
- **3 Clique no programa a partir da lista e depois clique em "Remover".** Siga as instruções nas diferentes telas para completar a desinstalação.

# Ligar o projector ao computador

- **1 Use o cabo de computador(VGA) fornecido para ligar o conector COMPUTER 1 IN do projector directamente ao conector de saída do monitor do computador.**
- **2 Ligue o cabo de alimentação fornecido a AC IN do projector e à tomada de corrente.**

 O projector fica em modo de espera.

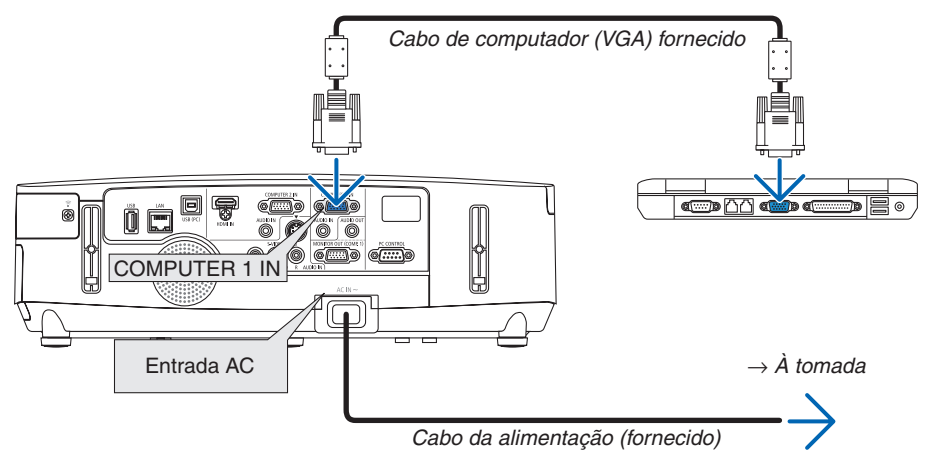

SUGESTÃO:

• Quando a Virtual Remote Tool se inicia pela primeira vez, a janela "Easy Setup" será exibida para orientar as suas ligações.

# Iniciar a Virtual Remote Tool

**Comece por usar o ícone de atalho**

**• Clique duas vezes no ícone de atalho no ambiente de trabalho.**

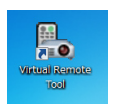

# **Inicie a partir do menu Iniciar**

**• Clique [Iniciar]** → **[Todos os programas] ou [Programas]** → **[NEC Projector User Supportware]** → **[Virtual Remote Tool]** → **[Virtual Remote Tool].**

 Quando a Virtual Remote Tool se inicia pela primeira vez, a janela "Easy Setup" será exibida.

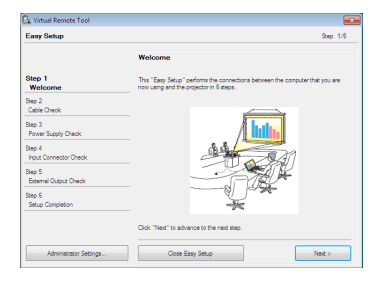

# Siga as instruções nas telas

 Quando o "Easy Setup" estiver concluído, a tela da Virtual Remote Tool será exibida.

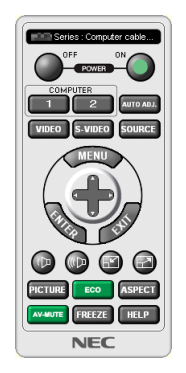

#### *NOTA:*

• Quando estiver seleccionado, a partir do menu, [ECONOMIZAR ENERGIA] para [MODO ESPERA], o projector não pode ser ligado pelo cabo do computador (VGA) ou por uma ligação de rede (LAN com/sem fios).

# SUGESTÃO:

• A tela da Virtual Remote Tool (ou barra de ferramentas) pode ser mostrada sem a exibição da janela do "Easy Setup". Para tal, clique para marcar " Do not use Easy Setup next time" na tela do passo 6 do "Easy Setup".

# <span id="page-169-0"></span>**Sair da Virtual Remote Tool**

**1 Clique no ícone da Virtual Remote Tool na Barra de Tarefas.**

*Será apresentado o menu pop-up.*

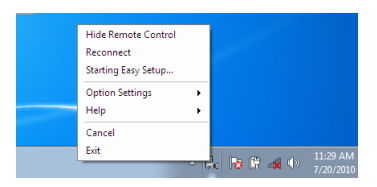

**2 Clique "Exit" (Sair).**

*A Virtual Remote Tool será fechada.*

# **Ver o ficheiro de ajuda da Virtual Remote Tool**

- **• Exibir o ficheiro de ajuda usando a barra de tarefas**
- 1 Clique no ícone de Virtual Remote Tool na barra de tarefas enquanto a Virtual Remote Tool está a ser **executada.**

*Será apresentado o menu pop-up.*

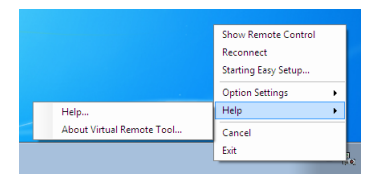

#### **2. Clique em "Help".**

*Será apresentado o ecrã de ajuda.*

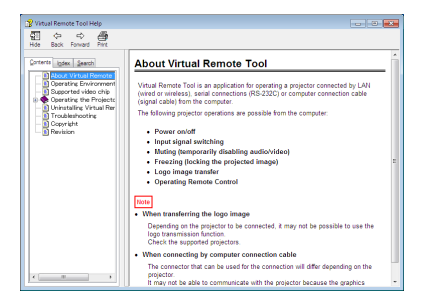

- **• Exibir o ficheiro de ajuda usando o menu Iniciar.**
- **1. Clique em "Iniciar". "Todos os programas" ou "Programas". "NEC Projector User Supportware". "Virtual Remote Tool". e depois "Virtual Remote Tool Help" nesta ordem.**

*Será apresentado o ecrã de ajuda.*

# Projectar a imagem de ecrã do seu computador a partir do projector através de uma LAN (Image Express Utility Lite)

Usando o Image Express Utility Lite é possível enviar a imagem do ecrã do computador para o projector através de um cabo USB ou de uma LAN com ou sem fios.

Esta secção apresenta uma descrição sobre como ligar o projector a uma LAN e usar o Image Express Utility Lite. Para a operação do Image Express Utility Lite, consulte a ajuda do Image Express Utility Lite.

# O que é possível fazer com o Image Express Utility Lite

# **• Apresentação por USB**

- A imagem do ecrã do computador pode ser projectada através de um cabo USB, sem ligar um cabo de computador (VGA).
- Basta ligar o computador ao projector por meio de um cabo USB que tornará disponível a função Apres. USB (Plug & Play) mesmo sem instalar o Image Express Utility Lite no computador.  $(\rightarrow$  página [34](#page-44-0))

# **• Transmissão de imagem**

- O ecrã do seu computador pode ser enviado para o projector através de uma rede com ou sem fios sem um cabo de computador (VGA).
- Usando a função "LIGAÇÃO FÁCIL", as complicadas definições de rede podem ser simplificadas e o computador ligará automaticamente ao projector.
- O ecrã do seu computador pode ser enviado para até quatro projectores ao mesmo tempo.

# **• Geometric Correction Tool (GCT)**

Consulte "❹ Projectar uma imagem a partir de um ângulo (Geometric Correction Tool em Image Express Utility Lite)".

# Passo 1: Instalar Image Express Utility Lite no computador.

# *NOTA:*

- • Para instalar ou desinstalar o programa, a conta de utilizador de Windows deverá ter privilégios de administrador (Windows 7, Windows Vista e Windows XP).
- • Encerre todos os programas em execução antes da instalação. Se estiver qualquer programa em execução, a instalação poderá não ser terminada.
- O Image Express Utility Lite será instalado na drive de sistema do computador. Se a mensagem "There is not enough free space on destination" (Não existe espaço livre suficiente no destino), liberte espaço suficiente (cerca de 100 MB) para instalar o programa.

# **1. Introduza no drive de CD-ROM o CD-ROM do projector NEC incluído.**

*Será apresentada a janela de menu.*

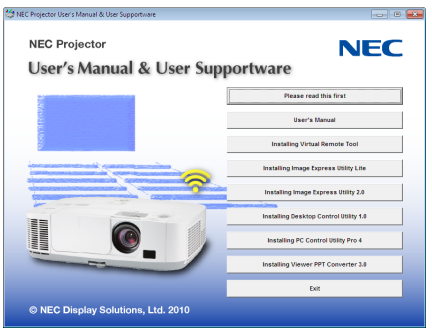

# SUGESTÃO:

Se a janela de menu não for apresentada, tente o seguinte procedimento. Para Windows 7:

- **1. Clique "Iniciar" no Windows.**
- **2. Clique "Todos os programas"** → **"Acessórios"** → **"Executar".**
- **3. Introduza o nome da drive do seu CD-ROM (exemplo: "Q:\") e "LAUNCHER.EXE" em "Nome". (exemplo: Q:\LAUNCHER.EXE)**
- **4. Clique "OK".**

*Será apresentada a janela de menu.*

# **2. Clique, na janela do menu, no programa.**

 A instalação é iniciada.

• Siga as instruções dos ecrãs do instalador para completar a instalação.

SUGESTÃO:

• Desinstalar o Image Express Utility Lite Para desinstalar o Image Express Utility Lite, execute os mesmos procedimentos referidos em "Desinstalar Virtual Remote Tool". Leia "Virtual Remote Tool" como "Image Express Utility Lite" (→ página [157](#page-167-0)*)*

# Ligue o projector a uma LAN.

Ligue o projector à LAN seguindo as instruções em "Ligar a uma rede com fios" (→ página [138](#page-148-0)), "Ligar a uma rede sem fios (opcional: Série NP02LM)" (→ página [139](#page-149-0)) e "9 Controlar o projector usando um navegador HTTP" (→ página [105](#page-115-0))

# Inicie o Image Express Utility Lite.

**1. No Windows, clique em "Iniciar"** → **"Todos programas"** → **"NEC Projector User Supportware"** → **"Image Express Utility Lite"** → **"Image Express Utility Lite".**

 O Image Express Utility Lite será iniciado.

 Será apresentada a janela de selecção para a ligação de rede

#### **2. Seleccione Network (Rede) e clique "OK".**

 A janela de selecção para o destino apresentará uma lista de projectores que podem ser ligados.

• Quando ligar o computador directamente ao projector um a um, é recomendada a "Ligação fácil".

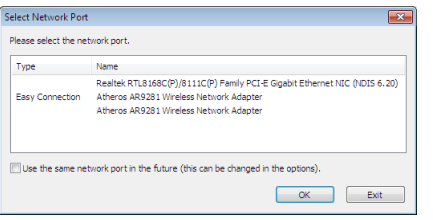

- **• Quando são encontradas uma ou mais redes para "LIGAÇÃO FÁCIL", a janela "Easy connection Selection Screen" (ecrã de selecção da ligação fácil) será apresentada.**
- **• Para pesquisar por projectores ligados à rede, seleccione [INFO. ]** → **[REDE SEM FIOS]** → **[SSID] a partir do menu.**

<span id="page-172-0"></span>**3. Seleccione o projector a que se pretende ligar, e clique "Connect" (Ligar).**

*Será apresentada a janela de selecção do destino.*

- **4. Coloque um visto para os projectores a ligar e depois clique em "Connect".**
	- Quando são apresentados um ou mais projectores, a partir do menu no projector, seleccione [INFO. ]  $\rightarrow$  [REDE SEM FIOS] → [ENDEREÇO IP].

 Pode manipular a janela de controlo para trabalhar com o projector, quando for estabelecida a ligação ao mesmo. *(*→ página *[35\)](#page-45-0)*

*NOTA:*

• Quando estiver seleccionado, a partir do menu, [ECONOMIZAR ENERGIA] para [MODO ESPERA], o projector que está desligado não será apresentado na janela de selecção de destino

# SUGESTÃO:

# **Ver a ajuda do Image Express Utility Lite**

- **• Apresentar o ficheiro de ajuda do Image Express Utility Lite enquanto está a ser executado.** Clique no ícone [?] (ajuda) na janela de controlo. *O ecrã de ajuda será apresentado.*
- **• Apresentar o ficheiro de ajuda do GCT enquanto está a ser executado.** Clique em "Help  $(C)$ "  $\rightarrow$  "Help" no ecrã de edição da Cornerstone. *O ecrã de ajuda será apresentado.*
- **• Apresentar o ficheiro de ajuda usando o menu Iniciar.**

 Clique em "Start"→ "Todos os programas" ou "Programas"→ "NEC Projector User Supportware"→ "Image Express Utility Lite" $\rightarrow$  "Image Express Utility Lite Help".

*O ecrã de ajuda será apresentado.*

# Projectar uma imagem a partir de um ângulo (Geometric Correction Tool em Image Express Utility Lite)

A função Geometric Correction Tool (GCT) permite-lhe corrigir a distorção de imagens projectadas até mesmo de um ângulo.

# O que pode fazer com o GCT

- A funcionalidade GCT inclui as seguintes três funções
	- • **4-point Correction:** Pode encaixar, facilmente, uma imagem projectada dentro do limite do ecrã alinhando os quatro cantos de uma imagem com os do ecrã.
	- • **Multi-point Correction:** Pode corrigir uma imagem distorcida no canto de uma parede ou ecrã com formato irregular usando muitos ecrãs separados para corrigir a imagem, ou pode usar a 4-point Correction.
	- • **Parameters Correction:** Pode corrigir uma imagem distorcida usando uma combinação de regras de transformação preparadas anteriormente.

Esta secção irá mostrar um exemplo para utilizar com a 4-point Correction.

Para informações sobre "Multi-point Correction" e "Parameters Correction", consulte o ficheiro de ajuda do Image Express Utility Lite.  $(\rightarrow$  página [16](#page-172-0)2)

- Os seus dados de correcção podem ser guardados no projector ou no computador e podem ser recuperados quando necessário.
- A função GCT está disponível com um cabo USB, ligação de rede com ou sem fios e cabo de vídeo.

# Projectar uma imagem de um ângulo (GCT)

Esta secção irá apresentar um exemplo para utilizar com a apresentação USB (usar um cabo USB para ligar um computador e o projector).

- A função de apresentação USB irá automaticamente apresentar a janela de controlo
- Para uma ligação de cabo de vídeo ou LAN, instale e inicie previamente o Image Express Utility Lite no seu computador.  $(\rightarrow)$  página [34](#page-44-0))

Preparação: Ajuste a posição do projector ou o zoom para que a imagem projectada possa cobrir toda a área do ecrã.

**1. Clique no ícone " " (Imagem) e depois no botão " ".**

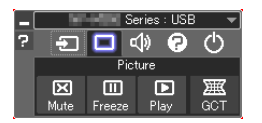

 A janela "4-point Correction" será apresentada.

**2. Clique no botão "Start Correction" e depois no botão "Start 4-point Correction".**

*Uma moldura verde e um apontador de rato ( ) serão apresentados.*

• Quatro [ ] marcas irão aparecer nos quatro cantos da moldura verde

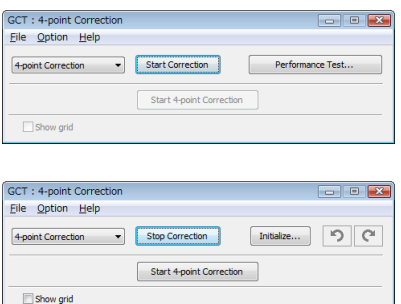

**3. Utilize o rato para clicar na marca [****] do canto que pretende mover.** A marca [ ] actualmente seleccionada irá ficar vermelha.

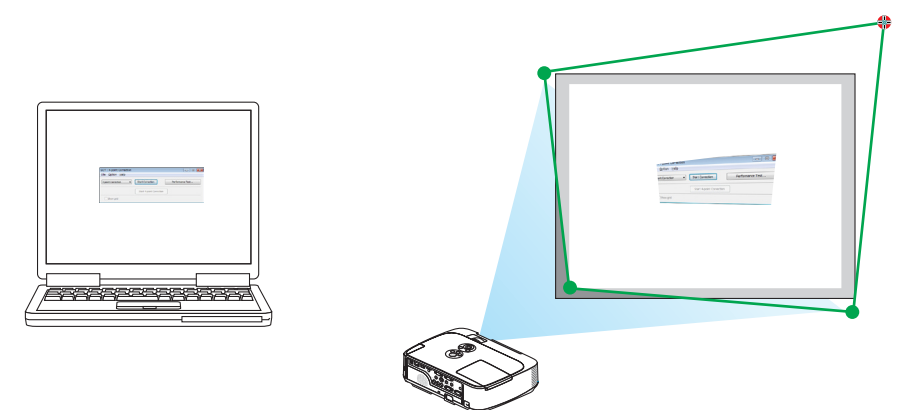

(No exemplo acima, os ecrãs do Windows são omitidos por uma questão de clareza).

# **4. Arraste a marca [****] seleccionada para o ponto que pretende corrigir e largue-a.**

• Quando clicar num sitio dentro da área de projecção de imagem, a marca [ ] mais próxima irá para a posição *onde está o cursor do rato.*

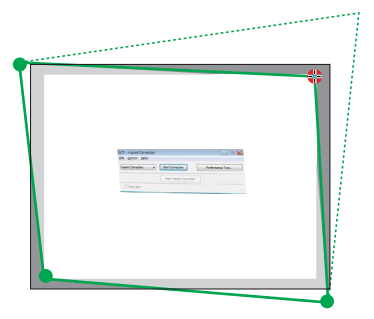

**5. Repita os Passos 3 e 4 para corrigir a distorção da imagem projectada.**

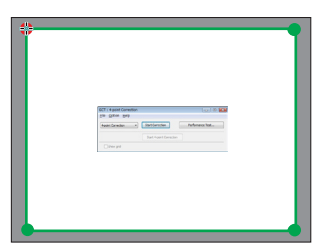

**6. Depois de completar, clique com o botão do lado direito do rato.**

 A moldura verde e o apontador do rato irão desaparecer da área da imagem de projecção. Isto irá completar a *correcção.*

**7. Clique no botão "X" (fechar) na janela "4-point Correction".**

 O ecrã "4-point Correction" irá desaparecer e a 4-point correction irá entrar em efeito.

**8. Clique no botão " " na janela de controlo para sair do GCT.**

SUGESTAO:

- • Depois de realizar a 4-point correction, pode guardar os respectivos dados do projector clicando em "File"→"Writing to the projector…" na janela "4-point Correction".
- • Consulte a Ajuda do Image Express Utility Lite para operar a janela "4-point Correction" e outras funções além da GCT. (→ página [162](#page-172-0)*)*

# Projectar a imagem de ecrã do seu computador a partir do projector através de uma LAN (Image Express Utility 2.0)

# O que é possível fazer com o Image Express Utility 2.0

A utilização Image Express Utility 2.0 do permite-lhe enviar os ecrãs dos computadores para o projector através de uma ligação de rede com/sem fios.

 A diferença para o Image Express Utility Lite é que as imagens projectadas podem ser enviadas de um computador para não só um projector mas para vários ao mesmo tempo.

 Quando é usado o "Meeting Mode", as imagens projectadas podem ser enviadas e recebidas entre dois ou mais computadores.

**• Transmissões de alta velocidade e alta qualidade baseadas no algoritmo original de compressão da NEC.**

 O algoritmo original de compressão da NEC permite que imagens de alta qualidade sejam enviadas por rede a alta velocidade, do computador para o projector.

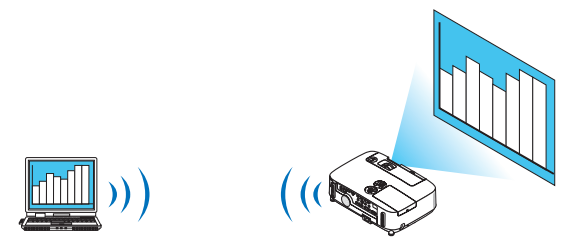

# **• Projecção simultânea por múltiplos projectores**

 As imagens podem ser enviadas de um computador para não só um projector mas para dois ou mais projectores simultaneamente.

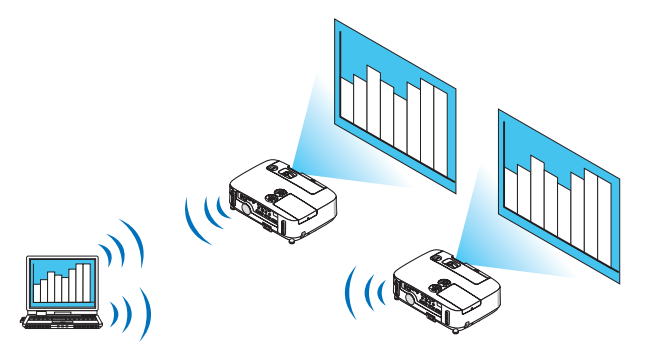

# **• "Função Easy Connection" para ligar a uma rede sem fios**

 Usando a função <sup>1</sup> "Easy Connection", a configuração complicada de uma rede sem fios pode ser simplificada.

\*1 Esta função pode ser usada quando o Windows XP é usado como o SO e quando tiver privilégios de "Administrador de Computador". Se o SO for Windows 7/Windows Vista, pode ser-lhe pedido a introdução da senha como "Administrador".

#### **• As imagens projectadas podem ser transferidas e guardadas em computadores.**

 Quando é usado "Meeting Mode", as imagens projectadas podem ser enviadas para os computadores de todos os participantes (presentes) de uma "Reunião". As imagens recebidas podem ser guardadas no seu computador com um memo (dados de texto) anexado.

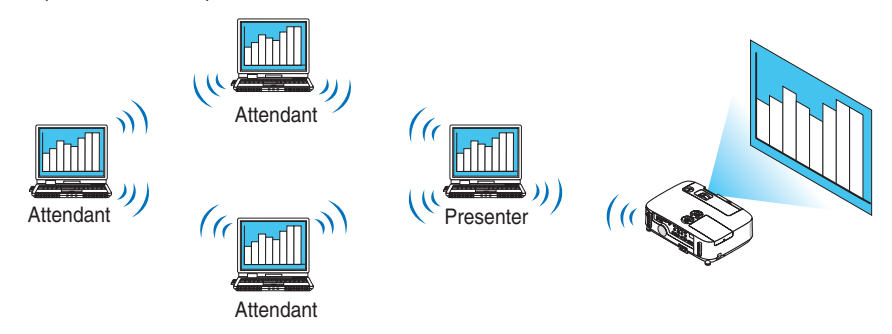

# **• Troca do orador com 1-clique**

 Quando trocar para outro orador durante a conferência, os participantes (presentes) podem simplesmente clicar num botão para trocar para o novo orador.

# **• Gestão central do computador de projecção**

 Usar o modo de treino permite-lhe usar um único computador (Gestor) para gerir que computador (dos presentes) projecta. A operação possível inclui a troca de computadores de projecção assim como a interrupção temporária da comunicação com o projector.

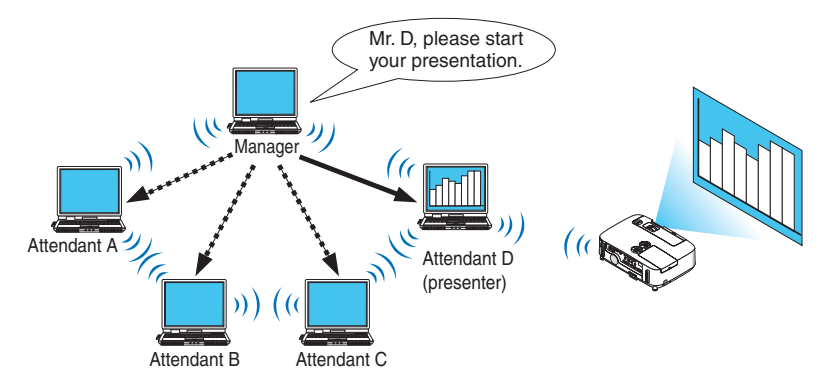

# *NOTA::*

O modo de treino não é instalado com a opção de instalação "Typical" quando o Image Express Utility 2.0 é instalado. Para usar o modo de treino, seleccione a opção de instalação "Extension" no ecrã de selecção de instalação que é apresentado enquanto a instalação do Image Express Utility 2.0 está a decorrer, e seleccione "Training Mode (Attendant)" (modo de treino (presente)) ou "Training Mode (Manager)" (modo de treino (gestor)).

# Ligar o projector a uma LAN

Ligue o projector à LAN seguindo as instruções em "Ligar a uma rede com fios" (→ página [138](#page-148-0)), "Ligar a uma rede sem fios" (→ página [139](#page-149-0)) e "9 Controlar o projector usando um navegador HTTP" (→ página [105](#page-115-0))

# Operação básica do Image Express Utility 2.0

Esta secção explica três casos de exemplos de operação do Image Express Utility 2.0.

- (1) Transferir imagens para o projector
- (2) Realizar uma conferência
- (3) Participar numa conferência

# **Enviar imagens para o projector**

- **• Ligar o projector**
- **1 Ligue a alimentação do projector cuja ligação de rede foi configurada.**
- **2 No Windows, clique em "Iniciar]** → **"Todos programas]** → **[NEC Projector User Supportware]** → **[Image Express Utility 2.0]** → **[Image Express Utility 2.0", nesta ordem.**

 A janela "Selection Of Network Connections" será apresentada.

 Será apresentada uma lista do equipamento de rede ligado ao computador.

#### IMPORTANTE:

Um ecrã como aquele abaixo é apresentado quando o software é iniciado num PC com Windows XP Service Pack 2 (SP2) (ou posterior).

Clique em "Desbloquear" se isto for apresentado.

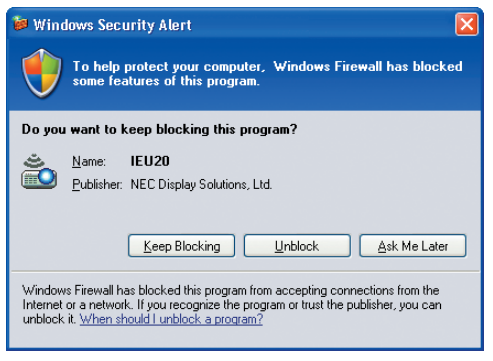

**3 Seleccione o equipamento de rede que vai ser usado e clique em [OK].**

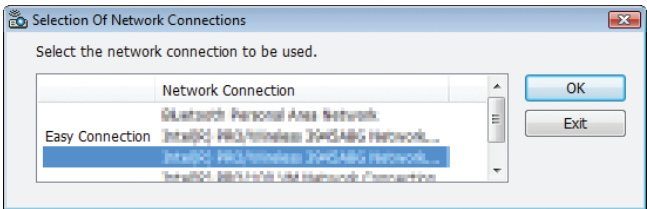

 Seleccione o dispositivo de rede que apresenta "Easy Connection" se a configuração da rede do produto for para "Easy Connection". Isto irá requisitar a janela "Projector List".

**4 Marque ( ) o projector a ligar e clique em [Connect].**

 Se o nome do projector a ligar não estiver na lista ou se estiver omisso, clique em [Update].

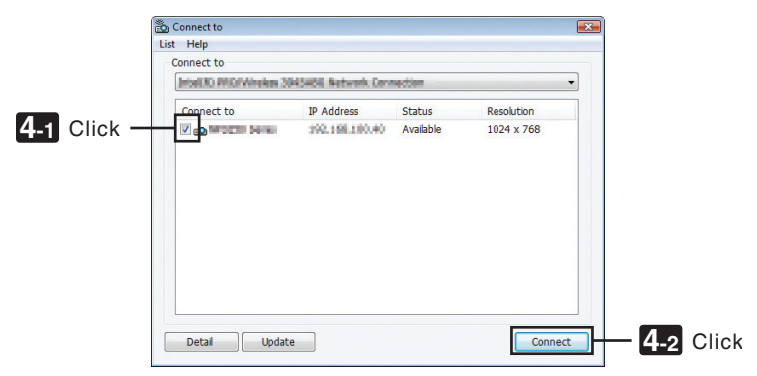

*O ecrã do computador será apresentado pelo projector.*

 Nesta altura, o sinal de entrada do projector irá automaticamente mudar para "NETWORK".

#### **• Transferir imagens**

Quando o computador está ligado ao projector, o ecrã do computador é projectado como está. Para fazer a sua apresentação usando um ficheiro PowerPoint, abra o respectivo ficheiro e inicie a sua apresentação.

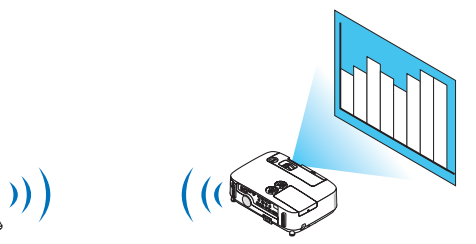

#### **• Parar ou retomar a transmissão de imagens**

A transmissão do ecrã do computador ao projector pode ser temporariamente interrompida e depois retomada.

**1 Clique no ícone do projector ( ) na barra de tarefas do Windows.**

*Será apresentado um menu pop-up.*

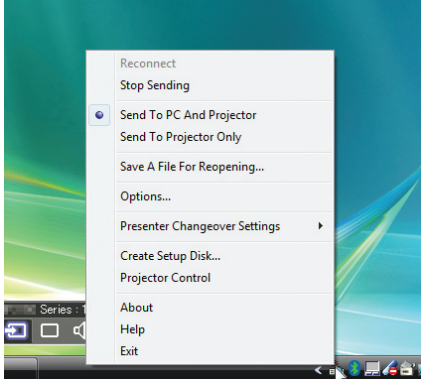

# **2 Clique em [Stop Sending].**

*O ícone do projector na barra de tarefas irá mudar (* → *).*

*NOTA:*

Mesmo que o ecrã do computador mude de estado, a imagem projectada não se altera. Para manipular o ecrã que não deve ser apresentado (apresentado pelo projector), pare a transmissão.

# **3 Clique no ícone do projector ( ) na barra de tarefas do Windows.**

*Será apresentado um menu pop-up.*

# **4 Clique em [Start Sending].**

*O ícone do projector na barra de tarefas irá mudar (* → *).*

*A transmissão do ecrã do computador será retomada e o ecrã actual do computador será apresentado pelo projector.*

# **• Terminar a transmissão de imagens**

Encerrar o Image Express Utility 2.0.

**1 Clique no ícone do projector ( ) na barra de tarefas do Windows.**

*Será apresentado um menu pop-up.*

**2 Clique [Exit] (Sair).**
## **Realizar conferências**

#### **• Realizar conferências**

- 1 Siga os passos de 1 a 4 em "Ligar o projector" de "Enviar imagens para o projector" (→ página [167](#page-177-0)). *O ecrã do computador será apresentado pelo projector.*
- **• Apresente um ficheiro aos participantes da conferência.**

#### *NOTA:*

A selecção para mostrar um ficheiro aos participantes apenas pode ser feita em unidades de pastas. Portanto, uma pasta que apenas tenha ficheiros que podem ser apresentados aos participantes deve ser criada de antemão.

**1 Clique no ícone do projector ( ) na barra de tarefas do Windows.**

*Será apresentado um menu pop-up.*

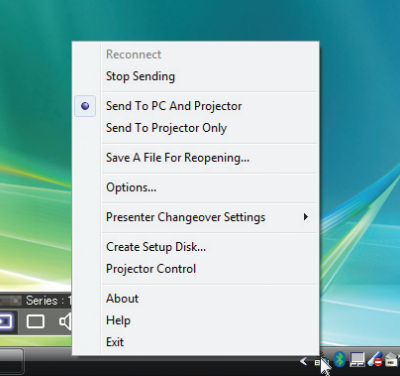

- **2 Antes de clicar em [Send to PC and Projector], verifique se há uma marca " • " aplicada.**
- **3 Clique no botão [Image Express Utility 2.0] na barra de ferramentas.**

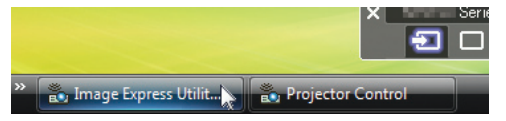

*A janela de apresentação será aberta.*

**4 Clique em [Select Folder].**

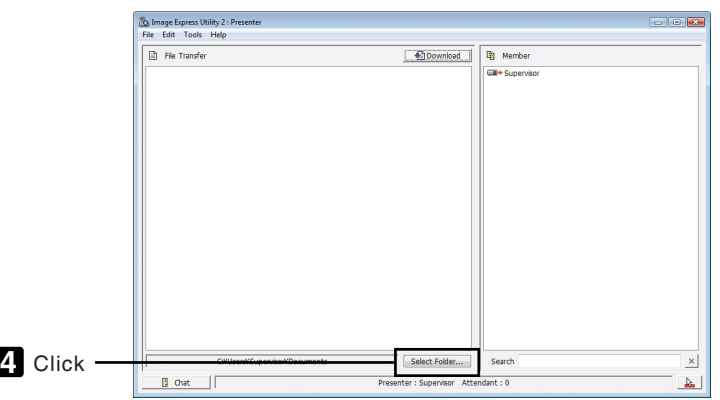

## **5 Seleccione a pasta que contem o ficheiro a apresentar aos participantes e clique em [OK].**

 O ficheiro na pasta seleccionada será apresentado na lista de ficheiros a transferir.

#### **6 Clique em [Download].**

 O ficheiro será apresentado aos participantes.

*NOTA:*

Quando o computador está ligado ao projector, o ecrã do computador é projectado como está. Para manipular o ecrã que não deve ser apresentado (não projectado), pare a transmissão temporariamente (→ página [16](#page-179-0)*9*).

#### **• Terminar a conferência**

#### **1 Clique em [File] na janela de apresentação e clique em [Exit].**

 Também pode terminar a conferência clicando no [×] no canto superior direito da janela de apresentação.

#### **Participar na conferência**

#### **• Participar em conferências**

**1 No Windows, clique em "Iniciar]** → **"Todos programas]** → **[NEC Projector User Supportware]** → **[Image Express Utility 2.0]** → **[Image Express Utility 2.0", nesta ordem.**

 A janela "Selection Of Network Connections" será apresentada.

 Será apresentada uma lista do equipamento de rede ligado ao computador.

#### IMPORTANTE:

Um ecrã como aquele abaixo é apresentado quando o software é iniciado num PC com Windows XP Service Pack 2 (SP2) (ou posterior).

Clique em "Desbloquear" se isto for apresentado.

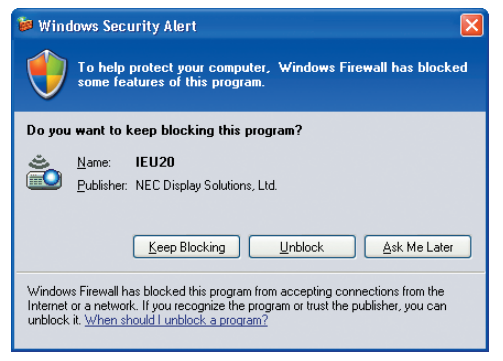

**2 Seleccione o equipamento de rede que vai ser usado e clique em [OK].**

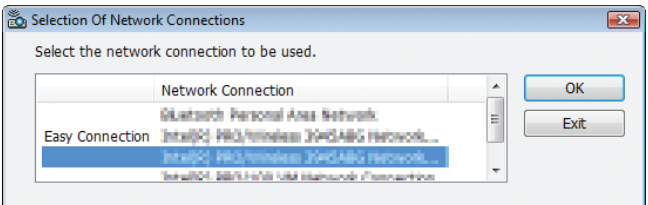

 Seleccione o dispositivo de rede que apresenta "Easy Connection" se a configuração da rede do produto for para "Easy Connection". Isto irá requisitar a janela " Meeting List".

**3 Clique no nome do encontro em que pretende participar e clique em [Connect].**

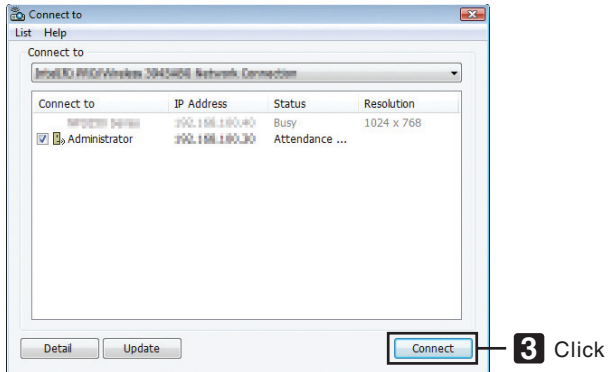

 O computador ligar-se-á à conferência seleccionada e a janela de participação será apresentada.

 Se o apresentador seleccionar "Send to PC And Projector", a imagem apresentada pelo projector é apresentada *na janela do participante.*

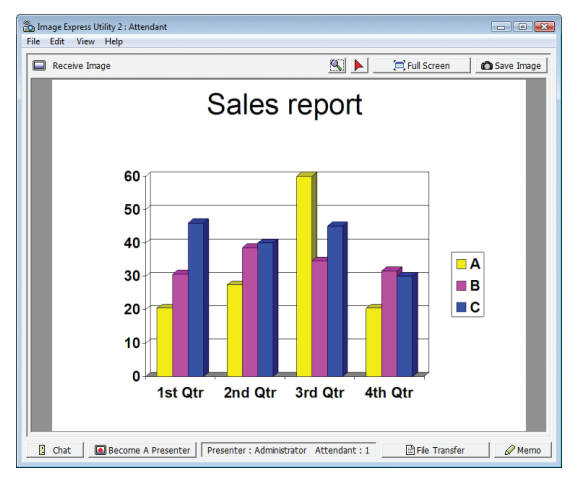

## **• Guardar imagens recebidas**

**1 Clique em [Memo] na janela de participação.**

*Um painel memo será apresentado.*

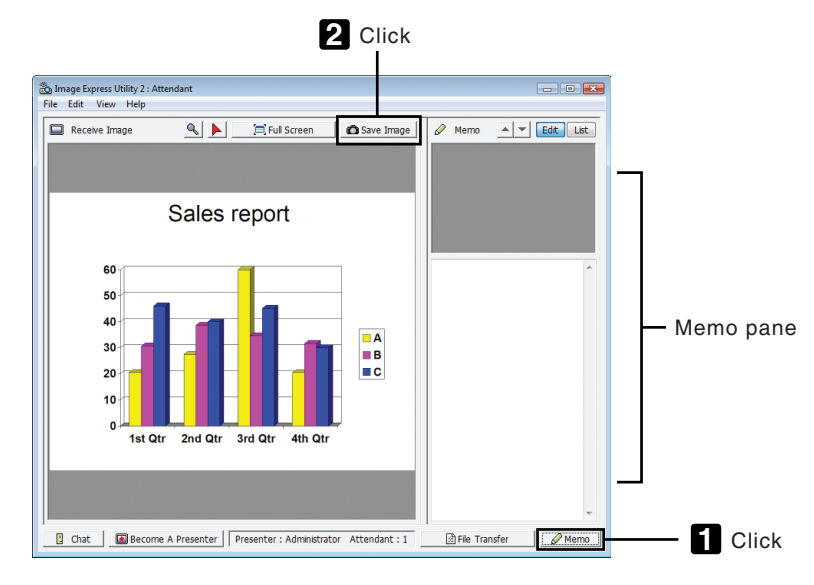

## **2 Clique em [Save Image] na janela de participação.**

 A imagem apresentada na janela de participação será guardada.

- • A imagem guardada é adicionada à lista memo e é apresentada uma miniatura.
- • Pode anexar-se um memo à imagem guardada.

### REFERÊNCIA:

- • No caso do Windows XP, um ficheiro criado é guardado, de acordo com as configurações padrão, em "Os meus documentos\ ImageExpress\". No caso do Windows 7/Windows Vista, a pasta padrão para guardar um ficheiro guardado é "Documentos\ ImageExpress\".
- • Uma pasta é criada abaixo da pasta padrão de acordo com a hora e data da conferência e uma imagem é guardada num ficheiro na pasta criada.

 Por exemplo, se uma conferência for realizada às 11:20 de 14 de Maio de 2009, o nome padrão da pasta no Windows XP será "Os meus documentos\ImageExpress\2009-05-14\_11-20\_Meeting Records".

 Nesta pasta será criado um ficheiro HTML chamado "Meeting Records".

 A imagem guardada está na pasta "Images".

## **• Descarregar um ficheiro apresentado**

- **1 Clique em [File Transfer] na janela de participação.**
	- A janela "File Transfer" será aberta.

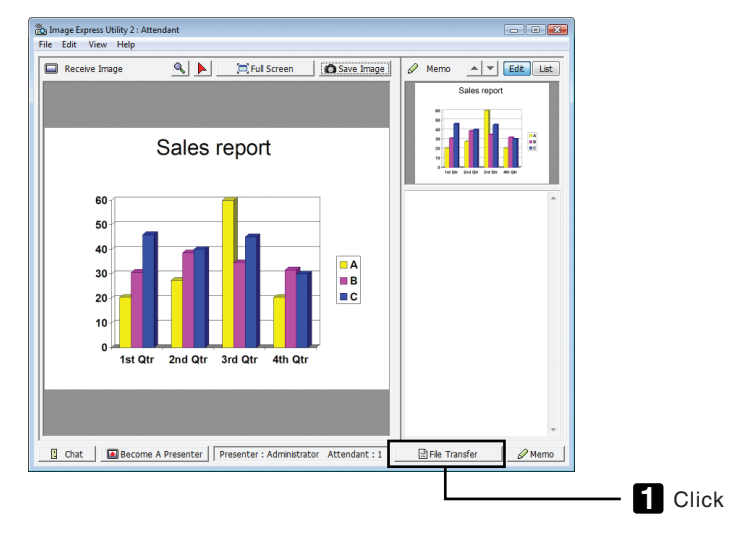

## **2 Seleccione um ficheiro para descarregar e clique em [Download].**

 A descarga irá começar.

- O progresso da descarga é apresentado no canto inferior esquerdo da janela.
- **3 Quando a descarga estiver concluída, clique em [File] na janela "File Transfer" e clique em [Exit].** A janela "File Transfer" será fechada.

### REFERÊNCIA:

- • Se estiver marcado "Open After Downloading", o ficheiro será aberto por aplicações especificas do Windows depois da descarga estar concluída.
- • No caso do Windows XP, um ficheiro criado é guardado, de acordo com as configurações padrão, em "Os meus documentos\ ImageExpress\". No caso do Windows 7/Windows Vista, a pasta padrão para guardar um ficheiro guardado é "Documentos\ ImageExpress\"
- • Uma pasta é criada abaixo da pasta padrão de acordo com a hora e data da conferência e uma imagem é guardada num ficheiro na pasta criada.

 Por exemplo, se uma conferência for realizada às 11:20 de 14 de Maio de 2009, o nome padrão da pasta no Windows XP será "Os meus documentos\ImageExpress\2009-05-14\_11-20\_Meeting Records".

### **• Mudar de orador**

Podem fazer-se três tipos de configurações para alterar o orador: "Not Approved", "Approved" e "Changing Prohibited" (estas podem ser seleccionadas apenas pelo orador).

No seguinte exemplo, está seleccionado "Not Approved".

**• Clique em [Become A Presenter] na janela de participação.**

*Passará de participante para orador.*

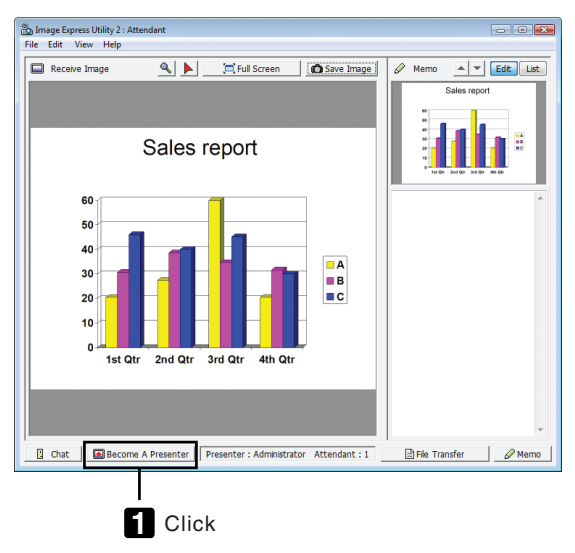

### **• Sair de uma conferência**

Saia da conferência e encerre o Image Express Utility 2.0.

**• Clique em [File] na janela de participação e clique em [Exit].** Também pode sair da conferência clicando no [×] no canto superior direito da janela de apresentação.

## Usar o projector para operar o computador através de uma rede [Desktop Control Utility 1.0]

Usar o Desktop Control Utility 1.0 permite-lhe operar remotamente o computador colocado a uma distância do projector através de uma rede (com ou sem fios).

## O que é possível fazer com o Desktop Control Utility 1.0

- Um rato USB comercialmente disponível é ligado ao projector para operar o computador.
- Suponha, por exemplo, que um ficheiro PowerPoint a apresentar numa conferência está quardado no computador no seu escritório. Se este computador estiver ligado ao projector na sala de conferências, via LAN, quando a conferência se realiza, o ecrã do ambiente de trabalho do computador no seu escritório (Windows 7/Windows Vista/ Windows XP) pode ser projectado e o ficheiro PowerPoint pode ser apresentado operando o projector. Noutras palavras, o computador não precisa de ser trazido para a sala de conferências.

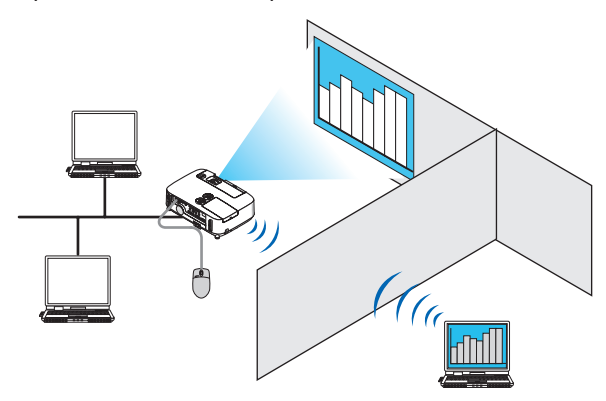

#### IMPORTANTE:

• Pode utilizar o Desktop Control Utility 1.0 para operar um computador localizado numa sala separada do projector, através da rede. Portanto, deve ter cuidado para evitar que pessoas exteriores vejam o ecrã do seu computador (documentos importantes), copiar ficheiros ou desligar a alimentação.

 A NEC não assume a responsabilidade por quaisquer perdas ou danos que surjam de fugas de informação ou falhas no sistema enquanto está a utilizar o Desktop Control Utility 1.0.

• Isto irá desligar a ligação LAN quando o computador entra em modo de espera enquanto o Desktop Control Utility 1.0 está a ser usado.

No Windows 7/Windows Vista, seleccione [Painel de controlo]  $\rightarrow$  [Hardware e Som]  $\rightarrow$  [Opções de energia]. Defina [Alterar quando o computador entra em suspensão] para [Nunca].

 No Windows XP, clique em [Painel de Controlo] → [Sistema e Manutenção] → [Opções de Energia] → [Colocar o computador em hibernação] → [Nunca].

• A função de protecção de ecrã está desligada enquanto o Desktop Control Utility 1.0 está a ser executado.

## Ligar o projector a uma LAN

Ligue o projector à LAN seguindo as instruções em "Ligar a uma rede com fios" (→ página [138](#page-148-0)), "Ligar a uma rede sem fios" (→ página [139](#page-149-0)) e "9 Controlar o projector usando um navegador HTTP" (→ página [105](#page-115-0))

## Usar o projector para operar o ambiente de trabalho do seu computador

#### IMPORTANTE:

• No caso do Windows 7/Windows Vista, desactive o controlo de conta de utilizador antes de usar o Desktop Control Utility 1.0. O Windows Vista tem a função "Controlo de conta de utilizador" para proteger o computador. A janela de confirmação da conta de utilizador pode ser apresentada.

 Uma vez que o Desktop Control Utility 1.0 não pode transferir a janela de confirmação de conta de utilizador, esta mesma janela torna a operação não disponível. Antes de utilizar o Desktop Control Utility 1.0, é necessário desactivar o controlo de conta de utilizador do Windows 7/Windows Vista. Depois de se autenticar com a conta de administrador, siga o procedimento abaixo para alterar a definição:

### **[Procedimento de alteração]**

#### **<Para Windows 7>**

- **1 Clique em [Painel de Controlo] a partir do menu Iniciar.**
- **2 Clique em [Contas de Utilizador e Segurança Familiar].**
- **3 Clique em [Contas de Utilizadores].**
- **4 Clique em [Alterar as definições de controlo de conta de utilizador].**
- **5 Mude [Escolher quando ser notificado acerca das mudanças ao computador] para [Nunca avisar] e clique em [OK].**
- • Se for necessário reiniciar, clique em [Reiniciar agora].

## **<Para o Windows Vista>**

- **1 Clique em [Painel de Controlo] a partir do menu Iniciar.**
- **2 Clique em [Contas de Utilizador e Segurança Familiar].**
- **3 Clique em [Contas de Utilizadores].**
- **4 Clique em [Activar ou desactivar o Controlo de Conta de Utilizador].**
- 5 Remova a marca de confirmação em [Utilize o Controlo de Conta do Utilizador (UAC) para ajudar a proteger **o computador] e clique em [OK].**
- Se for pedido que reinicie, clique em [Reiniciar agora].

Depois de terminar a utilização do Desktop Control Utility, recomenda-se que volte a activar o controlo de conta de utilizador.

## **• Operação no computador**

**1 No Windows, clique em "Iniciar]** → **"Todos programas]** → **[NEC Projector User Supportware]** → **[Desktop Control Utility 1.0]** → **[Desktop Control], nesta ordem.**

 A janela "Selection Of Network Connections" será apresentada.

 Esta apresenta uma lista dos dispositivos de rede ligados ao computador que está a usar.

**2 Seleccione o dispositivo de rede a utilizar e clique em [OK].**

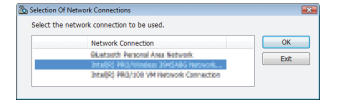

 A janela "Startup password settings" será apresentada.

• No caso do Windows 7/Windows Vista, será apresentada a janela do Controlo de Conta do Utilizador. Clique em [OK] ou introduza a senha de administrador.

Ecrã quando o Desktop Control Utility 1.0 já tiver sido iniciado Ecrã se a senha inicial já tiver sido definida *uma vez.*

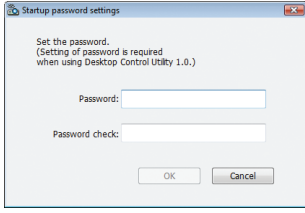

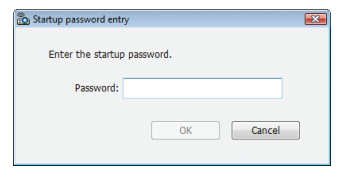

#### IMPORTANTE:

- • Certifique-se de que anota a senha inicial no caso de a esquecer.
- • A senha inicial deve ser introduzida de cada vez que o Desktop Control Utility 1.0 é iniciado.
- Se se esquecer da senha, reinstale o Desktop Control Utility 1.0.

Um ecrã como aquele abaixo é apresentado quando o software é iniciado num PC com Windows XP Service Pack 2 (SP2) (ou posterior).

Clique em "Desbloquear" se isto for apresentado.

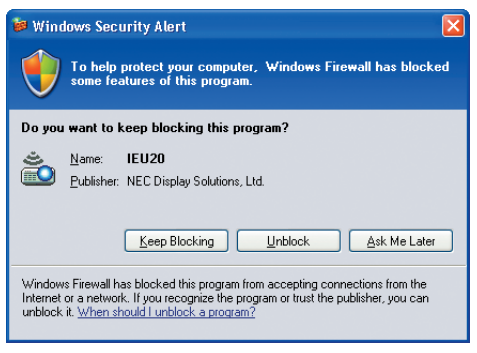

**3 Introduza a senha inicial do Desktop Control Utility 1.0 e clique em [OK].**

 A janela "Current password" será apresentada.

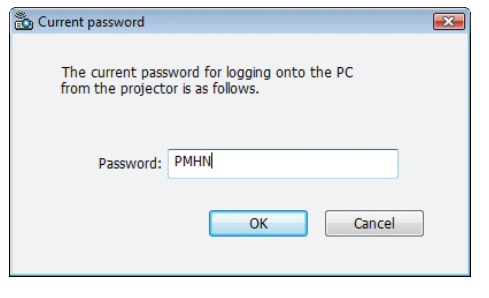

## *NOTA:*

O conjunto de caracteres apresentados no campo da senha varia de cada vez que o Desktop Control Utility 1.0 é iniciado.

#### **4 Anote o conjunto de caracteres apresentado no campo da senha.**

 Anote "PMHN" no ecrã do exemplo do passo 3.

## **5 Clique [OK].**

 O Desktop Control Utility 1.0 será iniciado.

 Desloque-se até à sala onde o projector está instalado, com o papel em que anotou a senha do passo 4.

- **• Trabalhar com o projector (ligar a um computador)**
- **1 Ligue um rato USB que esteja comercialmente disponível ao projector.**

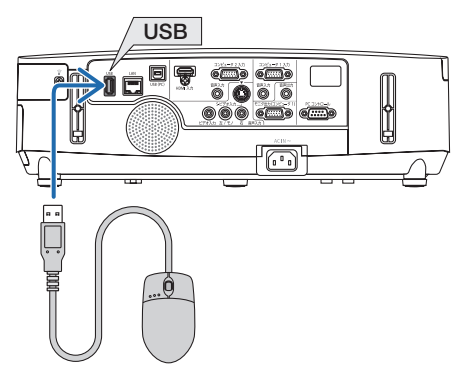

- **2 Ligue a alimentação do projector.** Configure previamente a definição LAN do projector.
- **3 Prima o botão SOURCE no projector.**

*Será apresentada a lista de fontes.*

 No caso do controlo remoto, prima o botão NETWORK.

 O ecrã "network menu" será apresentado, prossiga para o passo 5.

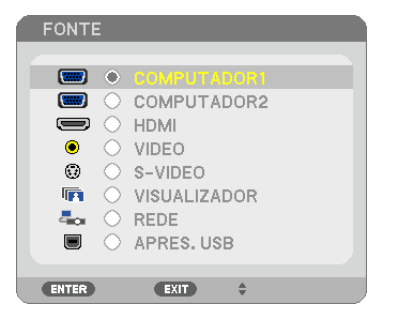

- **4 Prima os botões SELECT**  *ou*  **para seleccionar [NETWORK], e prima depois o botão ENTER.** Será apresentado o ecrã "network menu".
	- • As operações restantes podem ser realizadas usando um rato USB ligado ao projector.

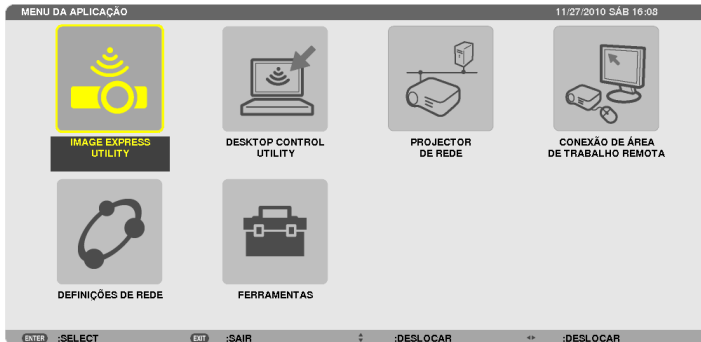

## **5 Clique em [DESKTOP CONTROL UTILITY].**

 O ecrã do menu "DESKTOP CONTROL UTILITY" será apresentado.

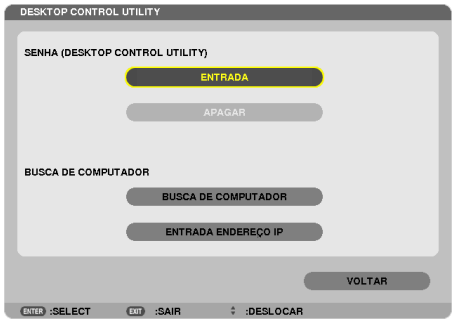

## **6 Clique em "ENTRY".**

*Será apresentado um ecrã de introdução de senha.*

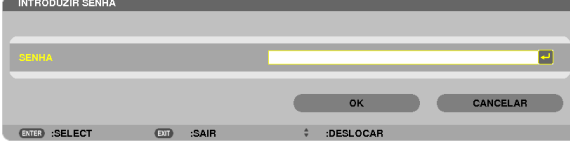

- **7 Introduza a senha que anotou no passo 4 de "Operação no computador".**
	- • Clique no botão [BS] do lado direito do campo [PASSWORD] para apagar os caracteres à esquerda do ponto *de inserção dos mesmos.*
- **8 Depois de introduzir a senha, clique no botão do lado direito do campo [PASSWORD].** Volta ao menu do ecrã "DESKTOP CONTROL UTILITY".

#### **9 Clique em [COMPUTER SEARCH].**

 Será apresentado o ecrã "COMPUTER LIST".

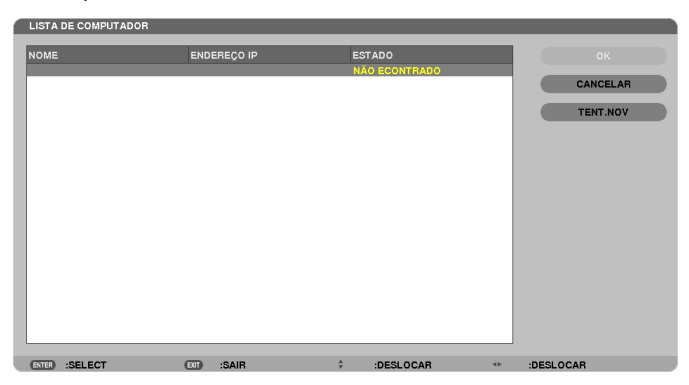

 Se o destino da ligação não tiver sido encontrado como resultado de uma pesquisa através de COMPUTER SEARCH para o destino de ligação introduzindo o endereço de IP do computador de destino, clique em "Input IP Address".

## **10 Clique no computador no destino da ligação e depois clique em [OK].**

 Será apresentado o ecrã do ambiente de trabalho do computador no destino da ligação.

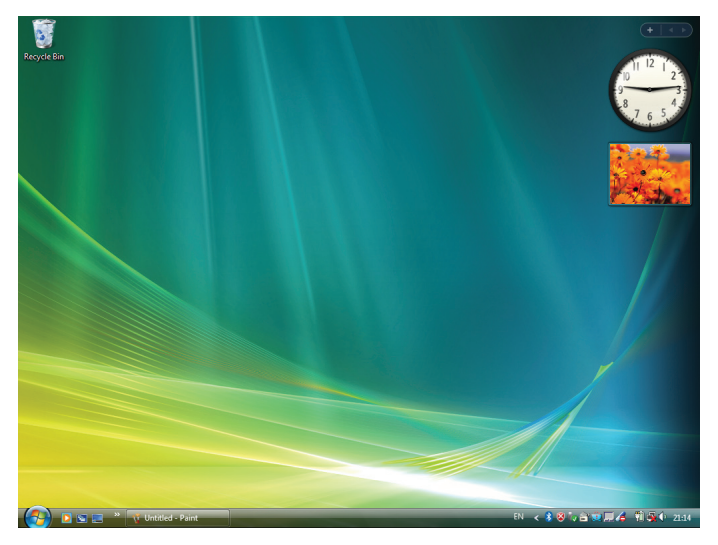

## **• Trabalhar com o projector (manipular o ecrã do ambiente de trabalho)**

O ecrã do ambiente de trabalho apresentado pode ser manipulado usando um rato USB ligado ao projector. Se o botão EXIT do projector ou controlo remoto for premido enquanto o ecrã do ambiente de trabalho é apresentado, uma barra auxiliar de operação é apresentado no canto inferior esquerdo do ecrã. Manipule a barra auxiliar de operação usando os botões do projector ou o controlo remoto.

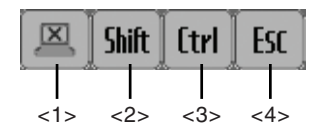

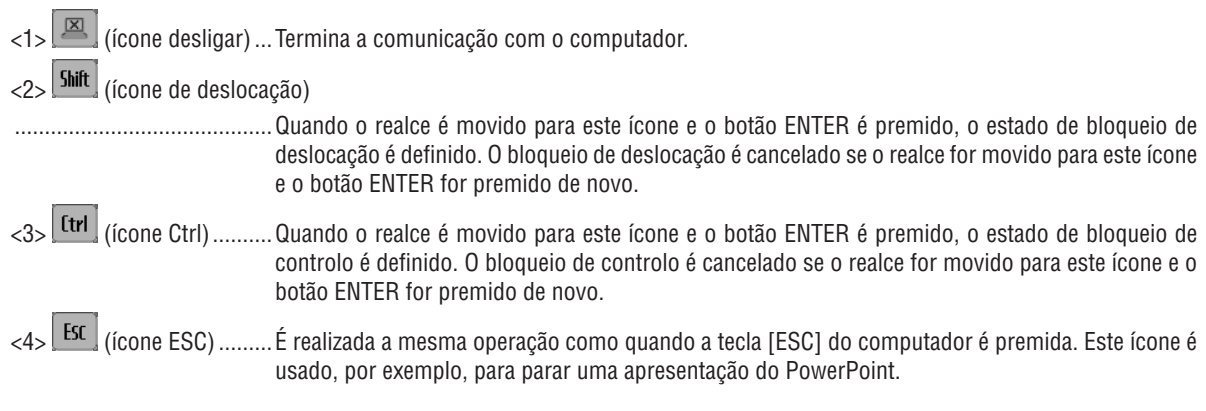

## • Trabalhar com o projector (desligar comunicações)

## 1 Prima o botão EXIT (Sair) enquanto o ecrã do ambiente de trabalho é apresentado.

Uma barra auxiliar de operação será apresentada no canto inferior esquerdo do ecrã.

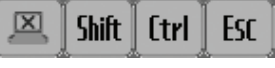

## 2 Mova o realce para (X) (icone desligar) e prima o botão ENTER.

A comunicação será interrompida e regressa ao ecrã do menu do "DESKTOP CONTROL UTILITY". Para retomar a comunicação clique em [COMPUTER SEARCH]. Depois disso, siga o passo 10 da página anterior.

## REFERÊNCIA:

A comunicação também pode ser desligada clicando no ícone do projector na barra de tarefas e depois clicando em "Disconnect" enquanto o ecrã do ambiente de trabalho é apresentado.

- **• Trabalhar com o projector (sair do Desktop Control Utility 1.0)**
- 1 Clique no ícone do projector **de 1** na barra de tarefas enquanto o ecrã do ambiente de trabalho é apresen*tado.*

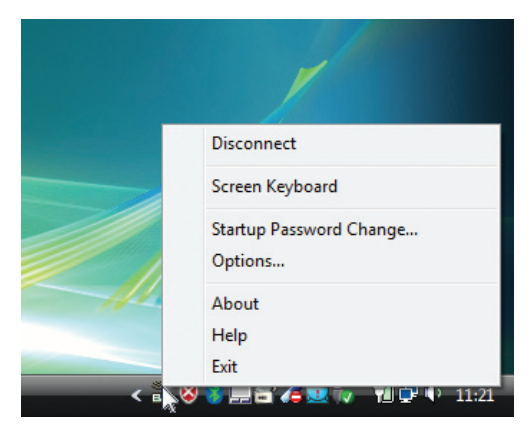

**2 Clique [Exit] (Sair).**

 O Desktop Control Utility 1.0 será encerrado.

- **3 Prima o botão EXIT na estrutura do projector ou no comando à distância.** Será apresentado o ecrã "network menu".
- **4 Prima o botão MENU na estrutura do projector ou no comando à distância.** *Será apresentado o menu no ecrã.*
- **5 Seleccione uma fonte de entrada que não [NETWORK].**

## Controlar o projector através de uma LAN (PC Control Utility Pro 4)

Utilizando o utilitário "PC Control Utility Pro 4" o projector pode ser controlado a partir de um computador através de uma LAN.

#### **Funções de controlo**

Alimentação ligada/desligada, selecção de sinal, congelamento de imagem, silenciamento de imagem, silenciamento de áudio, ajuste, notificação de mensagem de erro, programação de evento.

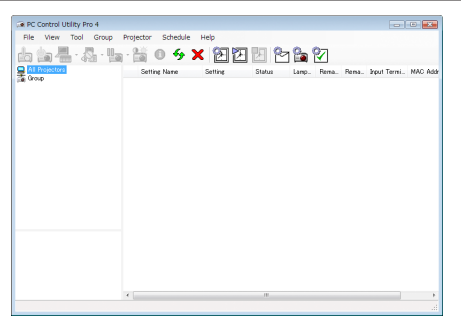

Ecrã de PC Control Utility Pro 4

Esta secção fornece orientações para a preparação relativa à utilização do PC Control Utility Pro 4.Para informações sobre como usar o PC Control Utility Pro 4, consulte Help (Ajuda) no PC Control Utility Pro 4.

#### SUGESTÃO:

• O PC Control Utility Pro 4 pode ser usado com uma ligação em série.

## Ligue o projector a uma LAN.

Ligue o projector à LAN seguindo as instruções em "Ligar a uma rede com fios" (→ página [138](#page-148-0)), "Ligar a uma rede sem fios (opcional: Série NP02LM)" (→ página [139](#page-149-0)) e "9 Controlar o projector usando um navegador HTTP" (→ página [105](#page-115-0))

## Inicie o PC Control Utility Pro 4

Clique "Iniciar" → "Todos programas" ou "Programas" → "NEC Projector User Supportware" → "PC Control Utility Pro  $4" \rightarrow 'PC$  Control Utility Pro 4".

### *NOTA:*

• Para que a função Schedule do PC Control Utility Pro 4 funcione, o seu computador deverá estar a trabalhar e não em modo espera/hibernação. Seleccione "Opções de energia" a partir do "Painel de controlo" no Windows e desactive o modo espera/ hibernação.

[Exemplo] Para o Windows 7:

Seleccione "Painel de Controlo" → "Sistema e Segurança" → "Opções de energia" → "Alterar o modo de suspensão do computador"  $\rightarrow$  "Colocar o computador em hibernação"  $\rightarrow$  "Nunca".

*NOTA:*

• Quando estiver seleccionado, a partir do menu, [ECONOMIZAR ENERGIA] para [MODO ESPERA], o projector não pode ser ligado através da ligação de rede (LAN com/sem fios).

#### SUGESTÃO:

## **Visualizar a Ajuda do PC Control Utility Pro 4**

**• Apresentar o ficheiro Ajuda do PC Control Utility Pro 4 enquanto este é executado.**

Clique "Help  $(H)$ "  $\rightarrow$  "Help  $(H)$  ..." da janela do PC Control Utility Pro 4 por esta ordem. *Será apresentado o menu pop-up.*

**• Exibir o ficheiro de ajuda usando o menu Iniciar.**

 Clique "Iniciar" → "Todos programas" ou "Programas" → "NEC Projector User Supportware" → "PC Control Utility Pro  $4" \rightarrow$  "PC Control Utility Pro 4 Help".

*Será apresentado o ecrã de ajuda.*

## Converter ficheiros PowerPoint em diapositivos (Viewer PPT Converter 3.0)

É possível converter ficheiros PowerPoint em ficheiros JPEG usando o Viewer PPT Converter 3.0. Os ficheiros JPEG convertidos e os ficheiros Index (.idx) podem ser guardados numa memória USB. Quando a memória USB estiver introduzida no projector, estes ficheiros JPEG e Index (.idx) podem ser apresentados com a função visualizador do projector sem ligar um computador.

#### *NOTA:*

Quando o Viewer PPT Converter 3.0 tiver sido instalado, execute uma vez o Viewer PPT Converter 3.0 com os privilégios usados durante a instalação. Depois saia do Viewer PPT Converter 3.0 sem fazer mais nada.

• Iniciar

Clique [Iniciar] no Windows  $\rightarrow$  [Todos programas]  $\rightarrow$  [NEC Projector User Supportware]  $\rightarrow$  [Viewer PPT Converter 3.0]  $\rightarrow$  [Viewer PPT Converter 3.0], por esta ordem.

#### *NOTA:*

Quando instalar o Viewer PPT Converter 3.0 em um computador que tenha o PowerPoint instalado, o Viewer PPT Converter 3.0 é registado automaticamente como um suplemento do PowerPoint.

É necessário cancelar o suplemento Viewer PPT Converter 3.0 antes de desinstalar o Viewer PPT Converter 3.0. Consulte a Ajuda do Viewer PPT Converter 3.0 para cancelar o suplemento.

## Converter ficheiros PowerPoint e guardá-los numa memória USB

- **1. Introduza a memória USB na porta USB do computador.**
- **2. Clique "Iniciar" no Windows** → **"Todos programas"** → **"NEC Projector User Supportware"** → **"Viewer PPT Converter 3.0"** → **"Viewer PPT Converter 3.0".**

 O Viewer PPT Converter 3.0 é iniciado.

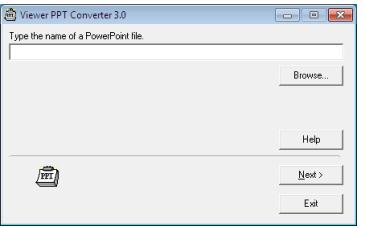

**3. Clique "Brows..." (Procurar) e seleccione um ficheiro PowerPoint que deseje converter, e então clique "Open" (Abrir).**

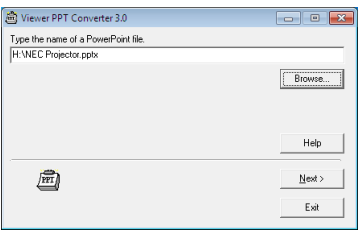

**4. Clique "Next" (Seguinte).**

#### **5. Seleccione o drive de memória USB para "Card drive" e introduza o "Index name" (nome do índice).**

 O nome do índice deverá ter oito caracteres alfanuméricos ou menos. Não podem ser usados caracteres de 2 bytes e ficheiros com nome de ficheiro longo.

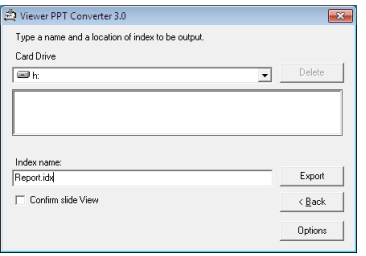

#### **6. Clique "Export" (exportar).**

 Será apresentada uma mensagem de confirmação.

**7. Clique "OK".**

 Será iniciada a exportação do ficheiro.

- **8. Clique "OK".**
- **9. Clique "Exit" (Sair).**

 O Viewer PPT Converter 3.0 é terminado.

## **10. Remova a memória USB do computador.**

*NOTA:*

• Antes de remover a memória USB da porta USB do computador, clique no ícone "É seguro remover o hardware" na barra de tarefas.

## Projectar a imagem de ecrã do seu computador Mac a partir do projector através de uma LAN (Image Express Utility 2 for Mac)

Usando o Image Express Utility 2 for Mac é possível enviar a imagem do ecrã do computador Mac para o projector através da rede (com ou sem fios).

O Image Express Utility 2 for Mac funciona no Mac OS X 10.2.8 ou posterior.

Funciona tanto no Mac OS X (PowerPC) como no Mac OS X (Intel).

Doravante, "Image Express Utility 2 for Mac" é abreviado para "Image Express Utility 2".

## O que é possível fazer com o Image Express Utility 2

- • Através da rede, imagens no ecrã do seu Mac podem ser enviadas para o projector e serem apresentadas no ecrã.
- Um computador pode enviar imagens para mais de um projector.

## Ambiente operativo

### **SO suportados**

Necessário o Mac OS X 10.2.8 ou posterior Recomendado o Mac OS X 10.3.0 ou posterior

### **Processador (CPU)**

Necessário um processador PowerPC G3 600 MHz Recomendado PowerPC G4 800 MHz ou superior ou

Necessário um Intel Core Solo 1,5 GHz ou superior

### **Memória**

Necessário 256 MB ou mais

## **Ambiente de rede**

É necessário um ambiente de rede com ou sem fios que suporte TCP/IP

Apenas se garante que os cartões de rede sem fios AirPort e AirPort Extreme trabalhem com o Image Express Utility 2.

"A Easy Connection" apenas suporta o AirPort e AirPort Extreme.

### **Resolução suportada**

Necessário VGA (640 × 480) ou superior Recomendado XGA (1024 × 768)  $(1024 \times 768 - 1280 \times 800)$  linhas recomendado para o P350W)

### **Cores de ecrã suportadas**

32 mil cores, 16,7 milhões de cores necessárias

\* 256 ou menos cores não são suportadas.

## Ligar o projector a uma LAN

Ligue o projector à LAN seguindo as instruções em "Ligar a uma rede com fios" (→ página [138](#page-148-0)), "Ligar a uma rede sem fios" ( $\rightarrow$  página [139](#page-149-0)) e "9 Menus da aplicação" ( $\rightarrow$  página [105](#page-115-0))

## Usar o Image Express Utility 2

## **Ligar a um projector**

- **1 Confirme que o projector foi ligado.**
- 2 Clique em estado do AirPort ( $\heartsuit$ ) na barra de menu do Macintosh e clique em "Turn AirPort On".
	- *O estado do AirPort altera-se de "* " para " ".
	- • Tipos e significados dos estados do AirPort
		- $\heartsuit$ ...AirPort : Desligado
		- ...AirPort : Ligado ( numa ligação de infra-estrutura )
		- **...**...AirPort : Ligado ( numa ligação ad hoc )

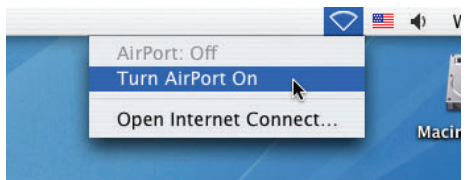

REFERÊNCIA:

**Quando o estado do AirPort ( / / ) não é apresentado na barra de menu:**

**1 Clique no menu Apple ( ) e em [System Preferences…].**

 A janela "System Preferences" será apresentada.

**2 Clique em [Network].**

 A janela de configuração Network será apresentada.

- **3 Seleccione [AirPort] em [Show].**
- **4 Clique no separador [AirPort].**

 O item de configuração AirPort será apresentado.

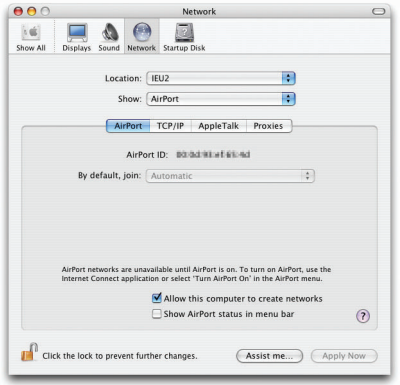

- **5 Marque a caixa de confirmação "Show AirPort status in menu bar" no fundo do item de confirmação.** *O* estado do AirPort ( $\mathcal{F}$  /  $\mathbb{F}$  /  $\heartsuit$  ) será apresentado na barra de menu.
- **6 Clique no botão [ ] no cimo e à esquerda na janela de configuração Network.** A janela de configuração Network será fechada.

**3 Clique duas vezes no ícone "Image Express Utility 2" na pasta "Image Express Utility 2".**

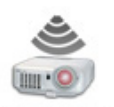

Image Express Utility 2

• No arranque inicial, a janela "License Agreement" será apresentada. Leia cuidadosamente o acordo apresentado no ecrã e clique em "Aceito os termos no acordo de licenciamento" e no botão [OK].

 Em seguida será apresentada a janela "Autenticar".

**4 Introduza o nome de administrador e a senha do seu computador Macintosh e clique no botão [OK].**

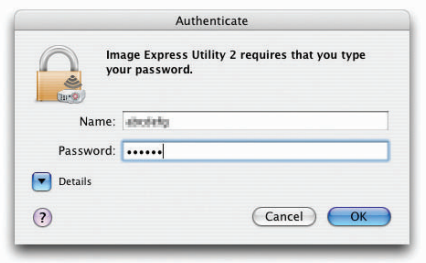

 A janela [Projector Selection] será apresentada.

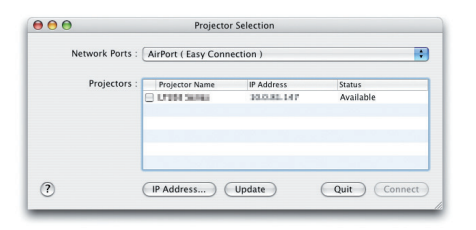

5 Marque a caixa de confirmação ( $\boxed{\checkmark}$ ) à esquerda do nome do projector a ligar e clique em [Connect].

 O computador Macintosh e o projector são ligados por rede sem fios e as imagens no ecrã do Macintosh são *apresentadas pelo projector.*

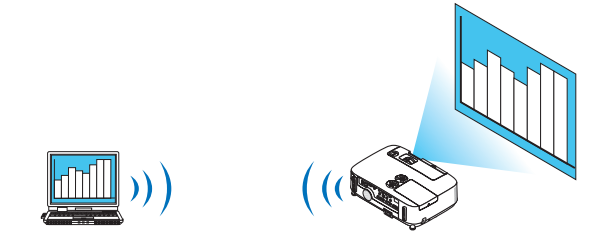

## **Para/reiniciar a transmissão de imagem**

- **• Para a transmissão de imagem**
- **1 Clique em [Tools] na barra de menu e clique em [Stop Sending].**

 A transmissão de imagem é temporariamente interrompida.

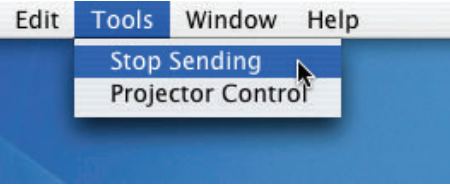

### **• Reiniciar a transmissão de imagem**

- **1 Clique em [Tools] na barra de menu e clique em [Start Sending].**
	- A transmissão de imagem é iniciada novamente.

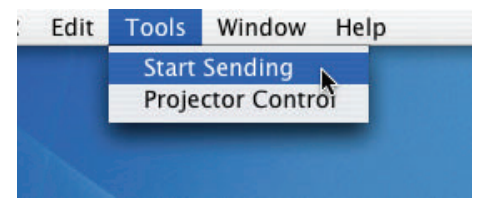

## **Sair do Image Express Utility 2**

1 Clique em [Image Express Utility 2] na barra de menu e clique em [Quit Image Express Utility 2]. O Image Express Utility 2 é encerrado.

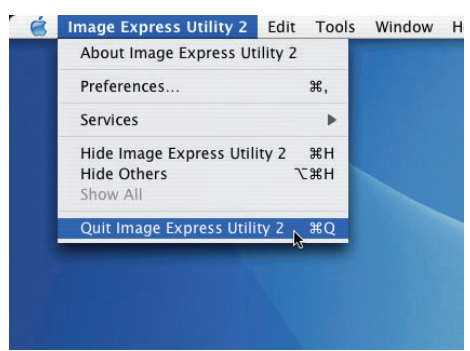

## <span id="page-202-0"></span>**A Resolução de Problemas**

Esta secção ajuda-o a resolver problemas que pode encontrar enquanto estiver a configurar ou a utilizar o projector.

## Mensagens do Indicador

#### Indicador da Alimentação

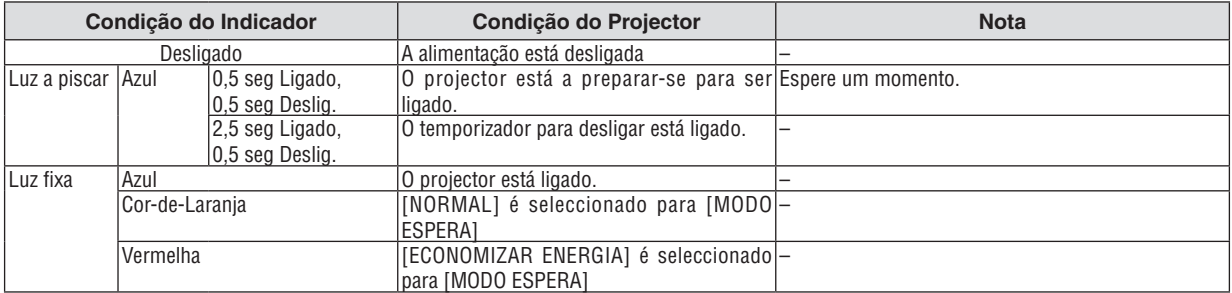

#### Indicador do Estado

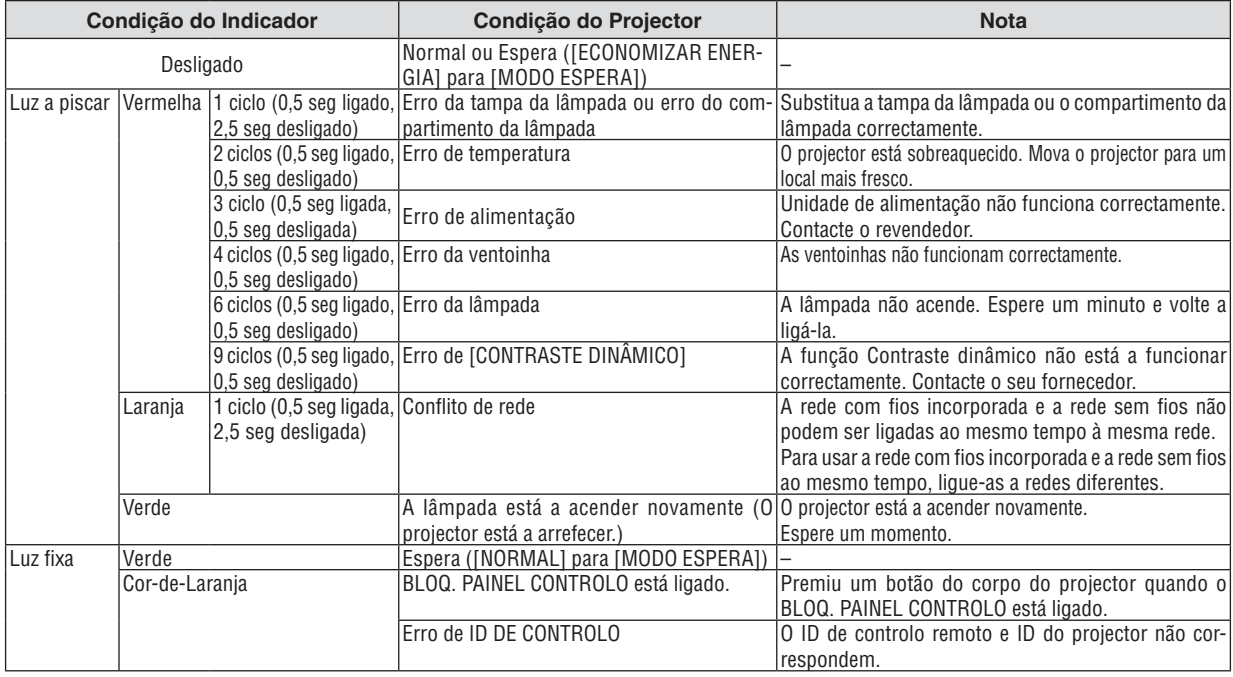

#### Indicador da lâmpada

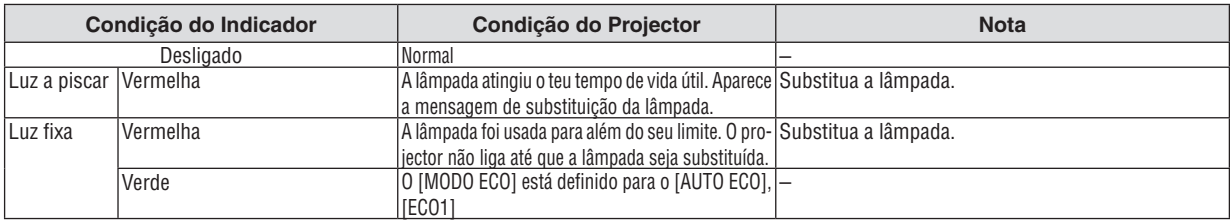

#### **Protecção contra o Sobreaquecimento**

Se a temperatura dentro do projector aumentar demasiado, o protector contra o sobreaquecimento desliga automaticamente a lâmpada com o indicador STATUS a piscar (2 ciclos ligado e desligado.)

Caso isto aconteça, faça o seguinte:

- • Desligue o cabo da alimentação quando as ventoinhas de arrefecimento pararem.
- • Mova o projector para um local mais fresco, caso a sala onde se encontre esteja demasiado quente.
- • Limpe os orifícios de ventilação se estes estiverem bloqueados com pó.
- • Espere cerca de 60 minutos até que o interior do projector fique suficientemente frio.

## Problemas Comuns e Soluções

(→ "Indicador da Alimentação/Estado/Lâmpada" na página [192](#page-202-0).)

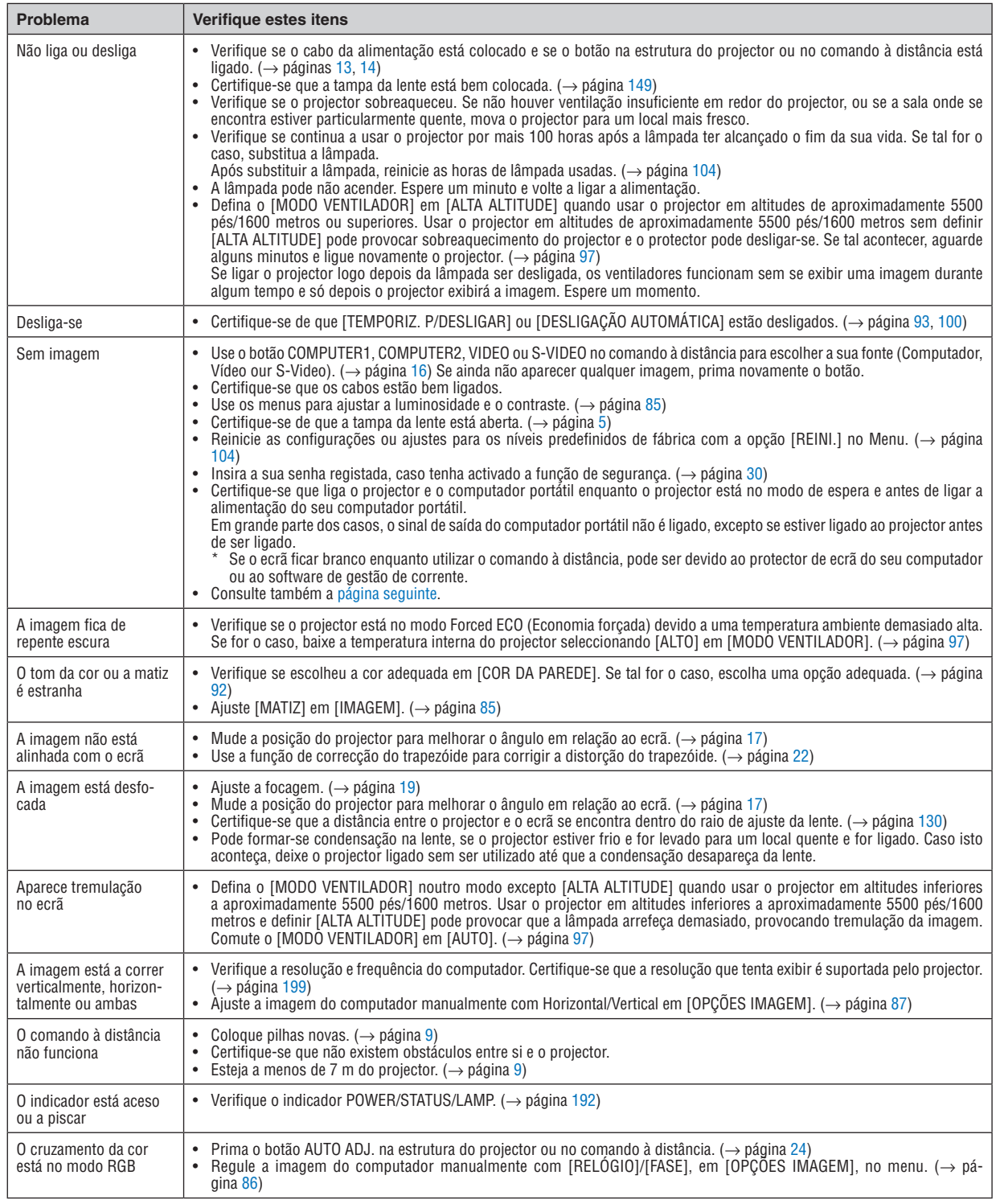

Para mais informações, contacte o seu revendedor.

### <span id="page-204-0"></span>Se não existir qualquer imagem, ou se a imagem não for apresentada correctamente.

Lique o projector e o PC.

 Certifique-se que liga o projector e o computador portátil enquanto o projector está no modo de espera e antes de ligar a alimentação do seu computador portátil.

 Em grande parte dos casos, o sinal de saída do computador portátil não é ligado, excepto se estiver ligado ao projector antes de ser ligado.

NOTA: Pode verificar a frequência horizontal do sinal corrente no menu do projector em Informação. Se aparecer "0kHz", significa que não existe sinal de saída do computador.  $(\rightarrow)$  página [102](#page-112-0) ou passe para o passo seguinte)

Permitir a apresentação externa do computador.

 Ver uma imagem no ecrã do portátil não significa forçosamente que envie um sinal para o projector. Quando usar um portátil compatível, uma combinação de teclas de funções permite/impede a apresentação externa. Habitualmente, a combinação da tecla "Fn" com uma das 12 teclas de funções liga ou desliga a apresentação externa. Por exemplo, os portáteis da NEC usam as teclas Fn + F3, enquanto os portáteis da Dell usam a combinação de teclas Fn + F8 para alternar entre as escolhas da apresentação externa.

Sinais de saída fora do padrão do computador

 Se o sinal de saída de um computador portátil não for do padrão da indústria, a imagem projectada pode não ser apresentada correctamente. Caso isto aconteça, desactive o ecrã LCD do computador quando estiver a utilizar o projector. Cada computador portátil tem um modo diferente de activar/desactivar o ecrã LCD, conforme descrito no passo anterior. Consulte as instruções de funcionamento do seu computador para obter mais informações.

A imagem é apresentada incorrectamente quando utilizo um Macintosh

 Quando utilizar um Macintosh com o projector, defina o interruptor DIP do adaptador Mac (não fornecido com o projector), de acordo com a sua resolução. Após proceder à configuração, reinicie o seu Macintosh para que as alterações tenham efeito.

 Para configurar os modos de apresentação para além daqueles suportados pelo seu Macintosh e pelo projector, alterar o interruptor DIP num adaptador Mac pode alterar ligeiramente a imagem, ou pode não apresentar nada. Caso isto aconteça, configure o interruptor DIP para o modo fixo de 13" e, de seguida, reinicie o seu Macintosh. Após ter feito este procedimento, volte a colocar os interruptores DIP num modo que dê para apresentar e reinicie novamente o seu Macintosh.

NOTA: Necessita de um cabo adaptador de vídeo fabricado pela Apple Computer para um PowerBook que não tenha um conector mini D-Sub 15 pinos.

- Opção de espelho num PowerBook
	- \* Quando utilizar o projector com um Macintosh PowerBook, a saída pode não estar definida para 1024  $\times$  768, excepto se a opção de "espelho" estiver desligada no seu PowerBook. Consulte o manual de utilização do seu Macintosh quanto à opção de "espelho".
- As pastas ou ícones estão escondidos no ecrã Macintosh

 As pastas ou ícones podem não ser vistos no ecrã. Caso isto aconteça, seleccione a opção [View] → [Arrange] do menu Apple e configure os ícones.

## Especificações

Esta secção fornece informações técnicas sobre o desempenho do projector.

## **Número do Modelo P420X/P350X/P350W**

## Óptica

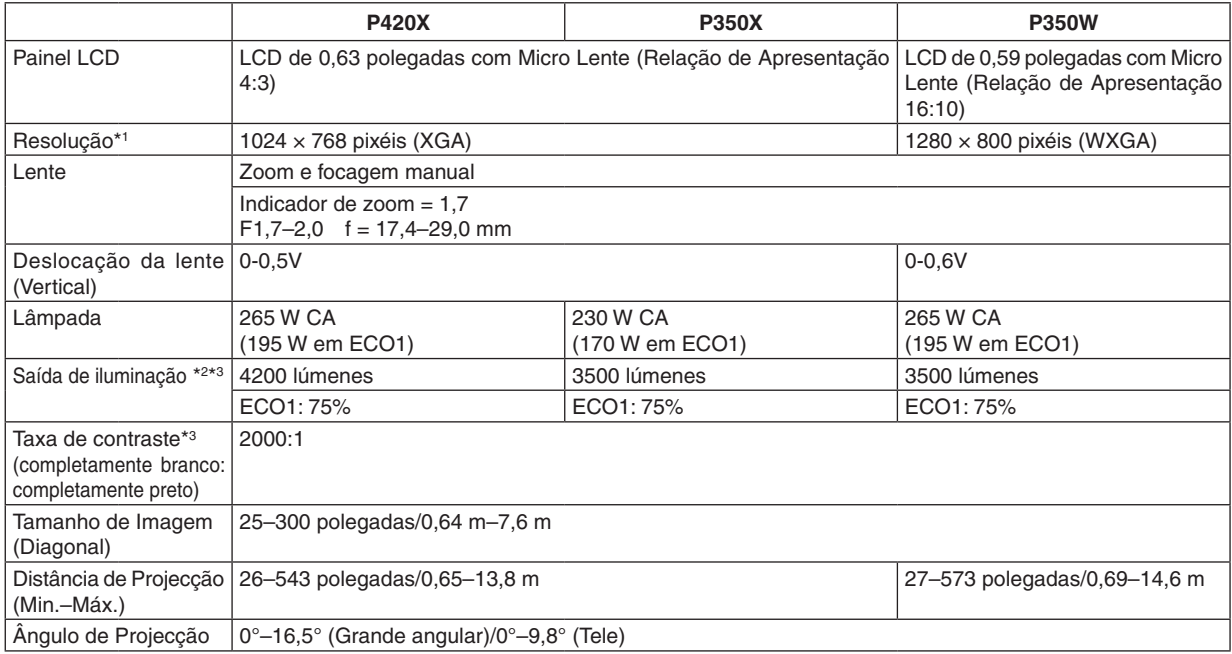

\*1 Os pixéis efectivos são superiores a 99,99%.

\*2 Este é o valor de saída da iluminação (lúmenws) quando o modo [PREDEFINIÇÃO] está definido para [ALTO BRILHO]. Se qualquer outro modo for seleccionado como modo [PREDEFINIÇÃO], o valor de saída da iluminação pode descer ligeiramente.

\*3 Conformidade com a ISO21118-2005

#### Parte Eléctrica

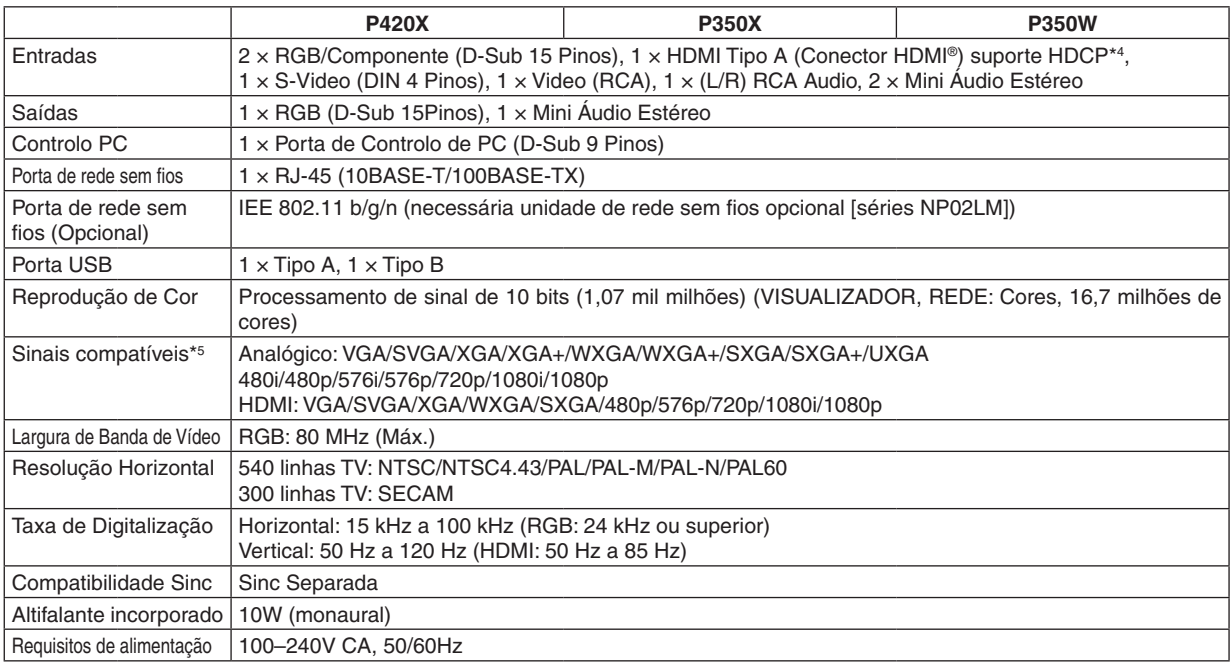

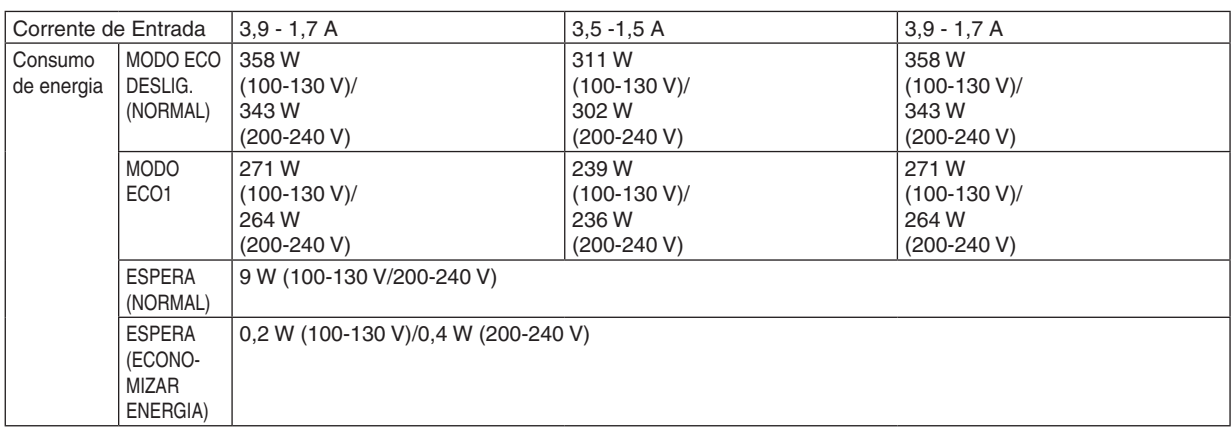

\*4 HDMI® (Deep Color, Lip Sync) com HDCP

 O que é a tecnologia HDCP/HDCP?

HDCP é um acrónimo para High-bandwidth Digital Content Protection (Protecção de Conteúdos Digitais de Banda Larga Elevada). A protecção de contéudos digitais de banda larga elevada (HDCP) é um sistema que impede a cópia ilegal de dados de vídeo enviados através de um Interface Visual Digital (DVI).

Se não for capaz de ver o material através da entrada HDMI, não quer dizer necessariamente que o projector não está a funcionar correctamente. Com a implementação do HDCP, pode haver casos em que alguns conteúdos são protegidos pelo HDCP e podem não ser apresentados devido à decisão/intervenção da comunidade HDCP (Protecção de Conteúdos Digitais, LLC).

\*5 Uma imagem com uma maior ou menor resolução do que a resolução nativa do projector (P420X/P350X: 1024 × 768 / P350W: 1280 × 800) serão apresentadas com o Advanced AccuBlend.

#### Parte Mecânica

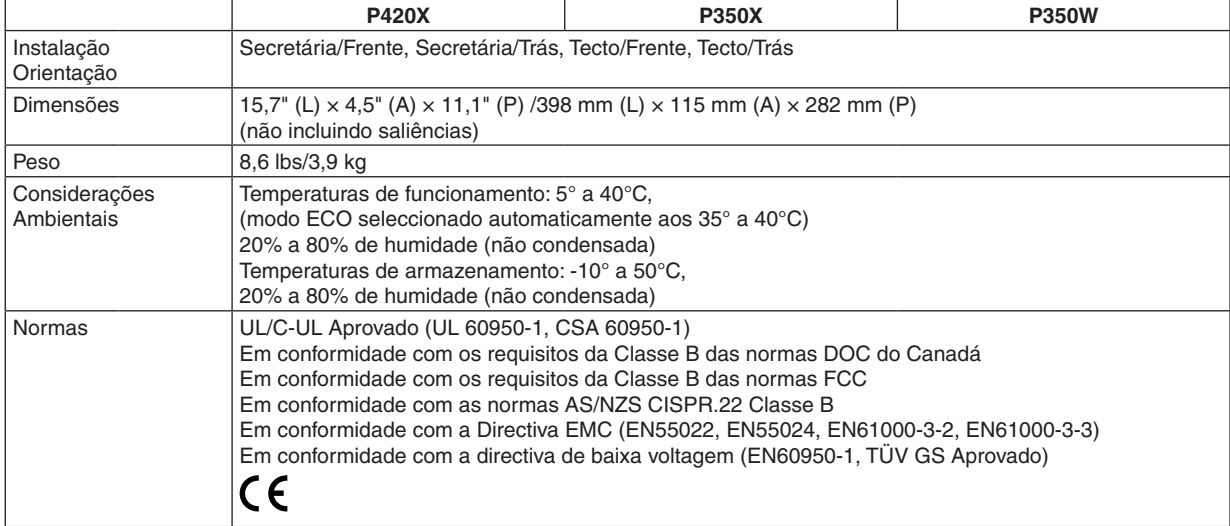

Para mais informações, queira visitar:

EUA: <http://www.necdisplay.com/>

Europa: <http://www.nec-display-solutions.com/>

Global: [http://www.nec-display.com/global/index.htm](http://www.nec-display.com/global/index.html)l

Para mais informações acerca dos nossos acessórios opcionais, queira visitar o nosso website, ou consulte a nossa brochura.

As especificações estão sujeitas a alterações sem aviso prévio.

## Dimensões da Estrutura

Unidade: mm (polegadas)

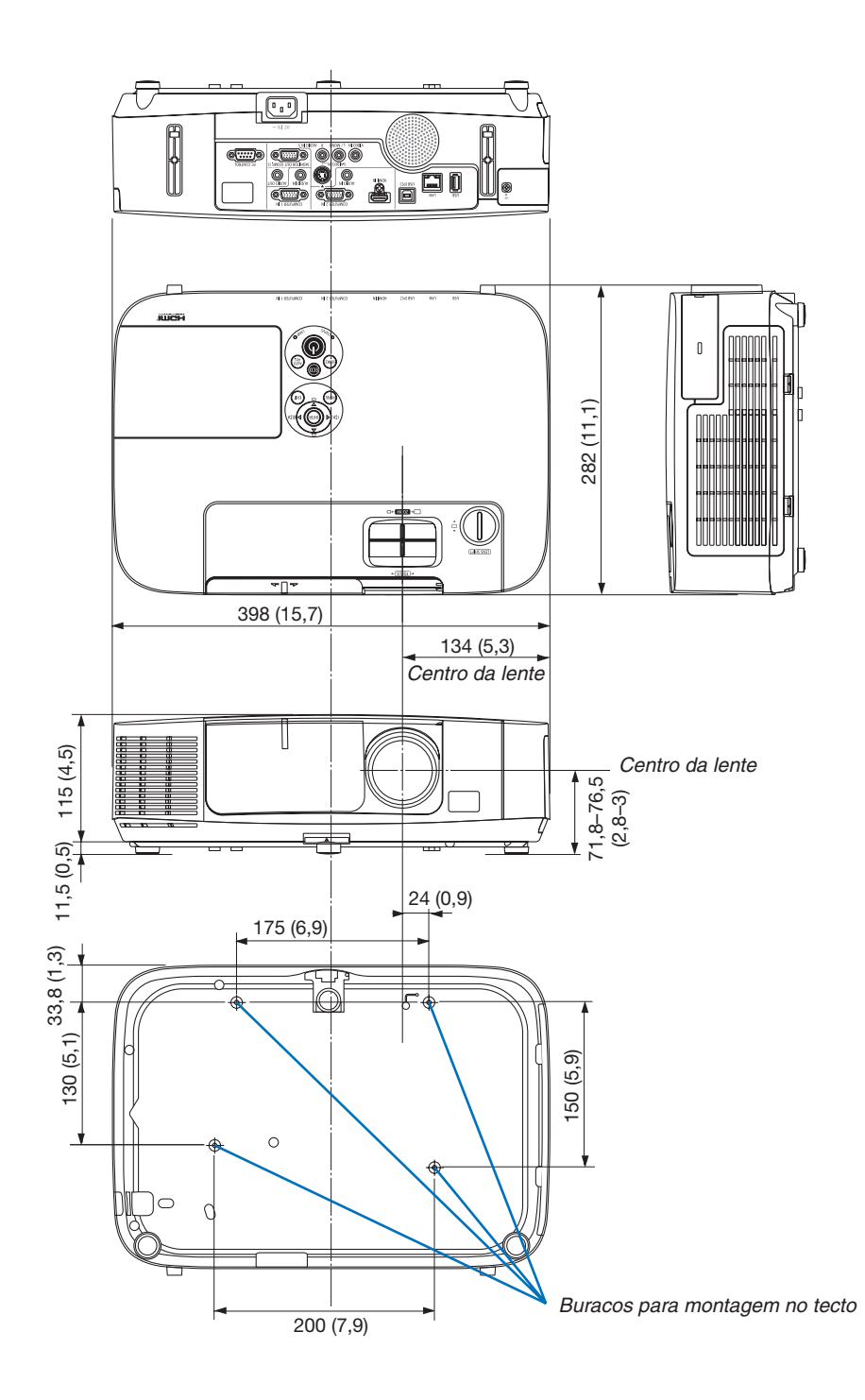

## Conector Mini D-Sub 15 Pinos Tarefa de cada Pino do Conector de Entrada D-Sub do COMPUTER

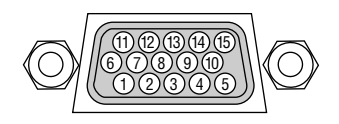

Nível do Sinal Sinal de Vídeo: 0,7Vp-p (Analógico) Sinal Sinc: Nível TTL

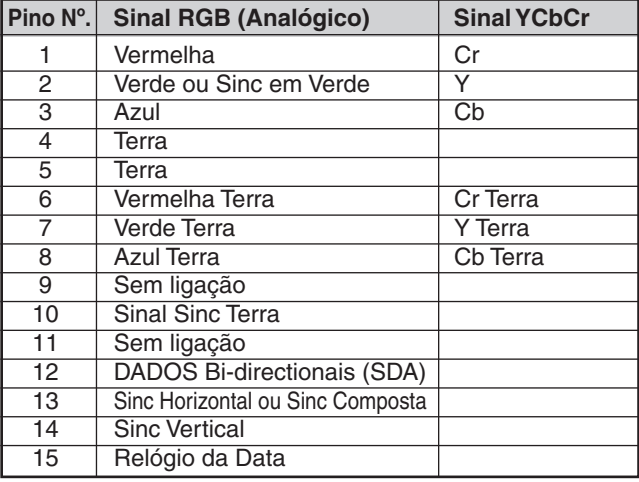

## **COMPUTER 1 IN**

NOTA: Pinos Nrs. 12 e 15 são necessários para DDC/CI.

## <span id="page-209-0"></span>**6 Lista de Sinais de Entrada Compatíveis**

## **RGB analógico**

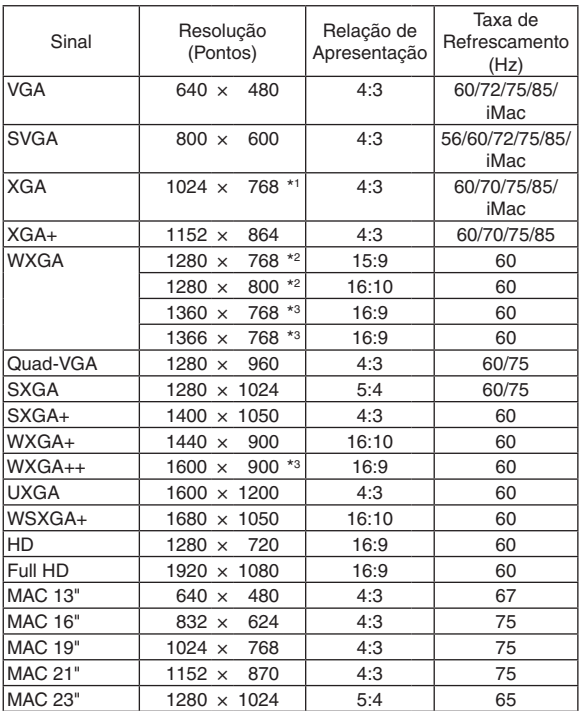

### **Componente**

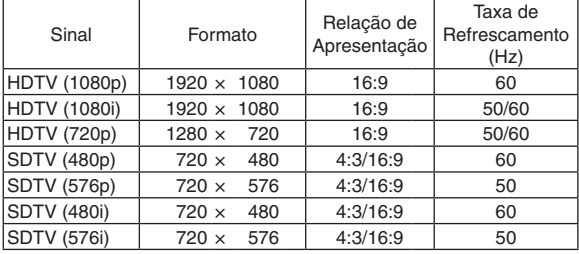

## **Video/S-Video componente**

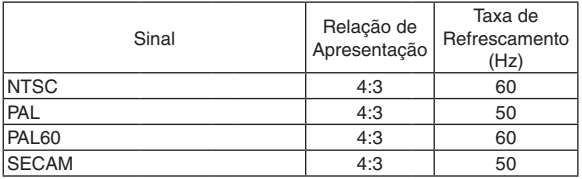

#### **HDMI**

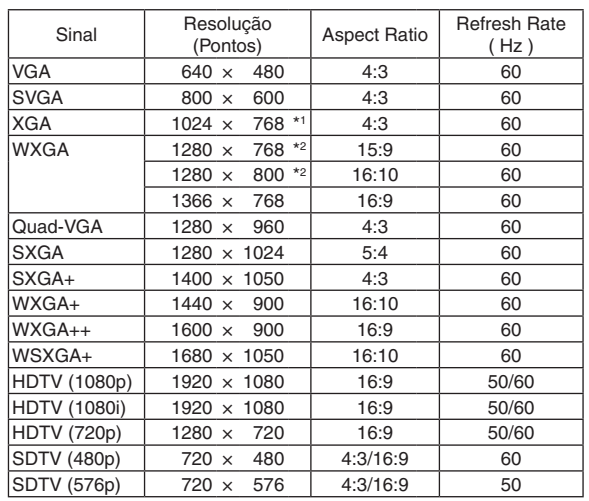

\*1 Resolução nativa no modelo XGA (P420X/P350X)

\*2 Resolução nativa no modelo WXGA (P350W)

\*3 O projector pode não conseguir apresentar estes sinais correctamente quando [AUTO] está seleccionado para [RELAÇÃO DE APRESENTAÇÃO] no menu do ecrã. O padrão de fábrica é [AUTO] para [RELAÇÃO DE APRESENTA-

ÇÃO]. Para apresentar estes sinais, seleccione [16:9] para [RELA-ÇÃO DE APRESENTAÇÃO].

#### *NOTA:*

- Uma imagem com uma maior ou menor resolução do que a resolução nativa do projector (P420X/P350X: 1024 × 768 / P350W: 1280 × 800) será apresentada com o Advanced AccuBlend.
- Sinais Sync on Green e Composite não são suportados.
- Outros sinais para além dos especificados na tabela acima podem não ser apresentados correctamente. Se isto acontecer, altere a taxa de refrescamento ou a resolução no seu PC. Consulte a secção de ajuda das Propriedades do Ecrã do seu PC quanto ao modo de proceder.

## Códigos de Controlo do PC e Ligação do Cabo

## Códigos de Controlo do PC

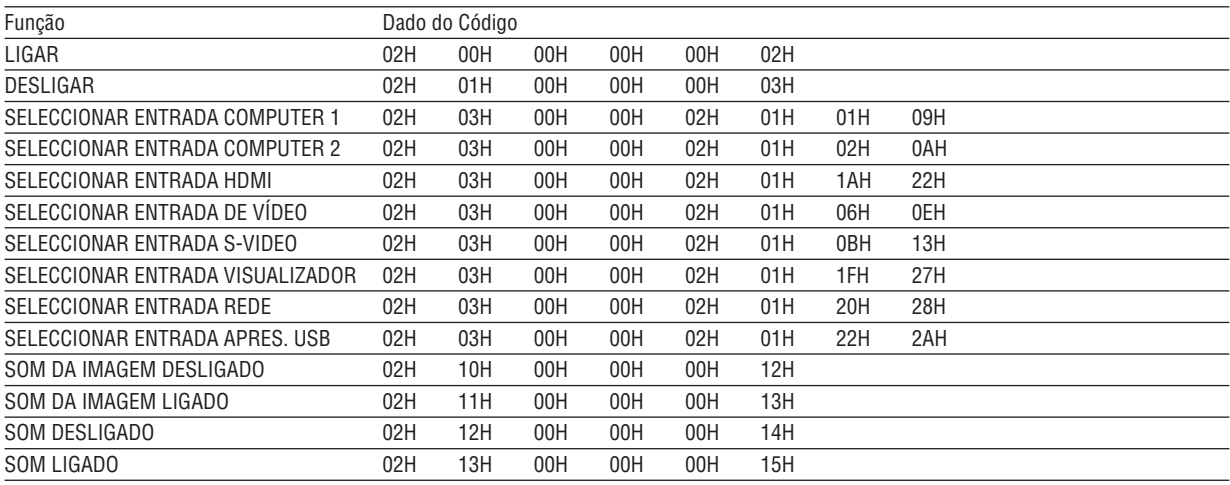

NOTA: Contacte o seu revendedor para obter uma lista completa dos Códigos de Controlo do PC, se necessário.

## Ligação do Cabo

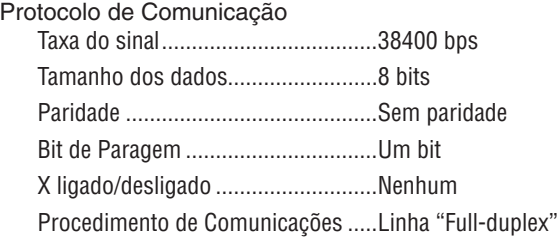

NOTA: Dependendo do equipamento, uma taxa de sinal fraca pode ser recomendada para cabos compridos.

## Conector de Controlo do PC (D-SUB 9P)

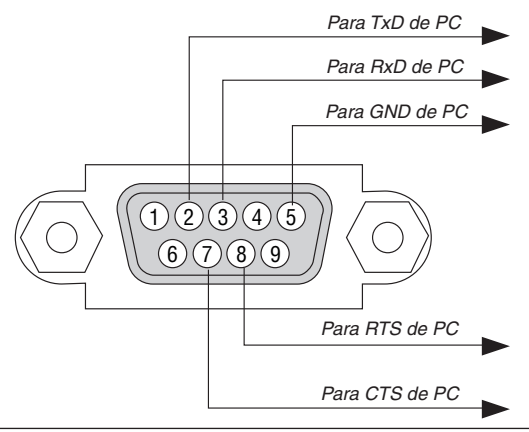

NOTA 1: Os pinos 1, 4, 6 e 9 não são usados.

NOTA 2: Conector "Pedido para enviar" e "Autorizado a enviar" juntos em ambas as extremidades do cabo para simplificar a ligação do cabo.

NOTA 3: Para instalações de cabo longas recomenda-se definir a velocidade de comunicação nos menus do projector em 9600 bps.

## Lista de Verificação da Resolução de Problemas

Antes de contactar o seu revendedor ou pessoal de reparação, verifique a seguinte lista, para se certificar de que necessita realmente de reparações e consultando também a secção "Resolução de Problemas" no seu manual do utilizador. Esta lista de verificação apresentada abaixo irá ajudar-nos a resolver o seu problema de um modo mais eficiente. \* Imprima esta página e a página seguinte para proceder à verificação.

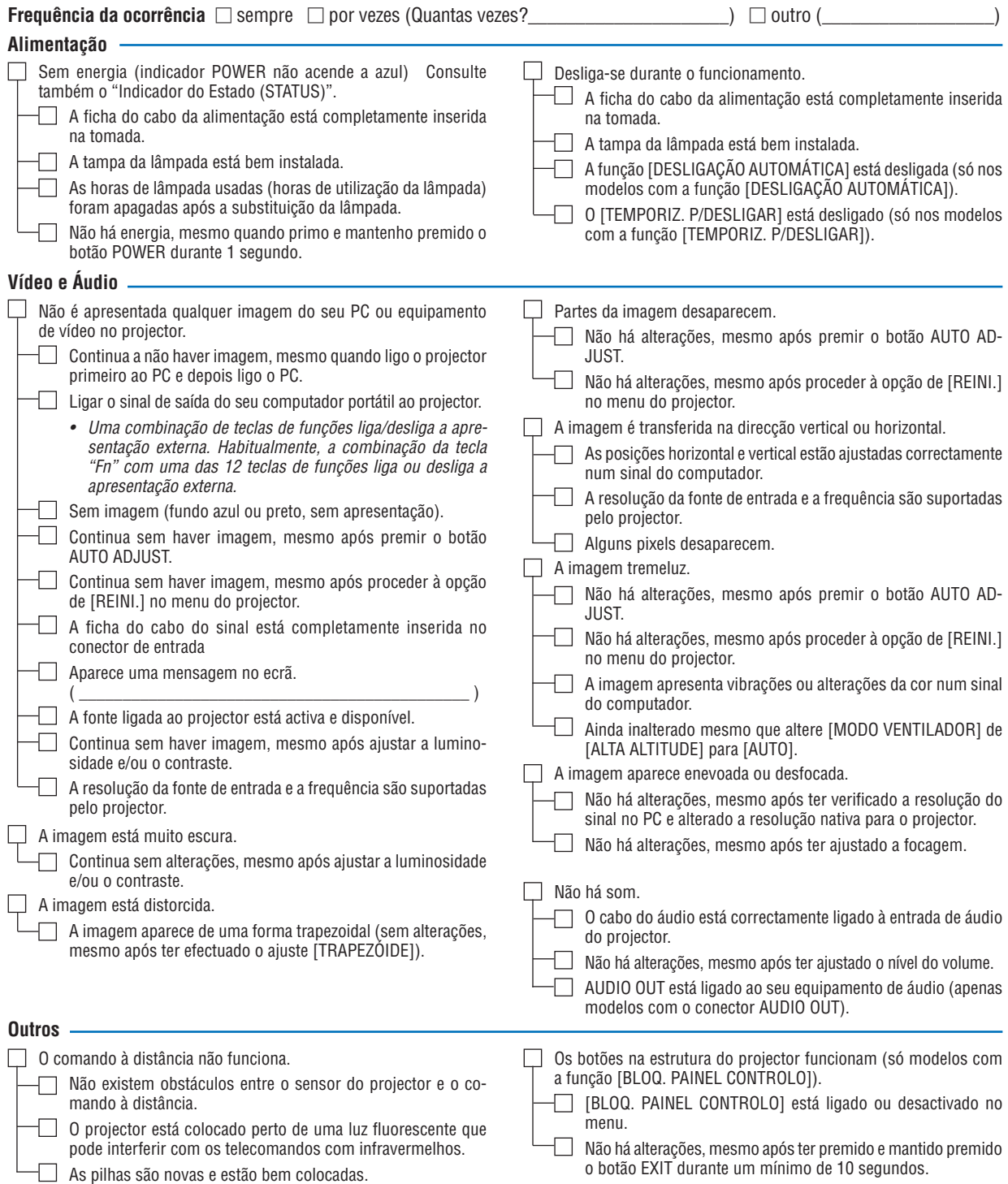

**No espaço abaixo, por favor descreva pormenorizadamente o seu problema.**

## **Informação acerca da aplicação e ambiente onde o seu projector é usado**

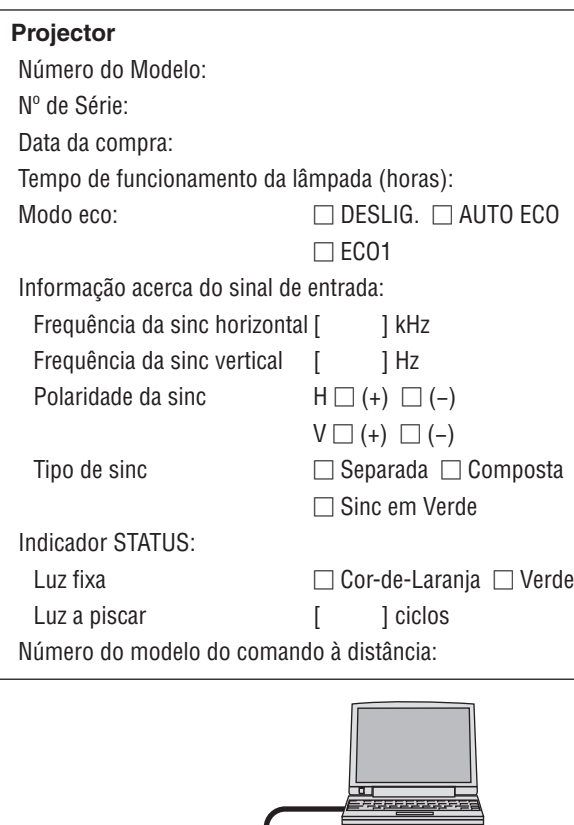

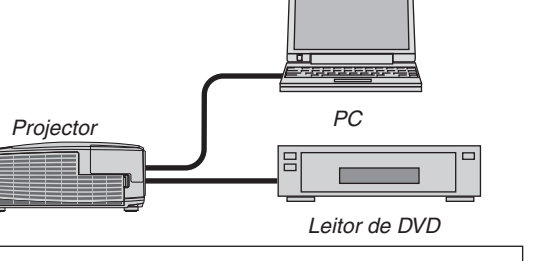

## **Cabo do sinal**

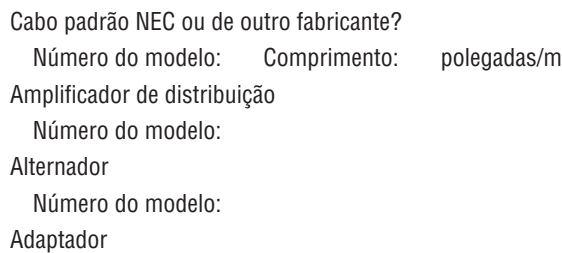

Número do modelo:

#### **Ambiente da instalação**

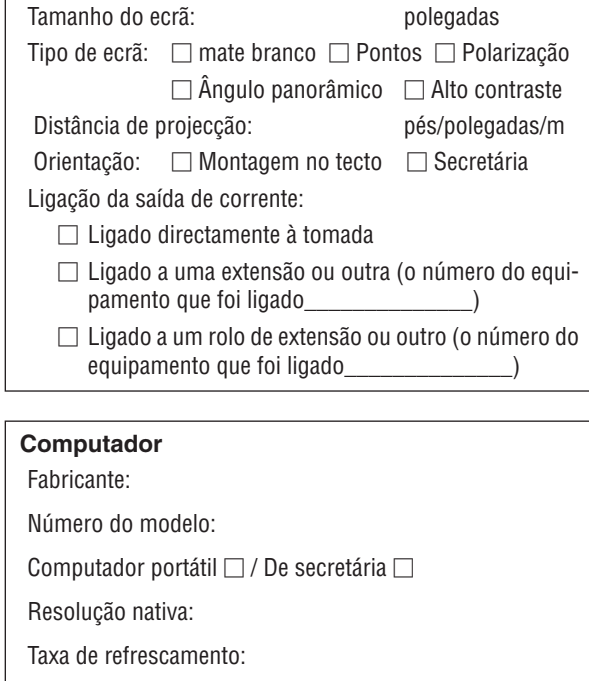

Adaptador de vídeo:

Outro:

## **Equipamento de vídeo**

VCR, leitor de DVD, câmara de vídeo, consola de jogos ou outro Fabricante:

Número do modelo:

## **<sup>®</sup>** Guia TravelCare

## TravelCare - um serviço para viajantes internacionais

Este produto é elegível para o "TravelCare", o serviço internacional único de garantia e reparação da NEC. Para mais informações sobre o serviço TravelCare, visite o nosso site (apenas em inglês). [http://www.nec-display.com/dl/en/pj\\_support/travel\\_care.htm](http://www.nec-display.com/dl/en/pj_support/travel_care.html)l

# **NEC**